## docomo

## GALAXY **Note** Edge SC-01G INSTRUCTION MANUAL '14.10

#### Introduction

Thank you for purchasing "SC-01G" mobile terminal. Before and during use of your terminal, be sure to thoroughly read this instruction manual to ensure you are able to correctly use your terminal.

#### Manual

- "クイックスタートガイド (Quick start guide)" (included in basic package) (In Japanese only) Screen view contents and operations of basic function are explained.
- "Instruction Manual" (guide application of the terminal) (In Japanese only)

Detailed guidance of each function and the operations are explained.

- For the first time, download and install the application according to onscreen instructions.
- For installing "Instruction Manual" application if you uninstalled it, from the Home screen, search "SC-016 取扱説明書 (SC-016 Instruction manual)" in "Play Store" and download "Instruction Manual" application.
- "INSTRUCTION MANUAL" (PDF file)

Detailed guidance of each function and operations are explained.

- Download from NTT DOCOMO website: https://www.nttdocomo.co.jp/english/support/ trouble/manual/download/index.html
- You can download the updated information of the Quick start guide (in Japanese only). URL and the contents are subject to change without prior notice.

#### Operation descriptions

In this manual, the operation steps such as the menu operations are simply described as follows.

 "Tap" is an operation of touching lightly the display of the terminal with finger (P.76).

(Example) For tapping 

(Applications icon) on the Home screen to display the application menu and then tapping 

(Google icon), the operation is described as follows.

#### Trom the Home screen, ⊞ → "Google"

- In this manual, the operation steps and screen images are described in default status. The operation steps or screen image on the terminal may vary by the service you use or application you installed.
- An operation guidance screen may appear on the Home screen, Apps screen, etc. If "Do not show again" etc. option is displayed on the screen, select the option to hide the screen from then on.
- The images and illustration used in this manual are examples. They may differ from the actual displays.
- In this manual, function or setting that is available in multiple operations are explained mostly with the easily understandable operation steps.
- In this manual, "SC-01G" mobile terminal is usually referred to as "terminal". Please be forewarned.
- Reproduction of the content of this manual in part or in whole is prohibited.
- The content of this manual is subject to change without notice.

#### **Accessories**

SC-01G (with the written warranty)

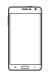

Back Cover SC15

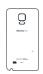

Quick start guide (Japanese)

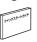

Battery Pack SC14

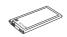

External TV antenna cable SC01

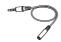

Stylus pen SC04 (including stylus nibs replacement kit)

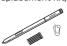

Stereo Headset with Microphone (sample)

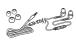

For optional accessories compatible with the terminal (optional), refer to NTT DOCOMO website. https://www.nttdocomo.co.jp/product/option/ (In Japanese only)

## Contents

| Contents /<br>Precautions | Accessories About usage of the terminal Safety precautions (Always follow these directions) Handling precautions                                                                                                    |                                                             |
|---------------------------|----------------------------------------------------------------------------------------------------|-------------------------------------------------------------|
| Getting<br>started        | Part names and functions docomo mini UIM card Battery pack Charging Turning power ON/OFF Basic Operation Character entry Initial settings Notification LED Display and icons Home screen Using Quick search box Searching by S Finder Recently-used applications Enabling Emergency mode | 115<br>119<br>120<br>140<br>148<br>160<br>166<br>166<br>167 |
| docomo<br>LIVE UX         | Home screen  Managing Home screen  Apps screen  Managing applications  Installing "Recommends" applications  Backing up and restoring the Home screen  Using My Magazine  Home application information                                                                                   | 173<br>180<br>182<br>184<br>185<br>186                      |

| Calling             | Making a call       189         Receiving a call       197         Operation during a call       202         Call logs       209         Answering message       212         Making an international call       (WORLD CALL)       213         Call settings       214         Phonebook       228                                                                                                    |
|---------------------|----------------------------------------------------------------------------------------------------|
| Mail/Web<br>browser | docomo mail       239         SMS       240         Email       252         Gmail       265         Early Warning "Area Mail"       267         Web browser       270                                                                                                    |
| Apps                | dmenu         284           dmarket         285           Play Store         285           GALAXY Apps         287           Osaifu-Keitai         288           ToruCa         295           Mobacas         297           TV (Full seg/1Seg)         308           Camera         330           Gallery         348           Player         357           GPS/Navigation         372           S Planner         382           S Note         383           Voice Recorder         394           Calculator         398           docomo backup         399           YouTube         405           Dictionary         406           S Health         407           S Voice         410 |

| Settings                         | Setting menu411                                                                                                    |
|----------------------------------|----------------------------------------------------------------------------------------------------|
| File<br>management               | Storage folder structure 493<br>File operation 498                                                                                                    |
| Data communication               | Bluetooth                                                                                                    |
| External<br>device<br>connection | Connecting to a PC514 Connecting to printer518 Connecting Media file sharing device519 Displaying on the TV screen via MHL connection522                                                                                                    |
| International<br>roaming         | Overview of international roaming (WORLD WING)                                                                                                    |
| Appendix/<br>Index               | Sample         539           Troubleshooting         541           Anshin Enkaku Support         563           Warranty and After-Sales         5ervice           Service         565           Updating software         570           Main specifications         573           Specific Absorption Rate         (SAR) of Mobile Phones         582           Export Administration         Regulations         592           Intellectual Property Right         593 |

| Appendix/ | Ca  |
|-----------|-----|
| Index     | Inc |

Canceling SIM Lock ......598 Index .....599

#### About usage of the terminal

- The terminal supports LTE, W-CDMA, GSM/GPRS, and wireless LAN.
- Because your terminal uses wireless transmission, it may not function in locations where it is difficult for radio waves to penetrate, such as tunnels, underground passages and some buildings, in areas where radio waves are weak, or out of Xi service area and FOMA service area. Even when you are high up in a tall building or condominium and nothing blocks your view outside, your terminal may not be able to receive or transmit signals. Also, communication may be interrupted even when the signal meter on your terminal indicates there are strong radio waves and you are not moving (traveling).
- Because your terminal uses radio waves to communicate, it is possible that a third party may attempt to tap your calls. However, LTE, W-CDMA, GSM/GPRS system automatically applies a confidential communication function to all calls, so even if a third party could somehow tap a call, they only hear noise.
- The terminal encodes voice communication as digital data. When you are operating your terminal while moving to a location subject to weaker radio wave conditions, the transmitted digital data may not be correctly decoded and as a result the decoded voice may differ somewhat from the actual voice.
- The terminal supports FOMA Plus-Area and FOMA HIGH-SPEED Area.
- Keep the information that you registered in the terminal separately by noting down periodically or saving to microSD card, PC etc. Note that DOCOMO assumes no responsibility for any loss of saved contents of data resulting from malfunction, repair, changing of the model or other handling of the terminal.

- Although the display is manufactured with extremely advanced technology, some dots may not be lit or be always lit. It is characteristic of the display and not malfunction. Please be forewarned.
- If the microSD card or the terminal internal storage does not have enough memory, running applications may not work normally. In such case, delete saved data.
- DOCOMO shall not be liable for commercially available optional equipment.
- As with PCs, some applications that you perform installation may give the terminal instability of the operation, or may send your location information or personal information registered to the terminal to outside via the Internet and the information may be used improperly. Therefore, verify the supplier and operating conditions of the applications before use them.
- Only the docomo mini UIM card is available for the terminal. If you have the UIM card or the FOMA card, exchange it for the docomo mini UIM card at the docomo Shoo.
- The terminal does not support accessing i-mode site (programs) and i- α ppli, etc.
- The terminal automatically performs communications for some functions, for example, to synchronize data, check the latest software, maintain connection with the server, etc. Additionally, when you download applications or watch video etc, a large amount of packet communication charges are executed. Therefore, it is highly recommended to use packet pack or packet flat-rate service.
- Depending on applications or services you use, a packet communication fee may be charged even if you perform Wi-Fi communication.
- As Mobacas is a service using communications, using the service incurs packet communication charge.
   Subscription of packet pack or packet flat-rate service is recommended.

- The terminal does not support Public mode (Driving mode).
- In the terminal, sounds (video sound, music shutter sound, etc.) other than ringtone and each notification are not muted even when Silent (Mute, Vibrate) is set.
- You can update software of the terminal to the latest one (P.570).
- In the terminal, functions may be added or operation steps may be changed due to upgrading Operating System (OS). For latest information of additional function or operation steps, refer to NTT DOCOMO website
- When OS is upgraded, some applications used for former OS may not work or unintended failure may occur.
- Applications or services are subject to change without prior notice.
- For services provided by Google, thoroughly read the Terms of use of Google Inc. And for other web services, read each terms of use.
- In case of loss of the terminal, set the screen to ensure the security of the terminal.
- If you lose your terminal, change password of online service accounts from PC so that Google Services such as Gmail, Google Play, and service such as SNS, etc. should not be used by others.
- The terminal does not support service providers other than sp-mode, mopera U and Business mopera Internet.
- To use tethering, you must subscribe to sp-mode.
- When using tethering, subscribing to a packet pack or packet flat-rate service is highly recommended.
- For details, refer to https://www.nttdocomo.co.jp/english/

# Safety precautions (Always follow these directions)

- Before using your terminal, read the precautions below to ensure safe use and handling. After reading this manual, keep it carefully.
- These precautions are intended to protect you and others around you. Read and follow them carefully to avoid injury, damage to the product or damage to property.
- The signs below differentiate between the levels of danger that can occur if the product is not used within the specified guidelines.

| <u></u> <b>∆</b> DANGER | This sign denotes that death or serious injury may directly result from improper use.   |
|-------------------------|-----------------------------------------------------------------------------------------|
| <u></u> <b>MARNING</b>  | This sign denotes that death or serious injury may result from improper use.            |
| <b> ∴</b> CAUTION       | This sign denotes that minor injury or damage to property may result from improper use. |

# ■ The symbols below show specific directions.

| O<br>Don't        | This symbol denotes that the action is prohibited.                                                              |
|-------------------|----------------------------------------------------------------------------------------------------|
| No<br>disassembly | This symbol denotes that disassembling the phone or its components is not allowed.                              |
| No<br>liquids     | This symbol denotes that using phone or its components in a bathroom or other highly humid area is not allowed. |
| No wet hands      | This symbol denotes that using the phone or its components with wet hands is not allowed.                       |
| <b>Q</b>          | This symbol denotes that an instruction must be obeyed at all times.                                            |
| Unplug            | This symbol denotes that the equipment should be unplugged.                                                     |

| Precautions contain the description below.                        |
|-------------------------------------------------------------------|
| <ol> <li>Handling the terminal, battery pack, adapter,</li> </ol> |
| External TV antenna cable, stylus pen and                         |
| docomo mini UIM card (common)······ P.13                          |
| 2. Handling the terminal ····· P.17                               |
| 3. Handling battery pack P.22                                     |
| 4. Handling adapter ····· P.26                                    |
| 5. Handling the stylus pen P.29                                   |
| 6. Handling docomo mini UIM card P.29                             |
| 7. Handling mobile phones near electronic                         |
| medical equipment P.30                                            |
| 8. Material list ····· P.32                                       |
| 9. Handling samples (Stereo Headset with                          |
| Microphone) P.37                                                  |

 Handling the terminal, battery pack, adapter, External TV antenna cable, stylus pen and docomo mini UIM card (common)

#### **⚠ DANGER**

O)

Do not use, store, or leave the equipment in a place subject to high temperature (such as close to fire or heating devices, inside kotatsu, under direct sunlight, or in a car on an extremely hot day).

May cause fire, burns or injuries.

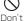

Do not put the equipment into heating cooking device such as microwave oven or high-pressure container.

May cause fire, burns, injuries, electric shock

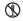

Do not attempt to disassemble or modify the equipment.

May cause fires, burns, injuries, electric

No isassembly May cause fires, burns, injuries, electric shock.

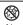

Do not let the equipment get wet with water, drinking water, urine of pet animals, sweat, etc.

liquids N

May cause fire, burns, injuries, electric shock.

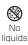

Do not let liquid (water, drinking water, urine of pet animals, sweat, etc.) enter the charging jack or external connection jack or headphone connection jack.

May cause fire, burns, injuries, electric shock.

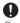

Use the optional equipment specified by NTT DOCOMO for the terminal. May cause fire, burns, injuries, electric shock.

#### **WARNING**

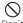

Do not throw the equipment, or give excessive force or hard shock to it. May cause fire, burns, injuries, electric shock

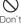

Keep conductive materials (metal pieces, pencil lead, etc.) from coming in contact with the charging jack or external connection jack or headphone connection jack. Do not put those materials inside the jack. May cause fire, burns, injuries, electric shock.

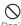

Do not cover or wrap the equipment with a blanket, etc. while using or charging.

May cause fire or burns.

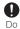

Turn the terminal OFF and stop charging before entering a place such as a gas station where there is a possibility of flammable gases being generated.

The gas may catch fire.

When using Osaifu-Keitai in a place such as a gas station, turn OFF the terminal before using it. (When NFC/Osaifu-Keitai lock is activated, deactivate it before turning OFF the terminal.)

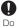

If the equipment starts giving off a strange smell, overheats, becomes discolored or deformed during use, charging or in storage, immediately perform the following operations.

- Remove the power plug from outlet or cigarette lighter socket.
- · Turn the terminal OFF.
- Remove the battery pack from the terminal.

May cause fire, burns, injuries, electric shock.

#### **CAUTION**

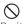

Do not leave the equipment on unstable or sloping surfaces.

May fall and cause injuries.

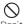

Do not store the equipment in extremely humid, dusty or hot areas.

May cause fire, burns, electric shock.

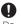

Children using the equipment should be instructed in proper operation by an adult. Make sure they are following the instructions when using the terminal.

May cause injuries.

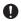

Store the equipment out of reach of small children.

May be accidentally swallowed, or cause injuries, electric shock.

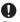

Be careful especially when using the terminal connected to the adapter continuously for a long time.

If you use video call, watch videos, play games, watch TV, etc. while charging the battery for a long time, the terminal, battery pack and adapter may be heated. Directly touching a hot part for a long time, you may have redness, itching or rash on your skin, or it may result in low-temperature burns depending on your constitution and/or health condition.

#### 2. Handling the terminal

#### **⚠WARNING**

Do not point the infrared port to your eyes when sending data.

May cause harmful effect on eyes.

Do not direct the infrared data port toward infrared-equipped home electric appliances during infrared communication.

It may cause accidents due to faulty operation of infrared device.

Do not lighten the light near eyes. Especially, when you capture babies or infants, keep the terminal 1m or more away from babies and infants. Vision disability may result. Accident may result from being dazzled or shocked.

Do not put foreign objects such as liquid like water, metal pieces or burnable things into docomo mini UIM card slot or microSD card slot.

May cause fire, burns, injuries, electric shock

Do not turn on the light and face the device to drivers.

May disturb driving and cause accident.

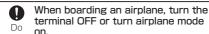

As there are usage restrictions in an airplane, follow the instructions from the airline. Failure to do so may cause airplane electronic equipment to fail or malfunction. If you commit any prohibited acts, such as using the phone in an airplane, you will be nunished in accordance with the law

When using the terminal in a medical facility, follow the instructions of the facility.

Turn the terminal OFF in areas where use is prohibited. Failure to do so may cause electronic equipment or electronic medical equipment to fail or malfunction.

When you talk by setting handsfree or ringtone is sounding, keep the terminal away from your ear.
And, when connecting the earphone/microphone, etc. to the terminal and play a game or music, etc. adjust the yolume moderately.

Too loud volume may cause a hearing loss. And, if you cannot hear the sound around you clearly, it may cause an accident.

If you have weak heart, be careful when setting the vibrate ringtone (vibration) or ringtone volume setting. May cause harmful effect on heart.

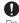

When you use electronic medical equipment, check with the equipment manufacturer to determine how the equipment is affected by radio waves before using.

May cause harmful effect on electronic medical equipment etc.

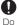

Turn the terminal OFF near highprecision electronic control equipment or electronic equipment using low-power signals.

Failure to do so may cause the equipment to fail or malfunction.

\* Examples of electronic equipment to avoid

Hearing aids, implanted pacemakers or defibrillators, other electronic medical equipment, fire alarms, automatic doors and other automatic control equipment. Users wearing implanted pacemakers or defibrillators or other electronic medical equipment should check with the manufacturer or sales outlet about the effect of radio wave on the equipment.

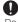

When the display or camera lens is accidentally broken, be careful of broken glass or exposed internal parts of the terminal.

Inside of display is made of impactresistant resin and surface of camera lens is made of acrylic parts, and they are structured for the glass not to scatter, however, if you mistakenly touch broken or exposed parts, you may be injured.

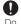

When the buzzer sounds, make sure to move the terminal away from your ears.

May cause hearing impairment.

#### **↑** CAUTION

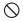

Do not use damaged terminal.

May cause fire, burns, injuries, electric shock

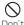

Before using the motion sensor, be sure to check safety around you, firmly grip your terminal and do not swing it more than necessary. May cause injury or other accidents.

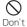

If the display part is accidentally broken and internal substance leaks out, do not make the substance contact with your skin of face or hands.

May cause loss of sight or skin problems. If the substance gets into your eyes or mouth, rinse it with clean water and receive medical care from a doctor immediately. Also, if the substance adheres to skin or clothing, use alcohol etc. to wipe it off, and then wash it away using soap, etc.

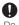

To use the terminal in car, check with automobile manufacturer or dealer to determine how the device is affected by radio waves before using.

In rare cases, using the phone in some vehicle models can cause the vehicle's electronic equipment to malfunction. In that case, stop using the terminal immediately.

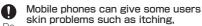

skin problems such as itching. allergic reactions or rashes. If you develop skin problems, stop using the phone immediately, and see a doctor. For parts materials → P.32 "Material list"

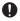

When watching the display, take a certain distance from the display in a fully bright place.

May reduce visual acuity.

#### 3. Handling battery pack

Check that the battery type matches the type displayed on the battery pack label.

| Display   | Battery type   |  |
|-----------|----------------|--|
| Li-ion 00 | Li-ion battery |  |

#### **↑** DANGER

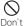

Do not contact a wire or other metal objects to the jack. And, do not carry or store the terminal with objects like a metal necklace.

May cause battery pack to ignite, burst, heat or leak.

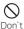

Check the orientation of battery pack to install it to the terminal, and do not try to force the battery pack onto the terminal if you are having trouble installing it.

May cause battery pack to ignite, burst, heat or leak.

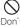

Do not throw the battery pack into the fire or apply heat to the battery pack.

May cause battery pack to ignite, burst, heat or leak.

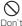

Do not put excessive force such as nailing the battery pack, hitting with a hammer or stepping on it.

May cause battery pack to ignite, burst, heat or leak.

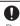

If the battery pack's fluid etc. contacts eyes, immediately flush the eyes with clean water and see a doctor right away. Do not rub the eyes.

May cause loss of sight.

#### **!** WARNING

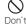

If the battery pack seems to have abnormalities such as deformation or scratches due to falling, etc., never use it.

May cause battery pack to ignite, burst, heat or leak.

- If the battery pack leaks or gives off a strange smell, immediately remove it from the vicinity of open flames.
  - The vapors from leaking battery pack fluid may ignite or explode.
- Be careful not to let your pet bite the battery pack.
  - May cause battery pack to ignite, burst, heat or leak.

#### **A**CAUTION

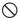

Do not discard old battery packs together with other garbage.

t May cause igniting or environmental destruction. Tape the terminals of old battery packs to insulate them, and then bring them into a sales outlet such as docomo Shop. If your local municipality has a battery recycling program, dispose of them as provided for.

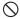

Do not use or charge a wet battery pack.

May cause battery pack to ignite, burst, heat or leak.

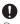

If fluid leaks out from battery pack, do not make the fluid etc. contact with your skin of face or hands.

May cause loss of sight or skin problems. If the fluid etc. put into your eyes or mouth, or contacts skin or clothes, immediately flush the contacted area with clean water. If the fluid gets into the eyes or mouth, receive medical care from a doctor immediately after flushing.

#### 4. Handling adapter

#### **MARNING**

Do not use the adapter cord if it gets damaged.

May cause fire, burns, electric shock.

Do not use the AC adapter in a bathroom or other highly humid area.

May cause fire, burns, electric shock.

Always use the DC adapter with a negative-ground vehicle. Do not plug it into a positive-ground vehicle.

May cause fire, burns, electric shock.

When it starts to thunder, do not touch adapter.

<sup>t</sup> May cause electric shock.

Do not short the charging jack while it is connected to the outlet or cigarette lighter socket. Do not touch the charging jack with a part of your body such as your hand or finger.

May cause fire, burns, electric shock.

Do not place heavy objects on the adapter cord.

May cause fire, burns, electric shock.

Contents / Precautions

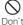

When you insert and remove AC adapter from power outlet, do not contact a metal strap or other metal objects with the jack.

May cause fire, burns, electric shock.

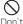

Do not apply excessive force to the terminal connected to the adapter to move or shake up, down or left, right. May cause fire, burns, injuries, electric shock

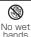

Do not touch the adapter cord. charging jack or outlet with wet hands.

May cause fire, burns, electric shock,

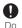

Only use with the specified power source and voltage. When charging the terminal overseas, use AC adapter for global use.

If incorrect voltage is used, this may cause fire, burns or electric shock.

AC adapter: AC100V

DC adapter: DC12V-24V (specific for negative ground vehicle)

AC adapter for global use: Between 100V and 240V AC (Connect to the AC outlet for internal household use)

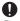

If the DC adapter's fuse blows. replace it only with the specified fuse. May cause fire, burns, electric shock, For the specified fuse, see the instructions

that come with the DC adapter.

Contents / Precautions

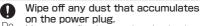

May cause fire, burns, electric shock.

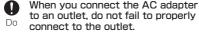

May cause fire, burns, electric shock.

When you disconnect the power plug from the outlet or cigarette lighter socket, do not pull the adapter cord with excessive force. Instead, hold the adapter to disconnect.

May cause fire, burns, electric shock.

When inserting/removing the adapter to/from the terminal, make sure not to put excessive force and insert/remove straight and horizontally.

May cause fire, burns, injuries, electric shock.

Always remove the power plug from the outlet or cigarette lighter when not using the adapter for an extended period.

May cause fire, burns, electric shock,

Immediately remove the power plug from the outlet or cigarette lighter socket if water or other fluids get into the adapter.

May cause fire, burns, electric shock.

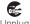

Always remove the power plug from the outlet or cigarette lighter socket when cleaning the equipment.

May cause fire, burns, electric shock.

#### Handling the stylus pen

#### **↑** WARNING

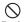

Do not point the stylus pen at people.

May result in injury or loss of vision to
oneself or others

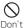

Do not twirl this terminal around by stylus when it is attached to this terminal.

May result in an accident such as an injury to oneself or others.

#### 6. Handling docomo mini UIM card

#### **↑** CAUTION

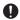

Be careful of the cut surface when handling docomo mini UIM card.

May cause injuries.

#### Handling mobile phones near electronic medical equipment

#### **<u>M</u>WARNING**

**Q** 

Wearers of the electronic medical equipment such as implanted pacemakers or defibrillators must carry and use the terminal at least 15 cm away from the implanted device.

The terminal's signals may affect the operation of the electronic medical equipment.

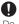

When electronic medical equipment other than implanted pacemakers or defibrillators are in use outside of medical facilities (such as in home care settings), check with the device manufacturer to determine how the device is affected by electrical signals.

The terminal's signals may affect the performance of electronic medical equipment.

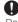

When you are in a crowd etc. and you have difficulties to keep a distance of 15 cm or more from others, turn the airplane mode on or power off the terminal not to transmit signals.

There may be wearers of medical equipment such as implanted pacemakers or defibrillators around you. The terminal's signals may affect the performance of electronic medical equipment.

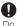

When using the terminal in a medical facility, be sure to observe the regulations of the facility.

### 8. Material list

| Part                                                            | Material                                                                   | Surface<br>treatment                              |
|-----------------------------------------------------------------|----------------------------------------------------------------------------|---------------------------------------------------|
| External case<br>(front)                                        | AL (S33N)<br>+ glass<br>fiber rein-<br>forcing PC<br>(30%) (IS-<br>3300LW) | AF coating<br>+ diamond<br>cut                    |
| External case<br>(back)                                         | Glass fiber<br>reinforcing<br>PC (30%)<br>(LGF1300F)                       | LDS                                               |
| Speaker                                                         | SUS                                                                        | Polish/<br>glossy fin-<br>ish                     |
| Camera lens, light/<br>sensor panel sur-<br>rounding area       | Aluminum                                                                   | Anodic<br>oxidation<br>treatment                  |
| Camera lens, light/<br>sensor panel trans-<br>parent cover area | Glass                                                                      | AF coating                                        |
| Power/screen lock key, volume key                               | Aluminum                                                                   | AF coating<br>+ diamond<br>cut                    |
| Home key/Finger-<br>print sensor (sur-<br>rounding area)        | Aluminum                                                                   | Anodic<br>oxidation<br>treatment +<br>Diamond cut |

| Part                                              | Material                                                      | Surface<br>treatment           |
|---------------------------------------------------|---------------------------------------------------------------|--------------------------------|
| Home key/Finger-<br>print sensor (center<br>area) | Epoxy mold compound                                           | AF coating                     |
| Display (touch panel)                             | Tempered glass                                                | AF coating                     |
| Back cover                                        | Glass fiber<br>reinforce-<br>ment PC<br>(10%) (EH-<br>3104HF) | SF coating                     |
| Infrared port (IrLED) panel                       | 121R-<br>12051<br>(SABIC)                                     | _                              |
| Earpiece/earpiece periphery                       | Aluminum                                                      | AF coating<br>+ diamond<br>cut |
| MicroSD card slot                                 | SUS301                                                        | _                              |
| Docomo mini UIM card slot                         | SUS304H                                                       | _                              |
| Battery pack con-<br>nection jack                 | Corson alloy                                                  | Palladium<br>plating           |
| Screw                                             | SWCH 18A                                                      | Nickel plat-<br>ing            |
| External connection jack                          | Stainless<br>steel                                            | Nickel tin-<br>ning            |

| Pa                                         | art                                                  | Material                                          | Surface<br>treatment |
|--------------------------------------------|------------------------------------------------------|---------------------------------------------------|----------------------|
| Back<br>Cover<br>SC15                      | Body                                                 | Glass fiber<br>reinforcing<br>PC (10%)            | SF coating           |
|                                            | Protection seal part                                 | Copper,<br>graphite                               | PET                  |
| Battery                                    | Contacts                                             | Au                                                | Gold plating         |
| Pack<br>SC14                               | Body                                                 | PC                                                | Textured             |
|                                            | Label                                                | PET                                               | Matte finish         |
|                                            | Water-<br>proof seal                                 | Paper                                             | Laminated            |
| External<br>TV<br>antenna<br>cable<br>SC01 | Earphone<br>micro-<br>phone<br>jack (top)            | BRASS<br>(C3604),<br>ABS (XR-<br>401) _LG<br>Chem | Nickel plat-<br>ing  |
|                                            | Earphone<br>micro-<br>phone<br>jack (outer<br>cover) | ABS SG175<br>(0879)<br>HFW2290<br>(White)/TPE     | _                    |
|                                            | Cable                                                | HAOXIN<br>HFW2290-<br>8006_White                  | _                    |

| Pa                                 | art                                        | Material                                      | Surface<br>treatment    |
|------------------------------------|--------------------------------------------|-----------------------------------------------|-------------------------|
| External<br>TV<br>antenna<br>cable | Connection plug<br>(outer<br>cover)        | ABS SG175<br>(0879)<br>HFW2290<br>(White)/TPE | _                       |
| SC01                               | Connection plug (top)                      | BRASS<br>(C3604),<br>POM<br>(F20-03)          | Nickel plat-<br>ing     |
| Stereo<br>Headset<br>with          | Earphone<br>outer<br>covering              | PC                                            | UV coating              |
| Microphone                         | Cable                                      | NON PVC                                       | _                       |
|                                    | Switch/<br>Microphone<br>outer<br>covering | PC                                            | UV coating              |
|                                    | Switch                                     | PC                                            | Corrosion treatment     |
|                                    | Earpiece                                   | Silicone                                      | _                       |
|                                    | Plug<br>(metal<br>part)                    | Brass                                         | Nickel and gold plating |
|                                    | Plug<br>(resin)                            | POM                                           | _                       |

| Pa                                      | art                                                   | Material                              | Surface<br>treatment                 |
|-----------------------------------------|-------------------------------------------------------|---------------------------------------|--------------------------------------|
| Stereo<br>Headset<br>with<br>Microphone | Plug<br>outer<br>covering,<br>cable<br>branch<br>part | NON PVC                               | _                                    |
|                                         | Controll<br>ring                                      | NON PVC                               | WHITE<br>(300SE-<br>1098)            |
| Stylus<br>pen<br>SCO4                   | Main uni,<br>button                                   | ABS +<br>GF20%                        | Electrical<br>discharge<br>machining |
|                                         | Stylus<br>head                                        | ABS                                   | Chrome<br>CVD                        |
|                                         | Stylus<br>tip                                         | PC + elas-<br>tomer                   | _                                    |
|                                         | Stylus<br>tip (for<br>replace-<br>ment)               | POM:<br>PC+TPE<br>EL:PC+<br>elastomer | _                                    |
|                                         | Pin set                                               | SUS301                                | _                                    |

# Handling samples (Stereo Headset with Microphone)

# **DANGER**

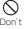

Do not use, store or leave the equipment in hot places (e.g. by the fire, near a heater, under a kotatsu, in direct sunlight, in a car in the hot sun). May cause fire, burns or injuries.

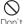

Do not put the equipment into heating cooking device such as microwave oven or high-pressure container.

May cause fire, burns, injuries, electric shock

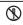

Do not disassemble or remodel the equipment.

No disassembly

May cause fire, burns, injuries, electric shock.

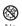

Do not let the equipment get wet with water, drinking water, urine of pet animals, sweat, etc.

liquids

May cause fire, burns, injuries, electric shock.

# **WARNING**

Do not throw the equipment or give a strong force or hard shock to it.

May cause fire, burns, injuries, electric shock

Prevent conductive materials (metal pieces, pencil lead, etc.) from coming in contact with the jack. Do not put those materials inside the equipment. May cause fire, burns, injuries, electric shock.

Do not operate Stereo Headset with Microphone while driving a car etc. May cause accident.

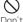

During walking, do not raise the volume of Stereo Headset with Microphone to a level that ambient sound cannot be heard. May cause accident.

# **⚠** CAUTION

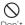

Do not store the equipment in extremely humid, dusty or hot areas. May cause fire, burns, electric shock.

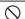

Do not swing the terminal by the cord of Stereo Headset with Microphone. May cause accident such as injury to

May cause accident such as injury to yourself or others by hitting or removing the cord.

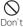

Take care with the volume when you use Stereo Headset with Microphone. May cause hearing loss by long-time use or hurt of your ears by sudden loud sound.

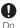

Children using the equipment should be instructed in proper operation by an adult. Do not allow them to use the equipment without adult supervision. May cause injuries.

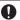

Store the equipment out of reach of small children.

May be accidentally swallowed or cause injuries.

# Handling precautions

## General

#### Do not expose to water.

This terminal, battery pack, adapter, external TV antenna cable, docomo mini UIM card and stylus pen are not waterproof. Do not use them in a humid place such as bathroom or in the rain. If you carry your terminal on your body, perspiration may corrode the internal parts of the terminal and cause malfunction. Note that if a trouble is diagnosed as exposure to water or other liquid, repairs of the terminal may not be covered by the Warranty or it may not be possible to repair such phones. In that case, even if the repair is possible, repair charge is applied.

### Clean the terminal with a dry soft cloth (such as used for cleaning eyeglasses).

- Rubbing it roughly with a dry cloth may scratch the display.
- Drops of water or dirt left on the display may cause stains.
- Do not use alcohol, thinner, benzene, cleaning detergent, etc. to clean the terminal. These chemicals may erase the printing on the terminal or cause discoloration.

#### Clean the jacks occasionally with a dry cotton swab.

If the jack is soiled, connection gets worse and it may cause power to be turned off or insufficient battery charge, so clean the jack with a dry cotton swab etc. When cleaning, be careful not to damage the terminals.

#### Do not leave the terminal near the air conditioning vent.

Extreme temperature changes may produce condensation and corrode the internal parts of the terminal, causing it to malfunction.

#### Make sure to use the terminal or battery pack without excessive force.

pack without excessive force.

If you put the terminal in a bag full of items or sit down with the terminal in the pocket of your clothes, it may damage the display, and internal circuit board, and the battery pack and cause the terminal to malfunction.

Also, while the external device is connected to the external connection jack or the headphone connection jack, it may cause damage and malfunction.

# ■ Do not rub or scratch the display with metal.

The display may get scratched and it may cause malfunction or damage.

Make sure to see the user's manuals supplied with each optional accessory.

# Terminal precautions

- Do not press display surface forcibly, or not operate with a sharp-pointed objects such as nail, ballpoint pen, pin, etc. Doing so may cause damage of display.
- Do not use the terminal in extremely hot or cold places.

Use the terminal within a temperature range of  $5^{\circ}$  to  $35^{\circ}$  and a humidity range of 45% to 85%.

- The terminal may affect land-line phones, TVs or radios in use nearby, so use it as far as possible from these appliances.
- Note down the information saved in your terminal in a separate note and keep it safely.
  - Note that DOCOMO assumes no responsibility for any loss of saved contents of data.
- Do not drop or give a strong impact to the terminal.
  - Doing so may cause malfunction or damage.
- Do not plug the connector of the external device or the headphone connection jack into the external connection jack at the slant and pull it while connecting.
  - Doing so may cause malfunction or damage.

- The terminal could become warm while in use and charging. This condition is not abnormal. You can continue to use the terminal
- Do not leave the camera under direct sunlight.

Doing so may cause discoloring or burn-in of materials.

- Do not use the terminal without the back cover. It may cause the battery pack to come off, or
  - may cause a malfunction or damage.
- Do not give a strong impact on the fingerprint sensor or scratch the surface. It may cause not only malfunction of the fingerprint sensor but also disabling authentication.
- Clean the fingerprint sensor with a dry soft cloth (such as a cloth for eyeglasses). When the fingerprint sensor is dirty or gets wet on the surface, it cannot read the fingerprint and may cause decrease the authentication performance or erroneous operation.
- While microSD card is being used, do not take the card out and do not turn off the terminal

Doing so may cause data loss or malfunction.

- Do not let magnetic cards, etc. come close to the terminal.
  - The magnetic data in cash cards, credit cards, telephone cards, floppy disks, etc. may be erased.
- Do not bring strong magnetic objects close to the terminal.
  Bringing strong magnetism close may cause
- malfunction.

  Do not decorate or paint the terminal.

May cause malfunction.

# Battery pack precautions

The battery pack is a consumable accessory.

Replace the battery pack if the terminal has extremely short operation time on a full charge, though it may vary by operating conditions. Purchase the specified battery pack.

- Charge the battery pack in an environment with the proper ambient temperature (5°C to 35°C).
- The operating time of the battery pack varies depending on the operating environment and the secular degradation of the battery pack.
- Depending on the use condition, the battery pack may be inflated as it comes to the end of its life. This is not a malfunction.
- Be careful especially about the following points when preserving the battery pack.
  - Keeping under the state of the full charge (right after the charging ends)
  - Keeping under the state of empty charge (too exhausted to turn on the terminal)
     The performance and life of the battery pack

The performance and life of the battery pack may deteriorate.

It is recommended that you store the battery pack with about 40% battery remained.

# Adapter precautions

- Charge the battery pack in an environment with the proper ambient temperature (5°C to 35°C).
  - Do not charge in the following places.
    - Places that is very humid, dusty or exposed to strong vibrations
    - Near ordinary phone or TV/radio
- The adapter could become warm while charging. This condition is not abnormal. You can continue charging.
- When using the DC adapter for charging, keep the vehicle engine running. The vehicle's battery could become flat.
- When using an outlet with a mechanism preventing unplugging, follow the handling instructions for that outlet.
- Do not give a strong impact to the adapter. Also, do not deform the charging jack.

Doing so may cause malfunction.

## docomo mini UIM card precautions

- Do not use excessive force to attach/ remove docomo mini UIM card.
- Note that DOCOMO assumes no responsibility for malfunctions occurring as the result of inserting and using a docomo mini UIM card with another IC card reader/writer.
- Always keep the IC portion clean when vou use the card.
- Clean docomo mini UIM card with a soft. dry cloth (such as a cloth for eveglasses).
- Maintain a separate record of the data you saved in docomo mini UIM card. Note that DOCOMO assumes no responsibility for any loss of saved contents of data.
- To preserve the environment, bring the old docomo mini UIM card to a sales outlet such as docomo Shop.
- Do not carelessly damage, contact, or short-circuit an IC. Doing so may cause data loss or malfunction.
- Do not drop docomo mini UIM card or subject it to shocks.
  - Doing so may cause malfunction.
- Do not bend docomo mini UIM card or place heavy objects on it. Doing so may cause malfunction.
- Do not attach docomo mini UIM card to the terminal with a label or sticker put on docomo mini UIM card.

Doing so may cause malfunction.

# Stylus precautions

Do not cover the display with protective film.

Protective film materials might cause misoperations.

Do not use the stylus in extremely hot or cold places.

Use the stylus within a temperature range of  $5^{\circ}$  to  $40^{\circ}$ C and a humidity range of 30% to  $80^{\circ}$ M.

Do not use styluses with chipped or worn down tips.

Might cause damage to the display and misoperations.

Do not use styluses except for those specified.

Might cause damage to the display and misoperations.

- Do not use stylus on other devices.

  Might cause the device to malfunction, or be damaged.
- Do not exert excessive force in using stylus.

If stylus is put into baggage packed with lots of things, or if it is put into pockets of clothing and sat on, the stylus might be damaged and thereby cause malfunctions.

# Bluetooth function precautions

- To secure the Bluetooth communication security, the terminal supports the security function compliant with Bluetooth standards, but the security may not be sufficient depending on the settings. Be aware of the communication using the Bluetooth function.
- Note that DOCOMO is not responsible for data or information leak when making data communications using Bluetooth.
  - Frequency band

The frequency band used by the terminal's Bluetooth function is indicated on the battery storage section. The following are the descriptions:

| 2.4 FH1 | / DS4 / OF4 / XX8 |  |
|---------|-------------------|--|
|         | i                 |  |
|         |                   |  |

2.4 : This radio equipment uses the 2400 MHz band.

FH/DS/OF/: Modulation scheme is FH-SS, XX
DS-SS, OFDM or other system.

The estimated interference distance is 10 m or less.

The estimated interference distance is 40 m or less.

8 : The estimated interference distance is 80 m or less.

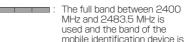

unavoidable.

Available channels vary by the country. For use in an aircraft, contact the airline beforehand.

#### ■ Bluetooth cautions

The operating frequency band of the terminal is used by industrial, scientific, consumer and medical equipment including microwave ovens, premises radio stations for identifying mobile units used in the manufacturing lines of plants (radio stations requiring a license), specified low power radio stations (radio stations requiring no license) and amateur radio stations (hereinafter referred to as "another station").

- Before using the terminal, confirm that "another station" is not being operated nearby.
- 2. In the event of the terminal causing harmful radio wave interference with "another station", promptly change the operating frequency or stop radio wave emission by turning off the power, etc.
- 3. If you have further questions, contact "docomo Information Center" provided on the last page of this manual.

# Wireless LAN (WLAN) precautions

Wireless LAN (WLAN) uses radio waves to enable communications between compatible devices, thus allowing connection to a local area network from anywhere within the range. On the other hand, there is a risk of data interception, etc. by third party unless security is established. It is recommender to set the security settings on your own responsibility.

#### ■ Wireless LAN

Do not use wireless LAN near magnetic devices such as electrical appliances or AV/OA devices, or in radio waves.

- Magnetism or radio waves may increase noises or disable communications, etc. (especially when using a microwave oven).
- When used near TV, radio, etc., reception interference may occur, or channels on the TV screen may be disturbed, etc.
- If there are multiple wireless LAN access points nearby and the same channel is used, search may not work correctly.
- For using WLAN overseas, point of use etc. may be restricted depending on country. In that case, confirm conditions such as available frequency or regulations of the country to use it.

#### 2.4 GHz device cautions

The operating frequency band of the WLAN device is used by home electric appliances such as microwave oven, industrial, scientific, consumer and medical equipment including premises radio stations for identifying mobile units used in the manufacturing lines of plants (radio stations requiring a license), specified low power radio stations (radio stations requiring no license) and amateur radio stations (radio stations requiring a license).

- Before using the device, confirm that premises radio stations for identifying mobile units, specified low power radio stations and amateur radio stations are not being operated nearby.
- If the device causes harmful radio interference to premises radio stations for identifying mobile units, immediately change the frequency band or stop use, and contact "docomo Information Center" described on the last page of this manual for crosstalk avoidance, etc. (e.g. partition setup).
- If the device causes radio interference to specified low power radio stations or amateur radio stations, contact "docomo Information Center" described on the last page of this manual.

- 5 GHz device cautions The terminal can use 3 frequency bands of 5.2 GHz band (W52), 5.3 GHz band (W53), 5.6 GHz band (W56).
  - 5.2 GHz band (W52/36, 40, 44, 48 ch)
    5.3 GHz band (W53/52, 56, 60, 64 ch)
  - 5.6 GHz band (W56/100, 104, 108, 112, 116, 120, 124, 128, 132, 136, 140 ch)
     Using wireless LAN built-into the terminal in 5.2/5.3 GHz outside is prohibited by the Radio Law

## Precautions on FeliCa and NFC reader/writer

- FeliCa and NFC reader/writer and P2P function of the terminal uses weak waves requiring no licenses for radio stations.
- It uses 13.56 MHz frequency band. When someone uses other reader/writer or P2P function in your surroundings, keep the terminal away sufficiently from them. Before using the reader/writer, confirm that there are no radio stations using the same frequency band nearby.
- For use in an aircraft, contact the airline beforehand. In some countries, use may be restricted. Confirm regulations etc. for the country/

Confirm regulations etc. for the country/ area before using.

# Notes on samples (Stereo Headset with Microphone)

### Do not expose to water.

Stereo Headset with Microphone is not waterproof. Do not use in a bathroom or other highly humid area or do not let rain touch. Or putting the terminal on your body, humidity of sweat may cause internal corrosion and malfunction.

#### Clean the jack occasionally with a dry cotton swab etc.

If the jack is soiled, connection may get worse, so clean the jack with a dry cotton swab etc. Also, be careful never to damage the jack when cleaning it.

#### Do not place the equipment near an airconditioner outlet.

The rapid change in temperature may cause condensation, causing internal corrosion and malfunction.

#### ■ To remove Stereo Headset with Microphone from the terminal, be sure to hold the plug of Stereo Headset with Microphone and then pull out horizontally from the terminal.

If you pull out forcibly, it may cause malfunction.

# Note

Do not deform the terminal. Using an altered device is a violation of the Radio Law/Telecommunications Business Act.

The terminal is compliant with rules on the technical standard conformance of specified wireless equipment based on the Radio Law/ Telecommunications Business Act. As proof of this, the "Technical Compliance Mark \* is depicted on the manufacturer's specification sticker of this terminal.

If you remove the screws and alter the inside of the terminal, the technical regulations compliance certification becomes invalid. Do not use the terminal with the certification invalid, as it is a violation of the Radio Law and Telecommunications Business Act.

Be careful when using the terminal while driving.

A penalty may be imposed for using by holding a mobile phone with the hand while driving. However, absolutely necessary cases such as rescue of a sick person or maintaining public's safety are exempted.

■ Use FeliCa reader/writer function only in Japan.

FeliCa reader/writer function of the terminal complies with the wireless standards in Japan. You may be punished if you use the function overseas.

■ Do not modify the basic software illegally. It may be regarded as modifications and repair may be refused.

# **Getting started**

## Part names and functions

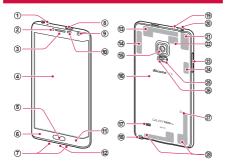

## Infrared port

- Used for operating other device such as TV with "Smart Remote" application (P.151). It is not available to send/receive data via infrared communication.
- ② Notification LED → P.119
- 3 Earpiece
  - Hear the other party's voice from here.
- ④ Display (touch screen) → P.75
  - 5 Home key/Fingerprint sensor
    - Return to the Home screen during operation.
       Also, use for fingerprint authentication (P.92).

- Press and hold for 1 second or longer to activate Google Search.
- 6 History key
  - · Display Recently-used applications.
  - · Touch and hold to display menu.

#### (7) Microphone (lower)

 Used for usual call, call in hands-free, recording with Voice Recorder, shooting a video, or voice recognition for S Voice, Memo application, etc.

#### 8 — Power/Screen lock key

- Press this key for 2 seconds or longer to turn on the power of the terminal (P.71).
  - You can set the screen lock manually (P.72).
- Press and hold for 1 second or longer to power off, enable/disable airplane mode, restart, enable/disable emergency mode, and set Silent mode.
- 9 In-camera

#### Proximity/Light/Gesture sensor

- Sense approach of face etc. or ambient brightness to turn off screen display, or sense movement of hand or finger (Gesture) to operate the terminal.
- 11 Back key
  - Return to the previous status of key operation for Menu display, etc.
  - Touch and hold to display Multi window icon list.
- ② External connection jack
- GPS/FOMA/Xi antenna<sup>\*1</sup>
- (4) Xi antenna\*1
- 15 Out-camera
- Shoot still images or video (P.334, P.335).
- 16 Back cover

## Speaker\*2

- Ringtone sounds.
- When talking with hands-free, hear the other party's voice from here.
- Stylus pen
- (9 Microphone (upper)
  - Used for usual call, call in hands-free, recording with Voice Recorder, shooting a video, etc.

#### ② Headphone connection jack

- 3.5 mm diameter connection jack for connecting the included External TV antenna cable SC01 or Stereo Headset with microphone (sample), etc.
- (2) FOMA/Xi antenna\*1
- 22 Wi-Fi antenna 1
- Volume kev → P.449
- 24 Wi-Fi/Bluetooth antenna\*1
- Heart rate sensor
   Measure heart rate (P.407).
- 26 Flash/Light
  - Lights up when shooting image and video.
- 27 mark
- <sup>(28)</sup> FOMA/Xi antenna\*<sup>1</sup>
- \*1 It is a built-in antenna. Covering around antenna may affect the quality.
- \*2 Do not attach a strap etc. on the speaker section of the back cover. It may cause damage the back cover.

## Information

 Transparent protective sheets are attached around the home key, lens of the out-camera, and on the lateral side of the terminal. Put them off if required.

## docomo mini UIM card

docomo mini UIM card is an IC card storing user information such as phone numbers.

- Only docomo mini UIM card is available for the terminal. If you have a UIM or FOMA card, bring it to docomo Shop to replace.
- If docomo mini UIM card is not inserted, you cannot use functions such as calling, sending/ receiving emails, data communication.
- In Japan, calls to emergency telephone numbers (110, 119, 118) cannot be made if docomo mini UIM card is not installed.
- For details on handling docomo mini UIM card, refer to the docomo mini UIM card manual.

## Security codes of docomo mini UIM card

The docomo mini UIM card has security code, named PIN code (P.485).

## Attaching/Removing docomo mini UIM card

## Attaching docomo mini UIM card

- Remove the back cover (P.62)
- 2 Remove the battery pack (P.65)
  3 With the IC face down, insert the
  - With the IC face down, insert the docomo mini UIM card into the docomo mini UIM card slot in the direction of arrow mark

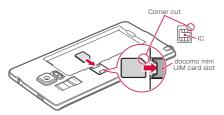

## Removing docomo mini UIM card

- Remove the back cover (P.62)
- 2 Remove the battery pack (P.65)
- Pull the docomo mini UIM card straight out in the direction of arrow mark

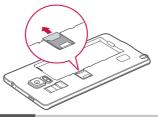

#### Information

- For handling the docomo mini UIM card, take care not to touch or scratch the IC.
- Attaching or removing forcibly may damage the docomo mini UIM card.
- Be careful not to lose the removed docomo mini UIM card.

# **Battery pack**

- Attach/remove the battery pack after turning the power off.
- For attaching/removing the battery pack or back cover, hold the terminal with hand not to damage the display, etc. And be careful not to press 

  [Power/Screen lock key] with your finger or hand.
- Do not bend/twist with excessive force to attach/remove the back cover.

  The back cover may be damaged.
  - The back cover may be damaged.
- Use Battery Pack SC14 for the terminal.

# Attaching the battery pack

Hook ① of the back cover with your fingertip, lift up a little in the direction ② and remove in the direction ③

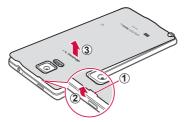

With facing the battery pack A mark up, align the convex part of the terminal with concave part of the battery pack correctly, press the battery pack to the direction ① and push to the direction ②

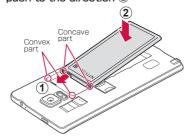

3 Check the orientation of the back cover, align it with the camera part and then attach the back cover pressing parts marked by ○ firmly so as not to make any gap

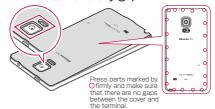

# Removing the battery pack

- Remove the back cover (P.62)
- Hold the battery pack up in the direction of arrow mark using the concave part of the terminal with your fingertip, and then remove it

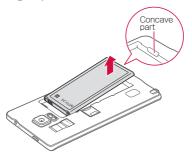

# Charging

## Battery pack life

- The battery pack is a consumable accessory.
   Each time it is charged, time available with each charging reduces.
- Watching 1Seg, etc. while charging the battery for a long time may shorten the battery life.
- When a time available with each charging is reduced to about a half from that of a new battery, replacement of the battery is recommended because it is near the end of life. The battery pack may swell out as it comes to near the end of its lifetime depending on the usage conditions, but it is not a problem.

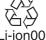

#### Battery charge

- For details of AC Adapter 03 / 04 / 05 (optional), DC Adapter 03 / 04 (optional), see respective manuals.
- AC Adapter 03 / 04 / 05 are applicable to AC 100-240V.
- The AC adaptor has a plug dedicated to AC 100V (for domestic use). When using the AC adapter in the range of AC 100V and 240V overseas, a conversion plug adapter applicable to the country you are staying is required. Do not charge the battery using a transformer for overseas travel.

- When the terminal is turned ON, you can operate the terminal even while charging. However, in that case, charging takes longer time because of reducing charging volume.
- When inserting/removing the connector, make sure not to put excessive force.
- Do not remove the battery pack while it is charged.
- Do not charge for a long while (several days) with the power turned on.
  - If the terminal is left for a long time with the power turned on while charging, the battery pack starts feeding the terminal when the charging is complete. For that reason, the actual battery time may shorten and battery alert may appear shortly. In such case, charge again in a proper way. When charging again, remove the terminal from the AC adapter or DC adapter and set again.

#### Estimate battery pack operating time

 The operating time of the battery pack varies depending on the operating environment and the degradation level of the battery pack etc.

| Continuous stand-by | FOMA/3G             | Stationary (Auto):<br>Approx. 470 H |
|---------------------|---------------------|-------------------------------------|
| time                | LTE                 | Stationary (Auto):<br>Approx. 430 H |
|                     | GSM                 | Stationary (Auto):<br>Approx. 400 H |
| Continuous          | FOMA/3G             | Approx. 1,020 min.                  |
| call time           | VoLTE<br>Voice Call | Approx. 1,110 min.                  |
|                     | GSM                 | Approx. 700 min.                    |

## Estimate charging time

 For estimate of charging time, see "Main specifications" (P.573).

# Charging with the AC adapter

Charging using AC Adapter 05 (optional) is explained here.

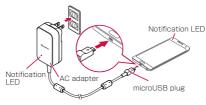

- Insert the microUSB plug of AC adapter with facing B engraved up horizontally into the external connection jack of the terminal
- Turn up and insert the power plug of AC adapter to the outlet
  - When the screen is off, the notification LED of the terminal lights in red, and the LED of the AC adapter lights in green.
  - When charging is completed, appears on the status bar
- When charging is completed, pull out the power plug of AC adapter from the outlet
- Pull out the microUSB plug of AC adapter from the terminal horizontally

## Charging with microUSB cable

You can charge the terminal with a PC by connecting it to a PC using a microUSB cable 01 sold separately.

- · For connection to a PC, see P.514.
- When you perform USB connection with a PC, "新しいハードウェアの検索ウィザードの開始 (Start new hardware search wizard)" screen or "同期セットアップウィザード (synchronization setup wizard)" screen may appear on the PC. If you just want to charge the terminal without synchronizing to the PC, select "キャンセル (Cancel)".
- Depending on the terminal condition, it may take time for charging, or may not be charged.

## When the battery is almost exhausted

Notification tone sounds, a message prompting to charge appears and the display dims. When the battery is exhausted, the power of the terminal automatically turns off. When you tap "Battery use" displayed with a message prompting to charge, functions presently consuming the battery power appear by a list. Depending on the function or application, a message indicating low battery may appear when you try to activate them and they may not be activated.

# **Turning power ON/OFF**

# Turning power ON

- Press [Power/Screen lock key] for 2 seconds or longer
  - The starting screen appears, and then the lock screen appears.

When you turn the power on for the first time Make the initial settings following to the onscreen instructions (P.115).

- 2 Tap 🛭
  - When the Home screen is set to "TouchWiz basic home" or "TouchWiz easy home", swipe (P.77) the screen up, down, left or right until the screen lock is unlocked.
- Checking the radio wave condition

  An icon indicating radio wave reception level appears on the status bar (P.124).

  When 
  appears, you are out of Xi/FOMA service area or in a place where the radio wave cannot reach

# Turning power OFF

- Press [Power/Screen lock key] for 1 second or longer
  - · Device options screen appears.
- 2 "Power off" → "Power off"
   After exit screen appears the power turns off

# Setting/Canceling screen lock

You can set the screen lock to prevent the erroneous operation of the touch screen or keys.

 When the display is turned off with "Screen timeout" (P.441) set, the screen lock activates automatically after about 5 seconds.

#### Setting screen lock

- Press = [Power/Screen lock key]
  - The display turns off and the screen lock is set.

#### Canceling screen lock

- During the screen lock, press [Power/Screen lock key]/ [Home key]
  - · Lock screen appears.
- 2 Tap 🛭
  - When the Home screen is set to "TouchWiz basic home" or "TouchWiz easy home", swipe (P.77) the screen up, down, left or right until the screen lock is unlocked.

#### Lock screen

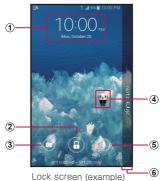

"ひつじのしつじくん" (Butler Sheep)" ©NTT DOCOMO

- Clock widget
- 2 Lock canceling button\*
- ③ Camera activating button
- Machi-chara\* (e.g. ひつじのしつじくん (Butler Sheep))
  - Notify you of information such as mail reception or incoming call.
- ⑤ Search button\*
  - · You can search activating Google Search.
- 6 Edge screen
  - The panel selected in Express me is displayed on the Edge screen.

- Slide the Edge screen to the right or left to change the display panel.
- Appears only when the Home screen is set to "docomo LIVE UX".

- When notification information for missed calls or others arrives during the screen lock, the notification information may be displayed on the lock screen.
- You can set up that unlock method is required to cancel screen lock (P.453).
- If you tap an application on the Edge screen, that application is activated when the screen is unlocked.

# **Basic Operation**

You can operate the terminal variously with touch screen, stylus pen and motions.

- Do not contact the touch screen with electric materials or metallic materials. The terminal might not operate well due to static electricity.
- The touch screen might not operate when you use the terminal during charging. In that case, remove the terminal from the charger.
- Do not cover the antenna section with your hand when operating the terminal while holding it

#### Using touch screen

#### Notes on using the touch screen

- The touch screen is designed for being touched lightly with fingers or the supplied stylus pen. Do not push it forcibly with a finger or press it with sharp objects (a nail, ballpoint pen, pin etc.).
- The touch screen may not work in the following cases. Note that it may cause malfunction.
  - Operation with gloved hands
  - Operation with tip of fingernail
  - Operation with a foreign object on the display
  - Operation with protective sheet or seal, etc. on the display

You can operate the touch screen (display) of the terminal by directly touching with your finger. In this manual, main operations are described as follows.

#### ■ Tap/Double-tap

Touch a displayed item or icon lightly with your finger or stylus pen to select/perform (Tap). Tap twice quickly on a displayed image or web page to zoom in/out the contents (Double-tap).

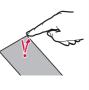

#### ■ Touch and hold

Touch and hold a displayed content or item with your finger or stylus pen for 1 second or longer to display menu. etc.

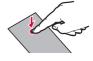

#### Drag

With touching with your finger or stylus pen, move a displayed item or icon.

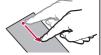

#### Swipe

Lightly move your finger or stylus pen across the surface of the screen.

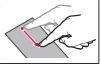

#### Scroll

With touching a displayed content with your finger or stylus pen, move it up/down/right/left or switch the views.

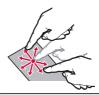

#### Flick

With touching the displayed content with your finger or stylus pen, quickly move it up/down/right/left and release it to scroll the content.

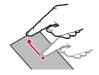

#### ■ Widen/Narrow two fingers' distance

With touching a displayed image or web page with your two fingers, widen or narrow the distance to zoom in/out the content.

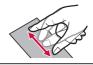

# Using stylus pen

Stylus pen can be used to do the basic actions such as touching, dragging, and zooming in/out that also can be done with fingers. In addition, various functions can be implemented while stylus pen is used.

- Pull out the stylus pen from the device during a call, action memo or general air command is launched.
- Pull out the stylus pen from the device when touch screen is OFF, then it will turn on the touch screen.

- When you lean the stylus pen excessively, the operation may not be recognized.
- According to the terminal or the application used, the operation may not go well.
- In case that the stylus pen, tip or the pin set is broken or lost, purchase separately sold stylus pen SCO4.

#### Exchange the stylus nib

Stylus pen SCO4 has a rubber cap at the edge of the stylus nib. When the cap becomes wornout, replace it with a new stylus nib.

Pinch the stylus nib firmly with tweezers and pull it out to the direction of the arrow

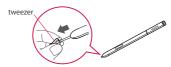

- Insert the new stylus nib to the parallel direction of the arrow until it stops
  - Make sure that the correct side of stylus pen is inserted

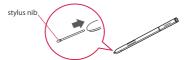

- Make sure not to pinch your finger between tweezers and stylus nib.
- Do not use the worn-out stylus nib. May cause malfunction.

- Do not apply excessive force when inserting the stylus nib into the stylus.
- Two different kinds of the stylus nibs are provided for replacement so you can experience the various writing touch.
  - Nibs that are glossy (two of the replacement stylus nibs) are made of relatively hard materials.
  - Nibs that are not glossy (three of the replacement stylus nibs) are made of relatively soft materials.

#### Main function of stylus pen

Press stylus button to operate more of a variety of operating procedures. In this manual, main operations are described as follows.

#### Action memo

While pressing stylus button, double tap an image to activate Action memo.

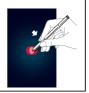

#### Direct pen input

When hovering the stylus pen over a text field. appears at the text field. Tap n to display handwriting pad. Using the handwriting pad, you can write a message. a contact name and alarm by handwriting. To check the available handwriting gesture, from "Settings" → "S Pen" → "Direct pen input" → ! → "Help" → "Use handwriting gestures". From the direct pen input screen, mark "Text suggestion" to display

recognition candidate while handwriting.

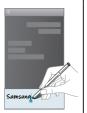

# Using Motion/Gesture

Use simple motion/gesture operation to implement a variety of functions such as displaying information or muting ringtone and reproduced sound.

 This feature may not be available for applications provided by DOCOMO and some other applications.

#### Main Motion/gesture functions

Moving your hand over the proximity/light/gesture sensor of the terminal, moving the terminal, or swiping or tapping operation on the display performs the following operations.

- Activate motion/gesture before using. From the Home screen, 

  → "Settings" → "Motions and gestures" → Tap motion/gesture you want to use → Tap to ON.
- Tap a motion/gesture you want to use. You can display tutorial for each motion/gesture to check how to use or set an application or function to be used.

#### ■ Direct call

When SMS list screen or detailed screen of "Contacts" application provided by Samsung is displayed, pick up the terminal and bring it close to your face to call the contact.

 The international dial assist screen may appear when making a call.

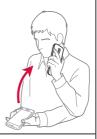

#### Smart alert

If you pick up the terminal when there are missed calls or new SMS and the screen turns off, the terminal vibrates to notify.

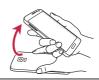

#### ■ Mute/Pause

# Placing your palm over the screen

While ringtone or alarm is sounding, placing your palm over the screen to mute.

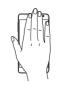

Turning device over While ringtone or alarm is sounding, turn down the terminal to mute the sound.

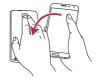

#### Palm swipe to capture

Swipe the screen from right to left or vice versa with the side of your hand to capture the displayed screen.

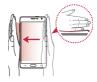

- If excessive movement (shakiness, impact, etc.) is given to the terminal, Motion may not function correctly because of sensor characteristic
- If you wear dark color glove or perform gesture operation out of the sensor recognition range, Gesture may not function correctly because of sensor characteristic.

# Using S Preview

Putting stylus pen close to the screen performs the following operations.

- In some applications, this feature may not be available.
- From the Home screen, 
   → "Settings" →
   ¬ "S Pen" → "S Pen sound"/"S Pen vibration
   feedback" to enable/disable sound and haptic
   feedback when putting stylus pen close to the
   items you want to preview in S preview.
- When S preview is tapped, the tutorial for each S preview appears and you can check how to use.

#### S Preview

When the stylus nib is held near the screen, the S preview pointer will appear on the screen and you can do the following operations.

#### Information preview

When the information preview is present, the S preview pointer turns blue. Diplays information which is not displayed entirely on the screen in preview when the stylus nib hovers close to the text or image, displays sharing and editing menu when the stylus nib hovers close to a photo, or displays scene or frame time information when the stylus nib hovers close to the progress bar (current playback position) while playing video, etc. Also displays names, etc. set for speed dial when you put the stylus pen close to a number on keypad screen for "Dial" application provided by Samsung.

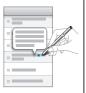

#### ■ Icon labels (by pen nib)

When the stylus nib hovers near an icon, a label popup will be shown.

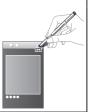

#### List scrolling

When the stylus nib hovers near the edge (up, down, left, right) of the screen, the screen will scroll.

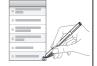

#### Link preview

Displays the preview of the contents of the link when the stylus nib hovers close to the link. (SMS application only)

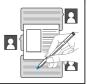

#### Air menu

In a e-mail creation screen, etc., displays recently added images and list of frequently sent mail addresses when the stylus nib hovers close to the attach button or recipient button.

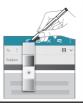

#### Air command

Press the stylus button when putting stylus pen closer to screen to use the air command function.

 Before using air command, you need to enable the feature by tapping in the Home screen 

 → "Settings" → "S Pen" → "Air command" →

#### Display general air commands

Put stylus pen closer to the screen then press the stylus button to display general air command.

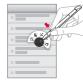

- Action memo: Start up the action memo.
- Smart select: You can collect contents selected with the stylus pen.
- · Image clip: Crops part of the screen.
- Screen write: Capture screen.

# Switching the orientation of the display automatically

Motion sensor which detects the terminal orientation (vertical/horizontal) and tilt can switch the screen view automatically.

- From the Home screen, 

  → "Settings"

  → "Display and wallpaper"
- 2 Mark / unmark "Screen rotation"

- You can also set Auto rotate screen on the Notification panel.
- Home screen or some functions may not automatically switch the view orientation.

# Saving display content as image

Save screen content as image (screen capture).

- Screen capture may not be available for some applications.
  - Display a screen you want to save as an image
- Press [Home key] and [Power/Screen lock key] at the same time for 1 second or longer

- Captured images are saved in the png format, and you can check them in "Gallery" / "Photos" application.
- Enable "Palm swipe to capture" (P.84) in Palm motion so that screen capture is available by swiping the screen of the terminal from right to left or vice versa with the side of your hand.

# Using fingerprint authentication

Fingerprint authentication is an authentication sliding your finger over the fingerprint sensor.

# ■ Precautions for using fingerprint

#### authentication

- This function is designed to authenticate using the characteristics information of fingerprint image. For this reason, user with fingerprint that does not provide enough characteristics information may not be able to use the fingerprint authentication.
- Scanning several times with the same finger is needed to register your fingerprint. Do not use different fingers to register.
- Authentication performance (the probability of successful fingerprint authentication for correct sliding of the finger) depends on the condition of use. Fingerprint registration may be difficult or the authentication performance may decrease depending on conditions such as the hand is dry. Taking measures according to the condition of your finger including washing hands, wiping hands, using a different finger for fingerprint authentication, etc. may improve the authentication performance.
- For registration/authentication of your fingerprint, align the first joint of one of your fingers to the center of the sensor, press your finger and slide it downward until it passes the fingerprint sensor area.
   To prevent authentication failure due to difference in finger positions at registration and authentication, keep your finger parallel to the terminal as you slide it.

- If you bend your finger or touching the sensor with fingertip, recognition may not be performed normally.
- If the sliding movement is too fast or too slow, the fingerprint may not be correctly recognized. Try as much as possible to slide your finger so that the center of the whorl of the fingerprint passes the center of the fingerprint sensor.
- Do not touch the fingerprint sensor before the lock screen appears by pressing
   □ [Power/Screen lock key] / □ [Home key]. The fingerprint sensor may fail to work.
- If fingerprint registration or authentication is started with the finger put on the fingerprint sensor, activation may fail. Put the finger off from the fingerprint sensor and retry the operation.
- Fingerprint authentication technology does not guarantee complete identity authentication or verification. Note that DOCOMO assumes no responsibility for any damage caused by use of this product or unavailability of this product.

#### Usage precautions for fingerprint sensor

 The fingerprint sensor is malfunction may occur if dirt adheres to the surface of the fingerprint sensor or your finger. Wipe any dirt with a soft cloth before use. Also wrinkled finger with water may cause malfunction.

- Do not strike the terminal or give a hard shock. May cause failure or damage. Do not scratch the surface of the sensor or pick with a pointed objected, such as the nib of the S Pen.
- Rubbing hard with a fingernail or hard object such as metal piece of strap may scratch the surface of the fingerprint sensor.
- Dirt with mud etc. or scratch on the surface of the fingerprint sensor may cause failure or damage.
- Remove the protective film attached at the time of purchase and use the fingerprint sensor. If you use the fingerprint sensor it with the protective film attached, it may not work normally.
  - Do not attach a sticker or paint with ink etc. on the fingerprint sensor.
- Dirt of dust, sebum, etc. may make fingerprint scanning difficult or reduce the authentication performance. Clean the surface of the fingerprint sensor from time to time.
- When fingerprint registration or authentication fails often, clean the surface of the fingerprint sensor. The phenomenon may be improved.
- To clean the fingerprint sensor, wipe its surface with a dry, soft and static-free cloth. Long-period use may cause the fingerprint sensor to get dusty, but do not try to remove the dust with a pointed object even in such a case.
- Static electricity may cause malfunction. Before placing the finger on the fingerprint sensor, eliminate static electricity by touching a metal object with the hand etc. Take particular care in dry seasons such as winter.

#### Setting fingerprint authentication

Register fingerprints or set function to use or substitute password. You can register up to three fingerprints.

- For unlocking method of screen lock, see "Setting unlock method for the screen lock" (P.453).
- Registering fingerprints
- From the Home screen, 

  → "Settings" 
  → "Finger Scanner"
- "Fingerprint manager"
- G Confirm the disclaimer → "OK"
- 4 After this step, follow the onscreen instructions to register fingerprint
- Setting as unlock method for the screen lock
  - From the Home screen, ⊞ → "Settings" → "Finger Scanner"
- 2 "Screen lock"
- 3 "Fingerprint"
- 4 Authenticate fingerprint according to the onscreen instructions.
- Setting use for Web sign-in
- From the Home screen, 

  → "Settings" 
  → "Finger Scanner"
- "Web sign-in"

- 3 Tap □ → Set following the onscreen instructions
- Setting use for Samsung account authentication
  - From the Home screen, 

    → "Settings" 
    → "Finger Scanner"
- "Verify Samsung account"
- 3 Tap □ → Set following the onscreen instructions
- Setting for use of PayPal payment
- From the Home screen, 

  → "Settings" 
  → "Finger Scanner"
  - "Pay with PayPal"
- 3 Set according to the onscreen instructions
  - Changing backup password
  - Trom the Home screen, ⊞→ "Settings"
    → "Finger Scanner"
- 2 "Change backup password"
- 3 Slide your finger over the fingerprint sensor in the fingerprint authentication screen → Set a new password according to the onscreen instructions
  - You can also set a new password by tapping "バックアップパスワードを入力" and entering the current password.

- Deregister fingerprint
- From the Home screen, 

  → "Settings" 
  → "Finger Scanner"
- "Fingerprint manager"
- 3 Slide your finger over the fingerprint sensor in the fingerprint authentication screen → → "Select"

#### Authenticating fingerprint

- When the fingerprint authentication screen appears, slide your finger over the fingerprint sensor
  - If authentication failed, put off your finger from the fingerprint sensor then retry authentication.
  - You can also deregister your fingerprint by tapping and entering the current password.

# **Character entry**

To enter characters, tap the character entry field to display the keyboard (Samsung Japanese keyboard) for character entry, and then tap a key of the keyboard.

#### Information

- Use Google voice typing or Moji-Henshu to enter characters by voice sound.
- Depending on usage condition, the display or operation of each keyboard may differ or the dedicated keyboard for the application or function you use may appear.

# Switching keyboard types (input method)

- While the keyboard is displayed, open the Notification panel
- "Choose input method"
  - "Choose input method" screen appears.
- 3 Tap a input method you want to use

### Entering with Samsung Japanese keyboard

In Samsung Japanese keyboard, you can use two types of keyboards: "3x4 Keyboard" and "QWERTY Keyboard".

- 3x4 Keyboard: it is a keyboard similar to a general mobile phone keyboard (for multi-tap method). Tap a key assigned character you want to enter several times until the target character is entered.
- QWERTY Keyboard: it is a keyboard similar to the one of PC. Enter Japanese in Roman character.

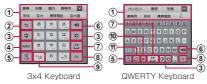

- ① Display predictive options/usual conversion options. Tap an option to enter text.
  - When "Japanese Word Prediction" (P.110)/"Word Prediction" (P.110) is set to OFF, if is tapped while the predictive options is displayed, usual conversion options appear.
    - Tap to widen the display area of predictive options/usual conversion options. Tap to return the previous display.

- ② Switch an unconfirmed character to the one in reverse order of when you tap the key (Does not switch when using flick input).
  - When no character is entered, perform displayed key operations. Touch and hold to display the following icon menu. Displayed key differs depending on selected icon menu.
    - : Switch to voice input.
    - T: Switch to the handwriting input.
    - : Display clipboard and paste text etc.
    - Display Samsung Japanese keyboard setting menu.
    - Switch between floating keyboard/keyboard for one-handed operation.
- Moves cursor right or left.
  - Tap to continue inputting characters assigned to the same button in 3x4 Keyboard.
    - When "Japanese Wildcard Prediction" (P.110) /"Wildcard Prediction" (P.110) is set to ON, wildcard prediction can be used (P.103) by tapping 5.
- Alphanumeric/katakana conversion options appear. Tap again to display predictive options/ usual conversion options.
  - When a character is not entered, is is displayed.
     Tap it to switch to Number/Symbol input mode.
     Touch and hold the key to display Emoji/Emoticon/symbol list. Tap the tab to switch the list. Tap the

     Idose to return to the keypad display.
- Switch Hiragana/kanji/Alphabet input mode.
- 6 Delete characters or symbols to the left of the cursor

- Display usual conversion options.
  - If suggestions are not displayed, tap to enter a space. is displayed only when entering Hiragana/kanji.
- 8 Confirm entered characters.
  - When 
     is displayed, tap it to insert a linefeed.
  - When set appears, tap to move the cursor to the next entry field.
  - When Done, Q, Go appears, tap to search.
- Put a voiced sound mark or the Japanese voiceless bilabial sound mark. Switch upper/lower case etc.
   In alphabet input mode, w is displayed.
- (i) Perform displayed key operations.
  - Touch and hold to display the following icon menu.
     Displayed key differs depending on selected icon menu.
    - : Switch to voice input.
    - : Switch to the handwriting input.
    - Display clipboard and paste text etc.
    - Display Samsung Japanese keyboard setting menu
  - Switch between floating keyboard/keyboard for one-handed operation
- Switch to Symbol input mode.
  - Touch and hold the key to display Emoji/ Emoticon /Symbol list. Tap the tab to switch lists. Tap Gose to return to the keyoad display.

#### Information

 For Moji-Henshu, connection by Mobile network is required. It may not be available via Wi-Fi connection

#### Switching keyboard types

- While the keyboard is displayed, 💌
- 2 "3x4 Keyboard⇔QWERTY Keyboard"
- 3 "3x4 Keyboard"/"QWERTY Keyboard"→"OK"

#### Information

 When "Custom Settings" is selected in Step 3, set screen orientation and keyboard type for each input language.

#### Switching Half-width/Full-width

- While the keyboard is displayed, touch and hold
- "Half-width"/"Full-width"

### **Using Wildcard Prediction**

Wildcard Prediction is a function to narrow down conversion options by entering numbers of the reading of word etc.

- It is available when "Japanese Word Prediction" (P.110) and "Japanese Wildcard Prediction" (P.110) are set to ON.
- For entering alphabet/Korean characters, it is available when "Word Prediction" (P.110) and "Wildcard Prediction" (P.110) are set to ON. Example: Entering "東京都"
- When the keyboard is displayed, enter
- 2 Tap 2 4 times
  - "とう○○○" is displayed and "東京都" is displayed in the predictive conversion options.

To change the numbers of reading

Tap @ / .

3 "東京都"

# Input by handwriting

On the Samsung Japanese keyboard, tap  $\nabla$  to display handwriting input.

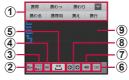

Handwriting input

- Display word suggestions. Tap an option to enter text.
- Switch Recognition mode (Hiragana/kanji/ Alphabet).
- 3 Display Number/Symbol keyboard.
  - Touch and hold to display Emoji/ Emoticon /Symbol list.
- (4) Switch to Samsung Japanese keyboard.
  - Touch and hold to display the following icon menu.
     Displayed key differs depending on selected icon menu.
    - : Switch to voice input.
    - : Switch to Samsung Japanese keyboard.
    - : Display clipboard and paste text etc.
    - : Display Samsung Japanese keyboard setting menu.
    - : Switch between floating keyboard/keyboard for one-handed operation.
- Display usual conversion options.
  - When any conversion options are not displayed, tap to enter a space.

- 6 Confirm entered characters.
  - When is displayed, tap it to insert a linefeed.
  - When we appears, tap to move the cursor to the next entry field.
  - · When Done, Q, Go appears, tap to search.
- ② Delete characters or symbols to the left of the cursor.
  - When characters are entered in the entry area, you can delete the characters one by one.
- 8 Move the cursor left or right.
- 9 Enter characters in the entry area by handwriting.

# Selecting/Copying/Cutting/ Pasting text

- While the keyboard is displayed, touch and hold entered character string
  - I/\(\begin\_1\), \(\delta/\begin\_1\), \(\delta/\begin\_1\begin\_1
- Select icon to use

| Icon           | Description                           |
|----------------|---------------------------------------|
| IT / <b>::</b> | Select all entered characters.        |
| <b>%</b> / 🔀   | Cut out selected character string.    |
| 1/6            | Copy the selected character string.   |
|                | Paste copied/cut character string.    |
|                | Tap "Clipboard" to display clipboard. |

| Icon | Description                                   |
|------|-----------------------------------------------|
|      | Search for selected text with the dictionary. |

By default, dictionary data is not installed. When a list of available dictionaries appears, install them and then use the application.

- In horizontal view display, the display may be different.
- For some applications, the function may not be available or there may be unavailable functions. And display of icon may be different or icon other than ones in Step 2 may be displayed.
- Touch and hold an entry field in which any characters are not entered to display a menu so that you can use "PASTE" or "Clipboard" (For some applications, it may be unavailable).

## Setting character entry/ conversion function

### Setting Samsung Japanese keyboard

You can set entry operations when entering characters using Samsung Japanese keyboard, register to the user dictionary, etc.

From the Home screen, 

→ "Settings"

→ "Language and input" → 

on
"Samsung Japanese keyboard"

## 2 Tap an item to set

| Item                                | Description                                                                                                    |
|-------------------------------------|----------------------------------------------------------------------------------------------------|
| Input Language                      | Select from Use system<br>language, Japanese English,<br>Korean English or Japanese<br>Korean English.                                                                                                    |
| 3X4 Keyboard<br>⇔QWERTY<br>Keyboard | Switch keyboard types.                                                                                                    |
| Flick Input                         | Set ON/OFF of Flick Input, select Flick Type, set Flick Sensitivity, Toggle Input, Symbol flick input. When "Normal Flick Japanese, English" or "8Flick Japanese (English: Normal Flick)" is set, the pop-up indicating available characters appears when you touch the key. Enter a character by flicking in the indicated direction ("8Flick Japanese (English: Normal Flick)" is available when input mode is Hiragana/kanji).  • With "8Flick" set, change character input by flicking in an oblique direction. |

|    | Item                          | Description                                                              |  |
|----|-------------------------------|--------------------------------------------------------------------------|--|
| Di | Display/Key operation         |                                                                          |  |
|    | Key Size                      | Set keyboard height for each screen orientation.                         |  |
|    | Lines of<br>Candidate<br>Area | Set number of lines of candidate area.                                   |  |
|    | Sound on<br>Key Press         | Set whether to enable entry sound when a key is tapped.                  |  |
|    | Vibrate on<br>Key Press       | Set whether to vibrate the terminal when a key is tapped.                |  |
|    | Key Preview                   | Set whether to display entering character in popup when a key is tapped. |  |
|    | Auto Cursor<br>Movement       | Set speed of automatic cursor movement.                                  |  |
|    | Display left/<br>right key    | Set whether to display left/right key for QWERTY Keyboard.               |  |
|    | Cursor<br>control             | Set whether to move the cursor by sliding the finger over the keyboard.  |  |
|    | Korean<br>keyboard<br>type    | Set 3x4 Keyboard type for Korean.                                        |  |

|    | Item                                 | Description                                                                                                    |  |
|----|--------------------------------------|----------------------------------------------------------------------------------------------------|--|
| ٦r | Prediction/Conversion                |                                                                                                    |  |
|    | Japanese<br>Input Word<br>Learning   | Set whether to save a phrase confirmed at Japanese conversion to the learning dictionary.                                    |  |
|    | Japanese<br>Word<br>Prediction       | Set whether to display<br>conversion candidates when<br>Japanese characters are<br>entered.                                  |  |
|    | Japanese<br>Wildcard<br>Prediction*1 | Set whether to use wildcard prediction (P.103) when Japanese characters are entered.                                         |  |
|    | Learn<br>Suggested<br>Words          | Set whether to save a phrase confirmed at conversion to the learning dictionary when alphabet/Korean characters are entered. |  |
|    | Word<br>Prediction                   | Set whether to display<br>conversion candidates when<br>alphabet/Korean characters<br>are entered.                           |  |
|    | Wildcard<br>Prediction*2             | Set whether to use wildcard prediction (P.103) when alphabet/Korean characters are entered.                                  |  |

|    | Item                             | Description                                                                                                    |
|----|----------------------------------|----------------------------------------------------------------------------------------------------|
| ⊃r | ediction/Conve                   | ersion                                                                                                    |
|    | Typo<br>Correction* <sup>2</sup> | Set whether to display<br>correction options in the<br>conversion options field when<br>there is a wrong entry.        |
|    | Auto<br>Spacing                  | Set whether to enter space<br>automatically when you<br>select prediction in alphabet/<br>Korean character input mode. |
|    | Auto<br>Capitalization           | Set whether to capitalize<br>the first letter of a sentence<br>automatically when alphabet<br>is entered.              |
|    | Number<br>Prediction*2           | Set whether to display conversion options when numbers are entered with number keyboard.                               |

|    | Item                          | Description                                                                                                    |  |
|----|-------------------------------|----------------------------------------------------------------------------------------------------|--|
| /o | oice Input/Handwriting Input  |                                                                                                    |  |
|    | Voice Input                   | Select a voice input from "docomo Voice Input", "Google Voice Input", or "None".                                                                           |  |
|    | On/Off<br>Setting             | Set whether to use handwriting input.                                                                                                    |  |
|    | Candidates<br>Type            | Select display of handwritten characters from Prediction candidates (prediction conversion candidate)/ Recognition candidates (entry character candidate). |  |
|    | Recognition<br>Time           | Select display speed of handwritten characters from "Fast"/"Normal"/"Slow".                                                                                |  |
|    | Pen<br>Thickness              | Set thickness of handwritten characters.                                                                                                    |  |
|    | Pen Color                     | Set color of handwritten characters.                                                                                                    |  |
|    | Pen<br>detection              | Set whether to enable handwriting input when the pen is detected.                                                                                          |  |
|    | About<br>Handwriting<br>input | Check version of handwriting application.                                                                                                    |  |

| _                       |                                 |                                                         |  |
|-------------------------|---------------------------------|---------------------------------------------------------|--|
|                         | Item                            | Description                                             |  |
| Di                      | Dictionary                      |                                                         |  |
|                         | Japanese                        | Register/edit words etc. to Japanese user dictionary.   |  |
|                         | Korean                          | Register/edit words etc. to Korean user dictionary.     |  |
|                         | English                         | Register/edit words etc. to<br>English user dictionary. |  |
| Ex                      | ternal Applica                  | tion                                                    |  |
|                         | Mushroom<br>Extension           | Set whether to use<br>Mushroom plug-in.                 |  |
| Re                      | eset                            |                                                         |  |
|                         | Clear<br>Learning<br>Dictionary | Delete all contents of learning dictionary.             |  |
|                         | Reset<br>settings               | Reset all settings.                                     |  |
| iWnn IME for<br>Samsung |                                 | Check version of Samsung Japanese keyboard.             |  |
| Help                    |                                 | Display Help.                                           |  |

<sup>\*1</sup> It is unavailable when "Japanese Word Prediction" is set to OFF.

<sup>\*2</sup> It is unavailable when "Word Prediction" is set to OFF.

## Setting Google voice typing

From the Home screen, 

"Settings" → "Language and input" →

"on "Google voice typing"

## Tap an item to set

| Item                       | Description                                                    |  |
|----------------------------|----------------------------------------------------------------|--|
| Choose input languages     | Select language to input with voice sound.                     |  |
| Block offensive words      | Set whether to hide offensive texts recognized by voice input. |  |
| Offline speech recognition | Download for using voice input when offline.                   |  |

#### Information of Moji-Henshu

- From the Home screen, 

  → "Settings" 

  → "Language and input" → 

  on "Moji-Henshu"
- 2 "アプリ情報 (Application information)"
  - Check advanced information of Moji-Henshu.

## Initial settings

When you turn the terminal ON for the first time after purchasing, follow the onscreen instructions to make settings for language, Google/Samsung account, etc. and initial setting for docomo service.

Operation steps may vary depending on connection to network, omitting the setting, etc.

- "日本語 (Japanese)" → "English" → "Start"
  - To change the language, "English" → tap language you want to use.
  - To change accessibility, tap "Accessibility"
     → Make Accessibility settings.
- 2 Set Wi-Fi → "Next"
- 3 Confirm the license agreement etc. and mark it → "Next"
- 4 "Yes"/"No"→Set a Google account
  - Tap "Yes" if you have already had a Google account, otherwise, tap "No".

- Set whether to restore or back up, to make settings for location information, and to receive updated information from Google Play using a Google account → ■
  - Check the Terms of Service and Privacy Policy in the account completion screen. "Agree" → When you enter the text shown, your account will be created.
  - When you do not set Google account, the setting screen for allowing use of location information appears. Follow the onscreen instructions.
- 6 Set whether or not to upgrade to Google+
  - If you tap "Not now", you can set up Google+ later.
- 7 Set payment information
  - Select the payment method and follow the instructions on the screen.
  - Tap "Skip" to set a payment method later.

     Fator your first and last name on the
- Enter your first and last name on the entry screen for the owner of the terminal →
- Set Samsung account
  - If you tap "Skip" → "Skip", you can set up your account later.
- On the Home selection screen, "docomo LIVE UX" → "Next"
  - If you select "TouchWiz basic home" or "TouchWiz easy home", Home provided by Samsung is available.

## 1 TFinish

 Continue to perform initial settings for docomo services.

### 12Confirm precautions and terms of service and mark them → "Start settings"

· docomo ID setting screen appears.

## 13Select whether to set docomo ID → "Next"

 When you select "Set ID on the terminal", tap "Next" and then operate according to the onscreen instructions.

## 14Select whether to enable docomo cloud → "Next"

 When you select "Enable cloud", tap "Next" and then operate according to the onscreen instructions.

## 15Select whether to set docomo apps password → "Next"

 Select from "Set password"/"Not now" and tap "Next", then operate according to the onscreen instructions.

# 16Select whether to provide location information to docomo services → "Next"

 Mark "Provide only to registered contacts" not to send location information to the other party who is not saved in the phonebook.

## 17 Select whether to enable remote initializing → "Next"

 If you did not set docomo apps password in step 15, this step will not be shown. Go to step 18.

## Select whether to install applications collectively → "Next"

 Select "Install now" to install applications for service you have already subscribed.
 If you are not installing now, select "Not now".

19"Start using"

## **Notification LED**

When the screen is off, when notifications for missed calls etc. exist or while charging, notification LED lights/blinks for the notifications or the condition of terminal.

| Operations                                   | Description                                               |
|----------------------------------------------|-----------------------------------------------------------|
| Lights red*                                  | Charging battery                                          |
| Lights green                                 | Charging completes                                        |
| Blinks red*                                  | Battery level is low                                      |
| Blinks blue*<br>(Approx. 5-sec.<br>interval) | Notifications such as missed calls, new mails, etc. exist |
| Blinks blue*<br>(Approx. 1 sec.<br>interval) | Recording                                                 |
| Lights blue                                  | Turning on to activate/<br>turning off to shut down       |

 Set whether to activate notification LED by "LED indicator" (P.441).

#### Information

 If a notification exists while charging, operation for a notification (blinking blue) is given priority.

## Display and icons

In the status bar at the top of the display, icons which indicate the terminal status or notification information are displayed. Notification icons appear on the left side of status bar, and status icons appear on the right side of status bar.

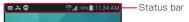

#### Main notification icons

 Some notification icons may be displayed with icons overlapped for indicating multiple notifications.

| Notification icon |                               |  |
|-------------------|-------------------------------|--|
| C                 | Receiving/calling             |  |
| Ă                 | Missed call exists            |  |
| M                 | New Gmail exists              |  |
| <b>≥</b> ⁄        | New Email exists              |  |
| ×                 | New SMS exists                |  |
| ×                 | Delivery report of SMS exists |  |
| ⊠ķ                | Trouble in delivery of SMS    |  |

| Notification icon |                                                      |  |
|-------------------|------------------------------------------------------|--|
| ((([)))           | New Area Mail exists                                 |  |
| Φ                 | New Hangouts message exists                          |  |
| <u>+</u>          | Data downloading/download completed                  |  |
| <u> </u>          | Data uploading/upload completed                      |  |
| 00                | Messages in Voice Mail service exist                 |  |
| <u>ap</u>         | Answering message On                                 |  |
| <u></u>           | Recorded message in the answering message exists     |  |
| Ø                 | Alarm exists                                         |  |
| <b>P</b>          | Alarm of Schedule, etc. exists                       |  |
| 100               | Charging completed                                   |  |
| ▶/Ⅲ               | Playing/pausing music in background                  |  |
| ф<br>Ф            | Scanning microSD card                                |  |
| , until           | Canceling microSD card mount                         |  |
| ψ                 | USB connecting                                       |  |
| A                 | Error message exists                                 |  |
| Q                 | Positioning current location by GPS function (flash) |  |

| Notification icon |                                                                                                    |  |
|-------------------|----------------------------------------------------------------------------------------------------|--|
| ψ                 | USB tethering enabled                                                                                |  |
| <b>\$</b>         | Wi-Fi tethering enabled                                                                              |  |
| *                 | Bluetooth tethering enabled                                                                          |  |
| 0                 | Two or more tethering functions simultaneously enabled                                               |  |
| e,                | No docomo mini UIM card                                                                              |  |
|                   | Installation of GALAXY Apps<br>applications is complete/updates for<br>installed applications exists |  |
|                   | Stereo headset connected                                                                             |  |
| 1                 | Detaching stylus pen                                                                                 |  |
| <b>□</b>          | Setting/checking software update                                                                     |  |
| (i)               | Updatable application exists in dmarket                                                              |  |
| Ĉ                 | Updatable applications exist in Google Play                                                          |  |
| <b>?</b>          | Google Play applications are installed                                                               |  |
| Œ                 | Hidden notification information exists                                                               |  |
| •                 | VPN connecting                                                                                       |  |
| <b>M</b>          | Image saved by screen capture exists                                                                 |  |

| Notification icon |                                                          |
|-------------------|----------------------------------------------------------|
| Ro                | Available Wi-Fi open network exists                      |
| <b>=</b>          | Keyboard is displayed                                    |
| <b>Q</b> !        | Available memory space of the terminal drops             |
| m                 | Watching/recording Full seg/1Seg                         |
| 11)               | Receiving Mobacas                                        |
| 2                 | Omakase lock is set                                      |
| igodot            | Car mode is set                                          |
| IC:               | Authentication of docomo ISD setting is failed           |
| <b>3</b>          | Notification by docomo backup application exists         |
| (CON              | Location information providing of docomo apps is enabled |
| **                | A safety support emergency message has arrived           |
|                   | Festival effect exists                                   |

## Main status icons

| Status icon        |                                                                                                    |
|--------------------|----------------------------------------------------------------------------------------------------|
| (Weak⇔Strong)      | Radio wave condition                                                                                                    |
| R ⇔R (Weak⇔Strong) | Radio wave condition (roaming)                                                                                                    |
| 0                  | Out of service area                                                                                                    |
| X                  | Airplane mode is set                                                                                                    |
| LTE / LTE          | LTE network available/<br>communication in use (dark<br>gray arrow in standby, light<br>gray arrow while receiving/<br>sending)                       |
| 3G / 3G<br>₩ / ₩   | 3G network available/<br>communication in use (dark<br>gray arrow in standby, light<br>gray arrow while receiving/<br>sending)                        |
| H / H              | FOMA high-speed/<br>HSDPA network available/<br>communication in use (dark<br>gray arrow in standby, light<br>gray arrow while receiving/<br>sending) |

| Status icon            |                                                                                                    |  |
|------------------------|----------------------------------------------------------------------------------------------------|--|
| G / G                  | GPRS network available/<br>communication in use (dark<br>gray arrow in standby, light<br>gray arrow while receiving/<br>sending)  |  |
| ((c=                   | Wi-Fi network available/<br>communication in use (dark<br>gray arrow in standby, light<br>gray arrow while receiving/<br>sending) |  |
| *                      | Bluetooth function enabled                                                                                                    |  |
| *                      | Connected to Bluetooth device                                                                                                    |  |
| <b>***</b>             | In Silent mode (Vibrate)                                                                                                    |  |
| ×                      | In Silent mode (Mute)                                                                                                    |  |
| <b>©</b>               | Alarm set                                                                                                    |  |
| <b>C</b> <sub>10</sub> | Hands-free call in use                                                                                                    |  |
| Vo.                    | VoLTE network usable                                                                                                    |  |
| (Low⇔High)             | Battery level                                                                                                    |  |
| 3                      | Charging battery                                                                                                    |  |
| <b>?</b>               | Wi-Fi Direct connected                                                                                                    |  |
| LTE <b>₹</b>           | Download booster is enabled                                                                                                    |  |

| Status icon |                                                                              |
|-------------|------------------------------------------------------------------------------|
| <b>③</b>    | Enable Smart stay.                                                           |
| IG<br>Om    | NFC/Osaifu-Keitai lock is set<br>on the terminal and docomo<br>mini UIM card |
| <b>E</b>    | NFC/Osaifu-Keitai lock is set<br>on the terminal or docomo<br>mini UIM card  |
| **          | Network restriction mode is set                                              |

## Notification panel

Scroll the status bar downward to display the Notification panel. You can tap the icons to check the notification information or set functions.

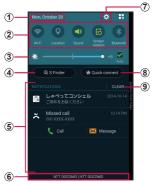

Contents on Notification panel (example)

- Tap to display the screen for Date and time setting (P.473).
- ② Switch ON/OFF for each function (QUICK SETTINGS button). Scroll left and right or tap ⊞ at the upper right of the screen to display hidden icons. Touch and hold to display setting screen for each function.
  - Wi-Fi: →P.418
  - Location: →P.372
  - Sound: →P.449

- . Screen rotation: →P.90
- Bluetooth: →P.508
- Mobile data: Switch ON/OFF for data communication.
   If OFF is set, data communication by the mobile network is not available.
- Download booster: →P.433
- Ultra power saving mode: →P.481
- · Multi window: →P.142
- · Airplane mode: →P.430
- Wi-Fi Tethering: →P.425
- Screen Mirroring: →P.414
   NFC/Osaifu-keitai: →P.511
- Side key panel: →P.440
- Sync: →P.460
- Smart stav: →P.441
- Power saving mode: →P.481
- Blocking mode: →P.470
- Network restriction mode: → P 430
- Car mode: Activate Car mode\*1
- Private mode: →P 459
- Increase touch sensitivity: →P.442
- 3 Adjust the display brightness (P.451)
- 4 Display S Finder (P.166).
- (5) Information in progress or notifications is displayed.
- Display the connecting network operator name and operator name read from docomo mini UIM card. Scroll upward to close the Notification panel.
- (7) Tap to display the setting menu (P.411).
- Quick connect screen appears.\*2
- Tap to delete notification information and notification icon on the status bar.
  - · Some notification information may not be deleted.

- \*1 Use each function such as making a call, sending SMS, using navigation, etc. by voice input. Additionally, you can connect to caraudio via Bluetooth function. For details on Car mode, from 

  → Tap "Help" to see Help.
- \*2 Connect to other quick connection compatible device to share data or use as TV remote controller working with "Smart Remote" application (P.151). For details on Quick connection, → Tap "Help" to see Help.

#### Information

 QUICK SETTINGS buttons are displayed in green when the functions are enabled.

#### **Editing the Notification panel**

Change order of the QUICK SETTINGS buttons or show/hide items for adjusting display brightness.

- On the Notification panel,  $\blacksquare \rightarrow \square$
- Touch and hold a QUICK SETTINGS button → Drag to the position you want to move to and release it

## Edge screen

Edge screen is always displayed in a fixed position regardless of any screen, such as Home screen or each application's screen.

Short cuts, tools, notifications, etc. for each application are displayed on Edge screen. You can switch the view by scrolling or flicking to the left and right.

You can customize the contents to display on Edge screen.

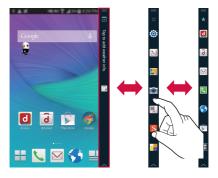

## Switching panel display

- Slide Edge screen to the right or left
  - · The panel display switches.

## Displaying tools

- Drag **o**f Edge screen down
  - · Quick tool is displayed.
  - If you drag up, the display will return to the previous panel.

| Item           | Description              |
|----------------|--------------------------|
| Ruler          | Display scale marks.     |
| Stopwatch      | Measures time.           |
| Timer          | Set time and count down. |
| Flashlight     | Turn light ON/OFF.       |
| Voice Recorder | Record voice.            |

## Displaying setting menu

This operation cannot be completed on the lock screen.

- Drag of Edge screen up
- 2 [♥]• The setting menu for Edge screen is
  - displayed.

## Customizing Edge screen

This operation cannot be completed on the lock screen.

#### Change order of panels

- Drag of Edge screen up
- 2 [🛊]
  - The setting menu for Edge screen is displayed.
- 3 Tap and hold the panel you want to move
- 4 Drag the panel to the position you want to move it to, and let go of your finger or stylus pen

#### Adding panels

- Drag 🔼 of Edge screen up
- 2 [🛊]
  - The setting menu for Edge screen is displayed.
- 3 "Manage panels"

| 項目                 | 説明                              |
|--------------------|---------------------------------|
| docomo LIVE<br>UX* | Displays application shortcuts. |
| Favorite Apps*     | Displays application shortcuts. |

| 項目                  | 説明                                                                                                    |
|---------------------|----------------------------------------------------------------------------------------------------|
| Briefing*           | Displays weather forecasts<br>and unread notifications,<br>such as emails and phone<br>calls.             |
| Pedometer           | Displays the S Health (P.407) pedometer status (number of steps, distance traveled, and calories burned). |
| Twitter Trends      | Displays the words trending on Twitter.                                                                   |
| TheNewsCafe         | Displays TheNewsCafe topics.                                                                              |
| Quick call contacts | Displays a shortcut to call set contacts.                                                                 |
| Geo Life            | Displays PM2.5, ultraviolet light, pollen, and other information.                                         |
| Memory Match        | You can play a game that tests your memory.                                                               |

Selected by default.

4 Mark the panels you want to add

You can select up to 7 panels.

5 "Done"

## Deleting panels

- Drag 🥿 of Edge screen up
- 2 [\*]
  - The setting menu for Edge screen is displayed.
- 3 "Manage panels"
- 4 Unmark the panels you want to delete
  - You cannot delete all the panels. You
    must have at least 1 panel selected. If
    you unmark all the check boxes, the last
    remaining panel will be marked and set in
    Home with
- 5 "Done"

#### Downloading panels

- Drag of Edge screen up
- 2 [\*]
  - The setting menu for Edge screen is displayed.
- 3 "Manage panels"
- 4 🛚
  - You can download panels from GALAXY Apps.
  - The Terms of Use and Privacy Policy are displayed when first activated. Check the content and tap "Accept".
  - Tap "Tap here to download panels." to connect to GALAXY Apps.

## Creating new Express me panel

A panel you selected with Express me is displayed in the Edge screen area of the lock screen

## 📘 Drag 🔼 of Edge screen up

- 2 [🗱]
  - The setting menu for Edge screen is displayed.
- 3 "Express me"
- 4 [ ]
- **5** To edit, tap [ **a** ]/[ **b** ]/[ **b** ]/[ **b** ]
  - If you selected [ □ ], tap the image → select the range → tap [ □ ].
  - If you selected [ 1 ], enter the displayed text → tap "OK".
  - If you selected [ ], enter the handwritten content that is displayed → tap [ ].
  - Tap [ ② ] → Effect to add an effect to the displayed content.
- 6 [Done]
  - The panel you created will be added to Express me.

### **Enabling Information stream**

By setting up Information stream, you can display feed and other information in the Edge screen area on the right side of the screen when the screen is off. To view Information stream, slide your finger up and down once on the Edge screen area on the right side of the screen when the screen is off.

- Before setting it up, select the Information stream panel that you want to use in "Manage panels".
- Drag on the Edge screen upwards.
- 2 [🗱]
  - The Edge screen settings menu appears.
- 3 [Information stream] → mark the feed that you want to use

#### **Enabling Night clock**

You can display the date and time in the Edge screen area on the right side of the screen when the screen is off

- Drag on the Edge screen upwards
- **2** [ 🗱 ]
  - The Edge screen settings menu appears.
- Right clock → IOI
  - If the Night clock description appears, tap "OK".
- Set the Night clock time zone
  - · You can change the start/finish time to display Night clock by dragging near "Start"/"End".
  - · You can change the time zone to display Night clock by dragging between "Start" and "Fnd".
  - · The maximum length of time is 12 hours.

#### Editing a personal message

You can edit messages that are displayed when the Edge screen is hidden (minimized).

- Drag on the Edge screen upwards.
- 2 [ 🌣 ]
  - The Edge screen settings menu appears.
- ¬ "Personal message" → edit the message content → "OK"

### Adding the icon of your favorite apps

- [ ▼] of your favorite app
- 2 Tap and hold the icon you want to add to the favorite apps panel
- Drag the icon to the position you want to add it to, and let go of your finger or stylus pen
- 4 "Done"

## Moving the icon of your favorite apps

- ☐ [ ] of your favorite app
- 2 Tap and hold the icon you want to move
- 3 Drag the icon to the position you want to move it to, and let go of your finger or stylus pen
- 4 "Done"

## Deleting the icon of your favorite apps

- [
   ★
   ] of your favorite app
  - Drag on the Edge screen upwards
     → [ ! ] → "Manage panels" → the same operation can be completed by tapping to the bottom of the panel that contains
     in step 1.
- Tap and hold the icon you want to delete from the favorite apps panel
- 3 Drag the icon to the left side, and let go of your finger or stylus pen
- 4 "Done"

## Home screen

"docomo LIVE UX", "TouchWiz basic home" and "TouchWiz easy home" can be set as the screen (Home screen) displayed by pressing [Home key].

- · For information on "docomo LIVE UX", see P 171
- The color on the curved screen may differ depending on what angle you look at it from.

## TouchWiz basic home

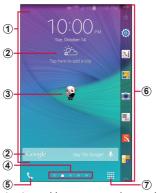

Contents on Home screen (example) 'ひつじのしつじくん ® (Butler Sheen)' ©NTT DOCOMO

- Placement position of shortcuts and widgets
   Voy on place folders that contain covered and
  - You can place folders that contain several app shortcuts, widgets and shortcuts.
- Widgets (e.g. weather information, Google Search)
  - Activate or operate widget (application located on the home screen).
- ③ Machi-chara (e.g. ひつじのしつじくん (Butler Sheep))
  - Notify you when you receive messages or incoming calls.
- 4 Shows which Home screen you are on
  - You can toggle the Home screens by scrolling/ flicking left and right.
- Dial icon
   Tap to activate Dial.
- 6 Edge screen (P.130)
- 7 Apps icon
  - · Shows the list of icons on the screen.

#### Information

 On the Home screen, flick the screen right to activate "BRIEFING".

## Displaying in Multi window

You can display two windows or a pop-up window on the screen to use different applications at the same time.

If you tap and hold  $\supset$ , a Multi window tray will open.

- \* With some applications, you may not be able to use this feature.
- · Enable "Multi window" (P.444) beforehand.

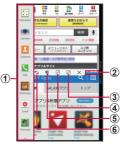

Multi window

### 1 Multi window tray

- Drag an application from the Multi window tray to a desired position. Applications which are shown with © can be used simultaneously in both screens.
- Tap an application on the Multi window tray to display the app as a pop-up.

#### ② Separator bar

Drag handle (
) in the center and adjust display range.

#### 3 Expand\*

 Display in full screen the app shown in the current window, and end Multi window.

#### 4 Collapse window\*

 Minimize the apps displayed in the current window. The minimized apps will be shown as icons. Tap this icon to display the app as a pop-up.

#### Move content\*

 Drag & drop and paste text or images between windows (supported application only).

#### 6 Switch windows\*

- Switch upper and lower (left and right for landscape view) windows.
- Appears when the center handle of the separator bar is tapped.

#### Information

- Set to automatically display images etc. in the Multi window when you open a file attached to email or an image in My Files.
   P.444
- When two applications are displayed, when you tap 

  → "Create" from the multi window tray, you can register them as a group.
- Registered groups can be deleted by tapping ..... → "Edit" → Select group → "OK".

## Adding shortcuts or widgets

- From the Home screen, touch and hold a wallpaper in which shortcuts or widgets are not displayed
  - To add shortcut of application, from the Home screen, tap "Apps", then go to step 3.
- "Widgets"
- 3 Touch and hold an item you want to add to the Home screen → Drag to the position you want to move to and release it

#### Adding folders

- From the Home screen, touch and hold an icon you want to create a folder → Drag it to "Create folder", then release your finger
- Enter name of the folder → "Done"

## Changing wallpaper

- From the Home screen, touch and hold the wallpaper in which shortcuts or widgets are not displayed → "Wallpapers"
- 2 "Home screen"/"Lock screen"/"Home and lock screen"
- 3 Select a wallpaper → "Set as wallpaper"
  - To select an image other than wallpaper, tap "From Gallery" → Select an application then select an image.

#### Information

- To delete a shortcut, widget, folder, etc., touch and hold a shortcut, widget or folder
   → Drag it to "Remove" at the top of the screen and then release it.
- For widgets connecting to network, packet communication charge may be applied.

# TouchWiz easy home

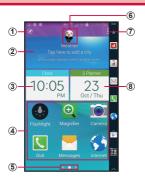

Contents on Home screen (example) "ひつじのしつじくん® (Butler Sheep)" ©NTT DOCOMO

- ① S Health (P.407)
- ② Weather
- 3 Clock
- 4 Shortcuts
- Show which home screen you are in.
  - Scroll/flick the Home screen left to display application's shortcut list.
    - Scroll/flick left to display application shortcut list or scroll/flick right to display contacts list.
- Machi-chara (e.g. ひつじのしつじくん (Butler Sheep))
  - Notify you of information such as mail reception or incoming call.

- (7) Menu
  - Edit shortcut applications on the Home screen or check Help.
- ® Calendar

#### Adding contacts shortcuts

- In the contacts shortcut list, "Create contact"/"Add existing contact"
  - Tap "Create contact" to display a saving location selection screen. Select an account and save a contact, a shortcut is added.
  - Tap "Add existing contact" to display contacts list screen. Select a contact to add a shortcut.

## Adding application shortcuts

- 📘 In the application shortcut list, 🛨
- Tap an application to add

#### **Deleting shortcuts**

- Tap a shortcut you want to delete → "OK"

## Apps screen

Apps screen when the Home screen is set to "TouchWiz basic home" is described.

- 1 From the Home screen, "Apps"
  - · Apps screen appears.

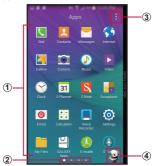

Contents on Application screen (example) "ひつじのしつじくん ® (Butler Sheep)" ©NTT DOCOMO

- Applications
- 2 Shows which Apps screen you are on
- You can toggle the Apps screens by scrolling/ flicking left and right.
- 3 Menu
  - You can edit the Apps screen menu and create folders.
- Machi-chara (e.g. ひつじのしつじくん (Butler Sheep))

 Notify you of information such as mail reception or incoming call.

## Application list

Some applications require subscriptions (charged) to use.

| Icon        | Application | Description                                                                              |
|-------------|-------------|------------------------------------------------------------------------------------------|
| C           | Dial        | Make/receive calls using<br>the terminal's "Dial"<br>application provided by<br>Samsung. |
| 1           | Contacts    | Manage contacts using the terminal's "Contacts" application provided by Samsung.         |
|             | Messages    | Send/receive SMS.<br>→ P.240                                                             |
|             | Internet    | Web browser application.<br>→ P.270                                                      |
|             | Gallery     | View/organize still images/videos. →P.348                                                |
|             | Camera      | Shoot still images/videos.<br>→ P.330                                                    |
| <b>()</b>   | Music       | Play music. → P.366                                                                      |
| <b>&gt;</b> | Video       | Play videos. → P.360                                                                     |

| Icon        | Application       | Description                                                                                                    |
|-------------|-------------------|----------------------------------------------------------------------------------------------------|
| <b>&gt;</b> | Clock             | Use Alarm, World Clock,<br>Stopwatch, or Timer.<br>→P.377                                                                                                    |
| 31          | S Planner         | Manage schedule.<br>→ P.382                                                                                                    |
| S           | S Note            | Type or handwrite text to create memos. →P.383                                                                                                    |
| <u></u>     | Scrapbook         | Images cropped with the stylus and saved in the "Scrapbook" are displayed as a list. The website/ YouTube movie links are saved at the same time when you crop images from websites and YouTube. |
| <b>©</b>    | Email             | Set Email account to send/receive emails. → P.252                                                                                                    |
| + -<br>× ÷  | Calculator        | Calculate. → P.398                                                                                                    |
|             | Voice<br>Recorder | Record voice sound.<br>→ P.394                                                                                                    |
| <b>©</b>    | Settings          | Make the terminal settings. → P.411                                                                                                    |
|             | My Files          | View/manage data such<br>as still images, videos,<br>music, etc. → P.498                                                                                                    |
|             |                   | , , , , , , , , , , , , , , , , , , ,                                                                                                    |

| Icon          | Application     | Description                                                                                                    |
|---------------|-----------------|----------------------------------------------------------------------------------------------------|
| COLLEXY       | GALAXY<br>Apps  | Download applications or update installed applications. → P.287                                                                                 |
| $\bigcirc$    | S Health        | Improve health-care using body scale and a heart rate meter. → P.407                                                                            |
|               | S Voice         | Search by voice sound.<br>→ P.410                                                                                                    |
|               | Geo News        | An application for providing meteorological information, disaster prevention, etc.                                                              |
|               | Mobile TV       | Watch Full seg/1Seg etc.<br>→ P.308                                                                                                    |
| anter<br>n-ne | Osaifu-Keitai   | It allows you to pay money only by holding the terminal over an IC card reader in stores etc. → P.288                                           |
|               | Smart<br>Remote | Operate device such as TV with the terminal.                                                                                                    |
| •             | PEN.UP          | A social network service that allows you to enjoy creative activity and interaction at the same time through your drawings with the stylus pen. |
| F             | Flipboard       | Display blog or news.                                                                                                    |

| Icon          | Application           | Description                                                                                    |
|---------------|-----------------------|------------------------------------------------------------------------------------------------|
| <b>**</b>     | Dropbox               | Upload photos, videos, documents to cloud and manage/view them.                                |
| Decisionary ( | Dictionary            | Search a word etc. using the dictionary. → P.406                                               |
|               | Evernote              | You can synchronize,<br>view, and manage<br>documents and pictures<br>uploaded to the cloud.   |
|               | SnapBizCard           | Manage and import business cards by taking pictures of them.                                   |
|               | Instruction<br>Manual | The instruction manual for the terminal. You can activate desired functions from instructions. |
| 9             | Chrome                | Web browser application by Google.                                                             |
| <b>*</b>      | Gmail                 | Setup a Google account<br>and Send/receive emails<br>via Gmail. → P.265                        |
| 8+            | Google+               | Google's social networking service.                                                            |
|               | Maps                  | Check current location or<br>search a destination with<br>Google Maps. → P.375                 |
|               | Play Movies<br>& TV   | Purchase videos from Google Play.                                                              |

| Icon       | Application        | Description                                                                                                    |
|------------|--------------------|----------------------------------------------------------------------------------------------------|
|            | Play Books         | Purchase books from Google Play.                                                                                        |
| + 3        | Play Games         | Purchase games from Google Play.                                                                                        |
|            | Drive              | Save images or videos to Google Drive or share them.                                                                    |
| •          | YouTube            | Play/post videos.<br>→ P.405                                                                                            |
| <b>₹</b> ≥ | Photos             | View pictures and movies.<br>You can also sync with<br>Google Photos to backup<br>images and share them<br>with others. |
| ••         | Hangouts           | Chat using Google<br>Hangouts.                                                                                          |
| 8          | Google             | Search various information by the quick search box.                                                                     |
| •          | Voice<br>Search    | Search by voice sound.                                                                                                  |
| <u> </u>   | Play Store         | Download applications<br>from Google Play.<br>→ P.285                                                                   |
| 80         | Google<br>Settings | Make settings for Google applications.                                                                                  |
| <u> </u>   | Phone              | Use phone or make settings of phone. → P.189                                                                            |

| Icon | Application         | Description                                                                                                    |
|------|---------------------|----------------------------------------------------------------------------------------------------|
|      | docomo<br>phonebook | Use phonebook application provided by DOCOMO to manage contacts. → P.228                                                                                                    |
|      | docomo mail         | It is an application for sending/receiving mails using DOCOMO mail address (@docomo.ne.jp). Sent/received mails are saved in cloud. You can view the same mail on the multiple devices or transfer mail data easily when changing model. Pictograms and Decomail can be used, and automatic reception also is supported. → P.239 |
| d    | dmenu               | Application shortcut to access "dmenu". You can easily search useful contents for smart phones as well as contents familiar in i-mode. → P.284                                                                                                    |
| d    | dmarket             | There are various contents such as music, e-books. You can purchase something that suits your needs. → P.285                                                                                                    |

| Icon     | Application                             | Description                                                                                                    |
|----------|-----------------------------------------|----------------------------------------------------------------------------------------------------|
|          | i コンシェル<br>(i-concier)                  | An application to use i-concier. i-concier is a service for supporting your life like a butler or concierge.                                           |
|          | Schedule                                | An application for creating/managing events and the data is shared with Memo application. It supports i-concier.                                       |
|          | Memo                                    | An application for creating/managing memos and the data is shared with Schedule application. It supports i-concier.                                    |
|          | しゃべって<br>コンシェル<br>(Shabette<br>concier) | Just speak what you want to do, what you want to know, etc. to the terminal. The application recognizes the words and display most appropriate answer. |
| iD       | iDアプリ (iD<br>application)               | Make settings for use of electronic money, iD. → P.294                                                                                                 |
| <b>◇</b> | Toruca                                  | An application for collecting coupons/ convenient information of your favorite shops. → P.295                                                          |
|          |                                         | 1 C Getting started                                                                                                    |

| Icon | Application                              | Description                                                                                                    |
|------|------------------------------------------|----------------------------------------------------------------------------------------------------|
|      | フォトコ<br>レクショ<br>ン (Photo<br>Collection)  | A service with which you can back up photos or videos to cloud up to 5 GB for free and access them from smartphone, tablet, PC, etc.                                                                      |
| 0    | データ保管<br>BOX<br>(Data<br>Storage<br>BOX) | An application for using<br>データ保管BOX (Data<br>Storage BOX). Data<br>Storage BOX is a service<br>which allows you to<br>upload files to easily<br>manage them in the cloud.<br>→ P.403                     |
|      | 遠隔サポー<br>ト (Enkaku<br>Support)           | An application to use "Anshin Enkaku Support". "Anshin Enkaku Support" is a service with which Call Center staff helps your operation checking your terminal's screens remotely. → P.563                  |
|      | docomo<br>backup                         | An application for backing up and restoring to "データ保管BOX (Data Storage BOX)" or "microSD card".  Backing up to/restoring from Data Storage BOX → P.403  Backing up to/restoring from microSD card → P.399 |

| Icon                | Application                  | Description                                                                                                    |
|---------------------|------------------------------|----------------------------------------------------------------------------------------------------|
| がtome<br>災害用<br>キット | Disaster kit                 | An application for using Disaster Message Board, Disaster Voice Messaging Service and Early Warning 'Area Mail'. → P.267                                  |
|                     | Media Player                 | Play music or video.<br>→ P.350                                                                                                    |
|                     | Anshin Scan                  | Ensure your smartphone by checking virus, applications which require your personal data, by alerting when you attempt to access a nonsecure website, etc. |
| ic                  | IC Tag/<br>Barcode<br>Reader | An application for reading information written in IC tags and barcodes.                                                                                   |
| <b>y</b>            | Twitter                      | Official Twitter client application. Publish short message on the site to communicate with others.                                                        |
| ۵                   | NOTTV                        | Watch Mobacas programs. Enjoy programs/contents of broadcasting station such as "NOTTV". → P.299                                                          |
| <u></u>             | My<br>Magazine               | My magazine is a search<br>service that shows<br>articles of the genre that<br>you selected. → P.186                                                      |

| Icon       | Application           | Description                                                                                                    |
|------------|-----------------------|----------------------------------------------------------------------------------------------------|
| <b>₽⊗□</b> | Hanashite<br>Hon'yaku | An application that can translate conversations into each other's language. You can enjoy communicating with someone who doesn't speak your language. |

## Information

- These applications are preinstalled ones when you purchased the terminal.
   Some preinstalled applications can be uninstalled. Even if you uninstall such applications, downloading again may be available at "Play Store" (P.285) etc.
- When an application has notification information, number (number of notifications) may be displayed on the icon.
- When "TouchWiz easy home" is set as Home screen, tapping application shortcuts list screen or tapping "More apps" shows applications list.

## Adding shortcuts to the Home screen

- On the Apps screen, touch and hold an application to add to the Home screen
- 2 Drag to the position you want to add to and release it

## Uninstalling/Disabling applications

- On the Apps screen, 

  □ → "Uninstall/ disable apps"
- 2 Tap an application you want to uninstall/disable
  - For applications you can uninstall/disable,
     appears upper right of each icon.
- "Uninstall"/"Disable"

#### Information

 To enable disabled applications, on the Apps screen, → "Show disabled apps"
 → Mark applications you want to enable → Tap "Done"

# Using Quick search box

You can search information including entered word in the terminal or on the Internet.

- From the Home screen, tap Google Search widget
  - · The quick search box appears.
    - When "Get Google Now" screen appears, follow the onscreen instructions to set whether to use Google Now (P.165).

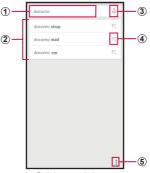

Quick search box

- An entered character appears.
- Information or search options saved in the terminal containing the entered characters appear.

- ③ Tap \$\psi\$ before entering character, you can enter words you want to search by voice sound (only for web search).
  - When characters are entered, it changes to  $\times$ . Tap it to delete all entered characters.
- 4 Tap to enter the searching candidate in 1.
- (5) Display Google Search menu.

#### Information

# Google menu

Tap: on the Google screen to display following items.

| Item     |              | Description                               |
|----------|--------------|-------------------------------------------|
| Settings |              |                                           |
|          | Google Now   | → P.165                                   |
|          | Phone search | Specify target to search in the terminal. |

| Item |                              | Description                                                                               |
|------|------------------------------|-------------------------------------------------------------------------------------------|
| etti | ngs                          |                                                                                           |
| V    | oice                         |                                                                                           |
|      | Languages                    | Select language to input with voice sound.                                                |
|      | Speech output                | Set whether to always use speech output.                                                  |
|      | "OK Google"<br>Detection     | When you say "OK<br>Google", it can be<br>detected via voice search<br>in the Google app. |
|      | Offline speech recognition   | Download application to use voice input offline.                                          |
|      | Block<br>offensive<br>words  | Set whether to hide<br>offensive texts<br>recognized by voice<br>input.                   |
|      | Audio<br>History*1           | Set if or not saving audio history.                                                       |
|      | Manage<br>Audio<br>History*1 | Manage audio history.                                                                     |
|      | Bluetooth<br>headset         | Set whether to enable voice using Bluetooth headset.                                      |

| Item     |                    |                                | Description                                                                                 |  |  |  |
|----------|--------------------|--------------------------------|---------------------------------------------------------------------------------------------|--|--|--|
| Settings |                    |                                |                                                                                             |  |  |  |
|          | Accounts & privacy |                                |                                                                                             |  |  |  |
|          |                    | Google<br>Account*1            | Set up an account required for Google Search, etc.                                          |  |  |  |
|          |                    | Commute sharing*2              | You can share your commuting route with users you like using Google Now.                    |  |  |  |
|          |                    | Google<br>location<br>settings | Set whether to permit access to location information.                                       |  |  |  |
|          |                    | Web History*1                  | Set whether to save web search history etc.                                                 |  |  |  |
|          |                    | Manage Web<br>History*1        | Manage web search history etc.                                                              |  |  |  |
|          |                    | Manage App<br>History          | Set whether to provide<br>app usage history to<br>google. Also, erase app<br>usage history. |  |  |  |
|          |                    | Search on google.com           | Set whether to use local domain (www.google. co.jp) to search.                              |  |  |  |
|          |                    | SafeSearch<br>filter           | Set adult filter for images and text.                                                       |  |  |  |

| Item            |                    |                           | Description                                                                             |  |  |
|-----------------|--------------------|---------------------------|-----------------------------------------------------------------------------------------|--|--|
| Settings        |                    |                           |                                                                                         |  |  |
|                 | Accounts & privacy |                           |                                                                                         |  |  |
|                 |                    | Contact recognition       | Set whether to permit usage and saving of contacts.                                     |  |  |
|                 |                    | Search engine storage     | Manage storage usage for search engine.                                                 |  |  |
|                 |                    | Legal                     | Display Terms of<br>Service, Privacy Policy,<br>Legal Notices, Open<br>source licenses. |  |  |
|                 | No                 | tifications* <sup>2</sup> | Set whether to notify<br>when new arrival<br>information exists in<br>Google Now card.  |  |  |
| Help & feedback |                    |                           |                                                                                         |  |  |
|                 | Help               |                           | Display the description of how to use Google Search.                                    |  |  |
|                 | SEND<br>FEEDBACK   |                           | Send feedback.                                                                          |  |  |

<sup>% 1</sup> Appears when Google account is set.% 2 Appears when Google Now is set.

## **Setting Google Now**

Set whether to use Google Now. Use Google Display the selected card information on the quick search screen or notify you with ringtone or vibration.

- To use Google Now, set a Google account (P.460).
  - From the Home screen, tap Google Search widget → "NEXT"
    - · "Get Google Now" screen appears.
    - Alternatively, :: → "Settings" → "Tap "OFF"
       of Google Now", then "ON" to display "Get
       Google Now" screen.
- 2 "YES, I'M IN."
  - Tap each card to check the detail information.
  - · Swipe the card left or right to delete.

#### Information

For details on Google Now, ! → "Help & feedback", or ! → "Settings" → ! → "Help & feedback".

# Searching by S Finder

Use S Finder to search within the terminal/ search Web.

# Scroll down the status bar → "S Finder"

S Finder activates.

#### Enter a keyword → <a> □</a>

- · Search results are displayed by category.
  - To search Web, from "Web search" category, tap an icon of search service to use.
  - For details on S Finder, on the S Finder screen, tap : → "Help" to refer.

# Recently-used applications

## 1 Tap □

- Tap a thumbnail of application to activate the application
- Tap to remove the list.
- Scroll/flick thumbnail left or right (up or down for landscape view) to delete it from the list.
- Tap 
   to activate Multi window (P.142).
- Touch and hold the app to activate it some of it as a pop-up.

# Task manager

Check/end a running application.

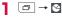

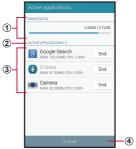

Task manager screen

- RAM STATUS Check RAM usage state.
- Number of ACTIVE APPLICATIONS
- 3 List of running applications
- Tap "End" → "OK" to end the application.

  (a) End all End all running applications.

## Information

 When several applications are running, battery consumption may increase and usage time may shorten. Therefore, ending unused applications is recommended.

# Switching home applications

Change the Home screen displayed by pressing \_\_\_ [Home key].

- From the Home screen, 

  → Settings
  - When setting up "TouchWiz basic home", tap 

    → "Settings" from the Home screen.
  - When "TouchWiz easy home" is set, scroll/ flick the Home screen to the left → Tap "Easy settings" → "More settings".
- 2 "Change home"
- 3 "docomo LIVE UX"/"TouchWiz basic home"/"TouchWiz easy home"
- 4 "OK"

# **Enabling Emergency mode**

Enabling Emergency mode changes the following settings to reduce battery consumption.

- Automatically convert the color of the display to grayscale
- · Limit number of available applications
- Turn Data network off when the screen backlight turns off
- Turn off connection functions such as Wi-Fi, Bluetooth function, NFC/Osaifu-Keitai, GPS
- · Turn off Silent mode (Mute, Vibrate)
  - Press [Power/Screen lock key] for 1 second or longer
    - · Device options screen appears.
- 2 "Emergency mode" → Confirm the note and mark the checkbox → "OK" → "Turn on"
  - The color of the display is changed to to grayscale and Emergency mode is enabled

#### Information

- To enable Wi-Fi, Bluetooth function in Emergency mode, tap → "Settings" → "Wi-Fi"/ "Bluetooth" → Tap .
- Enabling Emergency mode restricts part of functions. In addition, available functions for applications may be limited.
- Using 1Seg and a browser consumes much power even in Emergency mode.
- Disabling Emergency mode may hide some widgets on the Home screen and may need to rearrange them.
- The emergency call number (119) is registered in your main contacts.

# docomo LIVE UX

#### Home screen

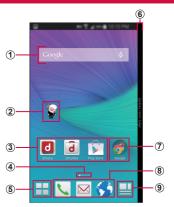

Contents on Home screen (example) "ひつじのしつじくん "(Butler Sheep)" ©NTT DOCOMO

- Widget (e.g. Google Search)
   Activate or operate widget.
- ② Machi-chara (e.g. ひつじのしつじくん (Butler Sheep))
  - Notify you of information such as mail reception or incoming call.

#### 3 Applications

- Activate application.
- The current position of the Home screen
   You can toggle the screens by scrolling/
  flicking left and right.

#### ⑤ Application button

- Displays the Apps screen. →P.180
- Displayed even when the home screen is switched.
- 6 Edge screen → P.130
- 7 Folder
  - Contain several apps into a folder.

#### 8 Applications

- Displayed even when the home screen is switched.
  - · Shortcuts and folders can also be located.

#### 9 My Magazine button

- Displays My Magazine. → P.186
- These icons are displayed on any Home screen.

# Managing Home screen

# Addable items on Home screen

Move applications and add shortcuts for widgets, folders, etc. on the Home screen,

## Moving applications

- From the Home screen, touch and hold a wallpaper in which applications or widgets, etc. are not displayed
- 2 "Show apps" → Touch and hold an application you want to move
- 3 Drag to the Home screen shown on the bottom of the screen and release it on the position you want to move to

## Adding widgets

- From the Home screen, touch and hold a wallpaper in which applications or widgets, etc. are not displayed
- 2 "Show widgets" → Touch and hold a widget you want to add
- 3 Drag to the Home screen shown on the bottom of the screen and release it at the position you want to add

## Information

- When "TouchWiz basic home" is set, available widgets are different. Also, icons of widgets may differ.
- For widgets connecting to network, packet communication charge may be applied.

## Adding folders

From the Home screen, touch and hold a wallpaper in which applications or widgets, etc. are not displayed → "Create folder"

#### Information

 To change folder name, tap the folder → Tap the folder name → Enter folder name → Tap "Done".

# Moving applications, etc.

- From the Home screen, touch and hold an application or widget, etc. you want to move
- 2 Drag to the position you want to move to and release it

## Moving applications from Home screen to Apps screen

- From the Home screen, touch and hold an application to return to Apps screen
- 2 Drag to "Back to apps list" and release it

## Deleting widgets, etc. from Home screen

- From the Home screen, touch and hold a widget or shortcut you want to delete
- 2 Drag to "Remove from Home" and release it

# Uninstalling applications/widgets

- From the Home screen, touch and hold an application or widget you want to uninstall
- 2 Drag to "Uninstall" and release → "Uninstall"
  - · Uninstallation completion message appears.

#### Information

 For some applications which cannot be uninstalled, in Step 2, drag the application to "Disable app", then release your finger → Tap "Turn off" → "OK" to disable it (P.492).

# Changing Kisekae

Set wallpaper or Apps screen at one time.

- 1 From the Home screen, touch and hold a wallpaper in which applications or widgets, etc. are not displayed → "Change Kisekae"
  - · Kisekae setting screen appears.
- Select an item → "Set"

# Changing wallpaper

You can change Home screen wallpaper as you like.

From the Home screen, touch and hold a wallpaper in which applications or widgets, etc. are not displayed → "Change wallpaper"

# Select a wallpaper

 Tap "See more wallpapers" to select from "Gallery", "Photos", "Live wallpapers" and "Wallpapers".

For "Gallery" and "Photos", select an image. For "Live wallpapers" and "Wallpapers", select a wallpaper and tap "Set wallpaper".

 When a pop-up window asking for which screen you want to set to appears, select "For all screens"/"Just for this screen" → Tap "OK". For some wallpapers, tap "Adjust position" to adjust size.

## Adding home screens

- From the Home screen, touch and hold a wallpaper in which applications or widgets, etc. are not displayed → "Home screens"
  - You can display Home screen list by narrowing two fingers' distance on the Home screen.
- "Add Home screen"
  - · Add up to 7 pages.

# Sorting home screens

- From the Home screen, touch and hold a wallpaper in which applications or widgets, etc. are not displayed → "Home screens"
  - You can display Home screen list by narrowing two fingers' distance on the Home screen.
- 2 Touch and hold a thumbnail of Home screen
- 3 Drag to the position you want to move to and release it

## Deleting home screen

- From the Home screen, touch and hold a wallpaper in which applications or widgets, etc. are not displayed → "Home screens"
  - You can display Home screen list by narrowing two fingers' distance on the Home screen.

## Displaying Machi-chara

Set a character moving on the Home screen freely and speak "you want to search", "you want to do", etc. to the terminal. The apps read the meaning of the words to display most appropriate answer.

- From the Home screen, touch and hold a wallpaper in which applications or widgets, etc. are not displayed → "Machi-Chara display setting"
- 2 "マチキャラ設定 (Machi-chara setting)" tab →"表示する (Display)" in "キャラ表示 (Chara display)"

#### Information

 Alternatively, touch and hold displayed character to open the setting screen.

## Apps screen

- - Apps screen appears.
  - You can scroll/flick the Home screen down to display Apps screen.

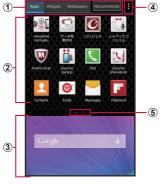

Contents on Apps list screen (example)

- ① "Apps" tab/"Widgets" tab/"Wallpapers" tab/"Recommends"
  - Display the application/widget/wallpapers.
  - Tapping "Recommends" shows applications recommended by DOCOMO.

#### 2 Applications

- The shown applications which are not displayed on the Home screen. Select an icon to activate.
- You can toggle the screens by scrolling/ flicking left and right.

#### 3 Home screen

- You can toggle the screens by scrolling/ flicking left and right.
- · Scroll/flick up to display the Home screen.

#### ④ Menu

- Display menu such as Search, Settings, Help, etc.
- Show which Apps screen you are in

## Managing applications

### Moving applications to Home screen

- On the Apps screen, touch and hold an application/widget you want to move to the Home screen
- 2 Drag to the Home screen shown on the bottom of the screen and release it

## Uninstalling applications or widgets

- On the Apps/Widgets screen, touch and hold an application/widget you want to uninstall
- 2 Drag to "Uninstall" and release it → "I Ininstall"

#### Information

 For some applications which cannot be uninstalled, in Step 2, drag the application to "Disable app", then release your finger → Tap "Turn off" → "OK" to disable it (P.492).

## Moving applications

- On the Apps screen, touch and hold an application you want to move
- 2 Drag to the position you want to move to and release it

# Installing "Recommends" applications

Applications recommended by DOCOMO are displayed in the "Recommends". To download applications, follow the onscreen instructions.

- A guidance page appears for the first activation. Tap "おすすめアプリを見る (See recommended apps)" to display application list.
- Tap "おすすめアプリをすべて見る (See all recommended apps)" to connect the Internet and display all recommended applications in a list.

## Backing up and restoring the Home screen

You can restore the layout of your applications and widgets in your home screen by using the data docomoLIVE UX data backed-up in docomo cloud.

At this time, the docomo service page will be added to the end of your home screen.

### Backing up Home screen

- Touch and hold ☐ in the home screen

  → "Layout backup and Restore"
  - For the first activation, privacy policy and licensing agreement appears. Read the contents, and tap "Agree".
  - To backup/restore the settings of your home screen, you need to et a docomo ID (P.456).

## Restoring home screen

- Touch and hold 
  in the home screen

  → "Layout backup and Restore"
- 2 "Restore the latest backup data" → "Restore"
  - If there are multiple instances of backup data, tap "Restore from backup data list" and select the backup data

## **Using My Magazine**

My Magazine is a retrieval service to show articles from categories you selected. It learns your preference by helping to set retrieval word according to your reading history and profile information.

## 1 From the Home screen,

- For the first activation, select categories to display on My Magazine and then tap "OK".
- When "Link to Twitter" screen appears, tap "Confirm setting" to link My Magazine with Twitter.
- Alternatively, flick on the Home screen to display the article list of My Magazine.
- Flick the article list by categories left or right to switch categories.
- Tap "See more info" to display the article list other than displayed ones.

## Setting categories

Add, delete or sort categories to be displayed on the article list

- From the Home screen, 

  → ! →

  "My Magazine settings" → "Display category setting"
- Mark/unmark categories
  - · Marked categories are displayed.
  - Tap "Sort" to change the display order.
     Drag # up or down to change the position and then tap "OK".
- **3** "OK"

## Showing/hiding My Magazine

- From the Home screen, 
  → □ → □ →

  "My Magazine settings" → "My

  Magazine use settings"
- 2 "Use"/"Not Use" → "OK"
  - Alternatively, on the Apps screen, Tap 

    → "My Magazine use settings" to set to show/hide.

## Home application information

## Version information

You can view the descriptions or instructions, etc. about docomo LIVE UX.

On the Home screen, press and hold for 1 second or longer

## Help

You can check detailed descriptions and instructions about docomo LIVE UX.

On the Home screen, press and hold for 1 second or longer

## Calling

### Making a call

- Trom the Home screen, \( \subseteq \to \text{"Dial"}
- Enter a phone number of the other party
   Enter a city code even when the other

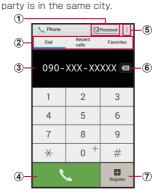

Dial screen

- Phonebook key Start "docomo phonebook" app.
- Dial: Dial screen appears.
   Recent calls: Display call log screen (P.209).
   Favorites: Contact list added to Favorites appears (P.233).
- 3 Phone number entry field Entered phone number is displayed.
- (4) Call key
  Call to an entered phone number.
- Menu Display menu (P.195).
- (6) Delete key Delete a number at the far right. To delete all numbers entered, touch and hold the key.
- Key for registering to phonebook
   Register the entered phone number to phonebook.
- Tap ...
   For VoLTE, "HD Voice" is displayed.

When making video call

■ Tap "Video call".

4 When the call ends, "End call"

#### Information

- To show/hide the caller ID per call, enter prefix "186" (notify) / "184" (not notify) before the phone number. You can set to show/hide in "Caller ID notification" (P.215) in advance.
- Use "Add 2-sec pause" or "Add wait" to dial phone number and additional code in a row when sending an additional code during a call is required for bank balance inquiries, ticket reservation services, etc. → P.195
- You can make calls and video calls in high quality with Vol.TE. To use Vol.TE, you and the other party both need to meet the following conditions.
  - The device supports VoLTE.
  - It is within the Xi area (You cannot use VoLTE outside the Xi area or during international roaming).
  - "Network mode" of "Mobile networks" (P.415) is set to "LTE/3G/GSM (Auto)" or "LTE/3G", and "Call mode setting" (P.219) is set to "Use VoLTE when available".

- You can see each other's images while talking with video call. You can also switch to voice call.
  - When making video calls, there is a call charge and packet communication charge. In addition, there is also a packet communication charge for incoming video calls.
  - Since it is a best effort communication (the optimum communication speed changes depending on the network traffic), the image quality differs depending on the network environment.
  - When you could not switch to video call from voice call, a notification will be shown on the display indicating that the switching to video call failed, and voice call will continue
  - As the display processing is different for each phone model, your image displayed on the terminal for the video call may differ to what is displayed on the other party's device.
- When the remaining battery level is 15% or below, you cannot make or receive video calls. In addition, if the battery level reaches 15% or below in the middle of a video call, the video call will automatically end.

## Emergency call

| Emergency call     | Phone number |
|--------------------|--------------|
| Police             | 110          |
| Fire and ambulance | 119          |
| Marine emergency   | 118          |

#### Information

· The terminal supports "Emergency report location notification". When calling to 110. 119, or 118, the information of where you are calling from is automatically informed to the police or other agencies. Due to the location where you call or the signal status, the location information may not be informed correctly. If the location information is informed, the agency's name is displayed on the Home screen. Also, if you call with "184" attached or other non-notification functions, the location information and telephone number will not be informed. However, if the agency consider it is necessary to know those information due to lifesaving, the agency may retrieve your information regardless of your current settings. Besides, the introduced region or period of "Emergency report location notification" varies from each agencies.

- When calling to 110, 119 or 118 from the terminal, inform them that you are calling from a mobile phone and give your phone number and your current location precisely for checking callback from the police/fire department.
  - To make sure that you are not cut off during the call, do not move during the call and do not turn OFF the power after the call, but keep it ON for about 10 minutes.
- For some areas you are calling from, you are not connected to the local police or fire department.
- In Japan, when docomo mini UIM card is not inserted to the terminal, the emergency numbers of 110, 119 or 118 are not available on the PIN code entry screen or during PIN code lock/PUK lock.
- If you make an emergency call 110, 119, 118 with call rejection setting/Blocking mode is enabled, call rejection setting/ Blocking mode will be disabled.
- You may not be able to make an emergency call on some networks.
- You can not make emergency calls with video calls.

## Menu of dial screen

Tap ! on the dial screen to display the following items.

| Item                        | Description                                                                                                    |  |
|-----------------------------|----------------------------------------------------------------------------------------------------|--|
| Caller ID<br>notification*1 | Set whether to notify/not to notify the caller ID.                                                                                                    |  |
| Select<br>prefix*1*2        | Insert in the front the number that is set as the auto area code.                                                                                                    |  |
| International call*1        | Make an international call (P.213).                                                                                                    |  |
| Add 2-sec pause*1           | Enter ", ". Enter a phone<br>number, pause ", " and numbers<br>consecutively and call. The call<br>is connected and the touch-tone<br>signals are automatically sent<br>after about 2 seconds. |  |
| Add wait*1                  | Enter a wait ";". Enter a phone number, wait ";" and numbers consecutively and call. When the call is connected, tap "Yes" and the touch-tone signals are sent.                                |  |
| Send SMS                    | →P.240                                                                                                    |  |
| Video call                  | Make a video call (P.190)                                                                                                    |  |
| Koe-Taku*1                  | Record voice message.                                                                                                    |  |
| Call settings               | →P.214                                                                                                    |  |
| About                       | Check the provider/version information of "Phone" application.                                                                                                    |  |

- \* 1 Appears when entering a number on the dial screen.
- ※ 2 Appears when a number is set for auto area code.

## Receiving a call

#### A call is received

- A reception screen appears.
- · For VoLTE, "HD Voice" is displayed.

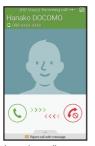

(voice call)

Incoming call screen Incoming call screen (video call)

Drag () / () to outside of the circle

A call starts

To reject a call

Drag 6 / to outside of the circle.

To reject a call and inform the caller of the reason of the rejection by SMS

Drag "Reject call with message" at the bottom of the screen upward and tap a reject message.

· You can change the reason of rejection (P.225).

# To answer with "Answering message" Drag up "Reject call with message" at the

bottom of the screen and tap "Answering message".

• You can use this function only with voice

 You can use this function only with voice call.

When you do not want to show your image to the caller

Tap "Hide me" and drag to the outside of the circle that is shown.

 You can set a substitute image (video call image) to send beforehand (P.223).

To answer a video call with a voice call

Drag 
to the outside of the shown circle.

The voice call begins.
 When the call ends, "End call"

#### Information

 To stop ringtone sounding or vibration, press the volume key.

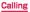

## Receiving incoming call while application is activated

When "Show incoming calls on Edge screen" is marked, an incoming voice call is indicated on the Edge screen when the Home screen is displayed or an application is activated.

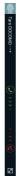

Incoming call screen

 By dragging or outside of the circle, you can start or reject a call.

## Using Stereo Headset with Microphone

When you connect Stereo Headset with Microphone (sample), you can answer an incoming call by pressing the switch of Stereo Headset with Microphone.

## Attaching Stereo Headset with Microphone

Insert the plug of Stereo Headset with Microphone to the headphone connection jack of the terminal

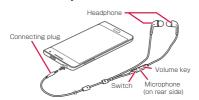

#### Information

 Firmly insert the plug to the end. If the connecting plug stays on the way, sound may not be heard.

## Receiving a call using Stereo Headset with Microphone

#### When a call is received, press the switch of Stereo Headset with Microphone

 You can talk when the call is connected. Your voice is sent to the other party from the microphone of Stereo Headset with Microphone.

#### To reject a call reception

While receiving a call, press the switch of Stereo Headset with Microphone for 1 second or longer and release it.

2 When the call ends, press the switch again

#### Information

- Even when Stereo Headset with Microphone is connected to the terminal, ringtone and alarm are heard from the terminal
- Pressing the volume key of Stereo Headset with Microphone while a call is incoming stops the ringtone or vibration. Pressing the volume key during a call adjusts voice sound volume (listening volume) of the other party.

## Operation during a call

- A call is received
  - · A reception screen appears.
- Drag so to outside of the circle
  - · A call screen appears and calling starts.

#### For voice calls

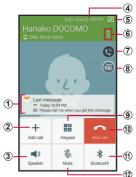

Calling screen for voice calls

The following operations are available on the calling screen for voice calls.

① Previous call/message information\*<sup>1</sup> Display information such as date and time for the previous call or sent/received message between you and the other party who you are calling.

## 2 Add call\*2

Make a second call.

#### 3 Speaker

Emit the other party's voice from the speaker to call hands-free.

#### 4 High quality sign

Appears when using the high quality call with VoLTE.

#### Switch to mini screen/switch to full screen Switch the incoming call display between Edge screen view/Full screen view.

#### 6 Menu

Display the menu for calling screen (P.206).

#### (7) Extra volume

Make call sound volume maximum.

#### 8 Switch to video call

Switch to video call.

 When switching, a message will appear on the other party's screen asking whether to permit switching or not. If the other party does not permit, switching cannot be enabled

#### Kevpad/Hide

Show/hide the keypad. Tap keypad to send touch-tone signal.

## 10 End call

End a call.

### 11 Bluetooth

Connect with Bluetooth device to call hands-free.

#### 12 Mute

Mute your voice not to be heard by the other party.

- \*1 Appears only when "Show caller information" (P.220) is set to ON.
- \*2 Operations can be done only when you subscribe to "Call waiting".

#### For video calls

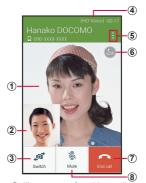

Calling screen for video calls

The following operations are available on the calling screen for video calls.

- ① The other party's image
  - Depending on the other party's setting, a substitute image may be displayed.
  - When the other party's image cannot be received,
     appears.
- 2 Your own image
- Switch cameras

Switch the cameras for the image to send to the other party from the front side or back side.

(4) High quality sign

Appears when using the high quality call with Vol TF

- § Menu Display the menu for calling screen (P.206).
- Switch to voice call
   Switch to voice call
- Tend call Find a call.
- Wute Mute your voice not to be heard by the other party.

#### Information

- You can change to Full screen view by tapping the image area during a video call.
- If the caller changes to a video call during a voice call in Edge screen view, a popup is displayed confirming whether you want to switch to a video call. Tap "OK" to switch to the video call screen
- If you change to an application from "Phone" during a video call, video will no longer be transmitted to the caller.

### Menu on calling screen

Tap on the calling screen to display the following items.

| Item                         | Description                                                                                                    |
|------------------------------|----------------------------------------------------------------------------------------------------|
| Hold/Resume call*1           | Hold/resume a call.                                                                                                    |
| Contacts*2                   | Display registered information list of Contacts.                                                                                                    |
| Hide me/Show me*3            | Switch whether or not to send the picture of yourself to the other party.                                                                                                    |
| Outgoing image <sup>*3</sup> | Set the image to send to<br>the other party when you<br>are not showing the picture<br>of yourself (P.198).                                                                                                    |
| Capture image <sup>*3</sup>  | Capture the screen of the other party during video call.  You can see the captured images in "Video call content box" (P.223).  When you capture the screen, an icon ( 1 ) that indicates that capturing was performed appears on the other party's screen. |
| Action memo                  | Create memos.                                                                                                    |
| Messages                     | Send SMS.                                                                                                    |

| Item                                | Description                                                                                              |  |
|-------------------------------------|----------------------------------------------------------------------------------------------------|--|
| Record voice/<br>Stop recording*2   | Record/stop recording your current call.  Recorded voice data can be played with Voice recorder (P.395). |  |
| Personalize call sound*2            | Set in-call sound quality.                                                                               |  |
| Settings*2                          | Display Call settings menu (P.214).                                                                      |  |
| Keypad/Hide<br>keypad*3             | Switch the open/close of keypad.                                                                         |  |
| Speaker off/<br>Speaker on*3        | Set whether or not to output audio from speaker.                                                         |  |
| Switch to headset/Switch to phone*3 | Set whether or not to use a Bluetooth device when calling.                                               |  |

<sup>\*1</sup> Available only when you subscribe to "Call waiting" (Only with voice call).

<sup>\*2</sup> Shown only during voice call.

<sup>\*3</sup> Shown only during video call.

#### Information

- To adjust the volume of the other party's voice (call volume), press the volume key during a call.
- The voice call screen is turned off automatically when the screen is covered by making the terminal close to your face (except when a headset or the like is attached or the speaker is ON) or about 30 seconds are passed with no operation. To display the call screen, keep the terminal away from your face or press 
  [Power/Screen lock key] / 
  [Home key].
- When sis tapped during a call, the call screen is reduced and changes to Edge screen view

To return the screen to full screen display during a call, tap .

## Call logs

On the Recent calls screen, you can check logs of dialed calls, received calls, missed calls in the list.

- · Up to 500 items can be displayed.
  - From the Home screen, \( \subseteq \rightarrow \) → "Recent calls"
    - The call log screen appears.

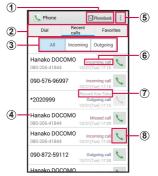

Call log screen

- Phonebook
   Activate "docomo phonebook" application.
- ② Dial: Display dial screen (P.189). Recent calls: Recent calls is displayed. Favorites: Contacts list added to the Favorites is displayed (P.233).

③ Switch logs Switch display between Incoming and Outgoing. Tap "All" to display all incoming/ outgoing call logs.

- 4 Name, Phone number, Call date and time
  - Tap to open the Recent calls screen. Tap an item on the Outgoing screen to make a call, send an SMS, make a video call, send Koe-no-Takuhaibin save in the phonebook, show profile screen, etc.
    - Touch and hold an item to set "Edit number before call", "Delete from call log", "Search location"
- Menu Display menu (P.211).
- 6 Outgoing, incoming, missed calls
  - The difference between voice and video calls are not shown
- (7) Koe-no-Takuhaibin
- (8) Voice call key Make a voice call to the number for the call log.

#### Information

- When there is a missed call, appears on the status bar. Scroll the status bar downward and tap "Missed call" to display detailed screen. Tap "Outgoing" to call back. Tap "Message" to display creating message screen for the caller.

#### Menu on Recent calls screen

Tap  $\blacksquare$  on the Recent calls screen to display the following items.

| Item          | Description                                                    |  |
|---------------|----------------------------------------------------------------|--|
| Delete log    | Delete call logs.                                              |  |
| Call settings | → P.214                                                        |  |
| About         | Check the provider/version information of "Phone" application. |  |

## **Answering message**

Set Answering message which plays answering message and records caller's message when you cannot answer incoming calls

- Answering message is not available for video call.
  - From the Home screen, ¬ T → "Call settings"
- 2 "Answering message settings" → "Play answering message" → "On"/"Turn on when set to vibrate/ silent"
  - Tap "Language" to set language for answering message.
  - Tap "Play after" to set answer time from 0 to 120 seconds.

#### Information

- When there is a recorded message, appears on the status bar. Scroll the status bar downward and tap "New recorded messages" to check the recorded message. From the Home screen, 
   → "Call settings" → "Answering message settings" → "Recorded messages" to open recorded messages.
- Recordable time and number of savable items depend on available memory space in the system memory (phone memory).

## Making an international call (WORLD CALL)

WORLD CALL is an international telephone service that you can use inside Japan with DOCOMO terminal.

For using overseas, see P.524.

- · Depending on the network operator, the caller ID may not be shown/displayed properly. In this case, calls cannot be made from the logs.
  - From the Home screen, \( \subseteq \to \) "Dial" → "0". "1". "0" → Country code → Area code (city code) → Enter a phone number of the other party
    - Please omit the prefix "O" in the area code (city code). However, "O" may be required to dial to some countries or areas such as Italy.
- Tap C.
- 3 When the call ends, "End call"

#### Information

 When "O" is touched and held to enter prefix "+" before "Country code-Area code (City code)-phone number", international dial assist screen appears when making a call. When you tap "Call by WORLD CALL". "+" is changed to an international access code "009130010", and you can make an international call.

## **Call settings**

You can set functions for calling from the Home screen,  $\[ \] \to \[ \] \to \]$  Tap "Call settings".

|    | Item                     | Description                                                                                                    |  |
|----|--------------------------|----------------------------------------------------------------------------------------------------|--|
| Nε | Network service          |                                                                                                    |  |
|    | Koe-no-Takuhaibin*       | The service delivers your voice message recorded by phone to the other party.                                          |  |
|    | Voice mail service*      | The service takes voice message of the other party for you if you cannot answer an incoming call.                      |  |
|    | Call forwarding service* | The service forwards a call if you cannot answer an incoming call.                                                     |  |
|    | Call waiting*            | The service which allows you to put the current call on hold and answer a second call or make a call to another party. |  |

|    | Item                                | Description                                                                                                    |  |
|----|-------------------------------------|----------------------------------------------------------------------------------------------------|--|
| Ne | Network service                     |                                                                                                    |  |
|    | Caller ID notification              | Notify your phone<br>number on the<br>screen display of<br>the other party when<br>making a call.                                                                                                    |  |
|    | Nuisance call blocking service      | Save caller's number and set call rejection.                                                                                                    |  |
|    | Caller ID display request service   | Activate/deactivate<br>Caller ID request.                                                                                                    |  |
|    | Second call settings*               | Activate/deactivate<br>Second call settings.                                                                                                    |  |
|    | Call notification                   | Activate/deactivate missed call notification.                                                                                                    |  |
|    | English guidance                    | Set English guidance.                                                                                                    |  |
|    | Remote operation settings           | Activate/deactivate remote operation.                                                                                                    |  |
|    | Public mode (power<br>OFF) settings | While the terminal is OFF or in Airplane mode, a guidance message indicating that the receiver is in a place where power should be turned off is heard on the caller's terminal and then the call ends. |  |

|    | Item                                      | Description                                                                      |
|----|-------------------------------------------|----------------------------------------------------------------------------------|
| Ro | aming settings                            |                                                                                  |
|    | Restricting incoming calls                | Activate/deactivate<br>barring incoming call<br>during International<br>roaming. |
|    | Incoming<br>notification while<br>roaming | Activate/deactivate<br>Missed call notification<br>for roaming.                  |
|    | Roaming guidance                          | Activate/deactivate<br>Roaming guidance.                                         |

| Item |                  | Item                    | Description                                                                                                    |
|------|------------------|-------------------------|----------------------------------------------------------------------------------------------------|
| Ro   | Roaming settings |                         |                                                                                                    |
|      | Int              | ernational dial as      | sist                                                                                                    |
|      |                  | Automatic<br>conversion | Set ON/OFF of Automatic conversions.  • When it is turned on, an international dial assist screen appears for calls with "+" entered at the beginning of the phone number. Tap "Call by WORLD CALL" to convert "+" to an international access code registered in "International prefix". |
|      |                  | Country code            | Add country code for international call.                                                                                                    |
|      |                  | International prefix    | Add prefix international access code for international call.                                                                                                    |

|    | Item                                | Description                                                                            |  |
|----|-------------------------------------|----------------------------------------------------------------------------------------|--|
| Ro | Roaming settings                    |                                                                                        |  |
|    | Network service                     |                                                                                        |  |
|    | Remote operation (charged)          | Set network services such as voicemail from overseas.                                  |  |
|    | Caller ID request (charged)         | Activate "Remote operation settings" (P.215)                                           |  |
|    | Roaming call notification (charged) | beforehand. • For operations from overseas, international call                         |  |
|    | Roaming guidance (charged)          | fee to Japan in the country you use is charged.                                        |  |
|    | Voice mail (charged)                | Depending on<br>overseas network<br>operators, you                                     |  |
|    | Call forwarding (charged)           | cannot make the settings.                                                              |  |
| Ca | Call rejection                      |                                                                                        |  |
|    | Auto reject mode                    | Set Auto reject mode.                                                                  |  |
|    | Auto reject list                    | Set the number when<br>auto reject mode is<br>set to "Auto reject<br>numbers". → P.226 |  |
|    | Set up call rejection messages      | → P.225                                                                                |  |

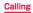

|    | Item                      | Description                                                                                                    |
|----|---------------------------|----------------------------------------------------------------------------------------------------|
| Ca | Illing mode setting       | Set whether to use VoLTE when VoLTE calling is available.                                                                                                    |
| An | swering/ending calls      |                                                                                                    |
|    | Pressing the Home key     | Set whether to answer call by pressing<br>[Home key].                                                                                                    |
|    | Using voice commands      | Set whether to answer a call by voice commend.                                                                                                    |
|    | Pressing the<br>Power key | Set whether to end call by pressing  [Power/Screen lock key].  If marked, pressing  [Home key] shows calling screen when the screen backlight is turned off and the screen is locked during a call. |

|                                    | Item                   | Description                                                                                                    |
|------------------------------------|------------------------|----------------------------------------------------------------------------------------------------|
| Answering message settings*        |                        | ttings*                                                                                                    |
|                                    | Recorded messages      | → P.212                                                                                                    |
|                                    | Play answering message | → P.212                                                                                                    |
|                                    | Language               | → P.212                                                                                                    |
|                                    | Play after             | → P.212                                                                                                    |
| Show incoming calls on Edge screen |                        | Set whether to display<br>calling information<br>in Edge screen<br>while application is<br>activated.                                          |
| Show caller information*           |                        | Display information such as date and time for the previous call or sent/received message between you and the other party whom you are calling. |
| Ca                                 | all alerts             | → P.224                                                                                                    |

| Item                |                              | Description                                                                                       |  |
|---------------------|------------------------------|---------------------------------------------------------------------------------------------------|--|
| Са                  | Call accessories             |                                                                                                   |  |
|                     | Automatic<br>answering       | Set whether to<br>answer automatically<br>while connecting to a<br>headset etc.                   |  |
|                     | Automatic<br>answering timer | Set response time for<br>auto-answering when<br>"Automatic answering"<br>is marked.               |  |
|                     | Outgoing call conditions     | Set whether to make<br>a call from a Bluetooth<br>headset even when<br>screen is locked.          |  |
|                     | Outgoing call type           | Set the operation for outgoing calls when using a Bluetooth headset.                              |  |
| Additional settings |                              |                                                                                                   |  |
|                     | Auto area code               | Set the area code<br>to add to the front<br>of the phone number<br>automatically when<br>calling. |  |

|                        | Item                      | Description                                                                                                    |  |
|------------------------|---------------------------|----------------------------------------------------------------------------------------------------|--|
| Ad                     | Additional service        |                                                                                                    |  |
|                        | Register USSD             | When a new network service is introduced by DOCOMO, you can use the service by registering it in the menu.                                                            |  |
|                        | Register reply<br>message | Record reply<br>messages applicable<br>to codes (USSD).<br>Reply messages are<br>returned from the<br>service center when<br>the additional services<br>are executed. |  |
| Rir                    | ngtones and keypad t      | ones                                                                                                    |  |
|                        | Ringtones                 | Set a ringtone.                                                                                                    |  |
|                        | Vibrations                | Set vibrator.                                                                                                    |  |
|                        | Vibrate when ringing      | Set whether to vibrate the terminal for incoming call.                                                                                                    |  |
|                        | Dialing keypad<br>tone    | Set operation sound when tapping number key on the dial screen to ON/OFF.                                                                                             |  |
| Personalize call sound |                           | Customize to set in-<br>call sound quality to<br>suit to user.                                                                                                    |  |

| Item                     | Description                                                                                |
|--------------------------|--------------------------------------------------------------------------------------------|
| Noise reduction          | Set to reduce ambient noise during a call.                                                 |
| Hide my video            | Set the image to the other party when you are not showing the picture of yourself (P.198). |
| Video call content box   | Display the images<br>you captured during<br>video call.                                   |
| Video call image quality | Set the image quality (bit rate) of video call.                                            |

<sup>\*</sup> Not available for video call.

## Notifying call status by sound

- From the Home screen, \( \bigcirc \rightarrow \) \( \bigcirc \) \( \cdot\) "Call settings" \( \rightarrow \) "Call alerts"
- Tap an item you want to set

| _              |                             |                                                                                                    |
|----------------|-----------------------------|----------------------------------------------------------------------------------------------------|
|                | Item                        | Description                                                                                             |
| CA             | LL VIBRATIONS               | 3                                                                                                    |
|                | Vibrate<br>when<br>answered | Set whether to vibrate the terminal when the other party answers your call.                             |
|                | Call-end<br>vibration       | Set whether to vibrate terminal when the call ends.                                                     |
| CA             | ALL STATUS TO               | NES                                                                                                    |
|                | Call connect tone           | Set whether to sound start calling tone.                                                                |
|                | Minute<br>minder            | Set whether to activate call duration notification on a minute-by-minute basis.                         |
|                | Call end<br>tone            | Set whether to sound stop calling tone when ending a call.                                              |
| ALERTS ON CALL |                             |                                                                                                    |
|                | Notify during calls         | Set whether to sound<br>notification sound when<br>there is an alarm or SMS<br>reception during a call. |

## Registering reason of rejection to send via SMS when rejecting call

The terminal can reject a reception of call and inform the caller of the reason of rejection by SMS. Up to 6 rejection messages can be registered.

- By default, 5 rejection messages are registered.
  - From the Home screen, \( \subseteq \text{ } \leq \ \text{ } \leq \ \text{ } \cdot \end{array} \) "Call rejection" \( \to \ \text{ } \text{ } \t
- 2 Tap 
  → Enter a rejection message →
  "Save"

#### To edit registered rejection message

Tap a rejection message to edit  $\rightarrow$  Edit the rejection message  $\rightarrow$  Tap "Save".

#### To delete a rejection message

→ "Select" → Mark the rejection message you want to delete/mark "Select all" → Tap fin.

#### Information

 For rejection message, up to 70 fullwidth characters (up to 160 half-width alphanumeric characters) can be entered.

## Rejecting call receptions from specified phone number

You can register the phone number you want to reject the calls. Up to 100 phone numbers can be registered.

2 #

To reject calls without the caller ID. anonymous calls and calls from pay phones

Mark "Unknown"/"Private number"/"Pay

To edit registered phone number

Tap the phone number you want to edit  $\rightarrow$  Edit the phone number  $\rightarrow$  Tap "Save".

To delete a registered phone number

- 3 Enter the phone number you want to reject
- 4 "Match criteria" → Tap a sorting rule5 "Save"
  - Unmark check on saved phone number to cancel reject call.

#### Information

 To reject saved phone number, select "Auto reject numbers" in "Auto reject mode" (P.218).

#### **Phonebook**

#### Registering to phonebook

Manage various contact information such as name, phone number or mail address using "docomo phonebook" application provided by DOCOMO.

- For using the cloud service on phonebook, docomo phonebook application is required.
- When you activate "docomo phonebook" for the first time (including after resetting the application), "Use of Cloud" screen appears and set to use Cloud.
  - - By default, contacts list screen appears.
- 2 "Register"

#### Saving to docomo account

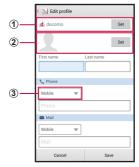

Contact editing screen

#### Account

A saving account appears.

· Tap "Set" to select an account.

#### 2 Image field

Tap "Set" to register an image. To take a photo, tap "Take photo". To select a saved image, tap "Select picture".

## 3 Label key

Select a content label (item).

## 3 Enter the required items

- When group (P.233) is set to a contact, tap "Set" in "Group" to group the contact.
- Tap "Set" in "Ringtone" to set individual ringtone.

- Tap "Set" in "SNS·Blog" to enter SNS information.
- Tap "Add other items" to enter address, nickname or memo.
- The items that can be set varies by the saving location of the contacts or language setting (P.472).

## 4 "Save"

 If the contact is not displayed, on the contacts list screen, tap: → "Settings" → "Accounts to display" to change the display settings.

#### Information

- Alternatively, from the Home screen, 

  → Tap 'Contacts' provided by Samsung to activate "Contacts" application to register or manage contacts. However, available function etc. differs from "docomo phonebook" application provided by DOCOMO.
- In "Contacts" application, tap 
  in the contacts list → "Speed dial" and select the number to be assigned for speed dial to save the contact. Contacts saved from "Speed dial" are displayed when number keypad in "Dial" application is tapped, which allows you to quickly make a call.

## Checking/Editing a contact

- From the Home screen, 

  → "docomo phonebook" → "Contacts"
  - · A contacts list screen appears.

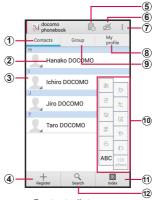

Contacts list screen

- Contacts
  - Display the contact list screen.
- ② Name registered in the phonebook
- 3 Photo set in the phonebook
  - By tapping the other party's image registered in the phonebook and then tapping the icon, you can make a call, create SMS or email, etc.

#### 4 Register

- Add contacts (P.228).
- (5) Timeline
  - Tweets or messages of SNS or blog appear.
    - Logging in to the cloud and My SNS setting are required.
- 6 Log in to/out from the cloud
- MenuDisplay menu (P.237).
- 8 My profile
  - Profile screen appears. You can check the phone number, edit/manage your own profile information (P.235).
- 9 Group
  - Select a group to display.
- 10 Index character display area
  - Tap "Index" to display index characters by which you can search a name in the order of the Japanese syllabary, alphabet, etc.
- 1 Index
- Display the index character display area.
- SearchSearch contacts
- 2 Tap the contact you want to check
  - A profile screen appears.
  - Tap \( \) in phone number field to make a call. Or tap the phone number to create SMS, make video call or use Koe-no-Takuhaibin (P.195).
  - To create a mail, tap a mail address and select an application.

#### To edit a contact

Tap "Edit".

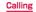

#### Adding a contact to Favorites

Add contacts to "Favorites".

- On the Contacts list screen, tap the contact you want to add to Favorites → Tap ☆ (white) to change to ★ (yellow)
  - Added contact is displayed in the "Favorites" group.

#### Adding/Editing a group

On the Contacts list screen, "Group"

# 2 "Add group" To edit saved group

Tap a group you want to edit → "Edit" → Edit and then tap "OK".

#### To delete group

:→ "Delete group" → Mark groups you want to delete → "OK" → Tap "OK".

#### To change display order of groups

"Sort"  $\rightarrow$  Tap a group  $\rightarrow$  Drag the group to desired place  $\rightarrow$  Tap "OK".

3 Select account → Enter a group name → Select an icon and color

4 "OK"

#### Information

 You can set color or icon to created group or change order in the group list only for the groups saved in docomo account.

#### Adding contact to a group

On the Contacts list screen, "Group"

Tap a group → "Add member" → Mark contacts to add → "OK" → "OK"

To delete contact from a group

Tap a group that includes a contact you want to delete → "Delete member" → Mark contacts to delete → "OK" → Tap "OK"

#### Information

 Only contacts saved in docomo account or Google account can be added to the group.

#### Making a call from phonebook

- On the Contacts list screen, tap the recipient you want to call
  - · A profile screen appears.
- 2 Tap 📞

#### Registering My profile

- On the Contacts list screen, "My profile"
  - · Profile screen appears.
- "Edit"
  - 3 Enter the required items → "Save"

#### Importing/Exporting contacts

You can import/export contacts between microSD card or docomo mini UIM card and the terminal.

On the Contacts list screen, i → "Import/Export"

## 2 Perform the following operations

#### To import contacts

"Import from SIM card"/"Import from SD card"

- → Select a location to save
- If "Import from SD card" is selected, import contacts from SD card.
- If you do not set up Google account, a saving location selection screen does not appear. It is saved to docomo account.
- When multiple contacts data (vCard) are saved in the microSD card, a phonebook selection screen appears. Follow the onscreen instructions to select import method

#### To export contacts

Tap "Export to SD card" → Select export method → "OK" → Operate following the onscreen instructions

#### To send as contact data (vCard)

"Share phonebook data" → Select sending method.

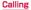

## Menu on contacts list screen/profile screen

Tap i on the contacts list screen/profile screen to display the following items.

#### Contacts screen

|       | Item                                                    | Description                                                                 |
|-------|---------------------------------------------------------|-----------------------------------------------------------------------------|
| De    | elete                                                   | Delete contacts.                                                            |
| Clo   | oud menu                                                | Display cloud menu.                                                         |
| lm    | port/Export                                             | → P.236                                                                     |
| Se    | ettings                                                 |                                                                             |
|       | International<br>use setting<br>for docomo<br>phonebook | Set for using overseas.                                                     |
|       | docomo ID/Wi-Fi<br>settings                             | Display docomo ID settings and information.                                 |
|       | Contacts display order                                  | Change display order of contact.                                            |
|       | Accounts to display                                     | View only contacts corresponding to tapped account.                         |
| Help  |                                                         | Display Help.                                                               |
| About |                                                         | Check the version of "docomo phonebook" application provided by DOCOMO etc. |

#### Profile screen

| Item                          | Description                                                                                                    |
|-------------------------------|----------------------------------------------------------------------------------------------------|
| Share                         | Send contacts via Bluetooth or by mail attachment.                                                                                                    |
| Delete                        | Delete contacts.                                                                                                    |
| Set ringtone                  | Set individual ringtone.                                                                                                    |
| Join/Separate                 | Link related contacts such as family, company, etc. to put into one joined contact or separate the joined contacts.  If you combine contacts in different accounts, two or more account icons appear on the profile screen. |
| SNS/contacts<br>link settings | Set SNS link function.  Timeline is shown only for contacts in docomo account.                                                                                                    |

#### Information

 Contacts linked by "Join" are joined into the contact that the link operation is performed, and are not displayed on the Contacts list.

## Mail/Web browser

#### docomo mail

Send/receive the mail using docomo mail address (@docomo.ne.jp).

You can use pictogram and Deco-mail. Mails can be received automatically.

Since sent/received mails are stored to docomo mail server, your mails can be transferred easily in case the terminal is lost or you change the model. With docomo ID, you can use mail with PC. tablet, etc.

For details, see NTT DOCOMO Website.

From the Home screen, 

• After that follow the onscreen instructions

#### Information

 Use "docomo backup" (P.399) to back up docomo mail (local) data to microSD card.

## SMS

You can send/receive text message to/from mobile phone number as a recipient.

For details of available number of characters, etc, refer to "Short Message Service (SMS)" on NTT DOCOMO website

## Creating and sending SMS

- Trom the Home screen, ⊞ → "Messages"
  - A thread (sender/recipient of SMS) list appears.
- 🔁 Tap 🗹
  - An SMS creation screen appears.
- 3 In Enter recipient field, enter a mobile phone number to send
  - To send to multiple recipients, enter comma (,) after a cell phone number or tap +.
  - → Tap "Logs"/"Favorites"/"Contacts" /"Groups" to enter recipients selecting from Logs, Favorites, Contacts, Groups of Phonebook.

## 4 Enter text in "Enter message" field

To enter a smiley

→ "Insert smiley" → Tap a smiley you want to enter.

To insert saved phrase

"Quick responses" → Tap a message to insert.

5 Tap 🗵

## To send an SMS on a specified date and time

→ "Schedule message" → Set date you want to send it → "Done" → Tap ...

To save composing SMS as a draft

When a recipient and text are entered and the keypad is displayed, tap (When word prediction candidates are displayed, tap () in 3 times).

#### Information

- You can switch default messaging application to Hangouts.
- You can also send/receive text messages to/from customers using overseas network operators. For available countries/overseas network operators, see "Mobile Phone User's Guide [International Services]" or the DOCOMO International Services website
- To send to users of overseas network operators, enter "+", "Country code" and then "the recipient mobile phone number". Enter the phone number without a leading "0", if any. You can also enter "010", "Country code" and "the recipient mobile phone number" to send messages.
- If "#" or "\*" is included in the address, SMS cannot be sent.
- SMS is not sent if the terminal is not ON at the scheduled date for sending SMS.
- Sending-scheduled SMS is sent at the date and time set on the terminal. Depending on network condition or radio wave condition, sending date may be different from the set scheduled one.

## Checking received SMS

## Trom the Home screen, → "Messages"

 A thread (sender/recipient of SMS) list appears.

## Tap a thread you want to read

An SMS list appears.

 Received SMS is displayed in yellow callout, sending-reserved SMS is displayed in gray callout and sent SMS is displayed in blue callout. Change color or shape of callout for sent/received SMS (P.244).

#### Information

#### Menu on thread list screen

Tap : on the thread list screen to display the following items.

| Item            | Description                                  |
|-----------------|----------------------------------------------|
| Select          | Select to make spam mail settings or delete. |
| Locked messages | Display locked SMS.                          |
| Spam messages   | Display spam SMS.                            |
| Font size       | Set font size.                               |

| Item     |                             | Description                                                                            |  |
|----------|-----------------------------|----------------------------------------------------------------------------------------|--|
| Settings |                             |                                                                                        |  |
|          | Default messaging app       |                                                                                        |  |
|          | Download<br>booster         | → P.433                                                                                |  |
|          | Default<br>messaging<br>app | Set either "SMS" or<br>"Hangouts" as the<br>default messaging app.                     |  |
|          | Mobile<br>networks          | Set mobile data, data roaming, access point (APN), network mode, and network operator. |  |
|          | VPN                         | → P.436                                                                                |  |
| Display  |                             |                                                                                        |  |
|          | Bubble style                | Set the style for callout.                                                             |  |
|          | Background<br>style         | Set the style for background.                                                          |  |
|          | Split view                  | Set whether to enable split view when in landscape view.                               |  |
|          | Change font size            | Set whether to change character size by the volume key.                                |  |

| Item             |                        | Item                      | Description                                                                             |  |
|------------------|------------------------|---------------------------|-----------------------------------------------------------------------------------------|--|
| 36               | Settings               |                           |                                                                                         |  |
|                  | Quick responses        |                           | Add/edit phrase.                                                                        |  |
|                  | Text messages settings |                           |                                                                                         |  |
|                  |                        | Delivery reports          | Set whether to request delivery report of SMS each time you send.                       |  |
|                  |                        | Manage SIM card messages. | Check/delete/copy<br>messages copied to the<br>docomo mini UIM card<br>to the terminal. |  |
|                  |                        | Message<br>center         | Set for SMS center.  • Usually, you do not need to set.                                 |  |
|                  |                        | Expiration date           | Set expiry date for an SMS you send.                                                    |  |
|                  | Delete old messages    |                           |                                                                                         |  |
|                  |                        | Text message<br>limit     | Set limit numbers of SMS.                                                               |  |
| Priority senders |                        | iority senders            | Display the priority sender on the thread list screen.                                  |  |

| Item |           | Item                    | Description                                                                           |
|------|-----------|-------------------------|---------------------------------------------------------------------------------------|
| Se   | Settings  |                         |                                                                                       |
|      | No        | otifications            |                                                                                       |
|      |           | Notification sound      | Set notification sound<br>for sounding when an<br>SMS is received.                    |
|      |           | Vibrate                 | Set whether to vibrate when a message is received.                                    |
|      |           | Repeat<br>message alert | Set repetition interval for receiving notification.                                   |
|      |           | Pop-up display          | Set whether to notify<br>with pop-up screen<br>when a message is<br>received.         |
|      |           | Edge screen             | Set whether to display<br>text preview on the<br>Edge screen when SMS<br>is received. |
|      | Signature |                         |                                                                                       |
|      |           | Edit signature          | Edit a signature.                                                                     |

| Item |             | Item                   | Description                                                      |
|------|-------------|------------------------|------------------------------------------------------------------|
| S    | Settings    |                        |                                                                  |
|      | Spam filter |                        |                                                                  |
|      |             | Add to spam numbers    | Register numbers to reject.                                      |
|      |             | Add to spam phrases    | Register phrases to reject.                                      |
|      |             | low access to<br>links | Set restriction of access to links in messages or anti-phishing. |
| Help |             |                        | Display Help.                                                    |

#### Menu on SMS list screen

In SMS list screen, tap 11 to display the following items.

| Item                                                           | Description                                                                           |
|----------------------------------------------------------------|---------------------------------------------------------------------------------------|
| Video call                                                     | Make a video call (P.190).                                                            |
| View contact/<br>Add to contacts                               | View contact/add contact.                                                             |
| Quick responses                                                | Insert phrase.                                                                        |
| Add recipient                                                  | Create SMS entering other recipient.                                                  |
| Insert smiley                                                  | Enter a smiley.                                                                       |
| Schedule<br>message                                            | Set date and time you want to send.                                                   |
| Add to priority<br>senders/<br>Remove from<br>priority senders | Add/remove contacts to/<br>from priority sender display<br>in the thread list screen. |
| Add to spam numbers*1                                          | Register sender's number as spam SMS.                                                 |
| Remove from spam numbers*2                                     | Remove the other party's mobile phone number from the spam SMS list.                  |
| Discard                                                        | Discard creating SMS.                                                                 |
| Font size                                                      | Set font size.                                                                        |

- \*1 Appears on the SMS list screen for the party not-registered to spam SMS list.
- \*2 Appears on SMS list screen for the party registered to spam SMS list.

#### Menu on message screen

Touch and hold a sent/received SMS or scheduled SMS to display the following items.

| Item                    | Description                                                                                           |
|-------------------------|----------------------------------------------------------------------------------------------------|
| Resend*1                | Resend aborted SMS.                                                                                   |
| Delete*1*2              | Delete SMS.                                                                                           |
| Send now*3              | Send scheduled SMS right now.                                                                         |
| Cancel<br>message*3     | Delete a scheduled SMS.                                                                               |
| Copy text               | Copy an SMS text.                                                                                     |
| Forward                 | Forward an SMS.                                                                                       |
| Lock/Unlock             | Lock/unlock an SMS to prevent being deleted.                                                          |
| Edit<br>message*1*3     | Edit an aborted/a scheduled SMS.                                                                      |
| Copy to SIM*2           | Copy an SMS to docomo mini UIM card.                                                                  |
| Share                   | Send contacts via Bluetooth function or email.                                                        |
| View message<br>details | Display a type, sender/<br>recipient, date, scheduled<br>date and time, delivery<br>report or status. |

<sup>\*1</sup> Appears for aborted SMS.

<sup>\*2</sup> Appears for sent/received SMS.

\*3 Appears for scheduled SMS.

- Alternatively, you can tap of for an scheduled message → "OK" to send the scheduled message immediately.
- Up to 20 messages can be copied to the docomo mini UIM card.

## **Email**

You can set a POP3- or IMAP-compatible Email account provided by a general service provider to send/receive email.

## Setting Email account

When you enter mail address and password, Email account settings are downloaded and set automatically.

- If settings cannot be made automatically or you make settings manually, you need to enter settings for sending and receiving. Prepare the required information of Email account settings in advance.
- $\blacksquare$  From the Home screen,  $\blacksquare$   $\rightarrow$  "Email"

To set up second or later Email account

- From the Home screen,  $\boxplus$   $\rightarrow$  Tap "Email"  $\rightarrow$  "Settings"  $\rightarrow$  "Manage accounts"  $\rightarrow$   $\boxplus$
- 2 Enter mail address and password → "Next"
  - Settings of Email account are downloaded automatically.
  - If the settings are not downloaded automatically and an account type selection screen appears, follow the onscreen instruction to make settings.

#### To set manually

Enter an email address and password → "Manual setup" → Follow the onscreen instruction to make settings.

Set account options → "Next"

4 Enter account name and user name → "Done"

# Changing Email settings

#### **Account settings**

- From the Home screen, ⊞ → "Email"
  - · The Email list screen appears.
- 2 ii → "Settings" → "Manage accounts" → Tap an account you want to set
- Tap an item you want to set

| Item |                           | Description                                                                                                    |
|------|---------------------------|----------------------------------------------------------------------------------------------------|
| Sy   | nc settings               |                                                                                                    |
|      | Sync Email                | Set whether to synchronize with Email server.                                                                                                    |
|      | Sync schedule             | Set Email synchronizing timing.                                                                                                    |
|      | Period to sync<br>Email*1 | Set period for synchronizing Email.                                                                                                    |
|      | Limit retrieval<br>size   | Set email size for receiving. • Even if "No limit"/"No limit (including attachments)" is selected, a part of mail message may be omitted when email size is too large. |

|                     | Item                    | Description                                                                                                    |
|---------------------|-------------------------|----------------------------------------------------------------------------------------------------|
| Signature           |                         | Set whether to add<br>signature to a mail<br>message. Also edit<br>signature.                                                       |
| Default account     |                         | Set whether to use as default Email account. If you mark it, "(Default)" is displayed at the set account in Manage accounts screen. |
| Password            |                         | Reset a password for an account registered on the terminal if the account password was changed on the server.                       |
| Email notifications |                         | Set whether to notify with sound and icon when an email is received.                                                                |
| Notification sound  |                         | Set notification sound for sounding when an email is received.                                                                      |
| Vibrate             |                         | Set whether to vibrate when an email is received.                                                                                   |
| More settings       |                         |                                                                                                    |
|                     | Account name            | Change account name.                                                                                                    |
|                     | Your name               | Change user name.                                                                                                    |
|                     | Always Cc/Bcc<br>myself | Add your mail address to Cc/Bcc.                                                                                                    |

| Item |                                | Description                                                                                                    |
|------|--------------------------------|----------------------------------------------------------------------------------------------------|
| Mc   | ore settings                   |                                                                                                    |
|      | Show images                    | Set whether to display images.  • If email whose size is exceeded the limit set in "Size to retrieve emails", image may not be displayed even when it is marked. In that case, on the message screen, tap "Load more details" or   → "Preview" to check the image. |
|      | Security options               | Encrypt or set security options such as Signature.                                                                                                    |
|      | Number of emails to load*2     | Set number of emails to be displayed.                                                                                                    |
|      | Auto download<br>attachments*1 | Set whether to<br>download attached files<br>automatically when<br>connecting via Wi-Fi.                                                                                                    |

| Item          |                   | Description                          |
|---------------|-------------------|--------------------------------------|
| More settings |                   |                                      |
|               | Incoming settings | Change settings of receiving server. |
|               | Outgoing settings | Change settings of sending server.   |

<sup>\*1</sup> Does not appear for POP3 account. \*2 Does not appear for IMAP account.

- When multiple Email accounts are set, tap an account name on the Email list screen.
   Tap "Combined inbox" of Combined view.
- To delete an Email account, on the Email list screen, ¬ "Settings" → "Manage accounts" → (for multiple accounts, ¬ Remove account") → Mark an Email account you want to delete → Tap "Done" → "Remove".
- For Microsoft Exchange ActiveSync account, the setting items differ.

#### Basic settings

- From the Home screen, ⊞ → "Email"
- 2 II → "Settings"
- Tap an item you want to set

| Item               |                         | Description                                                            |
|--------------------|-------------------------|------------------------------------------------------------------------|
| Manage<br>accounts |                         | → P.254                                                                |
| Dis                | splay                   |                                                                        |
|                    | Auto fit<br>content     | Shrink email content to fit the screen. Zoom in on the details.        |
|                    | Message<br>preview line | Set number of lines for email preview.                                 |
|                    | Title line in list      | Set whether "Subject" or<br>"Sender" is displayed as an<br>email tile. |
|                    | Hide checkboxes         | Unmark checkbox in the email list screen.                              |
| Default display    |                         | Set a screen for displaying after email is moved or deleted.           |

| Item                   |                             | Description                                                                                                    |  |
|------------------------|-----------------------------|----------------------------------------------------------------------------------------------------|--|
| Pri                    | Priority sender settings    |                                                                                                    |  |
|                        | Set as<br>default<br>folder | Set to display an inbox tray in default sending account for opening email.                                                |  |
|                        | Email<br>notifications      | Set whether to notify you with notification ringtone and notification icon when receiving email from the priority sender. |  |
|                        | Notification sound          | Set notification ringtone when receiving email from the priority sender.                                                  |  |
|                        | Vibrate                     | Set whether to notify you with vibration when receiving email from the priority sender.                                   |  |
| Spam<br>addresses      |                             | Edit a list of sender's address or domain registered as spam mail address.                                                |  |
| Delay email<br>sending |                             | Set whether to send email<br>after a specified time elapses. • Set waiting time when "Delay<br>email sending" is marked.  |  |
| Split view mode        |                             | Set whether to enable split view when in landscape view.                                                                  |  |

# Information

 For Microsoft Exchange ActiveSync account, different setting items are displayed.

# Creating and sending an email

- From the Home screen, ⊞ → "Email"
- 2 Tap 🗹
  - The email creation screen appears.
- 3 In "To" field, enter a mail address to send
  - To add Cc/Bcc, tap 

    to enter an address in the Cc field or Bcc field.
  - → Tap "Favorites"/"Contacts"/"Groups" and select recipients from Phonebook Favorites, contacts, group to enter.
  - When you set multiple Email accounts, tap
     → 送信元のアドレス to switch the Email
     account.
- 4 Enter a subject in the "Subject" field
- 5 Enter a text in the message field

#### To attach a file/data

#### To insert file/data

→ 

 → Tap a file/data type to insert → Follow the onscreen instructions to insert a file/data.

#### To set priority of email sending

Priority" → Select a priority.

To set encryption of email for sending or Signature

→ "Security options" → Mark "Encrypt"/ "Sign" → Tap "OK".

# 🔓 Tap 🔀

To send email to yourself

- ⇒ "Send email to myself"
- When you set multiple Email accounts, tap an account to add to.

To send email by specifying date and time

"Schedule email" → Mark "Schedule email" → Set date and time to send → Tap "Done" → ☑.

To save the currently editing email as a draft

Tap 🖺 or 🗙 / 🗈 → Tap "Save".

To discard an editing email

# X/ ⊃ → Tap "Discard".

- An email is not sent if the terminal is not ON at the scheduled date for sending email.
- A sending-scheduled email is sent at the date and time set on the terminal.
   Depending on network condition or radio wave condition, sending date may be different from the set scheduled one
- If you send/receive emails to/from a PC or other device, some pictograms, HTML mails, etc. may not be displayed correctly depending on the usage environment.

# Checking received emails

## From the Home screen, → "Email"

- The Email list screen appears.
- When multiple Email accounts are registered, tap an account name and tap the account folder you want to display, then display the Email list screen.

# 2 Tap 🐚

# 3 Tap an email you want to read

· A message screen appears.

- Tap 
   on the Email list to switch folders.
- Tap an image field of sender on the message screen. To register to the phonebook or send email. With mail address registered, you can display the contact or send email.
- When data is attached, papears on the Email list. When you tap papears, an attached data list screen appears.
  - Tap "Preview" to check attached data.
  - To save the attached data to the terminal, tap "Download".

#### Menu on Email list screen

Tap on the Email list screen to display the following items.

| Item       | Description                                                                                                    |
|------------|----------------------------------------------------------------------------------------------------|
| Select     | Select an email to delete (iii), move (iii) add to spam (iiii)*, add to/remove from Favorites(iiiii/iiiiii), or mark as unread /read (iiiiiiiiiiiiiiiiiiiiiiiiiiiiiiiiiiii |
| Filter by  | Select conditions and sort emails.                                                                                                    |
| View as    | Switch the view of the Email list.                                                                                                    |
| Font size  | Set font size.                                                                                                    |
| Delete all | Delete all emails.                                                                                                    |
| Settings   | Change Email account settings. → P.254                                                                                                    |
| Help       | Display Help.                                                                                                    |

<sup>\*</sup> Does not appear for POP3 account.

#### Menu on message screen

Tap :/ : on the message screen to display the following items.

|   | Item                                                              | Description                                                  |
|---|-------------------------------------------------------------------|--------------------------------------------------------------|
| 1 | Font size                                                         | Set font size.                                               |
|   | Settings                                                          | Change Email basic settings. → P.258                         |
|   | Help                                                              | Display Help.                                                |
| : | Mark as<br>unread                                                 | Change read email to unread.                                 |
|   | Move                                                              | Move an email to the other folder.                           |
|   | Save email                                                        | Save email on the terminal.                                  |
|   | Register as spam*                                                 | Register sender's mail address or domain as spam mail.       |
|   | Add to priority<br>senders/<br>Remove<br>from priority<br>senders | Set/cancel sender's mail<br>address as a priority<br>sender. |
|   | Print                                                             | Print email using via compatible printer. →P.518             |

<sup>\*</sup> Does not appear for POP 3 account.

## **Gmail**

## You can send/receive emails using Gmail.

 To use Gmail, you need to set Google account (P.460). When a setting screen of Google account appears, perform the settings according to onscreen instructions and then operate it.

# Opening Gmail

- Trom the Home screen, "Google" → "Gmail"
- Tap an email you want to read

  Content of the selected email appears.

# Creating and sending Gmail

- From the Home screen, "Google" → "Gmail"
- Tap
  - · The Email creation screen appears.
- 3 In To field, enter an address
  - To send an email to multiple recipients, separate with a comma (,).
  - To add Cc/Bcc, tap  $\blacksquare$   $\rightarrow$  "Add Cc/Bcc".
- 4 Enter a subject in "Subject" field
- 5 Enter a text message in "Compose email" field

# 6 Tap ⊳

To save draft email

Tap **!** → "Save draft".

To edit draft email

On the Inbox screen,  $\blacksquare \to \text{Tap "Drafts"} \to \text{Tap draft email you want to edit } \to \mathbb{A}^{n}$ .

# Switching accounts

If you have more than one Gmail account, you can switch Gmail accounts.

- Trom the Home screen, "Google" → "Gmail"
- 2 ▮
- Tap an account to switchInbox of the selected account appears.

#### Information

For details on Gmail, from Gmail screen, :
 → Tap "HELP" to refer.

# Early Warning "Area Mail"

Area Mail is a service with which you can receive emergency earthquake flash reports delivered by the Meteorological Agency etc.

- You can receive Area Mails for free without subscriptions.
- · Up to 50 Area Mails can be stored.
- Area Mails cannot be received when the power OFF, in Airplane mode, during International roaming, while displaying the PIN code entry screen, etc. Also if the terminal is low on memory, receiving Area Mail may fail.
- · Unreceived Area Mail cannot be received later.

# When receiving Early Warning "Area Mail"

When Area Mail is received, the Area Mail buzzer or ringtone sounds, a notification icon appears on the status bar, and receiving screen opens.

- The Area Mail buzzer or ringtone sounds in maximum volume. The setting cannot be changed.
- The Area Mail buzzer or ringtone sounds even in Silent mode (Mute, Vibrate) by default. Setting not to sound in Silent mode is available. → P.269

# Viewing received Area Mail

# From the Home screen, → "Disaster kit"

- For the first activation, function overview, agreement, etc. appears. Read the contents and then tap "Agree".
- 2 "Early Warning "Area Mail"" → Tap an Area Mail you want to check

#### To delete Area Mails

"Early Warning "Area Mail""→Mark an Area Mail you want to delete → Tap "Delete"→ "OK".

 Mark one or more Area Mails and tap "Select all" to mark all mails.

## Setting Early Warning "Area Mail"

Set incoming settings and ringtone settings. You can also check receiving operation.

- From the Home screen, ⊞ → "Disaster kit"
- 2 "Early Warning "Area Mail"" → [] → "Settings"
- 3 Tap an item to set

| Item                             | Description                                                                                                    |
|----------------------------------|----------------------------------------------------------------------------------------------------|
| Receive setting                  | Set whether to receive Area<br>Mail.                                                                                                    |
| Beep tone                        | Set ring time of buzzer or<br>ringtone. Set whether to<br>sound buzzer or ringtone in<br>Silent mode (Mute, Vibrate).                           |
| Check screen image and beep tone | Check receiving screen<br>and buzzer or ringtone for<br>Earthquake Early Warning,<br>Tsunami Warning and<br>Disaster/Evacuation<br>information. |

## Web browser

# Using web browser

Using web browser, you can view web pages as PCs. On the terminal, web browser can be used via a packet communication or Wi-Fi connection.

 Some web pages may not be displayed or may not appear properly.

## Activating web browser

## 1 From the Home screen, 🕥

 Web browser activates and web page set as home page (by default, dmenu (http:// smt.docomo.ne.jp/?home) (in Japanese only)) appears.

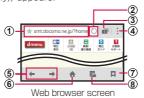

## Address bar

Enter a URL of web page or a keyword you want to search.

Refresh

- Windows Switch between windows, close and open windows.
- 4 Menu Display menu (P.276).
- ⑤ Back/Forward
- 6 Back to Homepage Return to web page set as homepage.
- ② Bookmarks/History Display a list of bookmarks/History.
- 8 Saved pages Display a list of saved pages.

#### Information

 When the address bar or icon is not displayed, flick/swipe the screen to display it.

#### Exiting web browser

- ☐ → Scroll/flick thumbnail of browser left or right (up or down in the landscape view)
  - Even when you return to the Home screen by pressing [Home key] or tap on the browser screen, the browser is not terminated.

- The following operations are available (Some operations are not available depending on the web page display).
  - Zooming in/out: Widen/narrow the distance between 2 fingers at the point you want to zoom in/out.
  - Zooming in/out a part framed: Double-tap at the point you want to zoom in/out.
  - Scrolling: Scroll/flick the screen.
  - Back to the previous screen: Tap 😇.
  - Using magnifying glass: Touch and hold the screen.
  - Searching text: Touch and hold a text without link → Drag // in all directions and select the text range to search → "Find"/"Web search".
  - Sharing text: Touch and hold a text without link → Drag in all directions and select the text range to share → 'Share via' → Tap sharing method.
  - → 'Share via' → Tap sharing method.

    Look up meaning of text in dictionary:

    Touch and hold a text without link → Drag

    | ' | in all directions and select the text

    range to look up → "Dictionary" → Select

    the dictionary to use.

## Opening new window

- On the browser screen, 🗊
  - · Tab manager appears.

## 2 ::

- Quick access screen appears.
- 3 Enter URL or search keyword in the search box at the top of screen
  - Alternatively, tap thumbnail on the quick access list to display a new window.

#### To close window

■ → Tap in the window you want to close.

#### Information

Alternatively, on the browser screen, : →
 Tap "New tab" to display a new window.

## Opening window in Incognito mode

View with the browser without history of browser or search remained.

- On the browser screen, 

  → "Incognito mode" → "OK"
  - For windows viewing in Incognito mode, frame of the address bar at the top of screen appears in dark gray.

To close window in incognito mode

 $\blacksquare \rightarrow$  Tap  $\blacksquare$  of the window where  $\blacksquare$  appears in the title.

#### <u>Information</u>

 Browsing history in Incognito mode is not saved. Closing web pages viewed in Incognito mode clears Cookie. However, files downloaded or bookmarked web pages while viewing in incognito mode can be saved.

### Operating links in web pages

# On the browser screen, touch and hold a link

## Tap an item you want to use

| Item            | Description                                 |  |
|-----------------|---------------------------------------------|--|
| Open            | Open web page.                              |  |
| Open in new tab | Open web page in new window.                |  |
| Save link       | Save web page to the terminal/microSD card. |  |
| Copy link       | Copy URL.                                   |  |
| Select text*1   | Select text.                                |  |
| Save*2          | Save an image to the terminal/microSD card. |  |
| Copy*2          | Copy an image to Clipboard.                 |  |
| View*2          | Display an image.                           |  |

<sup>\*1</sup> Appears only when touching and holding a linked text.

#### Information

 Depending on the web pages, some link operation menu may not be displayed or the displayed items may differ.

<sup>\*2</sup> Appears only when touching and holding a linked image.

#### Menu items on browser screen

Tap: on the browser screen to display the following items.

| Item                        | Description                                                               |
|-----------------------------|---------------------------------------------------------------------------|
| New tab                     | Open new window.                                                          |
| Add to quick access         | Add to quick access list.                                                 |
| Add shortcut to home screen | Add a shortcut of web page to the Home screen.                            |
| Save web page               | Save web pages.                                                           |
| Share via                   | Share or send URL of web page via online services/<br>Bluetooth/mail etc. |
| Find on page                | Search text in web page.                                                  |
| Incognito mode              | Display web pages in Incognito mode. History is not saved. →P.274         |
| Desktop view                | Set whether to open the PC version web page.                              |
| Print                       | Print browser screen via compatible printer. → P.518                      |
| Settings                    | →P.280                                                                    |
| Help                        | Display Help.                                                             |

## Managing history and bookmarks

#### Viewing web pages from the history

From the Home screen, 🔂

- - A history list appears.
  - History is displayed in reverse chronological order of view date.
  - (yellow) appears for the history which is added as bookmark.
- 3 Tap a web page you want to view

#### Information

## Adding a web page to Bookmarks

- 📘 From the Home screen, 🔂
- Display a web page to bookmark → □
- 3 Tap "My phone" or account name → Tap a folder to register to
- 4 Confirm/change title of bookmark → "Save"

### Viewing web page from Bookmarks

- 📘 From the Home screen, 🛐
- 2 🖪
  - · A bookmark list appears.
- Tap a web page you want to view

- When is tapped on the bookmark list, the following items appear.
  - "Select": Select multiple bookmarks and delete or move them.
  - "View as": Change display method of list.
  - "Create folder": Create a folder.
  - "Change order": Change display order of the bookmark list.

## Menu of bookmark/history

Touch and hold bookmark/history to display the selection screen and then operate the following.

|    | Item                             | Description                                                                                              |
|----|----------------------------------|----------------------------------------------------------------------------------------------------|
| 63 |                                  | Open a web page in a new window.                                                                         |
| 重  |                                  | Delete history/bookmarks.                                                                                |
|    | Share via                        | Share URL of web page<br>via online service or send<br>via Bluetooth function or<br>mail attachment etc. |
|    | Edit*1                           | Edit the name or URL of the bookmark and change the saving folder.                                       |
|    | Move to folder*1                 | Change the saving folder of bookmarks.                                                                   |
|    | Copy*2                           | Copy URL of web page.                                                                                    |
|    | Add to quick access              | Add to quick access list.                                                                                |
|    | Add shortcut to<br>Home screen*1 | Create shortcut of bookmark on the Home screen.                                                          |
|    | Add bookmark*2                   | Add a bookmark.                                                                                          |
|    | Set as<br>homepage               | Set a web page as home page.                                                                             |

<sup>\*1</sup> Appears in bookmark list.

<sup>\*2</sup> Appears in history list.

# Setting web browser

- From the Home screen, 🔂

| Item                                | Description                                                                                      |
|-------------------------------------|--------------------------------------------------------------------------------------------------|
| Manage<br>accounts                  | Set up Samsung account.                                                                          |
| Set homepage                        | Set a home page.                                                                                 |
| Status bar                          | Set whether to hide the status bar and view the web page in full screen view.                    |
| Auto hide toolbar                   | Set whether to hide the toolbar when scrolling the web page up or down.                          |
| Privacy                             |                                                                                                  |
| Accept cookies                      | Set whether to permit to save/read Cookies.                                                      |
| Turn on location                    | Set whether to permit access to location information of the terminal.                            |
| Suggest<br>search terms<br>and URLs | Set whether to display<br>related keyword etc. when<br>entry in the address bar is<br>attempted. |
| Remember form data                  | Set whether to save character information entered to web form.                                   |

| Item |                     | Item                 | Description                                                                                                    |  |  |
|------|---------------------|----------------------|----------------------------------------------------------------------------------------------------|--|--|
| Pri  | Privacy             |                      |                                                                                                    |  |  |
|      |                     | member<br>sswords    | Set whether to save user name/password entered to web pages.                                                           |  |  |
|      | Sign-in information |                      | Manage the user names and passwords entered in web pages.                                                              |  |  |
|      |                     | elete<br>rsonal data | Delete personal data, such<br>as browser history, cache,<br>cookies, website data,<br>passwords, and autofill<br>data. |  |  |
| Ad   | Advanced            |                      |                                                                                                    |  |  |
|      | Auto fill forms     |                      | Set the text to be filled in automatically in the text field.                                                          |  |  |
|      | Legibility          |                      |                                                                                                    |  |  |
|      |                     | Text<br>scaling      | Set display magnification of text at the preview.                                                                      |  |  |
|      |                     | Force<br>zoom        | Set whether to be able to zoom in or out regardless of the web page settings.                                          |  |  |
|      |                     | Text<br>booster      | Set whether to enlarge text size to display for viewing web pages for PC.                                              |  |  |

| Item |                  | Item                  | Description                                                                                                    |  |  |  |
|------|------------------|-----------------------|----------------------------------------------------------------------------------------------------|--|--|--|
| Ad   | Advanced         |                       |                                                                                                    |  |  |  |
|      | Content settings |                       |                                                                                                    |  |  |  |
|      |                  | Turn on<br>JavaScript | Set whether to enable JavaScript.                                                                                                    |  |  |  |
|      |                  | Block pop-<br>ups     | Set whether to block pop-<br>up windows.                                                                                                    |  |  |  |
|      |                  | Default<br>storage    | Set a saving location of downloaded data.                                                                                                    |  |  |  |
|      |                  | Websites              | Display detailed information<br>(URL, bandwidth usage,<br>etc.) about the web page<br>accessed in location<br>information. You can delete<br>saved data. |  |  |  |
|      |                  | Turn on notifications | Set whether to enable notification function.                                                                                                    |  |  |  |
|      |                  | Reset notifications   | Reset notification settings.                                                                                                    |  |  |  |
|      |                  | Reset<br>settings     | Delete data and reset<br>contents settings to return<br>to the default browser<br>settings.                                                              |  |  |  |

| Item |                       | Item                          | Description                                             |  |  |
|------|-----------------------|-------------------------------|---------------------------------------------------------|--|--|
| Ad   | Advanced              |                               |                                                         |  |  |
|      | Data usage management |                               |                                                         |  |  |
|      |                       | Preload<br>webpages           | Set browser preloading web page in background.          |  |  |
|      |                       | Load<br>images                | Set whether to display images.                          |  |  |
|      |                       | Page<br>overview              | Display a newly opened web page in full view.           |  |  |
|      |                       | Preload<br>available<br>links | Set whether to preload links when a web page is loaded. |  |  |

# **Apps**

### dmenu

In dmenu, you can quickly access DOCOMO recommended sites and useful applications.

### From the Home screen, "dmenu"

- Select the browser to use, and select "Always" (applies on next time and after), or "Just once".
- The browser is activated to display "dmenu".

- To use dmenu, Internet connection by packet communication (LTE/3G/GPRS) or Wi-Fi is required.
- For connecting dmenu and downloading applications introduced in dmenu, a packet communication charge is applied separately. Some downloaded applications automatically perform packet communications.
- Applications introduced in dmenu may include charged ones.

### dmarket

You can pick up useful and interesting contents which meet your needs in dmarket.

- For details on dmarket, refer to NTT DOCOMO website.
  - From the Home screen, "dmarket"

# Play Store

 To use Google Play, you need to set a Google account (P.460).

# Installing an application

- From the Home screen, "Play Store"
- Search for an application you want to download, then tap it → Check details
- 3 For free applications, "INSTALL", for charged ones, tap the price → Follow the onscreen instructions
  - When installing is complete, appears on the status bar.
  - Be very cautious about applications that have access to many functions or a significant amount of data. Once you download an application, you are responsible for the results of using the application on the terminal.

- Be sure to check the security of applications, and then install them at your own risk. The terminal may be infected with a virus and the data may be damaged.
- NTT DOCOMO is not liable for malfunctions, if any, caused by the application you installed. In such case, a charged repair is applied even during the warranty period.
- NTT DOCOMO is not liable for any disadvantage brought to you or any third party due to an application you installed.
- Some applications automatically perform packet communications. Packet communication is kept active unless you disconnect it or the time-out is occurred.
- If you are not satisfied with the purchased application, you can ask for refund within the specified time frame. Note that refund is accepted only once for each application.
- For details on Google Play, on the Play Store screen, "Play Store" → Tap "HELP" to refer.
- For instructions on uninstalling application, see "Uninstalling applications or widgets" (P.182).

## **GALAXY Apps**

You can easily download a lot of applications recommended by Samsung using GALAXY Apps.

## Connecting to GALAXY Apps

- From the Home screen, 

  → "GALAXY Apps"
  - When the disclaimer appears, read it and tap "Accept".
- Search an application you want to use and download it

#### Information

 GALAXY Apps may not be available depending on the country or region. For details, refer to the support page in the GALAXY Apps website on a PC.

## Osaifu-Keitai

The function allows you to use "Osaifu-Keitai compatible service" for payment or coupon by just holding over a store reader, or "かざしてリンク対応サービス (Kazashite-Link compatible service)" for accessing information by holding over home electrical appliances, smart poster, etc.
You can save electronic money, point, etc.

You can save electronic money, point, etc. to IC card or docomo mini UIM card.
Also, you can check deposit or balance of electronic money, or point value, take measures against theft or loss by locking Osaifu-Keitai.
For details on Osaifu-Keitai, refer to NTT DOCOMO website.

- A setting from the dedicated website or application is required to use Osaifu-Keitai compatible services.
- The data in the IC card \*1 and docomo mini UIM card \*2 may be lost or altered from malfunction of the terminal (when we repair your Osaifu-Keitai etc., as we cannot repair it with data remained, you are required to erase the data by yourself). For support such as reissuance, restoration, temporary preservation or transfer of data, contact Osaifu-Keitai compatible service providers. For important data, be sure to use a service with backup service.
- If the data in the IC card or docomo UIM card is lost, altered or damaged by any means related to Osaifu-Keitai compatible service such as malfunction or model change, DOCOMO is not liable for the loss of data.

- If the terminal is stolen or misplaced. immediately contact Osaifu-Keitai compatible service provider for an advice.
- · Attach Battery Pack SC14 when using Osaifu-Keitai. FeliCa antenna is equipped to Battery Pack SC14.
- \*1 Data saved to IC card in the Osaifu-Keitai compatible device
- \*2 Data saved to docomo mini UIM card

## Using "Osaifu-Keitai compatibleservice"

To use Osaifu-Keitai compatible service. download Osaifu-Keitai compatible application from Osaifu-Keitai compatible site before setting up. Depending on service. Osaifu-Keitai compatible application does not require to be downloaded

- From the Home screen. "Osaifu-Keitai"
  - · Obtain service information and update a service list.
  - · When Osaifu-Keitai initial setting screen appears, follow the onscreen instructions.
- Tap service you want to use
- 2 Tap service you want to use3 Configure settings for the service
- Hold 5 mark over the reader
  - · Communication with the reader is performed.

#### Information

- You can read/write data from/to a reader without activating Osaifu-Keitai compatible application.
- Powering on the terminal is not necessary, but attaching the battery pack is required for use. If the terminal remains powered off for a long time or battery level is low, the function may not be available even if the battery pack is attached.
- Note that if you do not subscribe to sp-mode, a part of Osaifu-Keitai services may not be available.

## Using "かざしてリンク対応サービス (Kazashite-Link compatible service)"

- From the Home screen, 

  → "NFC and sharing" → "NFC/Osaifu-Keitai"
- 2 Tap of "Reader/Writer, P2P"
- 3 Hold @ mark over an NFC module equipped device, smart poster, etc.

## Notes on holding over the device

Please note the following when holding the terminal over an IC card reader or NFC module equipped device.

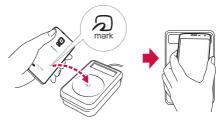

- Bring the name are close to the device slowly, not strike strongly.
  - Hold the name and over the device at the center horizontally. If scanning is failed even with it held in front of the center of the scanner, slightly lift up the terminal, or move it backwards/forwards or to the left/right.
- When there is a metal object between the 
   mark and the device, reading may fail. Putting
   the terminal into a case or cover may affect
   communication. In that case, remove the case
   or cover.

## Locking Osaifu-Keitai function

Use "NFC/Osaifu-Keitai lock set" to restrict Osaifu-Keitai function or the services. NFC/ Osaifu-Keitai lock is different from the screen lock and SIM card lock.

# 1 From the Home screen, "Osaifu-Keitai" 2 "Lock Settings" → Enter the password → "OK"

 Setting password is required for the first activation. Follow the onscreen instructions to set password.

#### To unlock

"Lock Settings" → Enter a password → Tap "OK".

#### To change password

While unlocking, tap "Lock settings" → "PW Change" → Enter a password → in the "New password ield, enter a new password → in the "Confirm new password" field, enter the new password again → "OK".

#### Information

- When using "NFC/Osaifu-Keitai lock set", or appears on the status bar.
- Be careful about remaining battery level because "NFC/Osaifu-Keitai lock set" cannot be canceled if the battery runs out while using "NFC/Osaifu-Keitai lock set".
   If the battery runs out, charge the battery and then cancel "NFC/Osaifu-Keitai lock set".
- To use Osaifu-Keitai menu while using "NFC/Osaifu-Keitai lock set", enter a password.
- A password for NFC/Osaifu-Keitai cannot be deleted even if the terminal is reset.
- Unlock "NFC/Osaifu-Keitai Lock" with the docomo mini UIM card used at the time when "NFC/Osaifu-Keitai Lock" is set inserted to the terminal

## iDアプリ (iD application)

"iD" is electric money provided by docomo. You can enjoy shopping simply and conveniently only by holding Osaifu-Keitai set with "iD" over the IC card reader in stores. Since up to 2 types of card information can be set, you can use them separately according to the benefits, etc.

- To use iD with Osaifu-Keitai, setting iD application is required.
- The charges required for iD service (including the annual charge) vary by card issuer.
- The packet communication charge for oversea use differs from the one in Japan.
- For details on iD, refer to iD website (http://idcredit.com/). (In Japanese only)

## **ToruCa**

ToruCa is an application that can be used to collect coupon tickets, useful information etc. from your favorite stores. It can be obtained from sites or IC card readers. Obtained "ToruCa" can easily be updated to the latest information.

- For details on ToruCa, refer to NTT DOCOMO website.
- For the first activation of ToruCa, Software License Agreement appears. Read the contents and then tap "同意する (Agree)".

#### Information

- For obtaining, displaying or updating ToruCa, a packet communication charge may be applied.
- Depending on the settings of contents provider, the following functions may not be available.
  - Updating, sharing ToruCa, displaying on the map\*, obtaining from the IC card reader
  - Some ToruCa which can display a map from ToruCa (details) may not display a map from the ToruCa list.

#### Information

- While using NFC/Osaifu-Keitai lock set, you cannot obtain ToruCa with an IC card reader.
- If "重複チェック設定 (Duplication check setting)" is ON, obtaining the same ToruCa redundantly is not available. To obtain the same ToruCa redundantly, turn it OFF. However, obtaining from sites is an exception.
- When ToruCa is shared via mail, it is sent in the condition before obtaining (details of) ToruCa.
- Depending on the mail application, ToruCa received via mail may not be saved.
- Via some browsers, ToruCa cannot be obtained.
- If initial setting for Osaifu-Keitai is not made, you may not be able to obtain ToruCa with an IC card reader.

#### Mobacas

Mobacas is a broadcasting service for smartphones. You can use 2 watching styles: "Real Time" (broadcasting in real time style) that allows you to watch programs in real time and "Shift Time" (broadcasting in storage style) that allows you to enjoy comic, novels, music, games, etc. as well as movies and dramas anytime and anywhere. Also, you can enjoy new broadcasting services including social service collaborated services using the communication function of the terminal. (In Japanese only) For details on Mobacas, refer to the Mobacas broadcast station (NOTTV) website. NOTTV: http://www.nottv.jp/ (In Japanese only)

## Using Mobacas

- A separate pay-TV subscription to the Mobacas broadcast station (NOTTV) is required to use Mobacas.
- You cannot receive and watch broadcasts without the docomo mini UIM card being attached the terminal.
- Mobacas is a broadcasting service provided in Japan.
- Using or recording Shift Time mode requires sufficient memory on the microSD card or system memory (phone). Using microSD card in CLASS 4 or above is recommended (you can set to select storage).

#### Broadcast wave and service area

The radio wave received via Mobacas differs from that of received via Xi/FOMA service and Full seg/1 Seg. For this reason, the signal cannot be received at places where the Mobacas broadcast does not reach or while broadcasting is out of service, regardless of whether the terminal is outside or inside the Xi/FOMA service area.

Also, in the following places, the signal status may become weak or the signal may not be received even if the terminal is inside the area of Mobacas broadcasting service.

- Places that are far from the base station that sends signal
- Places where the signal is disrupted due to the landscaper or structures such as mountain areas or behind buildings
- Places where the signal is weak or does not reach, such as tunnels, basements, or places inside buildings

## External TV antenna cable SC01

 To watch Mobacas or TV (Full seg/1Seg), connect the supplied External TV antenna cable SCO1 to the terminal. → P.311

## Improving reception status

 Changing the supplied External TV antenna cable SC01 direction, moving to other location may improve signal reception.

## **Watching Mobacas**

#### 1 From the Home screen, "NOTTV"

- · The home screen of NOTTV appears.
- For the first activation of application, the initial settings start. Confirm the contents of the agreement, then tap "スタート (Start)".
- Perform the initial settings in good communication environment.
- When a confirmation screen for initial settings appears since docomo mini UIM card is replaced, tap "初期設定する(Make initial settings)" and perform the same operation as first activation.

## 2 Tap a thumbnail of program/content

- When watching Real Time program, flick left or right to select channels.
- Rotate the terminal sideways or tap to change display. appears when the screen is tapped (contents display tree varies by programs/contents).
- Tap "データ (Data)" to display data broadcasting.
- Tap "ソーシャル (Social)" to display timeline corresponding programs/contents.
- Tap "インフォ (Info)" to display a program detail.
- · Press the volume key to adjust volume.
- To set for audio or subtitle, touch and hold
   → "設定 (Settings)" → 音声 · 字幕 (Audio/Caption).

## Searching for a program/content

You can search for programs/contents in the application with various methods.

## Searching from program guide (Real Time)

- Trom the NOTTV home screen, "番組表 (Program table)"
  - A Real Time program table appears. To view a Shift Time program table, tap "シフトタイム (Shift Time)".
  - Tapping a current broadcasting program switches channels.
  - Tap "全画面 (Full-screen)" to display the program table in full screen. Tap "簡易画面 (Simple screen)" to return to the original display.

### Searching by specifying conditions

- From the NOTTV home screen, touch and hold □ → "検索・ジャンル別 (Search/by category)"
- Enter a keyword/tap an item you want to search for by category

## Reserving programs/contents reception

#### Reserving Shift Time reception

- Trom the NOTTV home screen, "番組表 (Program table)"
- 2 "シフトタイム (Shift Time)"
  - A list of reserved programs/contents appears.
- Tap a program/content you want to reserve
  - A program/content detail screen appears.
- 4 "予約する (Reserve)"→"1 回のみ予約する (Reserve only once)"/"シリーズ予約する (Reserve by series)"

#### Information

- Programs/contents may not be received in the following cases: when the terminal is off while a program/content is broadcasted, when the battery level is low, when the terminal is in a poor reception area such as out of the Mobacas service area etc., when a microSD card is not inserted, when available memory space on the microSD card/system memory (phone) is low.
- Programs/contents temporarily saved in the microSD card or system memory (phone) can be watched/used only on the terminal.
- When expiration date has passed for programs/contents, they are automatically deleted from the microSD card or system memory (phone). You can also delete programs/contents manually before the expiration date.
- Programs/contents may be automatically reserved even when you have not reserved (自動予約 (Auto-reservation)).
- You can disable 自動予約 (Auto-reservation).
  - Data may be complemented automatically using packet communication when contents are not completely received because of the reception status of broadcast wave etc. (自 動補完 (Auto-complement)).
- You can set to disable 自動補完 (Autocomplement).

## Reserving watching/recording Real Time programs

- Trom the NOTTV home screen, "番組表 (Program table)"
- 2 Touch and hold a program you want to reserve
- 3 "録画予約する (Reserve recording)"/
  "視聴予約する (Reserve watching)" →
  "1 回のみ予約する (Reserve only once)"
  /"シリーズ予約する (Reserve by series)"
  - You can record a current broadcasting program manually.
  - Tap "詳細を見る (See details)" to display program information, then tap "視聴予約 する (Reserve watching)","録画予約する (Reserve recording)" to operate.

#### Information

- Program may not be watched/recorded in the following cases: when the terminal is off while the program is broadcast, when the battery level is low, when the terminal is in a poor reception area such as out of the Mobacas service area etc., when a microSD card is not inserted, when available memory space on the microSD card/system memory (phone) is low.
- Program saved in the microSD card or system memory (phone) can be watched only on the terminal.
- · Some programs may not be recorded.

Apps

## Setting Mobacas

- **1** From the Home screen, "NOTTV" → touch and hold □ → "設定 (Settings)"
- Tap an item to be set

| Item                  |                                                        | Description                                                                      |  |  |
|-----------------------|--------------------------------------------------------|----------------------------------------------------------------------------------|--|--|
| 音声·字幕 (Audio/Caption) |                                                        |                                                                                  |  |  |
|                       | 音声切替<br>(Audio switch)                                 | Set for audio language and main/sub audio sound.                                 |  |  |
|                       | 字幕表示切替<br>(Caption switch)                             | Set whether to display subtitles.                                                |  |  |
|                       | バックグラウンド<br>再生 (Background<br>play)                    | Keep playing in the background after closing the application.                    |  |  |
| シフトタイム (Shift Time)   |                                                        |                                                                                  |  |  |
|                       | 自動予約<br>(Auto-reservation)                             | Automatically reserve recommended Shift Time programs.                           |  |  |
|                       | 自動補完 (Auto-<br>complement)                             | Automatically complement unreceived data with communication.                     |  |  |
| 番組表 (Program table)   |                                                        |                                                                                  |  |  |
|                       | 番組表情報自動<br>取得 (Obtain<br>program table<br>information) | Set time zone for<br>obtaining information of<br>program table/contents<br>list. |  |  |

|    | Item                                             | Description                                                                                                    |  |  |  |
|----|--------------------------------------------------|----------------------------------------------------------------------------------------------------|--|--|--|
| スラ | ステータスバー (Status bar)                             |                                                                                                    |  |  |  |
|    | 放送中番組の表示<br>(Display<br>broadcasting<br>program) | Display broadcasting program information on the status bar.                                                                               |  |  |  |
|    | 新着情報の通知<br>(New arrival<br>notification)         | Display new arrival of<br>Shift Time/recording on<br>the status bar.                                                                      |  |  |  |
|    | お知らせ情報の通<br>知 (Notification<br>of notice)        | Display notice from<br>NOTTV on the status<br>bar.                                                                                        |  |  |  |
| ~7 | ペアレンタルコントロール (Parental control)                  |                                                                                                    |  |  |  |
|    | 視聴年齡制限<br>(Parental lock)                        | Set to restrict parental lock programs.  • For the first activation, a password setting screen appears. Follow the onscreen instructions. |  |  |  |
|    | 年齢設定<br>(Age setting)                            | Set age to restrict.                                                                                                    |  |  |  |
|    | パスワード変更<br>(Change<br>password)                  | Change password for parental lock.                                                                                                    |  |  |  |
| ソ- | ソーシャル (Social)                                   |                                                                                                    |  |  |  |
|    | Twitter連携解除<br>(Cancel Twitter<br>link)          | Set whether to cancel link with Twitter.                                                                                                  |  |  |  |

| Item |                                                         | Description                                                                                                    |  |  |  |
|------|---------------------------------------------------------|----------------------------------------------------------------------------------------------------|--|--|--|
| 詳維   | 詳細設定 (Advanced settings)                                |                                                                                                    |  |  |  |
|      | 重複録画防<br>止 (Prevent<br>simultaneous<br>recording)       | Prevent from recording<br>the same program<br>several times when<br>reserving by a series,<br>keyword.                             |  |  |  |
|      | 重複録画削除サポート (Support deletion of simultaneous recording) | Checks if the same<br>program has been<br>recorded multiple times<br>when deleting programs<br>from the recorded<br>programs list. |  |  |  |
|      | ロック画面通知<br>(Notify on lock<br>screen)                   | Notifies you when recording starts.                                                                                                |  |  |  |
|      | ストレージ選択<br>(Select storage)                             | Change location to save shift time programs or recorded programs.                                                                  |  |  |  |
|      | ログ送信 (Send<br>log)                                      | Automatically sends a log about app use to the server.                                                                             |  |  |  |
|      | 文字スーパー<br>(Telop)                                       | Displays superimposed text for earthquake bulletins and the like.                                                                  |  |  |  |
|      | Cookie                                                  | Sets whether to save cookies.                                                                                                    |  |  |  |
|      | Cookieを削除<br>(Delete Cookie)                            | Deletes cookies.                                                                                                    |  |  |  |

|                          | Item                                                          | Description                                                      |  |  |
|--------------------------|---------------------------------------------------------------|------------------------------------------------------------------|--|--|
|                          | 放送用保存領域<br>消去 (Delete<br>memory<br>space for<br>broadcasting) | Deletes storage areas for broadcasts.                            |  |  |
| 詳細設定 (Advanced settings) |                                                               |                                                                  |  |  |
|                          | データ放送表示<br>(Display data<br>broadcasting)                     | Sets whether to display data broadcasts on data broadcast areas. |  |  |
|                          | 再読込 (Reload)                                                  | Updates display of shift time programs.                          |  |  |
|                          | 文字コード変<br>換 (Convert<br>character code)                       | Converts the character code used in shift time programs.         |  |  |

## TV (Full seg/1Seg)

TV is an application that allows you to view Full seg or 1 Seg, switching depending on the reception of the airwaves. Also, interactive service using communication function of mobile devices and receiving detailed information are available.

With Full seg, you can view Digital Terrestrial TV Broadcasting service in high-vision quality.

With 1 Seg, you can view Digital Terrestrial TV Broadcasting service for mobile devices. For details on Full seg/1 Seg service, refer to the website below.

The Association for Promotion of Digital Broadcasting Website: http://www.dpa.or.ip/english

Apps

## Notes on using Full seg/1Seg

1Seg is a service provided by TV broadcasters (broadcast stations), etc. Transmission charges are not incurred for receiving image, audio, and sound. For details on NHK viewing fees, contact NHK. The data broadcast area displays two types of information: "Data broadcasting" and "data broadcasting web site".

"Data broadcasting" information is carried in a broadcast wave, together with image, audio, and sound.

"Data broadcasting web site" information is used

to access sites provided by the TV broadcaster (broadcast station).

Packet communication charges are incurred when accessing a site such as a "data broadcasting web site" or others.

Some sites require information charges to use.

#### Airwaves

Full seg/1Seg is a broadcasting service that operates on radio waves (airwaves) different from those for the Xi service or FOMA service. Therefore, you cannot receive the 1Seg service in locations that airwaves cannot reach or during hours when program is not available, regardless of whether you are outside of the Xi service or FOMA service area.

Even in areas where the terrestrial digital TV broadcasting service is available, you may have poor or no reception in the following places:

- Places far away from a tower that transmits airwaves
- Places in a mountain area or behind a building where radio waves are blocked by land or structural features
- Inside a tunnel, underground, inner area of a building or other place where radio waves are weak or nonexistent
- Changing the direction of included External TV antenna cable SC01 or moving to other location may improve signal reception.

## External TV antenna cable SC01

To watch or TV (Full seg/1Seg) or Mobacas, connect the supplied External TV antenna cable SCO1 to the terminal.

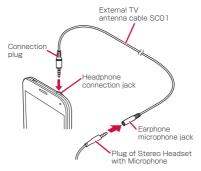

- Connect the connection plug of External TV antenna cable SC01 to the headphone connection jack of the terminal
- For using Stereo Headset with Microphone (sample) make sure to connect a plug of Stereo Headset with Microphone (3.5 mm in diameter) to the Earphone microphone jack of External TV antenna cable SC01, then connect External TV antenna cable SC01 to the terminal.

#### Information

 If voice sound output does not switched to one from Stereo Headset with Microphone when External TV antenna cable SC01 is connected to the headphone, press the switch of Stereo Headset with Microphone.

## Watching Full seg/1Seg

### From the Home screen, "MobileTV"

- "CH" tab on the operation screen (P.316) appears.
- When the first activation or if the channel area is not registered, tap "OK" and set channel area (P.325).

## 2 Tap preview image

The watching screen (P.314) appears.

## Information

- According to the airwave status, the images and sounds may be interrupted.
- Depending on the volume setting (P.449), sound may be reproduced even though the Silent mode (Mute, Vibrate) is set. In such a case, adjust volume with the volume key.

## Transferring to Bluetooth headset

- On the watching screen, : →
  "Transfer to BT headset"
  - If Bluetooth function is OFF, a notification for turning on Bluetooth appears. Tap "ON" to turn ON.
- 2 Tap a device to connect
  - If the device is not visible, "Scan" → Tap the device to connect
  - Enter pass code (PIN), if required → "OK"

#### Information

 Available only for SCMS-T-compatible Bluetooth headset

## Watching screen

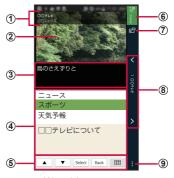

Watching screen

## Channel/Program name

## 2 Image

- Channel can be switched by flicking to the left or right.
- · Touch to show program name.
- Details of the program displays by touching and holding the image.
- 3 Subtitle
- 4 Broadcast data

## Operation panel for broadcast data

Adjust the cursor with and tap "Select" to select an item. The broadcast data of the link displays.

- Tap "Back" to return to the previous linked program.
- Tap 

  to display the 3x4 Keyboard.

#### 6 Airwave status/Mode selection

 Switch among "Fullseg"/"Oneseg"/"Auto switch mode"

#### 7 Pop-up TV window

 Tap to switch to pop-up TV window. You can view TV (Full seg/1Seg) while operating other applications.

#### (8) TV operation panel

- Channel can be switched with
- "CH" tab of the operation screen appears by tapping channel.

#### Menu

#### Key operations on viewing screen

- · Adjust the volume with the volume key.

### Operations on the pop-up TV window

- Drag the pop-up TV window to move desired position.
- On the pop-up TV window, widen/narrow distance between 2 fingers to change the window size.
- Double-tap the pop-up TV window to return to the watching screen.
- Tap the pop-up TV window → Tap 

  to exit
  1Seg / Full Seg.

## Operation screen

- On the watching screen, tap the TV operation panel channel name
- Tap a tab at the top of the screen

#### CH tab

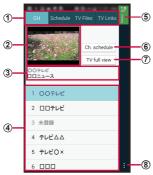

Operation screen (CH tab)

- 1) Tab
- · Switch the operating target by tapping the tab.
- ② Preview image
  - · The watching screen appears by tapping it.
- 3 Channel/Program name

#### Channel list

- Tapping a channel switches to the channel.
  - Channel can be removed from the Channel list by touching and holding the channel → Tap "Delete" → "OK".

#### 5 Airwave status/Mode Selection

 Switch among "Fullseg"/"Oneseg"/"Auto switch mode".

#### 6 Program list

The watching program list appears by tapping it.

#### 7 TV full view

· The watching screen appears by tapping it.

#### 8 Menu

#### Key operations on CH tab

Adjust the volume with volume key.

#### Schedule tab

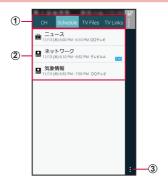

Operation screen (Schedule tab)

- ① Tab
  - Tan to switch tabs
- Schedule list
  - : Recording schedule (including the completed schedule)
  - : Watching schedule
    - (including the completed schedule)
    - : Failed recording schedule
    - : Failed watching schedule Fin: Full seg

    - · Change the schedule by tapping the unexecuted schedule. Confirm the result or delete the schedule from
    - the list by tapping the executed schedule.
- 3 Menu

#### TV files tab

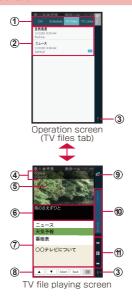

#### 1 Tab

· Tap to switch tabs.

#### 2 TV file list

- Tap a TV file to play.
- Alternatively, touch and hold a TV file/captured image → Tap "Delete" → "OK" to delete the TV file/captured image.
- Full seg TV files show HD.

#### 3 Menu

Channel/Program name

### ⑤ Image

Flick left or right to switch TV files.

#### 6 Subtitle

(7) Broadcast data

#### 8 Broadcast data operation panel

 Tap "Back" to return to the previous linked program.

Tap 
 to show keypad.

#### 9 Pop-up TV window

 Tap to display the pop-up TV window. You can play a TV file while operating another application.

#### Play time

 Drag the play time area to control the time of TV file to a desired point.

#### (1) Play operation panel

- TV file can be changed with
- Play/pause the TV file with \[ \]/\[ \].

#### Key operations on the playing TV file screen

- · Adjust the volume with the volume key.
- Operations on the pop-up TV window
  For operations on pop-up TV window, see P.315.

#### TV link tab

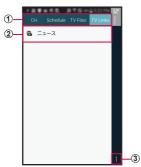

Operation screen (TV link tab)

- 1 Tab
  - · Tap to switch tabs.
- TV linkConnect to registered site (P.327).
- 3 Menu

## Recording Full seg/1Seg

- On the watching screen, **!** → "Record"
  - While recording, REC appears on the Edge screen.
  - · To stop recording, tap "Stop".

#### Information

- According to the airwave status, the images and sounds may be interrupted.
- During recording, channel cannot be changed.
- If you activate any other application during recording, the program may not be recorded correctly.

## Playing recorded programs

- On the watching screen, **!** → "TV Files"
- Tap a program to be played

### Reserving to record or watch Full seg/1Seg

#### Reserving from channel schedule

- On the watching screen, tap the TV operation panel channel name
  - · "CH" tab of the operation screen appears.
- 2 "Ch. schedule" → Tap a program to be scheduled
  - Channel can be changed by tapping a channel name on the top of the screen.

     Channel name on the top of the screen.
  - Detail of the program can be confirmed by tapping the program.
- 3 "Schedule" → "Schedule to record (Fullseg)"/"Schedule to record (Oneseg)" /"Schedule to watch"

### Reserving manually

- On the watching screen, tap the TV operation panel channel name
  - · "CH" tab of the operation screen appears.
- "Schedule" tab
- 2 "Schedule" tab3 → "Schedule manually"
- Enter each items on New program reservation screen
- 5 Tap 🗸

#### **Deleting reservations**

- On the watching screen, tap the TV operation panel channel name
  - · "CH" tab of the operation screen appears.
- "Schedule" tab
- Touch and hold the reservation to be deleted
- "Delete" → "OK"

### Setting channels

#### Setting area information

- On the watching screen, tap the TV operation panel channel name
  - · "CH" tab of the operation screen appears.
- 2 → "Set area information" → Select the area to be registered
- 3 Select regions → Select a prefecture → Select local area
  - Channels are searched and the selected area is registered to the channel list.
- 4 "OK"

### Switching area information

- On the watching screen, tap the TV operation panel channel name
  - · "CH" tab of the operation screen appears.
- 2 → "Change area" → Select an area to be switched
  - When the area to be switched to is not registered to the channel list, set area information (P.325).

#### **Deleting area information**

- On the watching screen, tap the TV operation panel channel name
  - · "CH" tab of the operation screen appears.
- 2 → "Set area information" → Touch and hold an area to be deleted
- 3 "Reset"

#### Updating channels

- On the watching screen, tap the TV operation panel channel name
  - "Ch" tab of the operation screen appears.
- 2 Tap → "Update"
  - · The channel will be updated.

# Using TV link

#### Registering TV link

- Operate broadcast data and select an item to be registered to TV link
  - The registration method of TV link varies depending on each program.

#### Information

 TV link may not be registered depending on each link.

#### Displaying TV link

- On the watching screen, tap the TV operation panel channel name
  - · "CH" tab of the operation screen appears.
- 2 "TV Links" tab
- Select a TV link → "OK"
  - · Connect to the registered website.

### **Deleting TV link**

- On the watching screen, tap the TV operation panel channel name
  - "CH" tab of the operation screen appears.
- "TV Links" tab
- 3 Touch and hold the TV link to be deleted
- "Delete" → "OK"

# Setting Mobile TV

- On the watching screen, **!** → "Settings"
- 2 Set required items

|              | Item              | Description                                                                                                    |  |
|--------------|-------------------|----------------------------------------------------------------------------------------------------|--|
| Ca           | Caption/Sound     |                                                                                                    |  |
|              | Caption           | Set whether to display subtitles.                                                                                                   |  |
|              | Superimposed text | Sets whether to display superimposed text.                                                                                          |  |
|              | Audio             | Set which audio stream<br>(language) to listen to<br>when a program is being<br>broadcast in multiple audio<br>streams (languages). |  |
|              | Audio signal      | Set sound to be heard for sound multiplex programs.                                                                                 |  |
|              | SoundAlive        | Select audio effects from 4 options.                                                                                                |  |
| Save to      |                   | Set a saving location of recorded or captured data.                                                                                 |  |
| TV Off timer |                   | Set time before stopping<br>Mobile TV automatically.                                                                                |  |

|    | Item                  | Description                                    |  |
|----|-----------------------|------------------------------------------------|--|
| Br | Broadcast data        |                                                |  |
|    | Set recording         | Set to record image and text or only image.    |  |
|    | Notify connection     | Set whether to check communication connection. |  |
|    | Location              | Set whether to check location information.     |  |
|    | Manufacture<br>number | Set whether to notify serial number.           |  |
|    | Postcode              | Set the region displayed in the broadcast.     |  |
|    | Delete station data   | Delete broadcasting data.                      |  |

#### Camera

### Copyrights and portrait rights

Avoid copyright infringements when you handle photos taken with your terminal, e.g. copy/alter/edit except for the purpose of personal use. Please refrain from unauthorized use of portraits or names of other persons that may infringe on portrait rights. Note that capturing or recording a stage performance, entertainment or exhibition may be prohibited even if for personal use.

If you cause the public any trouble using the terminal, you may be punished under law or regulations (for example, nuisance prevention ordinance).

Please be considerate of the privacy of individuals around you when taking and sending photos using camera-equipped mobile phones.

### Before using Camera

- Though the camera is manufactured using extremely accurate technology, some dots and lines may always be displayed to be lighter or darker than you expect. Images shot under very low light intensity contain increased noise such as white lines or random dots, but it is not a malfunction.
- Note that a stripe pattern may appear on the screen when Camera is activated, but it is not a malfunction.

- Still images or videos shot by Camera may differ from actual subjects in color and brightness.
- When attempting to take a photo of a strong light source such as the sun or a lamp, images may become dark or degraded.
- If the lens is contaminated with fingerprints or skin oil, you cannot shoot clear still images/ videos. Use a soft cloth to remove any such contaminants on the lens before taking photos.
- When shooting, hold the terminal firmly with your hand not to move. Moving the terminal when shooting may cause blur shot images.
- Do not cover the lens with your finger or hair when shooting.
  - Using Camera consumes much power of battery. Note that if you shoot with low battery, the screen may become dark or a shot image may be blurred.
  - If you use Camera for a long time such as continuous shooting of still images and longtime shooting of videos, the terminal may become hot and Camera may be terminated automatically, but it is not a malfunction.
     Please use after a while.
- Do not remove microSD card or battery pack forcibly immediately after capturing. It may not save correctly or may cause data corruption. Before removing the microSD card, perform "Unmount SD card" (P.482) and remove the back cover.
- Even in Silent mode (Mute, Vibrate), shutter sound for still image shooting, focus sound and start/stop sound of shooting video sounds.

### Shooting screen

### From the Home screen, "Camera"

 For the first time activation, a confirmation screen for saving location appears when a microSD card is installed. Confirm the contents and tap "Cancel"/"OK".

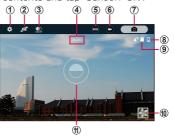

Still image/video shooting screen

- Settings
  - Tap to display the setting menu. → P.336
- 2 Switch between In-camera and Out-camera
- 3 Shortcut area of settings
- 4 Current shooting mode
   Currently set mode appears.
- ⑤ Shooting mode menu → P.339
- 6 Shutter (video shooting)
- ? Shutter (still image shooting)
- 8 Remaining battery level
  - I appears when battery level is less than 29% and I appears while charging battery.

Apps

#### Saving destination (microSD card), savable number of images

- Appears when a saving location is set to microSD card.
- Savable number of images is shown when the savable number is 300 or less.
- Savable number of images is estimate value.
   Number may not change even after shooting.
- Depending on settings, an icon notifying the settings appears at the left of saving destination icon.

#### 10 Thumbnail

Tap to activate Gallery.

#### (1) Focus

### Information

- If no operation is performed with Camera activated for approximately 2 minutes, Camera ends.
- "Beauty face" in the Shooting mode menu, "Best photo" and "Best face" in Shot & more (P.340) are compatible with the face detection function.

# Shooting still images

### From the Home screen, "Camera"

· Still image/video shooting screen appears.

# Point Camera at an object

 You can adjust zooming by widening/ narrowing your fingers distance on the display.

# 3 Tap 🙍

- Shutter sound sounds and then an image is shot.
- The shot still images are automatically saved.
- Touch and hold when shooting to take up to 30 pictures.

#### Information

- · Shot still image is saved in JPEG format.
- If "Take pictures" in the "The Volume key" option is selected in the setting menu, you can also press the volume key to shoot still images (P.338).

# Shooting videos

### From the Home screen, "Camera"

· Still image/video shooting screen appears.

# Point Camera at an object → ●

- Start sound sounds and shooting video starts.
- You can adjust zooming by widening/ narrowing your fingers distance on the display.
- Tap or press the volume key to shoot still images while shooting video.
- To pause the shooting, tap . Tap during pause to resume shooting.

# To stop shooting,

 Stop sound sounds and video is saved automatically.

#### Information

- Before shooting video, check if the memory space is enough.
- If "Record video" in the "The Volume key" option is selected in the setting menu, you can also press the volume key to start/ stop recording movies.
   Also, if "Take pictures" in the "The Volume key" option is selected in the setting menu, you can also press the volume key to shoot still images (P.338)

# Setting Camera

- From the Home screen, "Camera"
- 2 On the shooting screen, 🛱

| Icon             | 項目           | Description                                                              |
|------------------|--------------|--------------------------------------------------------------------------|
| 16M              | Picture size | Set shooting size of still image.                                        |
| *                | Effect       | Set shooting effects.  You can add shooting effects by downloading them. |
| ( <sub>OFF</sub> | Timer        | Set self-timer.                                                          |
| <b>5</b> ⊚       | Flash        | Switch Flash to Off/On/<br>Auto.                                         |

- 3 To configure advanced settings, tap
  - There are items that cannot be set from Shooting mode.
  - Some items may not be set together.

| Item                   | Description                                                                                            |
|------------------------|----------------------------------------------------------------------------------------------------|
| Beauty face            | When shooting portrait, correct for skin tone to make it beauty.  • Switch to the in-camera to set it. |
| Exposure value         | Set exposure correction.                                                                               |
| ISO                    | Set ISO sensitivity for still image shooting.                                                          |
| White balance          | Select lighting condition on shooting to correct color shade.                                          |
| Metering<br>modes      | Set metering method for still image shooting method.                                                   |
| HDR (Rich tone)        | Adjust contrast and shoot against the light etc.                                                       |
| Tap to take pics.      | Tap the screen to shoot still images.                                                                  |
| Video size             | Set shooting size for video.                                                                           |
| Recording mode         | →P.347                                                                                                 |
| Video<br>stabilization | Enable/disable image stabilizer for video shooting.                                                    |

| Item                | Description                                                                                                    |
|---------------------|----------------------------------------------------------------------------------------------------|
| Location tags       | Set whether to add location information.  • To receive GPS signal correctly, do not use in a poor reception area. → P.374  • When uploading shot still images, added location information may be tracked by third parties. To avoid leaking location information, set to "Off". |
| Storage<br>location | Select a saving location of shot still image/video.                                                                                                    |
| Save as flipped     | Laterally invert and save shot images/videos. • Switch to the in-camera to set it.                                                                                                    |
| Grid lines          | Display grid for shooting range on the shooting screen.                                                                                                    |
| Voice control       | Set to release the shutter by voice sound.                                                                                                    |
| The Volume key      | Select the operation to perform when pressing the Volume key from "Take pictures"/"Record video"/"Zoom".                                                                                                    |

| Item                   | Description                                                                                             |
|------------------------|----------------------------------------------------------------------------------------------------|
| Review pics/<br>videos | Displays the result as soon as you shoot a photo or video.                                              |
| Edit quick<br>settings | Drag the item to the circle to set up to 2 items to be shown in the shortcut area of the setting items. |
| Reset settings         | Reset camera settings.                                                                                  |
| Help                   | Display Help.                                                                                           |

After setting, tap somewhere on the screen or tap

#### Switching shooting mode

- From the Home screen, "Camera"
- 2 On the shooting screen, → Select shooting mode
  - When shooting with "Shot & more" selected, only the available effects can be selected automatically. Tap the available mode to edit and save.

| Item | Description                                                                       |
|------|-----------------------------------------------------------------------------------|
|      | Adjust lithographic exposure automatically to optimize color tone and brightness. |

|               |              | 1                                                                                                    |
|---------------|--------------|----------------------------------------------------------------------------------------------------|
|               | Item         | Description                                                                                                    |
| Beauty face*1 |              | When shooting portrait, correct for skin tone to make it beauty.                                                                                                    |
| Sh            | not & more*1 |                                                                                                    |
|               | Best photo   | Shoot 8 still images by 1 shutter. The clearest image in the shot images is displayed.  • Flick the screen left or right to display an image to save, and tap   →   to save it.                                                                      |
|               | Best face    | Shoot 5 still images by 1 shutter. You can select a best face for each detected object and save a combined image.  • Tap scanned object → Tap Best face image from the thumbnail to display → Repeat the same operation for all the objects → Tap ■. |

| Item          | Description                                                                                                    |
|---------------|----------------------------------------------------------------------------------------------------|
| Shot & more*1 |                                                                                                    |
| Drama<br>shot | Shoot moving object with multiple exposure and compose to 1 still image to save.  • Tap   • to save still images.  • In thumbnail, tap to select an object you want to composite.  • In the edit screen, tap   • to edit an object.  • Fix the camera to a place and point an object moving in a direction. Background should be immobile.  • If the colors of the background and object are similar, shooting may fail.  • Too small, too large or too long objects (buses, trains, etc.) may be difficult to be shot. |

| Item          | Description                                                                                                    |
|---------------|----------------------------------------------------------------------------------------------------|
| Shot & more*1 |                                                                                                    |
| Eraser        | Remove unnecessary object from shot still image to save best shot still image.  Tap to save still images.  On the edit screen, tap to delete moved object and it can be restored when tapped.  Make sure to hold the terminal still when shooting.  If the colors of the background and object are similar, part of the object may be detected or errors may occur when deleting the object.  When an object moves slightly or widely, deletion may fail.  When lots of moving objects exist, part of objects may be detected. |

|                    | Item            | Description                                                                                                    |
|--------------------|-----------------|----------------------------------------------------------------------------------------------------|
| Sh                 | Shot & more*1   |                                                                                                    |
|                    | Panning<br>shot | Blur background to make an object look as if moved quickly.  • Tap to save still images. • In the edit screen, tap "Object" to edit an object. • In the edit screen, tap "Motion blur" to adjust feathering background. Drag the dial to change angle of feathering, or swipe the screen left or right to adjust level of feathering. |
| Rear-cam<br>selfie |                 | When shooting a selfie with the out-camera, the camera will beep when your face is detected in the selected area, and shoot 2 seconds later.                                                                                                    |
|                    | elective        | Tap an object, such as a person etc., to blur around the object (background) and shoot clearly.                                                                                                    |

| Item     | Description                                                                                                    |
|----------|----------------------------------------------------------------------------------------------------|
| Panorama | Move the terminal horizontally or vertically to shoot panorama photo.  • Slowly move the camera in a direction not to get the blue frame out of the white guideline when shooting.  • Shooting objects in front of a plain colored wall or in empty space may fail. |

| Item                       | Description                                                                                                    |
|----------------------------|----------------------------------------------------------------------------------------------------|
| Virtual tour* <sup>1</sup> | Move in shooting space and shoot at different angles to display a slide show as if it is moving in 3D space.  • Adjust the camera angle to enter • in the center of circle displayed on the center of the shooting screen, and the camera starts to shoot identifying the space. Move back and forth slowly and put • in the center of the circle on the shooting screen to shoot in succession.  • Tap 1 to check the preview. Each thumbnail has shot direction.  • To delete the last shot image, tap "Undo".  • Shot data can be played with Slideshow. In the window at the upper right of playback screen, trajectory and direction of the camera are displayed. |

| Item                               | Description                                                                                                    |
|------------------------------------|----------------------------------------------------------------------------------------------------|
| Dual camera* <sup>1</sup>          | Use out-camera and in-camera to shoot e.g. your portrait against a background of landscape (still image/video) in combination.  • When "Video size" is set to "1920 × 1080 (16:9)", video can be recorded for up to 5 minutes. For "1280 × 720 (16:9)" and "640 × 480 (4:3)", video can be recorded up to 10 minutes. |
| Selfie alarm* <sup>2</sup>         | In addition to just tapping , you can also take a selfie by tapping the screen or putting your finger on the heart rate sensor.                                                                                                    |
| Wide-angle<br>selfie* <sup>2</sup> | If you move the terminal side-<br>to-side when taking a selfie,<br>you can take a selfie of a large<br>number of people.  Tap or push to save<br>as a still image.                                                                                                    |
| Manage<br>modes                    | Add or sort shooting mode of camera.                                                                                                    |
| Download                           | Download shooting mode from Samsung GALAXY to add.                                                                                                    |

<sup>\*1</sup> Hidden by default. Mark "Manage modes" to display it.

<sup>\*2</sup> Can only be used when changing to the incamera.

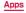

#### Switching recording mode

From the Home screen, "Camera"

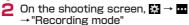

3 Tap an item you want to use

| Item          | Description                                                   |
|---------------|---------------------------------------------------------------|
| Normal        | Shoot normally.                                               |
| Slow motion   | Record in 120 fps for playback in slow motion.                |
| Fast motion   | Record for playback in fast motion.                           |
| Smooth motion | Record in 60 fps for more photographically and smoothly play. |

# Gallery

You can view or organize still images/videos saved to the terminal or microSD card. Supported format are as follows. However, even if in the following file format, some images or some videos may not be displayed/played.

| Type        | Format*                                                     |
|-------------|-------------------------------------------------------------|
| Still image | JPEG, PNG, GIF, BMP, WBMP,<br>AGIF                          |
| Video       | MP4, M4V, 3GP, 3G2, WMV, ASF, AVI, FLV, MKV, ISMV, WEBM, TS |

DivX is not supported.
 To play files in DivX format, install a compatible application.

### From the Home screen, Gallery Gallery

- A data list screen or an album list screen arranged by shooting date appears. When an album list screen appears, tap album to display data list screen.
- Tap o to activate Camera.

# 2 Tap data

 When any icons are not displayed, tap the screen to display. Displayed icons vary by displayed data.

| Item       | Description                                                                                                    |
|------------|----------------------------------------------------------------------------------------------------|
| <u>.))</u> | Connect to Media file sharing device to display still images. → P.519                                              |
| <          | Share data using online services, send data via Bluetooth or attaching to mail, or use data on other applications. |
|            | Edit still image data (adjustment, color tone, effect, portrait, decorations, etc.).                               |
| <b>X</b>   | Edit video data (trimming).                                                                                        |
| ĪĪ         | Delete data.                                                                                                    |
|            | Display a function menu for each selected data type.                                                               |

# Viewing still image

- On the data list screen, tap a still image to display
  - · The still image appears.
  - To switch still images, scroll the screen to the left or right.

# Playing video

- On the data list screen, tap a video to play
- 2 → Select an application → "Always" /"Just once"
  - · Plaving starts.
  - For icons on the screen and operation instructions when selecting "Media Player", see "Using Media Player" (P.357).
  - For icons on the screen and operation instructions when selecting "Video Player", see "Playing video" (P.360).

# Menu of Gallery

When you tap ? / I on the album list screen/data list screen, the following items appear.

#### □ Album list screen

| Item               | Description                                                                                                    |
|--------------------|----------------------------------------------------------------------------------------------------|
| Select             | Tap album to select multiple items, and then operate collectively.  • To select all albums, tap "XX selected" → "Select all".  • Tap ▼ to share album using online services, send data via Bluetooth or attaching to mail, or use data on other applications.  • Tap ▼ to add event, start or set slideshow, etc. |
| Delete             | Delete a selected data.                                                                                                    |
| Create album       | Create album given a new name.                                                                                                    |
| Content to display | Select location to save contents to show in the Gallery.                                                                                                    |
| Slideshow          | Start slideshow or set slideshow.                                                                                                    |
| Studio             | →P.356                                                                                                    |

|    | Item                   | Description                                                                                                    |
|----|------------------------|----------------------------------------------------------------------------------------------------|
| Se | Settings               |                                                                                                    |
|    | Sync via<br>Wi-Fi only | Set whether to sync contents only when being connected via Wi-Fi.                                                                        |
|    | Filter by              | Tag to still image or video by category.                                                                                                 |
|    | Face tag               | Set whether to display personal information (face tag) that is registered to the phonebook.  Face tag can be used only for still images. |
| Не | lp                     | Display Help of Gallery.                                                                                                    |

### Information

 When you set an online account or cloud account to the terminal, tap "Settings" to display the account name and you can set synchronization etc.

### □ Data list screen

| Itania              |                                                                                                    |
|---------------------|----------------------------------------------------------------------------------------------------|
| Item                | Description                                                                                                    |
| Select              | Tap data to select multiple items, and then operate collectively.  * To select all data, tap "XX selected" → "Select all".  * Tap  † to share data using online services, send data via Bluetooth or attaching to mail, or use data on other applications.  * Tap  † to delete data.  * Tap  † to create original photos and videos using functions such as Photo studio and Collage studio.  * Select data and tap  † to use functions such as copy to album, add to event, slideshow, add tags, and show details. |
| Delete              | Delete a selected data.                                                                                                    |
| Content to display* | Select a save destination<br>for the contents displayed in<br>Gallery.                                                                                                    |
| Slideshow           | Start slideshow or set slideshow.                                                                                                    |
| Studio              | →P.356                                                                                                    |
| Settings            | →P.352                                                                                                    |
| Help                | Display the help of gallery.                                                                                                    |

\* Appears only in the data list sorted by shot date.

### □ Data display screen

| Item          | Description                                                                                 |
|---------------|---------------------------------------------------------------------------------------------|
| More info     | Display detailed information of data.                                                       |
| Screen write* | You can make illustrations, give comments and trim photos using the stylus pen/handwriting. |
| Rotate left*  | Rotate a still image 90-degree in counterclockwise direction.                               |
| Rotate right* | Rotate a still image 90-degree in clockwise direction.                                      |
| Crop*         | Crop a still image.                                                                         |
| Rename        | Change a file name.                                                                         |
| Slideshow     | Start slideshow or set slideshow.                                                           |
| Add tag       | Add tag.                                                                                    |
| Studio        | → P.356                                                                                     |
| Set as*       | Register a still image to phonebook, wallpaper, etc.                                        |
| Print*        | Print still images using a compatible printer. → P.518                                      |
| Settings      | → P.352                                                                                     |

<sup>\*</sup> Appears only when still image is displayed.

### ■ Studio

| Item                 | Description                                                     |
|----------------------|-----------------------------------------------------------------|
| Photo studio         | Edit still image data (rotation, trimming, color, effect, etc). |
| Collage studio       | Select still images to create a collage.                        |
| Shot & more          | Edit still images shot by "Shot & more" mode. → P.341           |
| Video clip<br>studio | Select still images or videos to create a video album.          |
| Video trimmer        | Edit video data (trimming).                                     |

# Player

# Using Media Player

You can play music or videos saved on the terminal or microSD card.

Available file formats for playing are as follows. However, even if in the following file format, some songs and videos may not be played.

| Туре  | File format*                                                                                                    |
|-------|----------------------------------------------------------------------------------------------------|
| Music | MP3, M4A, 3GA, AAC, OGG, OGA,<br>WAV, WMA, AMR, AWB, FLAC,<br>ISMA, MID, MIDI, XMF, MXMF, IMY,<br>RTTTL, RTX, OTA |
| Video | MP4, M4V, 3GP, 3G2, WMV, ASF, AVI, FLV, MKV, ISMV, WEBM, TS                                                       |

DivX and AC3 are not supported.
To play files in DivX or AC3 format, install a compatible application.

# From the Home screen, → "Media Player"

For initial activation, the application privacy policy and the software license agreement appears. Read the contents, mark the checkbox and then tap "Start". Subsequently, the introduction screen for Media Player appears. Tap "使い方の説明を読む(Read how to use)" to check how to use it. If you do not want to read description, tap "説明を読まず利用する(Use anyway)".

# Select a category at the bottom of the screen

- · Result corresponding to tapping tab appears.
- If you tap "dmarket" 

  "Search in d video"/"Search in d anime store", you can purchase contents such as music, videos, etc.

# Tap a music or a video to play

· Playing music or video starts.

| Item                                               | Description                                                                                                    |
|----------------------------------------------------|----------------------------------------------------------------------------------------------------|
|                                                    | Indicate the current play position.<br>Drag left and right to change the<br>play position.                                             |
| <b>■</b> *1/ <b>■</b> *2                           | Display data list.                                                                                                    |
| *1/**1                                             | Set whether to switch to portrait/landscape view according to orientation of the terminal automatically (switch automatically OFF/ON). |
| 1/1 2 *2 /1                                        | Play/pause.                                                                                                    |
| <b>*</b> 1/ <b>*</b> 2<br>/ <b>*</b> 1/ <b>*</b> 2 | Tap to fast rewind/fast forward.                                                                                                    |
| *1 / *2 / *1 / *2 / *2 / *1 / *2                   | Tap to go back to the beginning of data or the previous data/skip to the next data.                                                    |
| 2 / 2 *2/                                          | Set repeat mode (Repeat is off/<br>Repeat all songs/Repeat current<br>song).                                                           |

| Item                   | Description                                                        |
|------------------------|--------------------------------------------------------------------|
| <b>*</b> 2/ <b>*</b> 2 | Set shuffle function (Shuffle OFF/ON).                             |
|                        | Display the volume level. Drag left or right to adjust the volume. |

<sup>\*1</sup> Appears only for playing video screen. \*2 Appears only for playing music screen.

 When the terminal connects to an external device with HDMI cable, audio effect settings of Media Player cannot apply.

# Playing video

You can play videos saved on your terminal or microSD card.

Available file formats for playing are as follows. However, even if in the following file format, some videos may not be played.

#### File format\*

MP4, M4V, 3GP, 3G2, WMV, ASF, AVI, FLV, MKV, ISMV, WEBM, TS

DivX is not supported.
 To play files in DivX format, install a compatible application.

# From the Home screen, → "Video"

- Video list on the "Personal" tab screen appears. On the "Personal" tab, videos saved on the terminal/microSD card are listed.
- Tap "Devices" tab to access contents on other devices.
- When Media file sharing device is detected during connecting Wi-Fi network, a list screen of detected devices is displayed in "Nearby devices" and tap a device to display video list screen.

# Tap a video

- A video playing screen appears and playing starts.
- The following icons appear on the Edge screen when tapping the screen.

| Item  | Description                                                                                                    |
|-------|----------------------------------------------------------------------------------------------------|
| o))   | Play a video being connected to Media file sharing device. → P.519                                                                                                    |
| < / > | Move to the previous/next frame.  • Appears when pausing a video by tapping  ■ on the playing screen → "Settings" and mark "Capture".                                                         |
|       | Shoot still image from video. To check shot image, from the Home screen, tap  → "Gallery" application.  • Appears when operating from the playback screen,  → "Settings" then mark "Capture". |
|       | Switch vertical/horizontal display.  • Appears when Screen rotation (P.90) is set to Off.                                                                                                    |
| 1.0x  | Adjust video playback speed.  • Appears when tapping  on the playing screen → "Settings" and mark "Play speed".                                                                               |
|       | Indicate the current play position.<br>Drag left and right to change the<br>play position.                                                                                                    |
|       | Switch view size of video.                                                                                                    |
| ▶/Ш   | Play/pause.                                                                                                    |

| Item         | Description                                                                                                    |
|--------------|----------------------------------------------------------------------------------------------------|
| <b>K4/</b> M | Tap to go back to the top of the data or previous data, or skip to the next data. Touch and hold to fast rewind/fast forward.                              |
| <b>1</b>     | Indicate that the terminal is locked and it does not operate by tapping the screen.  Press — [Power/Screen lock key] on the playing screen to lock/unlock. |

- Tap 
   while playing video, "Press the back key again to return to previous screen" appears. Tap 
   with message displayed to return to video list.
- Scroll up or down the part on left side of screen to adjust the brightness of screen.
- You can adjust the volume by scrolling up and down the right side of the screen.

#### Menu of Video

When you tap [ / ] on the video list screen/play screen, the following items appear.

### □ Video list screen

| Item              | Description                                                                           |
|-------------------|---------------------------------------------------------------------------------------|
| Select            | Mark to select data and then share or delete it. Tap   to theck the edits or details. |
| View as           | Change the style of list display.                                                     |
| Sort by           | Change order in list.                                                                 |
| Auto play<br>next | Set whether to automatically play all videos.                                         |

### □ Play screen

| Item                    | Description                                                                                                    |
|-------------------------|----------------------------------------------------------------------------------------------------|
| Edit                    | Studio or use video editor to edit a video.  If the video editor download screen opens, follow the onscreen instructions.                                                                                                    |
| Share via               | Share videos using online<br>services, send data via<br>Bluetooth or attaching to mail.                                                                                                    |
| Delete                  | Delete playing data.                                                                                                    |
| Pop-up player           | Decrease the playing screen size. You can play videos while operating other applications.  • Drag the small play window to move to desired position.  • On the small play window, widen/narrow the distance between 2 fingers to change the window size.  • Tap the small play window → ①/⊙ to play/pause the movie.  • Double-tap the small play window to return to the playing screen.  • Tap the small play window → Tap to end the play. |
| Listen via<br>Bluetooth | Output voice sound to Bluetooth device.                                                                                                    |

| Item           | Description                                       |
|----------------|---------------------------------------------------|
| Subtitles (CC) | Select subtitle or make the setting.              |
| Settings       | Make settings for Play speed,<br>SoundAlive, etc. |
| Details        | Display details of data.                          |

# Playing music

You can play music saved on your terminal or microSD card.

Available file formats for playing are as follows. However, even if in an available file format, some tune may not be played.

#### File format\*

MP3, M4A, 3GA, AAC, OGG, OGA, WAV, WMA, AMR, AWB, FLAC, ISMA, MID, MIDI, XMF, MXMF, IMY, RTTTL, RTX, OTA

- AC3 is not supported.
   To play files in AC3 format, install a compatible application.
- Trom the Home screen, ⊞ → "Music"
- For the first activation, Data list in "Playlists" tab screen appears.
- 2 Tap a tab at the top of the screen → Tap data you want to play
  - Select an album or artist on each tab except "Tracks" tab, the data list appears.
     Tap a data to start playback.
  - When Media file sharing device is detected during connecting Wi-Fi network, a list of detected devices is displayed in "Devices" and tap a device to display data list screen.
  - Tap a jacket photo shown at the bottom left of the data list during playback, playback screen appears and the following operations become available.

| Item                    | Description                                                                                   |  |
|-------------------------|-----------------------------------------------------------------------------------------------|--|
| <u> </u>                | Play music being connected to a Media file sharing device. → P.519                            |  |
| <b>■</b> )/ <b>≥</b>    | Adjust the volume.  • Tap <u>he</u> to set SoundAlive.                                        |  |
| <b>*</b> / <b>*</b> * · | Set shuffle function (Shuffle ON/OFF).                                                        |  |
| *                       | Add music to "Favorite".                                                                      |  |
| <b>☑</b> /①/▲           | Set repeat mode (repeat all songs/repeat the current song/no repeat).                         |  |
|                         | Indicate the current play position. Drag left and right to change the play position.          |  |
| 77                      | Display the data list.                                                                        |  |
| 0/0                     | Play/pause.                                                                                   |  |
| <b>*</b> / <b>*</b>     | Tap to skip to top of data or previous/next data. Touch and hold to fast rewind/fast forward. |  |
| <b></b>                 | Add to playlist.                                                                              |  |

- When Stereo Headset with Microphone (sample) is connected (P.200), press switch to activate "Music" and play music.
   While the "Music" is activated, you can switch play/pause each time you press the switch. Volume can be adjusted with the volume key.
- Even when the screen lock is set during music play, the play continues. To operate, press — [Home key] / — [Power/ Screen lock key] to display the lock screen and use "Music" widget. If you are playing music in the background, you can play/ pause music or skip to the next or previous track from the Notification panel or Edge screen.

### Creating playlist

- From the Home screen, ⊞ → "Music"
  → "Playlists" tab
- "Create playlist"
- 3 Enter a playlist name → "Create"
- **4** 
  - · Song list appears.
- 5 Mark a song to add → "Done"
  - · Song is added to created playlist.

#### **Editing playlist**

- From the Home screen, 

  → "Music"

  → "Playlists" tab
- Tap a playlist you want to edit
  - · The contents of the playlist appear.
- Edit playlist
  - Tap 

    → Tap a song you want to add →
    "Done" to add songs to a playlist.
  - I → Tap "Edit title" to edit playlist name.
  - Touch and hold a song → Tap iii to delete a song from playlist.

#### Menu of Music

When you tap 
on the data list/playing music screen, the following items appear.

#### □ Data list screen

| Item                    | Description                                                                                                    |
|-------------------------|----------------------------------------------------------------------------------------------------|
| Select                  | Select multiple data to add to/delete from a playlist.                                                                                                    |
| Create playlist         | Create a new playlist.                                                                                                    |
| Listen via<br>Bluetooth | Connect to a Bluetooth device to play.                                                                                                    |
| View as                 | Switch view type of songs.                                                                                                    |
| Music square            | Automatically create a playlist according to the characteristics of the songs saved in the terminal.                                                                                                    |
| Settings                | Set SoundAlive or playing speed etc.  • When "Smart volume" is enabled, louder sound than set volume may be heard. Do not listen to music at full blast for a long time. Doing so may cause hearing loss.  • Turn "K2HD" ON to improve the playback sound quality. |

<sup>\*</sup> Available functions vary by screen you selected.

#### Play screen

| Item                    | Description                                                                                                    |
|-------------------------|----------------------------------------------------------------------------------------------------|
| Listen via<br>Bluetooth | Play a song connecting to a Bluetooth device.                                                                                                    |
| Add to now playing list | Add song to the playlist now playing.                                                                                                    |
| Delete                  | Delete song.                                                                                                    |
| Set as                  | Set a song to "Phone ringtone", "Caller ringtone", "Alarm tone".                                                                                                    |
| Settings                | Set SoundAlive, Play speed, etc.  • When "Smart volume" is enabled, louder sound than set volume may be heard. Do not listen to music at full blast for a long time. Doing so may cause hearing loss.  • Turn "K2HD" ON to improve the playback sound quality. |
| Details                 | Display detail information of song.                                                                                                    |

<sup>\*</sup> Displayed items vary by file formats to be played.

# **GPS/Navigation**

# **Enabling location information**

If you use an application that uses location information, you need to enable GPS function in advance. You can set for detecting location information more accurately using Wi-Fi/Mobile network or the motion sensor.

From the Home screen, 

→ "Settings"

→ "Location"

2 Tap o → "Agree" → "Agree"

3 "Mode" → Select a detection method

| Item          | Description                                                                                                    |  |
|---------------|----------------------------------------------------------------------------------------------------|--|
| High accuracy | Uses GPS, Wi-Fi and mobile networks to identify current location. Although current location can be detected more accurately, the terminal consumes much power of battery. |  |
| Power saving  | Uses Wi-Fi and mobile networks to identify current location.                                                                                                    |  |
| GPS only      | Uses GPS to identify current location.                                                                                                    |  |

- Tap of "Location logs" to save detected location information log.
- Tap "My places" to save favorite places (Home, Work, Car, School, Gym) to use services requiring location information.

#### Precautions on using GPS

- DOCOMO is not liable for any damage caused by abnormality of the system.
- Note that DOCOMO shall have no liabilities for any purely economic loss including those due to missing a chance to check the measurement (communication) results because of external factors (including the running out of the battery), such as a failure, malfunction, or any other problems of the terminal or the power failure.
- You cannot use the terminal as a navigation device for an aircraft, vehicle, and person.
   Note that DOCOMO shall have no liabilities whatsoever even if you suffer damage or loss while performing a navigation using the location information.
- You cannot use the terminal as a highaccuracy measurement GPS. Note that DOCOMO shall have no liabilities whatsoever even if you suffer damage or loss due to a deviation of the location information.

- GPS is a service operated by the USA Department of Defense, so the GPS radio wave condition may be controlled (accuracy degraded, radio wave suspended, etc.) for reasons of US national security. And, wave conditions differ by satellite locations; therefore, positioning operations in the same location under the same environmental conditions may not yield the same result.
- Some wireless communications products (mobile phone, data detectors and some others) block satellite signals and also cause instability of signal reception.
- Some map displays based on location information (latitude/longitude information) may be not accurate due to some countries' or regions' regulations.
- Where radio waves are difficult to receive Note that radio waves may not be received or it may be difficult to receive radio waves in the following conditions, since GPS uses radio waves from a satellite.
  - · Inside or immediately under a building
  - Inside a basement or tunnel, and below the ground or water
  - Inside a bag or box
  - · Building area or residential area
  - · Inside or under a thick covering of trees
  - Near a high-voltage cable
  - · In a car, inside a train compartment
  - · Bad weather such as heavy rain or snow
  - When there are obstructions (people or objects) near the terminal

# Using Google Maps

By using Google Maps, you can search for the current location or other locations, or obtain guide information to destination.

- To use Google Maps, enable data connection (LTE/3G/GPRS) or connect to Wi-Fi.
- Google Maps does not cover the whole world or region.

### **Opening Google Maps**

- Trom the Home screen, "Google" → "Maps"
  - For the first activation, "Welcome to Google Maps" screen appears. Confirm the contents and then tap "Accept & continue".
  - If "Location services disabled" appears when positioning the current location, tap "Settings" and set the location information service.
- 2 Enter area name etc. in the Search

### Searching direction by Google Maps

Use the "Directions" function of Google Maps to search the route by car, by train or on foot.

- From the Home screen, "Google" → "Maps"
- 3 Enter the place name in "Choose destination..." field
  - To change the start point, tap "My Location" field to enter name of place.
- 4 Tap a route

#### Searching spots in the area

You can search stores and facilities in the current location area using Google maps.

- From the Home screen, "Google" → "Maps"
- 2 Tap search box → After that, follow the onscreen instructions

### Clock

You can use Alarm, World Clock, Stopwatch or Timer.

- I From the Home screen, H → "Clock"
- 2 Tap a tab at top of the screen
  - · Tapping switches screen of each function.

# Using Alarm

- On the "Alarm" screen, 🕀
- Set time, repeat, alarm type, Alarm tone, volume, Snooze, Smart alarm, Name → "Save"
- 3 To stop alarm, drag to the outside of the displayed circle
  - When snooze is set, drag to the outside of the displayed circle, then alarm sounds again after elapse of set time.

- Snooze is a function which stops the alarm and sets it to ring again at a short time later.
- To make the set alarm OFF, tap (Green)/ (Yellow) to switch to (Gray).

# Using World clock

You can check date and time of registered to country/region by a list.

On the "World clock" screen, 🚻

2 Tap a country/region to register → +

To register by city/country name

Tap 
→ city/country name you want to search.

To register city/country based on the current location

Tap ♥ → city/country

- To search by city/country name, enter the city/country name you want to search for into the search box on the city/country list screen.
- To delete registered country/region, on the "World clock" screen, → "Select" → Mark a country/region to delete → Tap III . Alternatively, touch and hold a country/region → Mark a country/region to delete → Tap III.

Apps

# Using Stopwatch

- On the "Stopwatch" screen, "Start"
  - Measurement starts.

#### To measure lap time

Tap "Lap".

- To stop the measurement, "Stop"
  - To restart the measurement, tap "Resume" and tap "Reset" to re-measure.

### Using Timer

- On the "Timer" screen, set hour, minute, and second → "Start"
  - · The timer starts.
  - To stop count down, tap "Stop", and to reset timer, tap "Reset".
  - · Tap "Resume" to resume the paused timer.
- 2 To stop time-up notification sound, drag ■ out of the displayed circle

### S Planner

Display Calendar to register event and task. Set up a Google account to synchronize with Google calendar.

- From the Home screen, 

  ¬

  "S Planner"
- 2 Tap 🖽
  - If a screen related to Google calendar synchronization appears, confirm the contents and tap "OK".

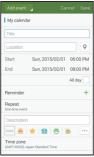

Add event screen

- 3 "Add event" or "Add task"
- Set items → "Save"

### **S Note**

You can create notes and draw pictures using stylus pen SCO4 or fingers. Add photos, or pictures to notes, also save recorded sound in notes.

# Create the note

- From the Home screen, ⊞ → "S Note"
  - When launching for the first time, tap "Next" on the "Welcome." screen.
  - Select the cover for the note from the list on "Select cover style" screen, then tap "Next". The cover you have selected will be automatically set when you create the new note. If you select multiple covers, the selected cover is applied at random.
  - From the "Select template" screen, select a template to use and tap "Next".
  - From "Sync account" screen, tap the account synchronizing with the note. If you set later, tap "Set later" and tap "Start".
  - If the Tutorial screen appears, check the content and tap "OK".
- 2 S Pen only mode/S Pen and finger mode → "OK"
- 3 Tap ✓ after creating S Note
- 4 Enter file name → "Save"

#### Edit screen

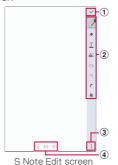

- 1 Save
  - Save the current note, and return to the display screen.
  - When you tap on the display screen, you can edit again.
- (2) Tool Bar
  - Select pen type, thickness and color.
  - Change eraser size or completely erase note
  - I : Use keypad to create notes.
  - : Add snapshots of still images taken by camera or chosen from gallery.

- Select the note partially. Tap △ again after tapping it to select the type of frame.
   Place the frame → Tap "Transform into" → "Text" to convert hand-writing letter to text.
- 5 : Undo.
- C : Redo.
- Switches whether or not to detect operation with finger. During .
   operation with finger is not detected, and only operation with the included stylus pen is detected.
- (3) Menu
  - You can edit the page (P.392).
- Adding/Switching pages
  - Tap ( / ) to switch pages.
  - Tap 

     † to add new page.

#### Display screen

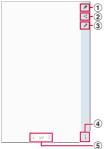

S Note display screen (Display example)

- Edit a note.
- Share selected pages as an image file, PDF file, or text file.
- ③ Export selected pages as an image file or PDF file.
- 4 Displays the menu (P.391).
- (5) Adding/Switching pages
  - Tap () / () to switch pages.

#### List screen

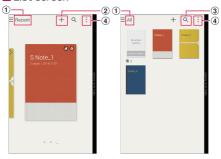

"Recent" screen (Display example)

"All" screen (Display example)

- You can change the view type of S Note. You can also create idea sketches and easy graphs, or download background images, etc.
- ② Create S Note.
- ③ You can search the name of S Note, the text inside S Note, the letters handwritten in S Note, etc.
- 4 Displays the menu of S Note.

### Menu of S Note

#### List screen

Tap : or touch and hold to display the following items.

 Displayed items differ depending on whether they are displayed on the "Recent" screen or "All" screen.

| Item                         | Description                                                                                                    |
|------------------------------|----------------------------------------------------------------------------------------------------|
| Select                       | Select note.                                                                                                    |
| List view/<br>Thumbnail view | Switch data display format.                                                                                                    |
| Sort by                      | Change list display order to date order and name order.                                                                         |
| Import                       | Import a file saved in<br>Google Drive or a Samsung<br>account, or an S Note file/<br>PDF file in My Files to<br>create a note. |
| Create folder                | Create a new folder.                                                                                                    |
| Use new template             | Select template to create note.                                                                                                 |

|    | Item                          | Description                                                                                      |
|----|-------------------------------|--------------------------------------------------------------------------------------------------|
| Se | ttings                        |                                                                                                  |
|    | Accounts                      | Set whether to synchronize by Samsung account or Evernote.                                       |
|    | Change<br>default cover       | Change the style of the cover which is automatically applied when a note is created.             |
|    | Change<br>default<br>template | Change the style of<br>the template which is<br>automatically applied when<br>a note is created. |
|    | Add page options              | Select a method of adding page.                                                                  |
|    | Size of inserted image        | Set the size of the picture to input.                                                            |
|    | Location tag                  | Set weather to place a location information tag on the note.                                     |
| He | lp                            | Display help of S Note.                                                                          |

Touch and hold a note or a folder from the list screen on the "All" screen to display the following items.

| Item     |                                                   | Description                                                                      |
|----------|---------------------------------------------------|----------------------------------------------------------------------------------|
| <b>E</b> |                                                   | Share the selected Note in S Note file, image file, PDF file, or in text format. |
| Ti I     |                                                   | Delete a note or a folder.                                                       |
| H        | Export                                            | Export the selected note to image file or to PDF file.                           |
|          | Сору                                              | Copy notes to folder.                                                            |
|          | Move                                              | Move notes to folder.                                                            |
|          | Rename                                            | Rename the note or folder.                                                       |
|          | Edit cover                                        | Set cover from Gallery etc.                                                      |
|          | Add to<br>Favorites /<br>Remove from<br>Favorites | Add to favorites / Delete from favorites                                         |
|          | Lock /<br>Unlock                                  | Lock the note by setting up password.                                            |
|          | Add shortcut to home                              | Add the shortcut of note on the Home screen.                                     |

#### ■ Display screen

Tap: or touch and hold to display the following items.

| Item                 | Description                                                                                          |
|----------------------|----------------------------------------------------------------------------------------------------|
| Delete page          | Delete the pages now shown.  If there is only 1 page in the note, the note will be deleted.          |
| Add shortcut to home | Create a shortcut of the selected note in the Home screen.                                           |
| Print                | Print the note using a compatible printer. → P.518                                                   |
| Save as              | Save it with a name.                                                                                 |
| Set as               | You can register note to<br>Home screen and lock<br>screen, image of contact,<br>image of phonebook. |

#### Edit screen

Tap: or touch and hold to display the following items.

|           | Item                 | Description                                                            |
|-----------|----------------------|------------------------------------------------------------------------|
| Insert    |                      | Insert a voice memo<br>or recording, image, or<br>video into the page. |
| Add page  | 9                    | Add page.                                                              |
| Add tem   | olate                | Delete the pages now shown.                                            |
| Edit page | 98                   | Add an index, copy and delete the page and paste from the other note.  |
| Delete pa | age                  | Delete the pages now shown.                                            |
| Page      | Edit tags            | Add / edit tag.                                                        |
| options   | Edit index           | Add / edit / delete index.                                             |
|           | Change<br>background | Change background of page.                                             |
|           | Guide lines          | Display grid of the page.                                              |

| Item                                          | Description                                                                                                    |
|-----------------------------------------------|----------------------------------------------------------------------------------------------------|
| Show Magnified<br>note/Hide Magnified<br>note | You can expand the size displayed to the dragged range. You can edit on the expanded edit area on the bottom of the screen using handwriting. You can change the position by of the expanded editing area by dragging it. |
| Record sketching                              | Tap ● then ● will blink. If the figure is drawn during blinking, record sketching process in the animation. Tap X to stop recording. Tap 6 to sketch play.                                                                |
| Save as                                       | Save it with a name.                                                                                                    |

Displayed items vary by screen.

### Voice Recorder

### Recording voice sound

# From the Home screen, → "Voice Recorder"

- · Voice Recorder screen appears.
- Swipe right or left or tap to switch recording mode to "Normal"/"Interview"/ "Meeting"/"Voice memo".
- When "Voice memo" is selected an agreement appears. Confirm the contents and then tap "Agree".

### 2 Tap 💽

- · Recording starts.
- To pause the recording, tap , or to start the recording, tap .
- When is tapped while recording, the recorded content until the tapping is saved.
- When is tapped while recording, incoming calls are blocked.

# 3 Tap

· Stop recording and save data.

# Playing voice sound

- 1 From the Home screen, ⊞ → "Voice Recorder"
- 2 Tap 🗏
  - · A recorded data list screen appears.
- Tap data you want to play
  - · Playing starts.
  - To pause the playing, tap , to start the playing, tap , or to stop the playing, tap
     .
  - To crop voice sound, while playing voice sound, tap M→ "OK" → Drag \( \frac{1}{2} \) \( \frac{1}{2} \) to the position you want to crop → M→ Tap "Save as new file".
  - Tap "x0.5"/"x1.0"/"x1.5"/"x2.0" to change playback speed.
  - To adjust volume, press the volume key.

# Menu of Voice Recorder

When you tap : on the Voice Recorder/list screen/playback screen, the following items appear.

· Displayed items vary by screen.

| Item                    | Description                                                                                  |
|-------------------------|----------------------------------------------------------------------------------------------|
| Select                  | Select multiple data and delete or share them.                                               |
| Delete                  | Delete data.                                                                                 |
| Sort by                 | Sort data by date<br>(newest)/date (oldest)/<br>name/category/voice<br>label/recording mode. |
| Filter by category      | Display category and data number of category.                                                |
| Edit categories         | Edit, add and delete category name etc.                                                      |
| Rename                  | Change a file name.                                                                          |
| Set as                  | Set recorded data to ringtone.                                                               |
| Write to Voice<br>Label | Use NFC communication to write the recorded data to the voice label.                         |
| Details                 | Display detailed information of data.                                                        |

| Item     |                      | Description                                  |
|----------|----------------------|----------------------------------------------|
| Settings |                      |                                              |
|          | Save to              | Select saving location.                      |
|          | Recording quality    | Set recording quality.                       |
|          | Recording volume     | Set recording audio volume.                  |
|          | Contextual file name | Set whether to name files automatically.     |
|          | Default file name    | Set default file name.                       |
|          | Noise reduction      | Set whether to use noise reduction.          |
|          | Location tags        | Add location information to each audio file. |
|          | Language             | Set language of voice memo to record.        |

### Calculator

You can perform four arithmetic operations  $(+, -, \times, \div)$ , percent calculus, functional calculus, etc.

- From the Home screen, 

  "Calculator"
  - Turning the terminal sideways switches to the alpha calculator. When "Screen rotation" (P.90) is set to Off, tap 
    → "Scientific calculator" to switch to function calculator.
  - Tap to display history. Tap "Clear history" to clear all history.

# docomo backup

# Backing up to/restoring from microSD card

You can move and back up phonebook entries, docomo mails, etc. using external media such as microSD card.

- Do not remove the battery pack or micro SD card from the terminal while backing up or restoring data. Data may be damaged.
- When item names in phonebook entry of another terminal (phone number etc.) is different from the terminal, the item names may be changed or deleted. And registered characters may be removed on the copying destination because available characters vary by terminal.
- Phonebook data available to back up is phonebook saved in docomo account and the terminal.
- When backing up phonebook entries to microSD card, data without a name registered cannot be copied.
- Backup may not be performed if the microSD card does not have enough memory. In this case, delete unnecessary files to make available memory.
- Backup or restoration may not be performed if the battery level is low. In that case, charge the terminal then try to back up or restore again.

 When a microSD card is not inserted, data such as still images and videos are stored on the terminal. With this application, image data only stored on the terminal can be backed up. Data stored in microSD card cannot be backed up.

### Backing up data

You can back up data such as phonebook entries, docomo mails media files.

- From the Home screen, 

  → "docomo backup" → "Backup/restore to microSD"
  - For the first activation, the Application/ Privacy Policy and Software License Agreement appears. Read the contents, mark the check for "Agree", and tap "Start",
- 2 "Backup" → Mark data to be backed up → "Start backup" → "Backup"
- 3 Enter docomo apps password → "OK"
  - · Selected data is stored in microSD card.
- 4 "Back to top"

### Restoring backup file to the terminal

Restore data such as phonebook entries, docomo mails, images/videos, etc. to the terminal.

- From the Home screen, 

  → "docomo backup" → "Backup/restore to microSD"
- 2 "Restore" → "Select" type of data to restore → mark the data to restore → "Select"
- 3 Select restoration method → "Start restore" → "Restore"
  - Selecting restoration method is not necessary for some data types.
- 4 Enter docomo apps password → "OK"
  - Selected data is restored to the terminal.
- 5 "Back to top"

### Copying phonebook entries saved in Google account or the terminal to docomo account

Contacts saved in Google account phonebook and in "Contacts" application provided by Samsung can be copied to docomo account.

- From the Home screen, 

  → "docomo backup" → "Backup/restore to microSD"
- 2 "Phonebook account copy" → "Select" on the phonebook entry to be copied → "Overwrite"/"Add"
  - · Copied data is saved to docomo account.
- **3** "OK"

# Backing up to/restoring from Data Storage BOX

You can backup/restore call logs, music, etc. using データ保管BOX (Data Storage BOX).

### Backing up

- From the Home screen, 

  → "docomo backup" → "Backup/restore to docomo cloud".
- 2 "Backup"
  - If you are not logged in, a confirmation screen appears. Log in following the directions shown on the screen.
- 3 Mark data to be backed up → "Start backup" → "Backup"
- 4 Enter docomo apps password → "OK"
- 5 "Back to top"

### Information

- With the Scheduled backup setting, you can automatically backup data that you selected in advance to the data storage box, every month.
- When using the Scheduled backup setting, note that packet communication fee may become high.

### Restoring

- From the Home screen, 

  → "docomo backup" → "Backup/restore to docomo cloud"
- 2 "Restore" → "Select" of data type to be restored → Mark data to be restored → "Select"
- 3 Select restoration method → "Start restore" → "Restore"
- 4 Enter docomo apps password → "OK"
- 5 "Back to top"

### Information

 When restoring data from the data storage box, it will be restored to the same location as at the time of backup. Data may be restored to a different location as at the time of backup if you change terminals.

## YouTube

YouTube is a free online video streaming service. You can view or post video.

# Playing video

- Trom the Home screen, "Google" → "YouTube"
- Tap a video you want to play
  - Video is played.

# Dictionary

Use 3 different language dictionaries (Japanese, English, Korean) to search for words and phrases.

The following dictionary data can be downloaded to the terminal to use.

- 旺文社英和辞典 (Obunsha English-Japanese Dictionary)
- 旺文社和英辞典 (Obunsha Japanese-English Dictionary)
- ニューエース韓日辞典 (NEW-ACE KOREAN-JAPANESE DICTIONARY)
- ニューエース日韓辞典 (NEW-ACE JAPANESE-KOREAN DICTIONARY)

# Trom the Home screen, ⊞ → "Dictionary"

 For the first activation, a screen for downloading/installation screen for dictionary data appears. Mark dictionaries to download. A Wi-Fi connection is necessary when downloading dictionary data

### S Health

Use application such as "Pedometer", "Exercise", "Heart Rate" etc. to record the amount of calories you spend and you take, exercises to manage weight to support your health.

 To backup data to the server, you need a Samsung Account. If the setting screen of Samsung Account appears, follow the onscreen instructions and make settings before using.

# 

- · S Health screen appears.
- When you activate for the first time, the "Welcome." screen appears. Following the onscreen instructions, make Samsung account settings, confirm and agree to terms of service, make profile settings, etc.
- While menu is displayed, flick left to show S Health. Tap on the S Health screen to show menu.

# Tap an item

| Item           | Description                                                                                                |
|----------------|----------------------------------------------------------------------------------------------------|
| (Profile Name) | Profile screen appears. Edit and<br>share profile, change settings,<br>and check contents of help<br>menu. |
| Main screen    | Shows the S Health screen.                                                                                 |

| Item         | Description                                                                                                    |  |
|--------------|----------------------------------------------------------------------------------------------------|--|
| Pedometer    | Activate pedometer application. In the pedometer screen, number of steps and walked distance and burned calories are displayed. |  |
| Exercise     | Activate Exercise application.<br>Select from Running, Walking,<br>Cycling, Hiking and then<br>perform exercise.                |  |
| Heart Rate   | Measure and record heart rate using the heart rate sensor on the back side of the terminal.                                     |  |
| Food         | Record/check the amount of calories you take and need.                                                                          |  |
| Weight       | Record/check your every day weight and target weight.                                                                           |  |
| UV           | Measure the UV intensity.                                                                                                    |  |
| Coach        | We offer the best advice about<br>health and wellness, together in<br>one by the Cigna health coach.                            |  |
| Partner apps | Activate more applications.                                                                                                    |  |

### Information

- The amount of calories you need is calculated from basal metabolic rate (BMR) based on the profile you entered. The amount of calories you really need depends on your age, body composition, nutrition you need. Use the amount as a guide.

### **S Voice**

Operate each terminal function such as sending SMS, creating memo, etc by voice input.

# Before using S Voice

To enhance the voice recognition, take care of the following points.

- Speak clearly against the terminal.
- · Use in quiet place.
- · Avoid using slang, dialect, etc.

# Using S Voice

- - · S Voice screen appears.
  - Alternatively, press [Home key] twice to activate S Voice.
  - When "Welcome." screen appears, confirm the operation according to the onscreen instructions.
  - When Samsung Disclaimer or Terms of Service appears, confirm the contents, mark "I agree." and tap "Next"

#### Information

 For details on S Voice, on the S Voice screen, → "Help", for instructions on how to input S Voice, on the S Voice screen,

→ Tap "Example commands"/Tutorial.

# Settings

# Setting menu

You can set various items such as screen brightness, screen view, ringtone, communication, etc.

From the Home screen, ⊞ → "Settings"

Select a menu item and make settings

### Information

 Tap Q to enter a keyword to the search box to search within the Settings and check the setting values.

# QUICK SETTINGS

| Item                  | Description                                                                                                    |
|-----------------------|----------------------------------------------------------------------------------------------------|
| Data usage            | → P.431                                                                                                    |
| Sound                 | → P.438                                                                                                    |
| Display and wallpaper | → P.439                                                                                                    |
| Lock screen           | → P.443                                                                                                    |
| S Pen                 | → P.445                                                                                                    |
| <b>(</b>              | You can register up to 9 "Settings" you frequently use to the quick menu. The same settings can also be done by tapping   "Edit quick settings". |

# CONNECTIONS

You can set for wireless network connection.

| Item                     | Description |
|--------------------------|-------------|
| Wi-Fi                    | → P.416     |
| Bluetooth                | → P.505     |
| Tethering                | → P.425     |
| Airplane mode            | → P.430     |
| Network restriction mode | → P.430     |
| Data usage               | → P.431     |
| Location                 | → P.372     |

|    | Item                  | Description                                                                                                    |  |
|----|-----------------------|----------------------------------------------------------------------------------------------------|--|
| NF | NFC and sharing       |                                                                                                    |  |
|    | NFC/Osaifu-<br>Keitai | →P.432                                                                                                    |  |
|    | Nearby devices        | → P.520                                                                                                    |  |
|    | Printing              | → P.518                                                                                                    |  |
|    | Screen Mirroring      | Share screen on the terminal with other device*.  • Connection with a non-HDCP (High-bandwidth Digital Content Protection) - compatible device may not be established.  • Depending on the network connection or status of the other device, playback may be interrupted.  • For Wi-Fi networks using specific frequency bands, scanning device may fail. |  |
|    | MirrorLink            | Share screen on the terminal with MirrorLink supported device.                                                                                                    |  |

|   | Item                     | Description                                                                            |  |
|---|--------------------------|----------------------------------------------------------------------------------------|--|
| М | More networks            |                                                                                        |  |
|   | Download<br>booster      | → P.433                                                                                |  |
|   | Default<br>messaging app | Set either "Messages"<br>or "Hangouts" as a<br>standard message<br>application.        |  |
|   | Mobile networks          | Set Mobile data,<br>roaming, access point<br>(APN), network mode,<br>network operator. |  |
|   | VPN                      | → P.436                                                                                |  |

Supports Screen Mirroring function when a device is certified with Miracast.

### Wi-Fi

You can use Wi-Fi function of the terminal to connect to wireless access point of your home or company network. Also, you can connect to Public wireless LAN service access point to use mails and Internet.

### Reception interference caused by Bluetooth devices

The terminal's wireless LAN device and Bluetooth devices use the same frequency band (2.4 GHz). If you use the terminal near a Bluetooth device, reception interference may occur or the communication speed may become lower. Also, you may hear noise or have a connection problem. In these cases, do the following:

- Keep the wireless LAN device over approximately 20 m away from a Bluetooth device.
- 2. Within approximately 20 m, turn off the Bluetooth device

### Information

- Packet communication can also be used even when Wi-Fi function is ON. However, Wi-Fi will be used first during Wi-Fi connection. If Wi-Fi network is disconnected, network is automatically switched to LTE/3G/GPRS. Be noticed that packet communication charge is applied if you keep using LTE/3G/GPRS network after toggling.
- Setting docomo ID is required for using docomo service via Wi-Fi. Set from the Home screen, 田→ "Settings" → "docomo service/cloud" → "docomo ID設定 (docomo ID setting)" to set.
- Location information can be detected even if Wi-Fi function is not ON. From the Home screen, 

   → "Settings" → Tap "Wi-Fi", 
   → "Advanced" → Mark "Always allow scanning".

- Enabling Wi-Fi and connecting to network
- Trom the Home screen, 

  → "Settings"

  → "Wi-Fi"
- 2 Tap 💿
  - Scanning available Wi-Fi networks starts automatically and a list is displayed.
- 3 Tap a Wi-Fi network you want to connect → "Connect"
  - To connect to a Wi-Fi network protected by security, enter a password (security key) and tap "Connect".

### Connecting using WPS

Wi-Fi network with "WPS available" shown can be connected using WPS (Wi-Fi Protected Setup). On the Wi-Fi network list screen, ■ → "WPS push button"/"WPS PIN entry" → Operate on access point device.

### <u>Information</u>

- The Wi-Fi network password (security key) is automatically saved when connection is established so that you do not need to enter it next time.
- Notifying Wi-Fi open network
  Set whether to notify when available open
  network exists near you.
- From the Home screen, 

  → "Settings"

  → "Wi-Fi"
- **2 I** → "Advanced"
- 3 Mark "Network notification"

- Canceling connection of Wi-Fi network
- From the Home screen, 

  → "Settings"

  → "Wi-Fi"
- 2 Tap a connected Wi-Fi network → "Forget"/"Disconnect"

### ■ Setting Wi-Fi access point

- For information necessary for connection, refer to user manual of wireless LAN access point you use. For connecting to company LAN or using Public wireless LAN service, ask a network administrator or service provider about the required information for connecting.
- - From the Home screen, 

    → "Settings"

    → "Wi-Fi"
- "Add Wi-Fi network"
- 3 Enter the network SSID → Set the security (Authentication method)
  - The possible certificate method is "WEP", "WPA/WPA2/FT PSK", "802.1x EAP".
- 4 Enter a password → "Connect"
  - If you set Security to "None", entering password is not needed.

- Connecting Passpoint compatible access point automatically
- Set whether to automatically connect to Passpoint-compatible Wi-Fi access point within the area without the Wi-Fi access point set.
  - From the Home screen, 

    → "Settings"

    → "Wi-Fi"
- 2 II → "Advanced"
- 3 Mark "Passpoint"
- Sorting Wi-Fi networks
  Sort Wi-Fi networks scanned by the terminal.
- Trom the Home screen, ⊞ → "Settings" → "Wi-Fi"
- 2 ii → "Advanced"
- 3 "Sort by" → "Alphabetical order"/"Signal strength"
  - Sort Wi-Fi networks by name/signal strength (RSSI).

■ Setting sleep policy of Wi-Fi

You can set to disable Wi-Fi when the display of the terminal turns off or to enable when charging.

- From the Home screen, 

  → "Settings"

  → "Wi-Fi"
- 2 II → "Advanced"
- 3 "Keep Wi-Fi on during sleep" → Select a sleep policy

#### Information

- If "Keep Wi-Fi during sleep" is set to "Only when plugged in" or "Never (increases data usage)", network connection automatically changes to the mobile network when Wi-Fi communication becomes unavailable. In such case, packet communication fee may become high. If you do not want to change to mobile network, mark "Always".
- Setting smart network switch

Set whether to check availability of the connected Wi-Fi network and change to the mobile network if it is unavailable.

- From the Home screen, 

  → "Settings"

  → "Wi-Fi"
- Mark "Smart network switch" → "OK"

### Information

 When Wi-Fi connection is disconnected with the access point (such as memory card with embedded wireless LAN which does not connect to internet) while "Smart network switch" is marked, unmark "Smart network switch".

- Setting Wi-Fi timer
  Set to auto-connect/disconnect Wi-Fi network.
- Trom the Home screen, 

  → "Settings"

  → "Wi-Fi"
- 2 II → "Advanced"
- 3 "Wi-Fi timer"
- 4 Mark "Set start time"/"Set end time"
  - Mark "Set start time" to automatically connect, and mark "Set end time" to automatically disconnect.
- 5 Set start time/end time → "Done"
- Using static IP address

You can set the terminal to connect to Wi-Fi network using the static IP address.

- From the Home screen, ⊞ → "Settings" → "Wi-Fi"
- 2 Tap Wi-Fi network to connect → Mark "Show advanced options"
- 3 Tap "IP settings" field → "Static"
- Set required items
  - For using static IP address, enter the following items.
    - IP address
    - Gateway
    - Network prefix length
    - DNS 1/DNS 2
- 5 "Connect"

# ■ Using Wi-Fi Direct

You can exchange data by connecting Wi-Fi Direct compatible devices.

- 1 From the Home screen, ⊞ → "Settings" → "Wi-Fi"
- 2 II → "Wi-Fi Direct"

# Tap a detected device name

- When the connection is accepted on the searched device, the terminal will be connected via Wi-Fi Direct and appears on the status bar.
- You can refresh the search result by tapping "Scan".

### To connect with multiple devices

 I → "Multi connect" → Mark a device to connect → Tap "Done".

# ■ Disconnecting Wi-Fi Direct

- From the Home screen, 

  → "Settings"

  → "Wi-Fi"
- 2 → "Wi-Fi Direct"
- 3 "End connection" → "OK"

# Using tethering

Tethering is a function which uses a mobile device such as smart phone as modem to connect wireless LAN devices, USB compatible devices and Bluetooth compatible devices to Internet.

 Up to 10 devices can be connected using Wi-Fi tethering at one time, 1 device can be connected using USB tethering, and up to 3 devices can be connected using Bluetooth tethering. When you use Wi-Fi tethering, USB tethering and Bluetooth tethering at one time, 14 devices in total can be connected.

### ■ Setting Wi-Fi tethering

You can use your terminal as an Internet access point and connect at most 10 wireless LAN devices to Internet.

- From the Home screen, 

  → "Settings" 

  → "Wi-Fi tethering"
- 2 Tap 💿
- Confirm details of notes → "OK" → "OK"

- Setting access point for Wi-Fi tethering
- From the Home screen, 

  → "Settings" 

  → "Wi-Fi tethering"
- 2 Tap 💿
- Gonfirm details of notes → "OK" →
  "OK"
- 4 II → "Configure hotspot"
- Tap "Network SSID" field → Input the network SSID
  - "AndroidAP" is set in advance.
- 6 "Security"
  - Select a proper setting from "Open" and "WPA2 PSK"
- 7 Tap "Password" field → Enter password
  - Password is not required if you set "Open" in "Security".
- 8 "Save"

#### Information

- · "WPA2 PSK" is set by default.
- While connecting via Wi-Fi tethering, in the Portable Wi-Fi hotspot screen.
   → "Configure hotspot" → Mark "Hide my device" → Tap "Save" to disconnect the connected wireless LAN device temporarily, but it connects again automatically.
- If "Hide my device" is marked, the terminal cannot be scanned. When you connect from the other device, confirm the information displayed in "HOW TO CONNECT FROM OTHER DEVICES" on the Portable Wi-Fi hotspot screen, and then set the portable Wi-Fi hotspot manually.
- When connected via Wi-Fi tethering, in the Portable Wi-Fi hotspot screen, 
   ¬ Tap "WPS push button" so that you can connect by pressing WPS button on connected device. Also, in the Portable Wi-Fi hotspot screen, ¬ Tap "Timeout settings" to turn off Wi-Fi tethering automatically when there is no connected device for specified time.

### Setting USB tethering

You can connect to the Internet by connecting the terminal to a PC via a Micro USB cable 01 sold separately.

 To perform USB tethering, installing dedicated driver to a PC is required. For details, refer to the URL below.
 From a PC

http://www.samsung.com/jp/support/ usefulsoftware/KIES/JSP (In Japanese only)

- Insert the microUSB cable 01 plug into the external connection jack of the terminal
  - For the connection method, see "Connecting with microUSB cable" (P.514)
- 2 Insert the USB cable 01 plug into a PC USB port
- From the Home screen, 

  → "Settings"

  → "Tethering"
- 4 "USB tethering" → Confirm details of

### Information

- microSD card cannot be connected to PC during USB tethering.
- Operating environments for USB tethering are as follows. DOCOMO is not liable for the operation after upgrading/adding/ changing OS.
  - Windows Vista
  - Windows 7
  - Windows 8/Windows 8.1

### ■ Setting Bluetooth Tethering

You can connect up to 3 Bluetooth devices to the Internet at one time, using the terminal as an Internet access point.

- From the Home screen, → "Settings" → "Tethering" → "Bluetooth tethering"
- Confirm details of notes → "OK"

### Information

 In order to use Bluetooth tethering, this terminal needs to be detectable.
 For details, refer to "Enabling Bluetooth function and making your terminal detectable" (P.507).

# Airplane mode

Disable all wireless connections.

From the Home screen, 

→ "Settings"

→ "Airplane mode"

2 Tap 💿

### **Information**

- If you enable "Airplane mode", Wi-Fi, Bluetooth, and functions of the NFC such as reader/writer, P2P, etc. turn OFF. However, you can turn them ON again during Airplane mode.

### Network restriction mode

Disable network connections for all applications. Only receiving incoming calls and SMS is available.

From the Home screen, 

→ "Settings"

→ "Network restriction mode"

2 Tap 💿

### Information

- Turn on/off Network restriction mode from the Notification panel (P.127).
- When "Network restriction mode" is enabled, Wi-Fi connection is disabled.

## Data usage

Enable/disable mobile data communication or set upper limit of data communication. Also set a period of time for measuring amount of communications.

# From the Home screen, → "Settings" → "Data usage"

- Data usage screen appears and estimated value of mobile data usage for a period and for each application.
- Mark "Mobile data" to enable Internet access via mobile networks.
- Set limit of mobile data communication usage and set to alert when limit reaches on the chart. To set limit, mark "Set mobile data limit"

## Enabling data roaming

Mobile data communication can be used during roaming.

On the data usage screen, : → Mark "Data roaming" → Tap "OK".

## Limiting background data communication

Restrict data communication automatically made by applications.

On the data usage screen, : → Mark "Restrict background data" → Tap "OK".

## Turning automatic data synchronization off

Restrict auto synchronization of account. On the data usage screen, ☐ → Unmark "Auto sync data" → Tap "OK".

### Displaying status of Wi-Fi use

Estimated amount of Wi-Fi data usage for a period and for each application.

On the data usage screen, 

→ Mark "Show Wi-Fi usage" → Tap "Wi-Fi" tab.

## Restricting use of Wi-Fi tethering

Prevent background apps from using specified Wi-Fi network.
On the data usage screen, 
→ "Wi-Fi tethering" → Mark Wi-Fi network you want to restrict.

### NFC/Osaifu-Keitai

Lock NFC/Osaifu-Keitai function, or set to permit/deny sending/receiving of a content/file etc. via Reader/Writer, P2P function.

From the Home screen, 
→ "NFC and sharing" → "NFC/Osaifu-Keitai"

## Set required items

| Item                       | Description                                                                                                    |
|----------------------------|----------------------------------------------------------------------------------------------------|
| NFC/Osaifu-<br>Keitai Lock | Lock NFC/Osaifu-Keitai function.                                                                                                    |
| Reader/Writer,<br>P2P      | Set whether to permit exchange of data when putting the terminal close to the other device with NFC module built-in or Reader/Writer, P2P function installed.→P.511 |

| Item                 | Description                                                                                                    |
|----------------------|----------------------------------------------------------------------------------------------------|
| Android Beam         | Set whether to permit to send/receive contents such as web pages or contacts to/from other device with P2P function installed. • Enable "Reader/Writer, P2P" before using.   |
| S Beam               | Set whether to permit sending/receiving files such as still images, videos, documents, etc. using P2P and Wi-Fi Direct function. • Enable "Reader/Writer, P2P" before using. |
| NFC Type<br>Settings | Set communication mode<br>from "FeliCa/TypeA/Type<br>B(Default)", "FeliCa/TypeA" or<br>"FeliCa/TypeB".                                                                       |

#### Download booster

Set to use Wi-Fi and LTE network at the same time so that you can download large files (over 30 MB) faster.

- From the Home screen, 

  → "Settings"

  → "More networks" → "Download booster"
- - Mark "Do not show speed info" to disable speed information pop-up for Download booster.

## Setting access point

Access point for connecting the Internet (spmode) is already registered. You can add or change it if necessary.

When using mopera U or Business mopera Internet, add access point manually. For details on mopera U, refer to mopera U website

■ Checking the access point in use

- From the Home screen, 

  → "Settings" 

  → "More networks" → "Mobile networks" → "Access Point Names"
- Setting an access point additionally
- Trom the Home screen, 
  → "Settings"
  → "More networks" → "Mobile
  networks" → "Access Point Names" →
- 2 "Name" → Enter a name of network profile to create → "OK"
- 3 "APN" → Enter the access point name → "OK"
- 4 Enter the other items required by the network operator
  - Do not change "MCC" and "MNC" other than 440 and 10, respectively. If they are changed, they are not displayed on the screen.
- 5 I → "Save"

#### Information

 When you changed settings of MCC or MNC and access points are not displayed, initialize the access point or set an access point manually.

## ■ Initializing an access point

By initializing an access point, the settings return to the default state.

- From the Home screen, 

  → "Settings" 

  → "More networks" → "Mobile networks" → "Access Point Names"

#### sp-mode

sp-mode is an ISP for NTT DOCOMO smartphone. In addition to accessing Internet, you can use the mail service using the same address as i-mode mail (@docomo.ne.jp), etc. sp-mode is a service requiring subscription. For details on sp-mode, refer to NTT DOCOMO website.

# Connecting to VPN (Virtual Private Network)

VPN (Virtual Private Network) is a technology to connect to the information in a protected local network from another network. Generally, VPNs are provided to companies, schools and other facilities. A user can access to the information in the local network from outside of the premises.

 To set up a VPN access from the terminal, you need to retrieve the information related to security from your network administrator.

## Adding a VPN

- From the Home screen, 

  → "Settings" 
  → "More networks" → "VPN"
  - If an attention screen appears, tap "OK" and set screen unlock method following the onscreen instructions.
- 2 Tap III

## To edit VPN

Touch and hold VPN to edit → "Edit network" → Set each item → Tap "Save".

## To delete VPN

Touch and hold VPN to delete  $\rightarrow$  Tap "Delete network".

- Follow the instruction of the network administrator to set required items of VPN settings
- 4 "Save"

- Connecting to a VPN
- From the Home screen, 

  → "Settings" 

  → "Wore networks" → "VPN"
- 2 Tap a VPN you want to connect to
- 3 Enter necessary authentication information → "Connect"
  - appears on the status bar.
- Disconnecting VPN
- Open the Notification panel → Tap the VPN connecting notification
- "Disconnect"

## DEVICE

|    | Item                       | Description                                                               |
|----|----------------------------|---------------------------------------------------------------------------|
| Sc | und                        |                                                                           |
|    | Sound mode                 | Select from sound, vibrate, or mute.                                      |
|    | Volume                     | →P.449                                                                    |
|    | Vibration intensity        | Set intensity of vibration.                                               |
|    | Ringtones                  | →P.450                                                                    |
|    | Vibrations                 | →P.450                                                                    |
|    | Notifications              | →P.450                                                                    |
|    | Vibrate<br>when<br>ringing | Set ON/OFF of vibration for notifying of incoming call or new SMS.        |
|    | Dialing<br>keypad tone     | Set operation sound for tapping number key on the dialpad to ON/OFF.      |
|    | Touch sounds               | Set operation sound to ON/<br>OFF for tapping (a), (b) or a<br>menu item. |
|    | Screen lock sound          | Enable/disable screen lock/unlock sound.                                  |
|    | GPS<br>notifications       | Set sound for enabling GPS to ON/OFF.                                     |

|    | Item               | Description                                                                                                    |
|----|--------------------|----------------------------------------------------------------------------------------------------|
| Sc | ound               |                                                                                                    |
|    | Haptic<br>feedback | Enable/disable vibration for tapping , , etc.                                                                                                    |
| Di | splay and wall     | paper                                                                                                    |
|    | Brightness         | → P.451                                                                                                    |
|    | Wallpaper          | Set a wallpaper. Home screen: Select a wallpaper for the Home screen. Lock screen: Select a wallpaper for the Lock screen. Home and lock screen: Select a wallpaper for the Home screen and Lock screen. |
|    | Font               | Set font or font size which is displayed in application screen.                                                                                                    |

|     | Item                  | Description                                                                                                    |
|-----|-----------------------|----------------------------------------------------------------------------------------------------|
| Dis | Display and wallpaper |                                                                                                    |
| - 1 | One-handed operation  | Swipe the side of the screen to enable one-handed operation screen.  • When the display is off, it returns to the full-view display after 5 seconds or more.  Reduce screen size: Adjust the display size and layout so it is easy to operate with one hand.  One-handed input: Adjust the size and position of the dialing keypad, in-call buttons, Calculator and unlock pattern so that it is easy to operate with one hand.  Side key panel: Use your device more easily with one hand with [3], [4], [5], and other selected functions appear at the side of the screen. |
| - 1 | Screen<br>rotation    | Set whether to automatically switch portrait or landscape view according to orientation of the terminal.                                                                                                    |

|                       | Item                           | Description                                                                                                    |
|-----------------------|--------------------------------|----------------------------------------------------------------------------------------------------|
| Display and wallpaper |                                | paper                                                                                                    |
|                       | Smart stay                     | Set screen to keep displaying when the terminal detects the screen is seen.                                          |
|                       | Screen<br>timeout              | Set time until screen display<br>turns off.  The screen becomes a<br>little dark before the set<br>time comes close. |
|                       | Screen<br>mode                 | Set contrast of the screen.                                                                                          |
|                       | Auto adjust<br>screen tone     | Set whether to adjust screen tone according to the displayed image to reduce the battery.                            |
|                       | Daydream                       | → P.452                                                                                                    |
|                       | LED<br>indicator               | Set the LED to turn on<br>when the terminal status<br>changes and notifications<br>are received.                     |
|                       | Touch<br>key light<br>duration | Set timeout for touch key light.                                                                                     |

| Item                             | Description                                                                                                    |
|----------------------------------|----------------------------------------------------------------------------------------------------|
| Display and wall                 | paper                                                                                                    |
| Increase<br>touch<br>sensitivity | Set whether to increase sensitivity of touch operation to make operation available with a gloved hand.  Using leather gloves improves touch operation recognition rate. Some functions may not work with gloves of other materials.  When you operate for the first time after the setting is ON, touch the display a little longer for the first touch. It improves the recognition rate for subsequent operations.  If you perform touch operation without gloves with the setting ON, unintended operations may be performed. |

|    | Item                             | Description                                                                                                    |
|----|----------------------------------|----------------------------------------------------------------------------------------------------|
| .0 | ck screen*                       |                                                                                                    |
|    | Screen lock                      | → P.453                                                                                                    |
|    | Show information                 | → P.455                                                                                                    |
|    | Pattern type                     | Set the display method for<br>the dots when entering the<br>screen unlock pattern.                                                                                            |
|    | Camera<br>shortcut               | Display shortcut of camera application on the lock screen.                                                                                                    |
|    | Action<br>memo on<br>lock screen | Enable starting action memo on the lock screen with the stylus pen.  • You can display an action memo by double tapping the lock screen while pressing the stylus pen button. |
|    | Unlock<br>effect                 | Set an effect for unlocking.  If you are using a live wallpaper on the lock screen, this setting does not activate.                                                           |
|    | Make<br>pattern<br>visible       | Set whether to make<br>the pattern visible when<br>unlocking the screen.                                                                                                    |
|    | Vibration<br>feedback            | Set whether to vibrate the terminal if an incorrect unlock pattern is entered.                                                                                                |

|    | Item                                   | Description                                                                                                    |
|----|----------------------------------------|----------------------------------------------------------------------------------------------------|
| Lo | ck screen*                             |                                                                                                    |
|    | Lock<br>automatically                  | Set the time it takes for the screen to lock after it turns off.                                                                                                    |
|    | Lock<br>instantly<br>with power<br>key | Set whether to lock the terminal when pressing the power key.                                                                                                    |
| Fe | stival effect                          | Displays a special effect on the following items on days that have events, such as New Years and Christmas.  Wallpaper of lock screen  Notification panel  Message backgrounds Depending on the event, the selected item may not be displayed. |
| Μι | ulti window                            |                                                                                                    |
|    | Open<br>in multi<br>window view        | Set whether to automatically display contents in Multi window mode when files are opened from My Files or Video, or when files attached to emails or messages are opened. → P.142                                                              |
|    | Pop-up<br>window<br>shortcut           | Diagonally swipe from the top left of the screen to set popup window display for apps that support pop-up windows.                                                                                                    |

|   |                     | 5                                                                                                    |
|---|---------------------|----------------------------------------------------------------------------------------------------|
|   | Item                | Description                                                                                                    |
|   | otification<br>nel  | Select Quick setting buttons displayed on the Notification panel or change their order.                                                                                             |
| S | Pen                 |                                                                                                    |
|   | Air<br>command      | Set whether to display air command when you press the stylus button and hold near the screen.                                                                                       |
|   | S Preview           | → P.85                                                                                                    |
|   | Pointer             | Set whether to show S<br>Preview pointer when the<br>stylus pen gets close to the<br>screen.                                                                                        |
|   | Direct pen<br>input | Set whether to display handwriting pad when the stylus pen is held near the input field.  • Mark "Text suggestion" to display text suggestion after inputting via Direct pen input. |

| Item                           | Description                                                                                                    |  |
|--------------------------------|----------------------------------------------------------------------------------------------------|--|
| S Pen                          |                                                                                                    |  |
| S Pen alerts                   | Set whether to show warning by sound, vibration or popup if the stylus pen is not being attached for a certain period of time when the display is OFF.  If you do not operate any operation after the first time warning, you will hear two more warnings until the display turns on. There will be no more warning until you attach the stylus pen and remove it again. |  |
| Turn off pen<br>detection      | To reduce the battery power consumption, set whether to disable detection of stylus pen operations while it is inserted in the terminal.                                                                                                    |  |
| S Pen<br>sound                 | Set whether to enable/<br>disable sound when using<br>your stylus pen.                                                                                                    |  |
| S Pen<br>vibration<br>feedback | Set whether to enable/<br>disable haptic feedback when<br>using your stylus pen.                                                                                                    |  |
| Detachment options             | Set whether to display either action memo or air command when stylus pen is detached.                                                                                                    |  |
|                                |                                                                                                    |  |

|                      | Item                           | Description                                                                        |
|----------------------|--------------------------------|------------------------------------------------------------------------------------|
| SI                   | Pen                            |                                                                                    |
|                      | Attach/<br>detach<br>sound     | Set sounds for insertion and removal of the stylus pen into/from this terminal.    |
|                      | Attach/<br>detach<br>vibration | Set vibration for insertion and removal of the stylus pen into/from this terminal. |
| Motions and gestures |                                | → P.82                                                                             |
| Edge screen          |                                | → P.130                                                                            |

 Displayed items vary by setting of the screen lock. And depending on "Change home" setting, changing setting may not be available or changing may not be applied.

## Shutting off sound emitting from the terminal

If Silent mode is set to "Vibrate"/"Mute", incoming call ringtones and notification sounds no longer ring.

- Press and hold [Power/Screen lock key] for 1 second or longer
  - · A phone option screen appears.

## "Mute"/"Vibrate"

- If "Vibrate" is set, appears on the status bar.

#### Information

 If you change "Ringtone" (P.449) of "Volume" when Silent mode (Mute, Vibrate) is set to "Vibrate"/"Mute", Silent mode (Mute, Vibrate) turns to off.

## Adjusting volumes

- From the Home screen, ⊞ → "Settings" → "Sound" → "Volume"
  - · The volume bar appears.

| Item                                        | Description                                                                          |
|---------------------------------------------|--------------------------------------------------------------------------------------|
| Ringtone                                    | Adjust ringtone for incoming call.                                                   |
| Music, video,<br>games, and<br>other media. | Adjust playback sound of Music Player etc.                                           |
| Notifications                               | Adjust notification sound for incoming notification (P.127).                         |
| System                                      | Adjust sound for touch operation, ON/OFF sound for screen lock/unlock, GPS enabling. |

- 2 Drag of each sound volume left or right → "OK"
- Adjusting ringtone volume with the volume key
- 1 Press the volume key

## Notifying incoming call/notification by sound/vibration

Set melody etc. of ringtone/notification sound for incoming call or notification or whether to vibrate the terminal.

- Setting ringtone/notification sound
- From the Home screen, 

  → "Settings" 
  → "Sound" → "Ringtones"/"Notifications"
- 2 Tap a ringtone/notification sound you want to set → "Done"
  - When "Silent" is set, ringtone/notification sound does not sound.
  - When "Ringtones" is selected, tap "Add" to search ringtone to add.
- Setting vibration
- From the Home screen, 
  → "Settings" → "Sound" → "Vibrations" → Select a pattern you want to set → "OK"
  - You can adjust the intensity of vibration at "Vibration intensity" (P.438).
  - · Tap "Create" to create a pattern yourself.

#### Information

 When Silent mode is not set with "Vibrate when ringing" marked, ringtone/notification sound sounds and the terminal vibrates when receiving calls, SMS, etc. If you unmark "Vibrate when ringing", only ringtone/notification sound sounds.

## Adjusting brightness of the display

The brightness of the display is set to autoadjustment according to the ambient brightness by default. To adjust manually, perform the following operations.

- From the Home screen, 

  → "Settings" 
  → "Display and wallpaper" → 
  "Brightness" → Unmark "Automatic brightness"
- 2 Drag of "Brightness level" left or right → "OK"

#### Information

 When the terminal is hot, the highest brightness may not be set due to prevention of overheating.

#### Screen saver

Set ON/OFF, type for screen saver while charging.

- From the Home screen, 

  → "Settings" 

  → "Display and wallpaper" 

  Daydream"
- 2 Tap 💿
- 3 "Flipboard"/"Google photos"/"Photo Table"/"Photo Frame"/"Colors"
  - If you select "Flipboard", tap \* and set a timing for downloading new item automatically.
  - When "Google photos"/"Photo Table"/"Photo Frame", tap ♣ and then mark a folder in which image to be displayed is saved → Tap ⑤.
- 4 "Select when to daydream" → "While docked" → "While charging" → "Both"
  - As of October 2014, no dock is available in Japan that supports the terminal.

## Setting unlock method for the screen lock

You can set to require entering unlock pattern, PIN or password set in advance on the touch screen etc. for unlocking the screen lock.

- From the Home screen, 

  → "Settings" 
  → "Lock screen" → "Screen lock"
- 2 Select unlock method → Enter according to the onscreen instructions
  - Set "PIN" with 4- to 16-digit number; set "Password" with 4 to 16 characters including alphabets.

- To set the screen lock to OFF, from the Home screen, 

  → "Settings" → "Lock screen" → "Screen lock" → Enter the set unlocking method → "None".
- When you incorrectly enter the unlock pattern, PIN, password, or fingerprint authorization 5 times, a message indicating to retry in 30 seconds appears. If you forget unlock pattern, tap "Backup PIN" and enter backup PIN entered when setting unlock pattern. When Google account is set, "Forgot pattern?" appears. Tap the screen to sign in to Google
  - If you forget PIN, password, or backup PIN, access from a PC to Find My Mobile (Device Remote tracking) web page and perform "Unlock my screen" to unlock screen. For details, refer to the Find My Mobile (Device Remote tracking) web page. → P.461
  - If your fingerprint is not authorized, you can unlock the screen by tapping "Enter backup password" and entering the backup password you entered when registering your fingerprint.

## Setting the information to show on lock screen

You can set the information to show on your lock screen.

From the Home screen, 

→ "Settings" 

→ "Lock screen" 

→ "Show information"

2 Tap

## 3 Set required items

| Item                | Description                                                                                                 |
|---------------------|----------------------------------------------------------------------------------------------------|
| Show clock and date | Set whether to display time and date on the lock screen.                                                    |
| Dual clock          | Set whether to display the dual clock on the lock screen when roaming.                                      |
| Clock size          | Set clock size to be displayed on the lock screen.                                                          |
| Owner information   | Set whether to display owner information on the lock screen. Also, enter owner information to be displayed. |
| Help text           | Set whether to display help text on the Lock screen.                                                        |

## PERSONALIZATION

|    | Item                                  | Description                                                                                                    |  |
|----|---------------------------------------|----------------------------------------------------------------------------------------------------|--|
| do | docomo service/cloud                  |                                                                                                    |  |
|    | docomo ID設定<br>(docomo ID<br>setting) | Set docomo ID for using in docomo apps.                                                                                 |  |
|    | docomo<br>cloud                       | Make settings for docomo cloud compatible services.                                                                     |  |
|    | docomo<br>apps<br>management          | Set regularly update checking etc.                                                                                      |  |
|    | docomo<br>apps<br>password            | Set a password for using in docomo apps.  • By default, "0000" is set.                                                  |  |
|    | AUTO-GPS                              | Set AUTO-GPS or display log of positioned places.                                                                       |  |
|    | docomo<br>location<br>information     | Set location information<br>service function for imadoco<br>search/imadoco kantan<br>search/Keitai-Osagashi<br>service. |  |
|    | Remote<br>Initialization<br>Service   | Set for using the service by<br>remote operations such as<br>initializing all data etc. in the<br>terminal all at once. |  |
|    | Profile<br>setting                    | Check or change your profile information used for docomo services.                                                      |  |

|             | Item                   | Description                                                                                   |
|-------------|------------------------|-----------------------------------------------------------------------------------------------|
| do          | docomo service/cloud   |                                                                                               |
|             | Switch USB debugging   | Make settings for using dedicated devices such as those for docomo shops.                     |
|             | Open source licenses   | Shows Open source license.                                                                    |
| Change home |                        |                                                                                               |
|             | docomo LIVE<br>UX      | Set the Home screen to docomo LIVE UX.                                                        |
|             | TouchWiz<br>basic home | Set the Home screen to TouchWiz basic home.                                                   |
|             | TouchWiz<br>easy home  | Set the Home screen to TouchWiz easy home.                                                    |
| Accounts    |                        | → P.459                                                                                       |
| Sa          | imsung Cloud           | Set an account for Samsung cloud services, check the memory usage status, sync settings, etc. |

| Item               |                      | Description                                                                                                    |  |
|--------------------|----------------------|----------------------------------------------------------------------------------------------------|--|
| Зас                | Backup and reset     |                                                                                                    |  |
|                    | Back up my<br>data   | Back up the settings, data, etc. of Google application to Google server.                                                                                                    |  |
|                    | Backup<br>account    | Set an account for backup.                                                                                                    |  |
|                    | Automatic<br>estore  | Restore backed up settings and data when re-installing application.                                                                                                    |  |
|                    | Factory data<br>eset | Reset the terminal to the default state.  Data stored in microSD card cannot be erased. To erase data, perform "Formatting microSD card" (P.497).  When you encrypt data saved in a microSD card, decrypt the data (P.475) and then reset the terminal. Otherwise encrypted data cannot be used. |  |
| Easy mode and apps |                      | Enable to use easily with simple home screen layout and application operation.  You can select application to switch to simple operation.                                                                                                    |  |
| Accessibility      |                      | → P.464                                                                                                    |  |
| Blocking mode      |                      | → P.470                                                                                                    |  |
|                    |                      |                                                                                                    |  |

| Item           | Description                                                                      |
|----------------|----------------------------------------------------------------------------------|
| Private mode   | Set not to display personal contents.  • To use this mode, select unlock method. |
| Finger Scanner | → P.95                                                                           |

## Information

- Some applications displayed in docomo services can be disabled. Disabled applications may not appear in the list of docomo services
- By newly downloading an application provided by DOCOMO, an item may be added to the docomo service list.

## Accounts

From the Home screen, 

→ "Settings"

→ "Accounts"

| Item        | Description                            |
|-------------|----------------------------------------|
| docomo      | Your docomo account is set by default. |
| Add account | → P.460                                |

## Setting account

- From the Home screen, ⊞ → "Settings" → "Account" → "Add account"
- 2 Tap an account you want to add

# 3 Set according to the onscreen instructions

 For the online services requiring log in such as Facebook, enter mail address, password, etc. and tap "Log in"/" ログイン (Log in)".

- To edit a registered account, delete the account and register again.
- To synchronize manually, from the Home screen, 
  → "Settings" → "Accounts" → Tap an account type → Tap an account to synchronize → 
  → "Sync now".

## Samsung account

Set up Samsung account to set SIM change alert. Operating the terminal remotely, synchronizing data with Samsung account, etc using Find My Mobile (Device Remote tracking) are also available.

- For details on Find My Mobile (Device Remote tracking), refer to the following website. http://findmymobile.samsung.com/login.do (In Japanese only)

- Make sure to note down, etc. the password you set when registering a Samsung account not to forget it. If you forget your Samsung account password, register new password in Find My Mobile (Device Remote tracking).
  - ① From the Home screen,  $\coprod$   $\rightarrow$  "Settings"
    - → "Security" → "Go to website"
    - Alternatively, access Find My Mobile (Device Remote tracking) web page through a browser.
  - ② "Sign in" → "Find your ID or Password".
  - (3) Change password according to the onscreen instructions.

## Setting accounts such as Facebook

Online service accounts such as Facebook, Google can be created on the terminal and you can synchronize or send/receive data between the terminal and each online service server.

 You can set a Microsoft Exchange ActiveSync account to synchronize with Microsoft Exchange Server 2007 (or former).

- For setting for each account, perform under the environment where Internet connection is available.
- Depending on country/region, some function such as auto-synchronization may not be available.
- For setting Facebook account, refer to the following website.
   https://www.facebook.com/
- To set Microsoft Exchange ActiveSync account, ask your network administrator for the setting information.

## Removing account

When registered account is deleted, the account data saved to the terminal (messages, contacts, settings, etc.) is also deleted.

- · The data stored on the server is not deleted.
  - From the Home screen, 

    → "Accounts" → Tap an account type
- 2 Tap an account to delete → ☐ →
  "Remove account" → "Remove
  account"

#### Information

 Some accounts may not be deleted. To delete the account, perform "Factory data reset" (P.458).

## Accessibility

From the Home screen, 

→ "Settings" 
→ "Accessibility"

## Set required items

|     | Item                   | Description                                                                                                    |
|-----|------------------------|----------------------------------------------------------------------------------------------------|
| Vis | sion                   |                                                                                                    |
|     | TalkBack               | Enable user accessibility such as service with which sound or vibration responds to your operations and textreading service.                                            |
|     | Dark screen            | Set to turn off the screen all the time to protect privacy. • Set with "TalkBack" enabled. • Press [Power/ Screen lock key] 2 times to enable or disable this function. |
|     | Rapid key input        | Set to input selected text by releasing the finger. • Set with "TalkBack" enabled.                                                                                      |
|     | Speak<br>passwords     | Set whether to use TalkBack to read out entered password. • Set with "TalkBack" enabled.                                                                                |
|     | Font size              | Set font size in the screen.                                                                                                    |
|     | Magnification gestures | Set how to magnify screen.                                                                                                    |

|     | Item                          | Description                                                                                                    |
|-----|-------------------------------|----------------------------------------------------------------------------------------------------|
| /is | sion                          |                                                                                                    |
|     | Hover zoom                    | Put your finger or stylus pen close to the content on the screen to magnify.                                                                                                    |
|     | Notification reminder         | Set whether to beep and the alert duration when there is unread notification SMS, email, etc.                                                                                                    |
|     | Negative colors               | Invert screen color.                                                                                                    |
|     | Color<br>adjustment           | Test color sense to adjust<br>the screen display in most<br>suitable colors.                                                                                                    |
|     | Accessibility shortcut        | Set whether to use user accessibility with a simple operation.  • Press [Power/ Screen lock key] for 1 second or longer to display the Device options screen and touch and hold the screen with 2 fingers to use the accessibility. |
|     | Text-to-<br>speech<br>options | Set sound synthesizing engine for text reading or text reading speed.                                                                                                    |

|    | Item                        | Description                                                              |
|----|-----------------------------|--------------------------------------------------------------------------|
| Нe | aring                       |                                                                          |
|    | Flash<br>notification       | Set whether to notify information by flashing the light.                 |
|    | Turn off all sounds         | Turn OFF all sound including listening volume.                           |
|    | Samsung<br>subtitles (CC)   | Set and check how to display subtitles.                                  |
|    | Google<br>subtitles<br>(CC) |                                                                          |
|    | Sound balance               | Set sound balance when listening music with Media Player using earphone. |
|    | Mono audio                  | Change audio to monaural for easy listening with one earphone.           |
|    | Sound detectors             | Set to notify with vibration when detecting doorbell or baby crying.     |
|    | Auto haptic                 | Set to vibrate according to sound of music or video.                     |

| Item                      |                        | Description                                                                                                    |  |
|---------------------------|------------------------|----------------------------------------------------------------------------------------------------|--|
| Dexterity and interaction |                        | eraction                                                                                                    |  |
|                           | Assistant<br>menu      | Display the Assistant menu.                                                                                                    |  |
|                           | Air wake up            | Set to turn on the screen by holding your hand over the terminal which is facing up.                                                                                                    |  |
|                           | Press and hold delay   | Set time for sensing touching and holding the touch panel.                                                                                                    |  |
|                           | Interaction<br>control | Enable/disable motion and screen timeout or set touch operation range.  • To set operations when the function is enabled, press and hold lower of the volume key and [Home key], then operate following onscreen instructions.  • This function is not available when "Multi window" is set to ON (P.444).  • Enabling the function automatically disables "Screen rotation" (P.90). |  |
| Direct access             |                        | Set to activate/cancel user accessibility function by pressing [Home key] for 3 times quickly.                                                                                                    |  |
|                           |                        |                                                                                                    |  |

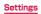

| Item                       | Description                                                                                                    |
|----------------------------|----------------------------------------------------------------------------------------------------|
| Answering/<br>ending calls | Set to add a method for answering call or end call by pressing [Power/ Screen lock key].                                                                                                    |
| Single tap<br>mode         | Set whether to operate<br>answering/rejecting a call,<br>stopping/snoozing an alarm,<br>etc by taping instead of<br>dragging.                                                                                              |
| Manage<br>accessibility    | Import/Export: Save (export) Accessibility settings as a file or update them by importing saved file. Share via: Share accessibility settings file using online services, send it via Bluetooth or attaching to mail, etc. |

#### Information

- You can download compatible applications from Google Play to set.
- Note that if you permit use of "TalkBack", personal information such as credit card number and communication using the user interface are recorded. Note that DOCOMO is not responsible for data or information leak
- If "TalkBack" is allowed to be used, the touch guide function will be enabled.
   Touch guide is a function for reading up or displaying an explanation for an item of your finger position. When the touch guide function is ON, tap once to select item and then double-tap it for item selection and scroll with 2 fingers for operation.
- "TalkBack" may not work properly when docomo LIVE UX is set as Home screen.

### Blocking mode

Disable receiving call, notification and alarm and timer.

From the Home screen, 

→ "Settings"

→ "Blocking mode"

2 Tap 💿

Set each item

|    | Item                           | Description                                                                                                    |
|----|--------------------------------|----------------------------------------------------------------------------------------------------|
| FE | ATURES                         |                                                                                                    |
|    | Block<br>incoming<br>calls     | Disable receiving incoming call during the period of time you specified.  Receiving from the other parties set in "Allowed contacts". |
|    | Turn off<br>notifications      | Set not to emit notification<br>sound or vibrate the terminal<br>for the period of time you<br>specified.                             |
|    | Turn off<br>alarm and<br>timer | During set time period,<br>only alarm or timer screen<br>appears without alarm<br>sounding or vibration.                              |

|                  | Item                   | Description                                                                                                    |  |
|------------------|------------------------|----------------------------------------------------------------------------------------------------|--|
| SE               | SET TIME               |                                                                                                    |  |
|                  | Always                 | Set whether to activate block mode always.                                                                                           |  |
|                  | From                   | Set start time of block mode.                                                                                                    |  |
|                  | То                     | Set end time of block mode.                                                                                                    |  |
| ALLOWED CONTACTS |                        |                                                                                                    |  |
|                  | Allowed contacts       | Select contacts for<br>permitting incoming calls/<br>notifications. If you select<br>"Custom", "Allowed contact<br>list" can be set. |  |
|                  | Allowed contact list   | Confirm/delete permitted contact or add a new contact.                                                                               |  |
|                  | Allowed contact groups | Confirm/delete permitted contact group or add new contact group.                                                                     |  |

### SYSTEM

|                 | Item Description                |                                                                                                 |
|-----------------|---------------------------------|-------------------------------------------------------------------------------------------------|
| Language and in |                                 | put                                                                                             |
|                 | Language                        | Set language to use.                                                                            |
|                 | Default                         | Set input method.                                                                               |
|                 | Samsung<br>Japanese<br>keyboard | → P.107                                                                                         |
|                 | Moji-Henshu                     | → P.114                                                                                         |
|                 | Google<br>voice typing          | → P.114                                                                                         |
|                 | Language                        | Recognizes the handwriting input of the selected language.                                      |
|                 | Voice<br>search                 | Set a language etc. for voice search.                                                           |
|                 | Text-to-<br>speech<br>options   | Set sound synthesizing engine for text reading or text reading speed.                           |
|                 | Read<br>notifications<br>aloud  | Read out sender or sender information of incoming call, message or email, or alarm information. |
|                 | Pointer<br>speed                | Set a pointer speed when using mouse/trackpad.                                                  |

| Item                 |                               | Description                                                                                                    |
|----------------------|-------------------------------|----------------------------------------------------------------------------------------------------|
| Date and time        |                               |                                                                                                    |
|                      | Automatic<br>date and<br>time | Adjust date and time automatically according to online settings. By default, they are set to be corrected automatically. |
|                      | Set date*1                    | Set date. • To set date manually, unmark "Automatic date and time".                                                      |
|                      | Set time*1                    | Set the time.  • To set time manually, unmark "Automatic date and time".                                                 |
|                      | Automatic time zone           | Set time zone automatically.                                                                                             |
|                      | Select time zone              | Set time zone.  • To set time zone manually, unmark "Automatic time zone" and make the setting.                          |
|                      | Use 24-hour format            | Switch clock to 24-hour format.                                                                                          |
|                      | Select date format            | Switch format of year, month and day.                                                                                    |
| Safety<br>assistance |                               | →P.480                                                                                                    |

| Item         |                          | Description                                                                                                    |
|--------------|--------------------------|----------------------------------------------------------------------------------------------------|
| Ac           | cessories                |                                                                                                    |
|              | Dock sound               | Set whether to sound when attaching/detaching this terminal from the dock.  As of October 2014, no dock is available in Japan that supports the terminal. |
|              | Audio<br>output          | Set audio output when connected to an HDMI device.                                                                                                    |
| Power saving |                          | →P.481                                                                                                    |
| Storage      |                          | →P.482                                                                                                    |
| Security     |                          |                                                                                                    |
|              | Device<br>administrators | Set whether to enable Device administrators.                                                                                                    |
|              | Unknown<br>sources       | Set whether to permit installation of applications other than ones provided by Google Play.                                                               |
|              | Verify apps              | Set whether to deny install<br>or display warning before<br>installation of harmfulness<br>application.                                                   |

|    | Item                                         | Description                                                                                                    |
|----|----------------------------------------------|----------------------------------------------------------------------------------------------------|
| Se | curity                                       |                                                                                                    |
|    | Encrypt<br>device*2                          | Encrypt data (applications, files, etc.) in the terminal. If it encrypted, entering password is needed each time you turn on the power of the terminal.  It takes long to encrypt the terminal data. Charge the battery fully and then start encrypting while the plug is connected. Keep charging until encryption is complete.  To decrypt, from the Home screen. However the year of the year of the year of the year of the year.  Security of Tap "Decrypt device" to operate following onscreen instructions. |
|    | Encrypt<br>external SD<br>card* <sup>2</sup> | Encrypt data saved in a microSD card no to be used on the other terminal or a PC.  • To decrypt, from the Home screen, → "Settings" → "Security" → "Encrypt external SD card" → Tap "Turn off" and then operate following the onscreen instructions.                                                                                                    |

|          | Item                         | Description                                                                                                    |
|----------|------------------------------|----------------------------------------------------------------------------------------------------|
| Security |                              |                                                                                                    |
|          | Remote controls              | Delete data or chase the<br>terminal. For details, refer<br>to Find My Mobile (Device<br>Remote tracking) web<br>page. → P.461                                                                                  |
|          | SIM change<br>alert          | Send SMS to another<br>mobile phone when the<br>docomo mini UIM card is<br>replaced.→P.489                                                                                                    |
|          | Go to<br>website             | Display the website of Find My Mobile (Device Remote tracking).                                                                                                    |
|          | Reactivation<br>lock         | Set whether to prevent from registering other Samsung account after the terminal is reset.  • Set Samsung account.  • When the function is enabled, enter Samsung account before performing factory data reset. |
|          | Set up SIM card lock         | →P.487                                                                                                    |
|          | Make<br>passwords<br>visible | Set whether to display the entered characters on the password entry screen.                                                                                                    |

|      | Item                                | Description                                                              |
|------|-------------------------------------|--------------------------------------------------------------------------|
| Se   | curity                              |                                                                          |
|      | Security<br>policy<br>updates       | Update and enhance security of the terminal.                             |
|      | Send<br>security<br>reports         | Send security report via Wi-Fi to analyze security threat.               |
|      | Storage type                        | Show the location for credential storage backup.                         |
|      | Trusted credentials                 | Display trusted certificates.                                            |
|      | Install from<br>device<br>storage*3 | Install certificates from the system memory (terminal) or micro SD card. |
|      | Clear<br>credentials                | Delete all certificates and passwords such as VPN setting information.   |
| Help |                                     | Display Help.                                                            |

| Item |                              | Description                                                                                                    |
|------|------------------------------|----------------------------------------------------------------------------------------------------|
| Ab   | out device                   |                                                                                                    |
|      | Software updates             | →P.570                                                                                                    |
|      | Status                       | Display remaining battery, phone number, etc.                                                                                                    |
|      | Legal<br>information         | Open source licenses: Check license agreement of open source. Google legal: Check the Google terms of use. Samsung legal: Check End user license agreement. Safety information: Check safety information. |
|      | Report<br>diagnostic<br>info | Confirm to agree/allow to send the terminal's diagnostic and usage.                                                                                                    |
|      | Device<br>name               | Check/change name of the terminal.                                                                                                    |
|      | Model<br>number              | Check model number.                                                                                                    |

|    | Item                            | Description             |
|----|---------------------------------|-------------------------|
| Ab | out device                      |                         |
|    | Android version                 | Check software version. |
|    | Baseband version                |                         |
|    | Kernel<br>version               |                         |
|    | Build<br>number                 |                         |
|    | SE for<br>Android<br>status     |                         |
|    | Security<br>software<br>version |                         |
|    | KNOX<br>version                 |                         |

- \*1 When Google account is set, date and time information may be adjusted automatically.
- \*2 Set Screen lock (P.453) to "Password" to use this function. Set "password" with 6 to 16 characters including alphanumeric characters.
- \*3 To erase installed certificate, tap "Clear credentials" to erase it from credential storage. Operation of "Clear credentials" erases all certificate in the credential storage.

### Safety assistance

Make settings for supporting your safety.

### 1 From the Home screen, → "Settings"

→ "Safety assistance"

 When Turn on Safety assistance screen appears, tap "Add" and then follow onscreen instructions to register a primary contact.

### Set required items

| Item                          | Description                                                                                     |
|-------------------------------|-------------------------------------------------------------------------------------------------|
| Emergency<br>mode             | → P.169                                                                                         |
| Geo News                      | Receive notice such as abnormal weather.                                                        |
| Send help<br>messages         | Set whether to send emergency message.                                                          |
| Emergency<br>buzzer           | Set whether to sound<br>emergency buzzer. Also set<br>buzzer type.                              |
| Manage<br>primary<br>contacts | Set a recipient to be sent an emergency message.  • Up to 4 primary contacts can be registered. |

#### Information

When an emergency message is sent, 

 appears on the status bar. To cancel the
 emergency, on the Notification panel, tap
 "Send help messages" → "Close".

### Power saving

Displays settings for power saving mode, battery usage data, remaining battery, etc.

From the Home screen, 

→ "Settings"

→ "Power saving"

### Set required items

| Item                    |                                | Description                                                                                                    |
|-------------------------|--------------------------------|----------------------------------------------------------------------------------------------------|
| Power saving mode       |                                |                                                                                                    |
|                         | Restrict<br>background<br>data | Stop background data communication except for running functions to save the battery power.                                                                                |
|                         | Restrict<br>performance        | Turn touch operation vibration feedback to OFF, make the light time for incoming notification short, or set operations of CPU, functions, etc. to save the battery power. |
|                         | Grayscale<br>mode              | Change the screen display into grayscale to save the battery power.                                                                                                    |
| Ultra power saving mode |                                | Change the screen display into grayscale, restrict number of available applications, disable connection via Wi-Fi, Bluetooth, etc. to save the battery power.             |

### Storage

You can check memory space of microSD card or the terminal. or format microSD card.

- From the Home screen, 

  → "Settings"

  → "Storage"
- Check/set required items

| Item |                                | Description                                                                                                    |  |
|------|--------------------------------|----------------------------------------------------------------------------------------------------|--|
| DE   | DEVICE MEMORY                  |                                                                                                    |  |
|      | Total space                    | Display total memory space of the terminal. Under Total space, amount of stored data such as Apps, Pictures, etc. is displayed in category. Tap an item to check data. |  |
| SE   | SD CARD                        |                                                                                                    |  |
|      | Total space*                   | Display entire memory space of microSD card.                                                                                                    |  |
|      | Available space*               | Display free memory space of microSD card.                                                                                                    |  |
|      | Unmount SD card*/Mount SD card | Unmount/recognize microSD card.                                                                                                    |  |
|      | Format SD card*                | → P.497                                                                                                    |  |

<sup>\*</sup> Appears only when microSD card is attached.

#### Information

 When USB storage is attached to the terminal, corresponding items appear.

### Security codes used on the terminal

Some functions provided for convenient use of the terminal require the security code to use them. Besides a password for screen lock of the terminal, a network security code necessary for the network services etc. are available. Make use of the terminal using an appropriate security code according to the purpose.

 Entered PIN/password for screen lock, network security code, PIN code and PUK code are shown as "

".

### Notes on the security codes

- Avoid using a number that is easy to guess, such as "birth date", "part of your phone number", "street address number or room number", "1111", and "1234". Make sure to make a note of the security code you set lest you should forget it.
- Be very careful not to let others know your security code. If your security code is known by anyone else, DOCOMO shall have no liability for any loss due to any unauthorized use of it.
- If you forget security codes, you should bring your official identification (such as driver's license), the terminal, and docomo mini UIM card with you to the nearest docomo Shop. For details, contact the "docomo Information Center" on the last page of this manual.
- The PUK code is written on the subscription form (copy for customer) handed at the subscription in the docomo Shop. If you have subscribed at other than docomo Shop, you should bring your official identification (such as driver's license), the docomo mini UIM card with you to the nearest docomo Shop or contact "docomo Information Center" on the last page of this manual.

### ■ PIN/password for screen lock

The security code is used for lock function of the terminal.

#### ■ Network security code

The network security code is a 4-digit number necessary for identification or using the docomo Network Services or "お客様サポート (Customer support)" at reception of your request in docomo Shop or at docomo Information Center. It can be set any number at the subscription and also changed later by yourself.

For details on Network security code, refer to NTT DOCOMO website

#### ■ PIN code

You can set security code, named PIN, for the docomo mini UIM card. This code are set to "0000" at the time of subscription. They can be shared by supported

be changed by yourself.
PIN is a 4- to 8-digit number (code) that must be entered for user confirmation to prevent unauthorized use of docomo mini UIM card by a third party every time you insert the docomo mini UIM card into the terminal or when the terminal is powered on. You can set entering the PIN code enables making/receiving calls and terminal operations.

 If you use newly purchased the terminal with the docomo mini UIM card you used inserted, use the set PIN code on the former terminal.

- If you enter a incorrect PIN code 3
   consecutive times, the PIN code is locked
   and you cannot use the code. In this case,
   enter 'PIN Unblocking Key' (PUK) to unlock
   and then set PIN code again.
   Enter PUK (8 digits) → "OK" → Enter a new
   PIN code → "OK" → Enter the PIN code
   again → Tap "OK".
- In Airplane mode, PIN code entry screen does not appear; when the Airplane mode is disabled, the PIN code entry screen appears. In Airplane mode, a PIN code entry screen does not appear when docomo mini UIM card is attached to the terminal or turn the power of the terminal on.

#### ■ PUK code

The PUK code is an 8-digit number for canceling the locked PIN code. The PUK code cannot be changed by yourself.

If you enter a incorrect PUK code 10 consecutive times, the docomo mini UIM card is locked. If it locked, please contact a docomo Shop.

### Setting PIN code

You can set to require the PIN code entry for using the terminal when the power is turned on.

- From the Home screen, 

  → "Sectings" 

  → "Security" → "Set up SIM card lock" 

  → "Lock SIM card" → Enter current PIN code → "OK"
  - · "Lock SIM card" is marked.

### Changing PIN code

When "Lock SIM card" (P.487) is set, you can change the PIN code.

- From the Home screen, 

  → "Settings"

  → "Security" → "Set up SIM card lock"
- 2 "Change SIM PIN" → Enter the current PIN code and a new PIN code according to the onscreen instructions

### **Enabling remote function**

Lock and track the device, or delete the data remotely.

### Set Samsung account

- Set Samsung account according to the onscreen instructions.
- Sign in if you have already had a Samsung account.

## From the Home screen, → "Settings" → "Security" → "Remote controls"\*

- If password entry screen for Samsung account appears, enter password → Tan "Confirm"
- When an explanation screen appears, tap "OK".

# Open Find My Mobile (Device Remote tracking) web page from a PC

 For details on Find My Mobile (Device Remote tracking), refer to the "Samsung account" web page. → P.461

# 4 After logging in by the Samsung account, follow the onscreen instruction to make settings

 Since "Remote controls" automatically turns ON if Google and Samsung accounts are registered, they do not need to be operated via terminal. Perform starting from Step 4.

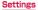

### **Enabling SIM change alert**

You can set to send unique terminal information via SMS to specified phone number if docomo mini UIM card is replaced.

From the Home screen, ⊞ → "Settings" → "Security" → "SIM change alert"

### Set Samsung account

- · Follow the onscreen instructions.
- Sign in if you have already had a Samsung account.
- If password entry screen for Samsung account appears even though your account has already been set, enter password → Tap "Confirm".
- 3 Tap o
- 4 "Alert message" → Enter message displayed in SMS → "OK"
- 5 "Create" → Enter the phone number for SMS recipient → "OK"
  - Enter "+" at the beginning and then country code, phone number without leading "O".
  - · Japanese country code is "81".
  - Tap "Contacts" to select a recipient from the registered contacts.
- 6 "Save"

### Checking your own phone number

- From the Home screen, 

  "Settings" → "About device" →
  "Status"
  - Your phone number is displayed in "My phone number".

### **APPLICATIONS**

| Item                    | Description                                                                                                    |
|-------------------------|----------------------------------------------------------------------------------------------------|
| Application<br>manager  | Manage applications in the terminal. Tap a tab at the top of screen to switch "DOWNLOADED"/"SD CARD"/"RUNNING"/"ALL"/"TURNED OFF" (Displayed when an application is turned off) tabs.  In "ALL" tab, manage installed applications. Also, disable applications not to display in the Application screen. → P.492 |
| Default<br>applications | Set a default messaging application, or return to the factory default setting if the default browser or home application is set etc.                                                                                                    |

|    | Item                 | Description                                                  |  |
|----|----------------------|--------------------------------------------------------------|--|
| ۱p | application settings |                                                              |  |
|    | Call                 | →P.214                                                       |  |
|    | Contacts             | Make setting "Contacts" application provided by Samsung etc. |  |
|    | Email                | →P.254                                                       |  |
|    | Gallery              | →P.352                                                       |  |
|    | Internet             | →P.280                                                       |  |
|    | Messages             | →P.244                                                       |  |
|    | Calendar             | →P.382                                                       |  |
|    | S Voice              | →P410                                                        |  |

### Disabling applications

Disabled application stops its operation and it is not displayed on the Apps screen.

- · The application is not uninstalled.
- It is available for some applications or services that cannot be uninstalled.
  - From the Home screen, 
    → "Application manager" → "ALL" tab
- 2 Tap an application to disable → "Turn off" → "OK"

#### Information

If you disable an application, other applications linking with the disabled application may not be operated correctly. Enable the application again to operate linked applications correctly. To enable again, from the Home screen, 田 → Settings → "Application manager" → "利用できません。" tab → Tap an application you want to enable → Tao "Turn on".

### File management

### Storage folder structure

### Phone (Internal storage)

Main created folders in the phone (internal storage) by default are as follows.

Depending on operations on the terminal. displayed folders may differ.

| Folder    | Description                                                                                       |
|-----------|---------------------------------------------------------------------------------------------------|
| Alarms    | Save music data etc. for alarm sound.                                                             |
| Android   | Save setting data or temporary files for the system or applications.                              |
| DCIM      | Save still image/video data shot by the camera (when the saving location is set to the terminal). |
| Documents | Save document files.                                                                              |
| Download  | Save data downloaded by the browser.                                                              |
| Movies    | Save video data.                                                                                  |
| Music     | Save music data.                                                                                  |

| Folder        | Description                                                                                             |
|---------------|----------------------------------------------------------------------------------------------------|
| Notifications | Save files for notifications used by Google+. Or saves music data etc. to be set as notification sound. |
| Pictures      | Save image data of displayed screen (screen capture).                                                   |
| Podcasts      | Save podcast data.                                                                                      |
| Ringtones     | Save music data etc. for ringtone or alarm sound.                                                       |
| Samsung       | Save data obtained from<br>Samsung related site.                                                        |

#### Information

 When data saved in the folders of "Alarms"/
"Notifications"/"Ringtones" is deleted, alarm sound, notification sound or ringtone setting returns to the default.

### microSD card (External storage)

You can attach microSD card (including microSDHC card and microSDXC card) to the terminal and use it.

- This terminal supports microSD card of up to 2 GB, microSDHC card of up to 32GB and microSDXC card or microSDXC UHS-I card of up to 128 GB (as of September, 2014).
   However, actual operations are not guaranteed for all microSD cards sold commercially.
   For compatible microSD cards, contact each manufacturer of microSD card.
- The terminal supports up to Class 1 UHS speed microSD card.
- The terminal supports UHS Speed Class 1 for microSD cards.
- microSDXC card can be used only with SDXC compatible devices. Do not insert microSDXC card into a device incompatible with SDXC. Doing so may damage data saved in the microSDXC card.
- To use microSDXC card with the data damaged again, formatting the microSDXC card with SDXC compatible device is needed (All data is erased).
- To copy data to/from SDXC incompatible device, use memory card compatible with the standard of device for copying to/from such as microSDHC card or microSD card.

### Attaching microSD card

- Remove the back cover (P.62)
- With the metal contacts facing down, insert the microSD card into the microSD card slot in the direction of arrow mark until it is fixed

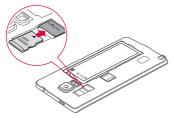

3 Attach the back cover (P.64)

### Removing microSD card

To remove the microSD card, perform "Unmount SD card" (P.482).

Remove the back cover (P.62)

Pull microSD card straight out in direction of arrow mark

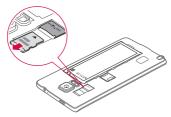

3 Attach the back cover (P.64)

### Formatting microSD card

Note that formatting microSD card erases all data in the microSD card.

- From the Home screen, 

  → "Settings"

  → "Storage"
- 2 "Format SD card" → "Format SD card" → "Delete all"
  - When the unlock screen appears, perform unlocking method and then tap "Delete all".

### File operation

### Handling files and folders

Use "My Files" to display or manage various data such as still images, videos, music or document sayed on the terminal, microSD card or Dropbox.

### From the Home screen, ⊞ → "My Files"

 A shortcut list screen for each folder appears. By default, shortcuts of "Recent files', "Images", "Videos", "Audio", "Documents", "Downloaded apps" are registered as quick search folders. Shortcuts can be added (P.499).

# 2 Tap a shortcut of folder you want to use → Tap a folder as required

- Folders/files list screen appears.
- If there is no shortcut you want to use or you use file saved in microSD card, "Device storage" (the terminal) / "SD card" (microSD card) → Tap a folder you want to use.
- When you touch and hold a folder/file to mark, the following items appear.

| Item | Description                                                                                                    |
|------|----------------------------------------------------------------------------------------------------|
|      | Share files using online services, send files via Bluetooth or attaching to mail, or use files on other applications. |
| 面    | Delete folders/files.                                                                                                 |

### 3 Tap a file you want to use

· Display/play the file.

### Creating shortcuts

- From the Home screen,  $\blacksquare \rightarrow$  "My Files"
- 2 → "Add shortcut" → "Device storage"/ "SD card"
- 3 Select a folder you want to register → "Done"

### Renaming shortcuts

- From the Home screen, 

  → "My Files"
- Touch and hold you want to rename → → Enter name → "Rename"

### Deleting shortcuts

- Trom the Home screen, 

  → "My Files"
- Touch and hold o you want to delete → m → "Delete"

### Creating a folder

- From the Home screen, 

  → "My Files"
- Tap a shortcut of folder → Tap a folder as required

#### Information

 Folder can be created in the local storage or cloud storage, and linked folders of added shortcuts

### Renaming a file or folder

- From the Home screen,  $\boxplus$   $\rightarrow$  "My Files"
- 2 Tap a shortcut of folder → Tap a folder as required
- 3 Touch and hold a folder/file → → "Rename" → Enter name → "Rename"

### Information

 Folder can be renamed in the local storage or cloud storage, and linked folders of added shortcuts.

### Deleting a file or folder

- From the Home screen, ⊞ → "My Files"
- 2 Tap a shortcut of folder → Tap a folder as required
- 3 Touch and hold a folder/file → m → "Delete"

#### Information

 Folder can be deleted in the local storage or cloud storage, and linked folders of added shortcuts

### Moving/Copying a file or folder

- From the Home screen, 

  → "My Files"
- 2 Tap a shortcut of folder → Tap a folder as required
- 3 Touch and hold a folder/file → → "Move"/"Copy"
- 4 Display a folder to move to → "Move here"/"Paste here"

### Menu of My files

The following items appear when tapping on the shortcut list screen or folders/files list screen.

#### Shortcut list screen

|               | Item                | Description                                                      |
|---------------|---------------------|------------------------------------------------------------------|
| Select*       |                     | Display folder shortcut selection screen.                        |
| Add shortcut  |                     | → P.499                                                          |
| Storage usage |                     | Displays the terminal's and microSD card's storage usage status. |
| Settings      |                     |                                                                  |
|               | Show hidden files   | Set whether to display hidden files.                             |
|               | Show file extension | Set whether to display file extension.                           |

<sup>\*</sup> Appears only when there is an added shortcut.

### □ Folders/files list screen

| Item            | Description                         |
|-----------------|-------------------------------------|
| Select*1        | Select displayed folders/<br>files. |
| Create folder*2 | Create new folders.                 |
| View as         | Set display mode in list.           |
| Sort by*3       | Change display order of the list.   |
| Add shortcut*2  | Add a shortcut.                     |
| Settings        | → P.502                             |

<sup>\*1</sup> Does not appear on the folders/files list screen where no folders or files are listed.

<sup>\*2</sup> Does not appear in the folders/files list screen for shortcuts registered by default.

<sup>\*3</sup> Does not appear on the folders/files list screen in "Recent files".

## Data search

- On the shortcut list screen or folder/file list screen,
- Enter a file name or extension → <a>
  - · Searched files are displayed in a list.
  - Tap 

     to specify detailed search conditions.

## Data communication

### Bluetooth

You can transfer data between the terminal and Bluetooth device wirelessly.

- For Bluetooth compatible version or profile, see "Main specifications" (P.573).
- For setting or operations, refer to the user manual of Bluetooth device to connect.
- The terminal does not connect wirelessly with all types of Bluetooth devices.

### Notes on using Bluetooth function

- Connect the terminal to the other Bluetooth device within approximately 10 m of vistaed distance. Depending on the environment (wall, furniture, etc.) or structure of building, available distance for connecting becomes small.
- 2. Keep more than approximately 2 m away from the other device (electronic products, AV equipment, OA equipment etc.) and connect it. Always keep more than approximately 3 m away from a microwave oven because it strongly affects the connection when it is operated. If it is near, the connection may not be established properly when the other device power on. Or the connection may cause noises on TV or radio or the image may be distorted.
  - Under strong ambient signals, connection may not be established.

4. Radio waves emitted by a Bluetooth device may affect electronic medical equipment. Turn off the terminal and other Bluetooth devices in a train, aircraft or hospital, near an automatic door or fire alarm, and at a place where flammable gases are generated such as a gas station.

## Reception interference caused by wireless LAN devices

The terminal's Bluetooth function and wireless LAN devices use the same frequency band (2.4 GHz). If you use the terminal near a wireless LAN device, reception interference may occur or the communications speed may lower. Also, you may hear noise or have a connection problem. In these cases, do the following:

- Keep the Bluetooth device over approximately 20 m away from a wireless LAN device.
- Within approximately 20 m, turn off either the Bluetooth device or the wireless LAN device

### ■ Bluetooth pass code

Pass code is an authentication code to enter when accessing Bluetooth devices for the first time to recognize and permit the connection each other. Entering the same pass code (up to 16 Half-width alphanumeric characters) on each sending/receiving device is required.

 On the terminal, pass code may be displayed as "PIN", "passkey".

# Enabling Bluetooth function and making your terminal detectable

- From the Home screen, 

  → "Settings"

  → "Bluetooth"
- 2 Tap 💿 🛚 3 Tap 🖁
  - "Visibility timeout" → Select an item
    - Your terminal becomes detectable by another Bluetooth device within a set time.
    - When "Never timeout" is set, your terminal is always detectable by another Bluetooth device.

### Information

- When you do not use Bluetooth function, turn it OFF to save the battery.
- The setting of the Bluetooth ON/OFF is not changed even when the power is turned off.
- Mark "(Device name of the terminal)" to show the terminal from other Bluetooth devices.
- · Tap "Scan" to re-search Bluetooth devices.
- Tap "Received files" to display received file
- → Tap "Rename device" to change device name of the terminal.
- • Tap "Help" to display Bluetooth function help.

## Pairing/Connecting with Bluetooth device

To transfer data between your terminal and other Bluetooth device, perform paring with the device and register it to the terminal beforehand. And then perform connection.

- Depending on Bluetooth device, only pairing may be performed or pairing and connection may be performed successively.
- From the Home screen, 

  → "Settings"

  → "Bluetooth"
- 2 Tap 💿
  - Detected Bluetooth devices are displayed by list.
  - If no Bluetooth devices are displayed, tap "Scan" to re-search.
- 3 Tap a device you want to connect
- Confirm a pass code or enter pass code (PIN) → "OK"
  - Even for devices requiring entry of pass code when pairing, once pairing is performed, entering pass code is not necessary for next connection.

## When the other device requests for pairing

When pairing request for Bluetooth communication screen appears, tap "OK" or enter a pass code (PIN)  $\rightarrow$  "OK".

### Canceling connection

On the Bluetooth device list, tap a connected device  $\rightarrow$  Tap "OK".

## Canceling pairing

- From the Home screen, 

  → "Settings"

  → "Bluetooth"
- 2 Tap 💿

## Sending/Receiving data via Bluetooth

 Set the Bluetooth function to ON beforehand to be detectable.

### Sending data via Bluetooth

You can send contacts (contact data in vcf format) or files such as still images or videos, etc. to a device (PC etc.) compatible with Bluetooth

 For sending, perform the operation from the menu such as "Share" of each application.

### Receiving data via Bluetooth

- If "File transfer" screen appears, tap "Accept"
  - dappears on the status bar and data reception starts.
  - Reception condition can be checked by the Notification panel.
  - After completion of the reception, display Notification panel and tap "File recieved" to display the list of received data. Tap data you want to view/play, you can check received data.

### NFC communication

NFC is an abbreviation of Near Field Communication that is an international standard proximity wireless communication method specified by ISO (International Organization for Standardization). By using reader/writer function (R/W) or device communication function (P2P), put the terminal close to NFC tag to receive data, send/receive data to/from other device with NFC module installed, etc.

For holding over the other device, see P.291.

# Enabling NFC Reader/Writer, P2P function

To send/receive data between the terminal and an NFC equipped mobile phone etc., turn Reader/Writer. P2P on.

- When "Android Beam" is set to ON, you can send/receive contents such as web pages or contacts to/from a device with P2P function installed.
- When "S Beam" is set to ON, you can send/ receive files such as still image, video, documents, etc. to/from S Beam compatible device using P2P and Wi-Fi Direct function.
- From the Home screen, 

  → "NFC and sharing" → "NFC/Osaifu-Keitai" → "Reader/Writer, P2P"

- Tap of for "Reader/Writer, P2P"
  - To use Android Beam, tap "Android Beam"
     → o on the "NFC/Osaifu-Keitai" screen.
  - To use S Beam, tap "S Beam" → o the "NFC/Osaifu-Keitai" screen.

## Sending/Receiving data

- Display a content to send on the terminal/recipient device
- 2 Put  $\bigcirc$  marks of the terminal and the recipient device closer
  - When the software license agreement is displayed, follow the onscreen instructions to start IC Tag/Barcode Reader use.
- Tap a screen on the terminal/perform sending operation on the recipient device
  - · The content is sent/received.
  - If the application selection screen appears, select an application to use.

### Information

- If you perform sending operations from the terminal and the other device at the same time, sending may fail.
- While the screen is locked, NFC tag information cannot be sent/received.
- When NFC/Osaifu-Keitai Lock is set, Android Beam cannot be used.
- For some applications, Android Beam is unavailable.
- Actual communications are not guaranteed for all devices equipped with Reader/Writer, P2P.

# External device connection

### Connecting to a PC

### Connecting with microUSB cable

When you connect this terminal with PC via a commercially available microUSB cable 01, you can synchronize data with "Samsung Kies" (P.515) on a PC, or recognize this terminal as a media device (P.516).

- Insert microUSB plug of commercially available microUSB cable 01 into the external connection jack of this terminal to connect this terminal to a PC
  - Insert the microUSB plug with facing printed side up horizontally.

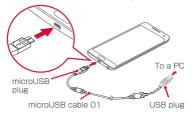

### Information

- Connect the USB plug of microUSB cable 01 directly to the USB connector of a PC. If you connect it via USB hub or USB extension cable, it may not work properly.
- Do not remove microUSB cable 01 while data is transferred. It may cause damage of data.
- The connectable OS are Windows Vista, Windows 7, Windows 8 and Windows 8.1.

## Using Samsung Kies

Media files such as music/video and personal information can be managed, and the software of the terminal can be updated by using Samsung Kies.

- You can download Samsung Kies from Samsung's homepage and install it into your computer. For more information, see Samsung's homepage.

   Head of the company of the company of the
  - http://www.samsung.com/jp/support/ usefulsoftware/KIES/JSP (In Japanese only)
  - Connect this terminal to PC via commercially available microUSB cable 01
    - For connecting method, see "Connecting with microUSB cable" (P.514).
- Start up "Samsung Kies" on a PC
  - For instructions on how to use Samsung Kies, refer to the help menu of Samsung Kies.

## Using as media device

Connect this terminal and a PC with commercially available microUSB cable 01. This terminal is recognized as a media device (MTP) and you can transfer media files such as music or videos.

- Connect this terminal to PC via commercially microUSB cable 01
  - For connecting method, see "Connecting with microUSB cable" (P.514).
- Open the Notification panel → Check if "Connected as a media device" is displayed
  - When "Connected as a camera" is displayed, "Connected as a camera" → Mark "Media device (MTP)".
- 3 Operate the PC to transfer data between the terminal and the PC

## Using as camera device

Connect this terminal and a PC with commercially available microUSB cable 01 and turn to camera (PTP) mode. You can transfer still images and videos to the PC.

- Use Camera (PTP) mode for transferring data to a PC etc. that is not compatible to MTP.
  - Connect this terminal to PC via commercially microUSB cable 01
    - For connecting method, see "Connecting with microUSB cable" (P.514).
- Open the Notification panel → "Connected as a media device" → Mark "Camera (PTP)"
- 3 Operate PC to transfer data between the terminal and the PC

## Connecting to printer

## You can print on a compatible printer via Wi-Fi or USB connection.

- When using Wi-Fi function, make settings for wireless LAN (Wi-Fi) and printer in advance.
- When using Wi-Fi function, the terminal and printer are needed to be connected to the same Wi-Fi network or connected via Wi-Fi Direct.
- For compatible connection cables when using USB connection, refer to the instruction manual of the printer.

## Printing with printer

- On a screen of application that printing is available, 

  → "Print"
  - When a confirmation screen is displayed, tap "OK".
  - A printer selection screen appears.
- Tap a printer to use
  - · The printer settings screen appears.
- 3 Set each item → "Start Print"

#### Information

 Depending on printer type, items displayed on a settings screen differ.

# Connecting Media file sharing device

Share media files with other media sharing devices via the same Wi-Fi<sup>®</sup> network.

- To use this function, connect the terminal and Media file sharing devices to the same Wi-Fi network in advance.
- The terminal does not connect with all Media file sharing devices.
- The terminal is DTCP-IP compatible. However, the terminal does not connect with all DTCP-IP devices.
- The terminal does not play all media files saved on Media file sharing devices.

## Setting nearby device

- From the Home screen, 

  → "NFC and sharing" → "Nearby devices"
- 2 Set each item

|    | Item                                   | Description                                                                                           |
|----|----------------------------------------|----------------------------------------------------------------------------------------------------|
| DE | EVICE NAME                             | Device name of the terminal appears.                                                                  |
| ΑE | VANCED                                 |                                                                                                    |
|    | Content to share                       | Select contents to be shared.                                                                         |
|    | Allowed devices                        | Display a list of devices that is allowed to access the terminal.                                     |
|    | Denied<br>devices                      | Display a list of devices that is not allowed to access the terminal.                                 |
|    | Download to                            | Set a saving location of<br>media files that is uploaded<br>to the terminal from the other<br>device. |
|    | Receive files<br>from other<br>devices | Set action of the terminal when media file is uploaded.                                               |

### Information

 To delete devices added to Allowed devices/Denied devices, from "Allowed devices"/"Denied devices" → Mark devices to delete → Tap "Delete".

## Registering other device for accessing the terminal

- From the Home screen, 

  → Settings → "NFC and sharing" → "Nearby devices"
- 2 Tap 🔟
  - When a confirmation screen asking if you permit access from the other device appears, go to Step 4.
    - Is displayed on the status bar.
- Perform connecting operation on the device to be accessed to the terminal
  - · A confirmation screen asking if you permit to access appears.
- 4 "OK"
  - The terminal is connected to the accessed device and the device will be added to the Allowed devices (P.520).
  - · To reject access, tap "Cancel". The device will be added to Denied devices (P.520).
- Perform play operation from the accessed device

# Displaying on the TV screen via MHL connection

# Connect the terminal with an HDMI compatible TV to display videos or images on the TV screen.

- To connect the terminal with an HDMI compatible TV, an HDMI cable compatible with HDMI jack (Type A) (commercial item) and HDMI cable SC03/SC04 (optional) are required. Also the terminal can be connected with an MHL compatible TV using an MHL cable (commercially item).
- The terminal does not connect with all HDMI devices.

## Connect an HDMI cable to HDMI conversion cable

 For instructions on how to connect the HDMI conversion cable, refer to the instruction manual for the HDMI conversion cable.

## Connect HDMI cable to HDMI jack of the TV

 For instructions on how to connect to the HDMI jack and switch input ports, refer to the instruction manual for your TV system.

### 3 Connect HDMI conversion cable to the external connection jack of the terminal

 If HDMI conversion cable is unplugged while viewing on the TV, the TV goes into the connection standby mode for a certain period of time.

### Information

- · If connected to a non-HDCP-compatible TV, images and audio cannot be output correctly. Also there are contents restricted to be output by contents providers output is sometimes not available due to performance issues.
- · When MHL output is started, depending on the connected TV, input port may not be switched and images may not be displayed. In such case, change TV settings.
- · Do not lift the terminal with holding the HDMI cable connected
- · Remove HDMI cable when you do not display on a TV.
- · Depending on the situation, the MHL connection may affect the signal condition.

## International roaming

# Overview of international roaming (WORLD WING)

The international roaming (WORLD WING) is a service that allows you to use the same phone number and Email address as ones used in Japan within the service area of overseas network operator that is associated with DOCOMO. You can use without changing of call and SMS settings.

### Supported network

The terminal is a Class 5 device. You can use the terminal in LTE network, 3G network and GSM/GPRS network service area. Services are also available in countries and areas supporting 3G850MHz/GSM850MHz. Check supported area.

### Before using the terminal overseas, refer to the followings

- "Mobile Phone User's Guide [International Services]"
- DOCOMO International Services website

#### Information

 For country codes/international call access codes/universal number international prefix, supported countries/areas and network operators, refer to "Mobile Phone User's Guide [International Services]" or the DOCOMO International Services website.

## Available services

(O: Available)

| Main Com-<br>munication<br>services | 3G | 3G<br>850 | GSM<br>(GPRS) | LTE  |
|-------------------------------------|----|-----------|---------------|------|
| Call                                | 0  | 0         | 0             | × *2 |
| SMS                                 | 0  | 0         | 0             | 0    |
| Email <sup>*1</sup>                 | 0  | 0         | 0             | 0    |
| Browser*1                           | 0  | 0         | 0             | 0    |

<sup>\*1</sup> To use data communication when roaming, turn ON the data roaming settings (P.528). \*2 Calls via 3G / GSM.

### Information

 Some services are not available depending on the overseas network operator or network.

## Before using the terminal

## Checking before leaving Japan

Check the following for using terminal overseas before leaving Japan.

### Subscription

 Confirm your application status of WORLD WING. For details, contact "docomo Information Center" on the last page of this manual.

### Charging

 Use optional "AC Adapter O3", "AC Adapter O4" or "AC Adapter O5" for charging when traveling overseas.

### Usage fee

- Overseas usage charge (call and packet communication) differs from those in Japan.
   For details, see "Mobile Phone User's Guide (International Services)" or DOCOMO International Services website.
- As some applications automatically perform packet communications, the packet communication charge may become expensive. For each application, confirm with your application provider by yourselves.

### Preset

#### Network service

If you subscribed to network services, Voice mail service, Call forwarding service and Caller ID request service are available from overseas. However, some network services may not be used.

- To use network services overseas, you need to activate "Remote operation settings".
   Alternatively, you can set "Remote operation (charged)" overseas. (P.215) from Japan, P.218) from overseas
- Depending on overseas network operators to connect, network services may not be used even if it can be activate/deactivate.

## Checking in the country you stay

When you arrive overseas and turn on the terminal, an available network is automatically connected.

### Connection

The optimum network will be selected automatically if "Select automatically" is selected in "Network operators".

## Settings for overseas use

By default, the terminal automatically searches available network and connect to it. To switch network manually, set as follows.

- Setting data roaming
- From the Home screen, 

  → "Settings" 

  → "More networks" → "Mobile networks"
- 2 "Data roaming" → confirm notes screen and tap "OK"
- Setting a network operator
  - From the Home screen, 

    → "Settings" 

    → "More networks" → "Mobile networks" → "Network operators"
    - Search and display Available networks.
    - When an information screen appears, tap "OK".
    - Error occurs in network search, unmark "Mobile data" and retry. (P.415)
- Select the network of overseas network operator

- Setting network mode
- From the Home screen, 

  → "Settings" 
  → "More networks" → "Mobile networks" → "Network mode"
- 2 "LTE/3G/GSM (Auto)"/"LTE/3G"/"3G/ GSM"/"3G only"/"GSM only"

### Display

 A network type in use is displayed on the status bar.

| Icon          | Network type                                                      |
|---------------|-------------------------------------------------------------------|
| R / R         | International roaming in use (Radio signal reception Weak/Strong) |
| G<br>↓↑ ↓↑    | GPRS network usable/communicating                                 |
| 3G<br>41 / 11 | 3G network usable/communicating                                   |
| H / H         | HSDPA network usable/communicating                                |
| LTE LTE       | LTE network<br>Usable/communicating                               |

 Connected network operators are viewable on the Notification panel.

### Setting clock

When you mark "Automatic date and time", "Automatic time zone" in "Date and time", the clock time or time difference of the terminal is corrected by receiving information about time or time difference from the network overseas operator.

- Depending on the network provided by overseas network operator, time/time difference correction may not be performed correctly. Set the time zone manually if it is not performed correctly.
- Correction timing varies by overseas network operator in connection.
- "Date and time" (P.473)

#### About inquiries

- If the terminal or the docomo mini UIM card is misplaced or stolen overseas, immediately contact DOCOMO from the spot and request for suspension of usage. Please see the last page of this manual for contact information. Be careful that you are charged also for calls and/or communications, if any, occurring after misplacement or stealage.
- For contact from a land-line phone etc., add "International call access code" or "Universal number international prefix" assigned to the countries.

# Making/Receiving calls in the country you stay

# Making a call to outside country you stay (including Japan)

You can make a call from the country you stay to other country using the international roaming service.

- For information of available countries or network operators, see DOCOMO International Services website.
- From the Home screen, \subseteq → "Dial"
- 2 + (Touch and hold "O") → Country code → Area code (city code) → Enter a phone number of the other party
  - Please omit the prefix "0" in the area code (city code). However, "0" may be required to dial to some countries or areas such as Italy.
- 3 N → "Call to <country name>"/"Call without int'l prefix"
  - The country name set in "Country code" of "International dial assist" is displayed in the above <country name>. For example, in case of "Japan" (+81), "Call to Japan" is displayed.
- 4 Tap "End call" to end a call

# Making a call within the country you stay

You can make a call to a land-line phone or mobile phone in the same way as in Japan.

- From the Home screen, \subseteq → "Dial"
- 2 Enter a phone number of the other party
- 3 Tap 🕔
- 4 Tap "End call" to end a call

### Making a call to WORLD WING user overseas

If you call to the other party who is overseas "WORLD WING" user, even when he/she is in the country you stay, please make an international call to Japan.

 Regardless of in what country you stay, the communication is always performed via Japan. Add prefix "+" and "81" (Country code of Japan), just like when you make an international call to Japan, and then entering a phone number omitting leading "0".

# Receiving a call in the country you stay

You can receive a call in the same way as in Japan.

### Information

- When you receive a call during the international roaming, regardless of which country the call is from, it is forwarded internationally from Japan. A caller is charged for a call fee to Japan, and the receiver is charged for a reception fee.
- Even if the other party calls with the caller ID notified, depending on the overseas network operator, the caller ID may not be notified. Or depending on the network the other party uses, the caller ID may be notified in the different number from the other party's caller ID.
- For overseas use, "Call rejection" (P.218) may not work.

# Making a call from the other party

To have the other party in Japan call you overseas

Have the other party dial a phone number in the same way as in Japan.

■ To have the other party make a call from outside Japan to the country you stay Regardless of countries, you will receive a call via Japan. The other party should dial with prefix an international access code and "81" (Country code of Japan). International access code of the country the dialer stays-81-90 (or 80, 70) -XXXX-XXXX

## International roaming settings

Setup to use the international roaming service or international phone calls.

- Depending on the overseas network operator, roaming cannot be setup in some cases.
  - From the Home screen, \[ → ] → "Call settings" → "Roaming settings"
- 2 Change settings as necessary

| Item                                      | Description                                                             |
|-------------------------------------------|-------------------------------------------------------------------------|
| Restricting incoming calls                | Activate/deactivate barring incoming call during International roaming. |
| Incoming<br>notification while<br>roaming | Activate/deactivate Missed call notification for roaming.               |
| Roaming guidance                          | Activate/deactivate<br>Roaming guidance.                                |

| Item |                          | Description                                                                                                    |  |
|------|--------------------------|----------------------------------------------------------------------------------------------------|--|
| Int  | nternational dial assist |                                                                                                    |  |
|      | Automatic<br>conversion  | Set ON/OFF of Automatic conversions.  • When it is turned on, an international dial assist screen appears for calls with "+" entered at the beginning of the phone number. Tap "International call" to convert "+" to an international access code registered in "International prefix". |  |
|      | Country code             | Add country code for international call.                                                                                                    |  |
|      | International prefix     | Add prefix international access code for international call.                                                                                                    |  |

|    | Item                                      | Description                                                                           |  |  |
|----|-------------------------------------------|---------------------------------------------------------------------------------------|--|--|
| Vε | Network service                           |                                                                                       |  |  |
|    | Remote operation (charged)                | Set network services such as voicemail from overseas.  • Activate "Remote             |  |  |
|    | Caller ID<br>request<br>(charged)         | operation settings" (P.215) beforehand. • For operations from overseas, international |  |  |
|    | Roaming call<br>notification<br>(charged) | call fee to Japan in the country you use is charged.  • Depending on overseas         |  |  |
|    | Roaming<br>guidance<br>(charged)          | network operators,<br>you cannot make the<br>settings.                                |  |  |
|    | Voice mail (charged)                      |                                                                                       |  |  |
|    | Call<br>forwarding<br>(charged)           |                                                                                       |  |  |

## After returning to Japan

When you return to Japan, the terminal automatically searches a network and is connected to DOCOMO's network. If you do not connect it, set the followings.

- Set "Network mode" of "Mobile networks" to "LTE/3G/GSM (Auto)" (P.529).
- Set "Network operators" of "Mobile networks" to "Select automatically" (P.527).

## Appendix/Index

## Sample

- Sample is not covered by the warranty for free cost of repair.
- Specification or appearance of sample is subject to change without prior notice for performance upgrade.

## Stereo Headset with Microphone

 Use Stereo Headset with Microphone (sample). If you use another earphone with microphone, playback sound etc. may be hard to hear.

#### How to use

- Insert the plug of Stereo Headset with Microphone to the headphone connection jack of the terminal
  - While displaying the Home screen etc., press the switch to operate the followings.
    - Play/pause music
    - Receive/end a call
  - While displaying the Home screen etc., press the switch for over 1 second to activate S Voice and operate.
  - Press the volume key to adjust the volume.

- Firmly insert the plug to the end. If the connecting plug stays on the way, sound may not be heard.
- Take care so that cord of Stereo Headset with Microphone does not get entangled with you, surrounding people or objects.

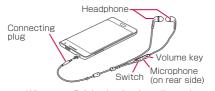

- When you finished using it, pull out the connecting plug from the headphone connection jack horizontally.
- When the size of earpieces does not fit Earpieces in 2 different sizes are supplied with Stereo Headset with Microphone other than earpieces attached in advance. Change the earpieces if it does not fit in size.

## Main specifications

| Connector shape | 3.5 mm stereo mini plug |
|-----------------|-------------------------|
| Impedance       | 32Ω                     |
| Maximum input   | 40 mW (1.13V)           |
| Maximum output  | 94 +/ - 3dB             |
| Length          | Approx. 1,260 mm        |
| Weight          | Approx. 13.3 g          |

## **Troubleshooting**

## Troubleshooting

- First, check if software update is needed and if it is necessary, update the software (P.570).
- When problems do not improve after checking the following items, contact the phone number given in "Repairs" on the last page (in Japanese only) or DOCOMO-specified repair office.

#### Power

| Trouble                                                         | Check and remedy                                                                                                    |
|-----------------------------------------------------------------|----------------------------------------------------------------------------------------------------|
| Cannot turn on<br>the terminal<br>(cannot use<br>the terminal). | <ul> <li>Is the battery pack installed correctly? → P.62</li> <li>Is the battery exhausted? → P.69</li> </ul>                                                                                                    |
| Screen is<br>frozen, cannot<br>turn off the<br>power.           | Restart the terminal forcibly by pressing and holding      [Power/Screen lock key]and lower of the volume key for 8-10 seconds when the screen is frozen or you cannot turn the power off.     Note that data and the settings may be erased since the operation restart forcibly. |

## Charging

| Trouble                                                                                  | Check and remedy                                                                                                    |
|------------------------------------------------------------------------------------------|----------------------------------------------------------------------------------------------------|
| Cannot charge<br>the terminal<br>(Notification<br>LED does<br>not light, or<br>flashes). | <ul> <li>Is the battery pack installed correctly? → P.62</li> <li>Is the adapter or cigarette lighter connector correctly inserted to an outlet or cigarette lighter socket?</li> <li>Are the adapter and terminal inserted correctly?</li> <li>When using a Micro-USB cable 01 that is sold separately, is the power of the PC turned on?</li> <li>If you execute calls, communications or other operation for a long time while charging, hot and the Notification LED flashes. In this case, wait until the temperature of the terminal drops down and retry charging.</li> </ul> |

## Operating terminal

| Trouble                                        | Check and remedy                                                                                                    |
|------------------------------------------------|----------------------------------------------------------------------------------------------------|
| Become<br>hot while<br>operating/<br>charging. | While operating or charging,<br>or if you operate applications<br>or watch 1 Seg for a long time<br>while charging, the terminal,<br>battery pack or adapter may<br>become hot. There is no<br>operation problems and you<br>can continue to use it.                                                                                                    |
| The operation time is short.                   | Is the terminal left for a long time out of service area? Staying outside of the service area may consume much power to search available radio waves for communication.     The operating time of the battery pack varies depending on the operating environment and the secular degradation of the battery pack.     The battery pack is a consumable accessory. The usage duration of the battery per 1 charge decreases gradually each time the battery is recharged. When the operation time is too short even the terminal is fully charged, purchase a new battery pack of the specified type. |

| Trouble                                                                                      | Check and remedy                                                                                                    |
|----------------------------------------------------------------------------------------------|----------------------------------------------------------------------------------------------------|
| Power is<br>automatically<br>turned off or<br>the terminal is<br>automatically<br>restarted. | If the terminal of battery pack<br>is dirty, the contact may<br>become poor and the power<br>may shut OFF. When it is<br>dirty, clean the battery pack<br>with a dry cotton swab etc.                                                                     |
| No operation is performed even when tapping the touch screen.                                | Is the screen locked? Unlock<br>the screen by pressing                                                                                                    |
| The touch<br>screen reacts<br>slowly when<br>a screen is<br>tapped.                          | It may be occurred when large amount of data is saved in the terminal or transferring large-size data between the terminal and microSD card.     Do you attach a protection sheet on the terminal? The operations may be impeded by the protection sheet. |
| The docomo<br>mini UIM<br>card is not<br>recognized.                                         | Is the docomo mini UIM<br>card installed with a correct<br>direction? → P.60                                                                                                    |
| Time is incorrect.                                                                           | It may be occurred if the terminal keeps turned on for a long time. Check if "Automatic date and time" is set to ON, and turn on the terminal at places where signal is strong. → P.473                                                                   |

| Trouble                    | Check and remedy                                                                                                    |
|----------------------------|----------------------------------------------------------------------------------------------------|
| Terminal becomes unstable. | It may be caused by applications installed to the terminal after purchase. If problems improve when you start in Safe mode (a function to activate the terminal in a mode similar to default), problems may be improved by uninstalling the application.      To start Safe mode Press      [Power/Screen lock key] for 2 seconds or more when power is OFF, and after docomo logo disappears, continue to press lower of the volume key.      When Safe mode starts, "Safe mode" appears on the lower left corner of the screen.      To terminate Safe mode, restart the terminal.      For using Safe mode, back-up the required data beforehand.      Note that widget you created may be removed.     Safe Mode is not normal activation. Usually exit Safe Mode and then use the terminal.      Accordividual |

| Trouble                                                                                     | Check and remedy                                                                                                    |
|---------------------------------------------------------------------------------------------|----------------------------------------------------------------------------------------------------|
| Terminal reacts slowly/ Behaviors become unstable/ Some of the program cannot activate.     | Confirm the internal memory usage of the terminal and obtain memory by ending some activated programs.     → P.167                                                                                                    |
| Data is not<br>displayed<br>properly/<br>Cannot<br>operate the<br>touch screen<br>properly. | Turn off and on the power. If it does not solve the problem, trying "Factory data reset" (P.458) may improve the symptoms. Note that the operation erases all data saved on the terminal. Make sure to back up necessary data beforehand. |
| Application does not work properly (cannot activate, errors occur frequently, etc.).        | Are there any applications<br>being disabled? Enable the<br>disabled applications and try<br>again. →P.492                                                                                                    |

## Calling

| Trouble                                                     | Check and remedy                                                                                                    |
|-------------------------------------------------------------|----------------------------------------------------------------------------------------------------|
| Cannot make<br>a call even<br>though Call<br>key is tapped. | Is the docomo mini UIM card installed to the terminal correctly? → P.60     Is the terminal set to Airplane mode? → P.430                                                                                                    |
| The ringtone does not sound.                                | Is the terminal set to Silent mode (Mute, Vibrate)? → P.448     Is "Ringtones" set to "Silent"? → P.450     Is the volume in "Ringtone" set to 0? → P.449     Is "Auto reject mode" set to "All incoming calls" or "Auto reject numbers"? → P.218     Is the terminal set to Airplane mode? → P.430     Is the ring time of Voice mail service or Call forwarding to "O sec."? → P.214     Is the Play after of Recorded messages set to "O sec."? → P.212 |

| Trouble                                                                                                    | Check and remedy                                                                                                    |
|----------------------------------------------------------------------------------------------------|----------------------------------------------------------------------------------------------------|
| Cannot connect calls ("out of area" does not disappear even when you change the location, or cannot make/receive a call even when radio wave when strong). | Turn the power off and on, or remove and attach the battery pack or docomo mini UIM card. → P.60, P.62, P.71  Due to the radio wave types, making/receiving calls may be unavailable even in the service area and even when strong radio wave is indicated in 4 signal mark ()). Move to the other place and call again.  Check if you set "Auto reject mode"? → P.218  Due to the crossing of radio waves, at the crowded public places, calls/mails are crossed and the connection status may not be good. In that case, "Please wait for a while(Voice service).' Please wait for a while(Data service)." appears and calling sound is played. Move to other place or call again at other time. |
| Cannot connect to network.                                                                                                    | <ul> <li>Do you use at a place where<br/>signal is weak?</li> <li>Turning the terminal power<br/>OFF and then turning ON<br/>again may work for the<br/>restoration. →P.71</li> </ul>                                                                                                    |
|                                                                                                    |                                                                                                    |

## □ Display

| Trouble                | Check and remedy                                                                                                    |
|------------------------|----------------------------------------------------------------------------------------------------|
| The display is dimmed. | Is the time set on "Screen timeout" over? → P.441     Do you adjust the brightness of the display? → P.451     Is Power saving mode set? → P.481     Is "Auto adjust screen tone" marked? If marked, screen tone will be adjusted according to the selected image. → P.441     Is the battery level low? → P.481 |

## □ Volume

| Trouble                                                                                         | Check and remedy                                       |
|-------------------------------------------------------------------------------------------------|--------------------------------------------------------|
| During a voice<br>call, the other<br>party's voice<br>is hard to be<br>heard to or too<br>loud. | Do you change the listening volume?     → P.201, P.208 |

## ■ Mail

| Trouble                                          | Check and remedy                                                                                                    |
|--------------------------------------------------|----------------------------------------------------------------------------------------------------|
| Mail is not received automatically.              | Do you unmark "Sync<br>Email"? Mark it. → P.254     Do you set "Sync schedule"<br>to "Manual"? Set Sync<br>schedule. → P.254 |
| Attached file is deleted and cannot view images. | Check "Limit retrieval size".     → P.254                                                                                    |

#### Camera

| L Camera                                                              |                                                                                                    |  |
|-----------------------------------------------------------------------|----------------------------------------------------------------------------------------------------|--|
| Trouble                                                               | Check and remedy                                                                                                    |  |
| Still images<br>and videos<br>shot with the<br>camera are<br>blurred. | Check if clouds or dirt attach to the lens of camera.     Set Video stabilization to ON.     → P.337                                                                                                    |  |
| Error<br>messages<br>appear when<br>trying to start<br>Camera.        | Confirm the battery usage.     → P.481     Confirm the memory usage.     → P.482     Press and hold    [Power/Screen lock key] for 1 second or longer to display the Device option screen, then tap "Restart" to restart the terminal. |  |

## ■ TV (Full seg/1Seg)

| Trouble                                | Check and remedy                                                                                                    |
|----------------------------------------|----------------------------------------------------------------------------------------------------|
| Cannot watch<br>TV (Full<br>seg/1Seg). | <ul> <li>Are you in an area where outside the digital terrestrial broadcasting area or where an airwave is weak?</li> <li>Check if you set area information. → P.325</li> </ul> |

## □ Osaifu-Keitai

| Trouble                      | Check and remedy                                                                                                    |
|------------------------------|----------------------------------------------------------------------------------------------------|
| Cannot use<br>Osaifu-Keitai. | If you remove the battery pack or activate Omakase Lock, Osaifu-Keitai function cannot be used regardless of NFC/Osaifu-Keitai lock settings.     Check if you activate NFC/Osaifu-Keitai lock. → P.292     Check if you hold the ⋒ mark position on the terminal over a reader. → P.291 |

## ■ International roaming

| Trouble                           | Check and remedy                                                                                                    |
|-----------------------------------|----------------------------------------------------------------------------------------------------|
| Cannot use the terminal overseas. | ■ If the signal mark is displayed  Do you subscribe to WORLD WING? Check the subscription of WORLD WING.  If "out of area" is displayed  Are you out of the service area of the international roaming service or in weak radio wave area? Check if it is available service area or overseas network operator with "Mobile Phone User's Guide [International Services]" or the DOCOMO International Services website.  Try to change the network settings or settings for overseas communication operator. Set "Network mode" to "LTE/3G/GSM (Auto)".  → P.529 Set "Network operators" to "Select automatically".  → P.527  It may recover by turning the terminal OFF and ON again.  → P.71 |

| Trouble                                                                                                    | Check and remedy                                                                                                    |
|----------------------------------------------------------------------------------------------------|----------------------------------------------------------------------------------------------------|
| Cannot use data communication overseas.                                                                                                    | <ul> <li>Mark "Data roaming".</li> <li>→ P.528</li> </ul>                                                                                                    |
| The terminal<br>cannot be<br>used suddenly<br>while you use it<br>overseas.                                                                                                    | Is the limit of maximum charges for use exceeded? A limit of maximum charges for use is set beforehand if you use "International Roaming Service (WORLD WING)". If the limit of maximum charges for use is exceeded, check out your accumulated fee.      |
| There is no incoming call overseas.                                                                                                    | <ul> <li>Is "Restricting incoming<br/>calls" set to "Activate<br/>restricting"? → P.216</li> </ul>                                                                                                    |
| No caller ID is notified/A notified caller ID is different from that of the caller/Functions for using contents saved in Contacts or those using Caller ID notification do not operate. | Even though a caller notifies the caller ID, it is not displayed on the terminal if the network or network operator does not notify the ID. A notified caller ID may be different from that of the caller by some networks or networks operators you use. |

## ■ Data Management

| Trouble                                                            | Check and remedy                                                                                  |
|--------------------------------------------------------------------|---------------------------------------------------------------------------------------------------|
| Data transfer is not performed.                                    | Do you use USB HUB?     When USB HUB is used,     the terminal may not be     operated correctly. |
| Data saved in microSD card is not displayed.                       | Remove and attach<br>microSD card. → P.496                                                        |
| Image is not displayed.                                            | If it is not supported image data,  appears in "My Files".                                        |
| No operation is performed even by connecting the terminal to a PC. | Install Samsung Kies or<br>Windows Media Player 10<br>or later to a PC.                           |

## ■ Bluetooth

| Trouble                                                                                                    | Check and remedy                                                                                                    |
|----------------------------------------------------------------------------------------------------|----------------------------------------------------------------------------------------------------|
| Cannot connect<br>to Bluetooth<br>device/<br>Bluetooth device<br>cannot be found<br>by scanning.                               | The Bluetooth device (commercial item) is needed to be in registration stand-by state. If you register the device again after deleting the registrations on both Bluetooth communication device and the terminal, and then perform registration of the devices. |
| Cannot call from<br>the terminal with<br>external device<br>connected<br>such as car<br>navigation or<br>hands-free<br>device. | If you made several calls to a person when he or she does not answer the calls or is out of the service area etc., calling the number may become unavailable. Turn the power off then on the terminal.                                                          |

## ■ Maps/GPS function

| Trouble                                              | Check and remedy                                                                                                    |
|------------------------------------------------------|----------------------------------------------------------------------------------------------------|
| AUTO-GPS<br>service<br>information<br>cannot be set. | Is AUTO-GPS disabled because battery is low? If AUTO-GPS is disabled due to "Low-power operation settings", AUTO-GPS service information cannot be set. In this case, set "Low-power operation settings" for "AUTO-GPS" to "Not suspend" or charge the battery. → P.66, P.456      Is "AUTO-GPS operation settings" for "AUTO-GPS" turned off? → P.456 |

## Error messages

| Error message                                                                                     | Cause and remedy                                                                                                    | Page  |
|---------------------------------------------------------------------------------------------------|----------------------------------------------------------------------------------------------------|-------|
| Unfortunately,<br>XXXX has<br>stopped./<br>Unfortunately,<br>the process<br>XXXX has<br>stopped.* | Appears when an error is occurred in the terminal or function.  Tap "Force close"/"OK" and then retry.                                    | 1     |
| Airplane mode<br>on. Turn<br>Airplane mode<br>off to make<br>calls.                               | Appears when you try to make a call with the Airplane mode is set. Set the Airplane mode off, and retry.                                  | P.430 |
| Mobile network not available.                                                                     | The docomo mini UIM card is not correctly installed to the terminal. Make sure that the docomo mini UIM card is correctly attached.       | P.60  |
| Please wait for<br>a while (Voice<br>service)./<br>Please wait for<br>a while (Data<br>service).  | Appears when communication is restricted due to access congestion on call/communication. Operate again after the restriction is released. | -     |

| Error message                                                                                | Cause and remedy                                                                                                    | Page                    |
|----------------------------------------------------------------------------------------------|----------------------------------------------------------------------------------------------------|-------------------------|
| Switching<br>to video call<br>failed                                                         | Appears when switching to video call fails. Switching is not possible during emergency call and audio guide, when the other party is using Catch Phone (call waiting service), when calling out side the Xi area, etc. | P.191<br>P.193          |
| Switching to<br>video call failed<br>due to network<br>environment<br>or switch<br>rejection | Appears when the other party rejects switching to video call, etc.                                                                                                    | P.203                   |
| Failed to<br>switch to voice<br>call                                                         | Appears when switching to voice call fails due to communication error, etc. Wait for a while and retry the operation.                                                                                                  | P.192                   |
| Unable to dial                                                                               | Appears when making video call fails. Make sure that you are in Xi Area, and check the calling mode settings, settings of mobile network, etc.                                                                         | P.191<br>P.219<br>P.415 |

| Error message                                                                           | Cause and remedy                                                                                                    | Page           |
|-----------------------------------------------------------------------------------------|----------------------------------------------------------------------------------------------------|----------------|
| Unable to set<br>during a call<br>session                                               | Appears when you try to change the calling mode settings or change the image quality of video call during a call. Set after you end the call. | P.219<br>P.223 |
| Unable to set<br>because you<br>are connected<br>to a network<br>other than<br>docomo's | Appears when you try to change the calling mode settings when the network you are connected to is not docomo. Connect to a docomo network.    | P.219          |
| Unable to<br>set due to no<br>signal                                                    | Appears when you try to change the calling mode settings when you are out of the service area. Set in a place with good reception.            | P.219          |

| Error message                                                                                                    | Cause and remedy                                                                                                    | Page           |
|----------------------------------------------------------------------------------------------------|----------------------------------------------------------------------------------------------------|----------------|
| Storage space<br>running out<br>Some system<br>functions may<br>not work                                                               | Appears when available memory of the system memory (phone) is low. If you keep using the terminal, some functions or applications may not work. Delete data such as one for application or media contents to increase available memory space. | P.182<br>P.501 |
| Unable to update software. A network or server error occurred. Try again later or go to Samsung Kies on your PC to update your device. | Communication with<br>the server is failed.<br>Wait for a while and<br>retry the operation or<br>try using "Samsung<br>Kies".                                                                                                    | P.570          |

| Error message                                                         | Cause and remedy                                                                                                    | Page          |  |
|-----------------------------------------------------------------------|----------------------------------------------------------------------------------------------------|---------------|--|
| Camera failed<br>/Exit Camera.<br>Battery<br>temperature<br>too high. | Appears when activating Camera fails, or the temperature of the terminal becomes high and the Camera closes. Wait for a while and retry the operation or turn the power off then turn on the terminal.                            | P.71<br>P.332 |  |
| Turning off<br>built-in apps<br>may cause<br>errors in other<br>apps. | If you disable application, other application linking to the disabled application may not work properly.  If other application does not work properly because "OK" is tapped and application is disabled, enable the application. | P.492         |  |
| Unfortunately,<br>Internet has<br>stopped.                            | Appears when an error occurs in the browser. Tap "OK" and wait for a while, then retry the operation.                                                                                                    | P.270         |  |

| Error message                                 | Cause and remedy                                                                                                    | Page |
|-----------------------------------------------|----------------------------------------------------------------------------------------------------|------|
| No certificates found                         | Appears when requested SSL certificate is not found on the terminal. Install compatible certificate to the terminal.                                                             | -    |
| Certificate-based<br>authentication<br>failed | Appears when certificate is required by SSL web page but the certificate saved in the terminal does not match the requested one. Install compatible certificate to the terminal. | •    |

XXXX indicates application or function name in which an error is occurred.

## Anshin Enkaku Support

By sharing screens of your terminal with NTT DOCOMO, you can receive technical support to make settings. (In Japanese only)

- This service is not available if your docomo mini UIM card is not inserted, during international roaming, or in Airplane mode.
- Anshin Enkaku Support is a service requiring subscription.
- Some operations and settings are not supported.
- For details on Anshin Enkaku Support, refer to NTT DOCOMO's website.
  - - ・ When calling Anshin Enkaku Support from the terminal, from the Home screen, tap 

      → "遠隔サポート (Enkaku Support)" → "
      このスマートフォンから発信する (Make a call from this smartphone)" → "Dial"/"Phone" → "Always"/"Just once" to dial.

- - For the first using, agree to "ソフトウェア使用許諾書 (License Agreement)".
- 3 "遠隔サポートの接続画面に進む (Go to Enkaku support connection screen)"
  → "同意する (Agree)"
- 4 Enter connection number notified by DOCOMO
- 5 Enkaku support starts when you are connected

## Warranty and After-Sales Service

## Warranty

- The terminal is provided with a written warranty. Make sure that you receive it. Check the written contents and items such as "販売店名・お買い上げ日 (Shop name/date of purchase)" and keep it in a safe place. If it does not contain the necessary information, immediately contact the shop where you bought it. The warranty is valid for a period of one year from the date of purchase.
- This product and all accessories are subject to change, in part or whole, for the sake of improvement without prior notice.
- Since troubles, repair or other handling of the terminal may cause contents in the Contacts etc. to be modified or deleted. DOCOMO recommends making a copy of the Contacts data etc.. in case.
- With the terminal, data such as phonebook entries can be saved to microSD card.
- Data such as phonebook entries can be backed up using docomo cloud.

#### After-Sales Service

#### When problems occur

Before requesting repair, read the section on "Troubleshooting" in this manual. If the problem still persists, contact "Repairs" on the last page of this manual (in Japanese only).

# If the result of inquiries indicates that a repair is required

Take your terminal to DOCOMO-specified repair office. Be sure to check the business hours of the repair office before you go. Also, you must bring the warranty. Note that, repair may take longer time depending on the state of damage.

#### In the warranty period

- The terminal is repaired at no charge subject to the conditions of the warranty.
- The warranty must be presented to receive warranty service. The subscriber is charged for the repair without presenting the warranty or repairs of defects resulting from misuse (damage of the external connection jack (headphone connection jack)/display, etc.), accident, neglect, etc. even during the warranty period.
- The subscriber is charged even during the warranty period for the repair of failures caused by the use of devices or consumable items that are not DOCOMO-specified.

## Repairs may not be possible in the following cases.

- When corrosion due to moisture, condensation, perspiration, etc. is detected, or if any of the internal boards are damaged or deformed (repairs may not be possible if external connection jack (headphone connection jack) or the display is damaged, or the terminal outer case is lifted)
- Even in case that a repair is possible, since those conditions are outside the range of the warranty, a repair is charged.
- After expiration of the warranty All repairs that are requested are charged.

#### ■ Replacement parts

Replacement parts (parts required to maintain the product functions) are basically kept in stock for at least 4 years after termination of production. However, repair may not be possible due to lack of repair parts etc. Depending on the nature of the required repair, it may still be possible to repair your phone even after this period. Call the contacts listed on the last page of this manual, "Repairs" (In Japanese only).

#### Notes

- · Do not modify terminal or its accessories.
  - Doing so may cause fire, injury or damage.
  - Modified terminals etc. are repaired only after the customer accepts that the modified parts are to be restored to the condition at the time of purchase. However, repair may be refused depending on the nature of modification.

The following cases may be regarded as modifications.

- A sticker etc. is put on the display part or keypad part
- The terminal is embellished with adhesive material etc.
- Exteriors are replaced with other than DOCOMO's genuine parts
- Repair of failures or damage caused by modification is charged even during the warranty period.
- Do not remove the sticker attached on the terminal. The nameplate has the role of certificate that meets the technical standards. Therefore, please note that if the contents of the sticker cannot be identified by removing or replacing the sticker intentionally and it is impossible to judge the technical standards, repairs of the terminal may not be accepted.
- Data such as settings for each function may be cleared (reset) by malfunctions, repair or other handling of terminal. Should that happen, set up the functions again.

- When the repair is executed, MAC address of Wi-Fi/Bluetooth address in the terminal may be changed regardless of repaired part.
- Magnetic components are used in the parts that are described below. Do not allow cash cards or other devices that are vulnerable to magnetism to come into contact with the phone.
  - Used parts: speaker, earpiece, out-camera, vibrator section (around upper side of docomo mini UIM card slot).
- If the terminal gets wet or moist, immediately turn the power off, remove the battery pack, and bring the terminal to a repair office as soon as possible. However, repair may not be possible depending on the condition of terminal

# Precautions on Memory Dial (Contacts function) and downloaded data

Note that data you created, retrieved or downloaded from sources other than your terminal may be changed or lost when you change the model or have repairs done to the terminal. DOCOMO shall have no liability for any change or loss of any kind. Under some circumstances, DOCOMO may replace your terminal with its equivalent instead of repairing it. When replacing your phone, most of the above-mentioned data cannot be transferred to the new phone.

## **Updating software**

## Software update

Download update file for the terminal from the download site on the Internet and update the software. For software update, there are 2 methods; connecting to the network directly on the terminal and using "Samsung Kies" (P.515) installed to a PC.

#### Precautions on software update

Software update can be done with the data saved to the terminal remained. However, note that depending on your terminal condition (malfunction, damage, water-soaked, etc.), the data may not be protected. You are recommended to backup the user information and data in the terminal just in case. However, some data may not be backed up.

- · Prepare the followings before software update.
  - Exit all programs running on the terminal (P.167).
  - Charge the terminal (P.69) to make the battery level enough.
- Do not remove the battery pack during software update. Doing so may cause failure of the update and the operations may not be available.

- For updating software by connecting the terminal to network directly, you are recommended to perform in a place with good signal condition, without moving. When the signal condition is bad, software update may be interrupted.
- It may take time to update software (download and installation of update files).
- During installing the update files for software update, all functions including making/ receiving phone call are not available.
- When you cannot perform any operations because of the failure of the software update, please take your terminal to DOCOMOspecified repair office.

## Updating software only with the terminal

You can update the software of the terminal by connecting network with the terminal.

- From the Home screen, 

  → "Settings"

  → "About device" → "Software update"
- 2 "Update now"
  - If you permit downloading a file only when connecting via Wi-Fi, mark "Wi-Fi only".

# 3 Set according to the onscreen instructions

 After the software update is completed, the terminal restarts and update starts. During update, some functions such as making calls cannot be used.

#### Information

- To suspend installation after downloading software, on the confirmation screen, operate the following steps.
  - Mark "Scheduled software updates" → "Install" → Set time to install → "OK"
  - Tap or press [Home key] to return to the Home screen

When you suspend, installation can be done immediately by the following operations.

- From the Home screen, ⊞ → "Settings" → "About device" → "Software update" → "Update now"
- Open the Notification panel → "Software update" → "Install"
- Depending on update contents, available network may be restricted.

## Main specifications

#### □ Phone

| Product name                   |                     | SC-01G                                                                           |
|--------------------------------|---------------------|----------------------------------------------------------------------------------|
| Size                           |                     | Approx. 151 mm (H) x 82 mm (W) x 8.5 mm (T) (Maximum thickness: Approx. 10.1 mm) |
| Weight                         |                     | Approx. 177 g<br>(with battery)                                                  |
| Memory                         |                     | ROM 32 GB*1<br>RAM 3 GB                                                          |
| Continuous<br>stand-by<br>time | FOMA/3G             | Stationary (Auto):<br>Approx. 470 H                                              |
|                                | LTE                 | Stationary (Auto):<br>Approx. 430 H                                              |
|                                | GSM                 | Stationary (Auto):<br>Approx. 400 H                                              |
| Continuous call time           | FOMA/3G             | Approx. 1,020 min.                                                               |
|                                | VoLTE Voice<br>Call | Approx. 1,110 min.                                                               |
|                                | GSM                 | Approx. 700 min.                                                                 |

| Charging time             | AC Adapter<br>03 (optional)   | Approx. 190 min.                                                              |
|---------------------------|-------------------------------|-------------------------------------------------------------------------------|
|                           | AC Adapter<br>04 (optional)   | Approx. 125 min.                                                              |
|                           | AC Adapter<br>05 (optional)   | Approx. 100 min.                                                              |
|                           | DC Adapter<br>03 (optional)   | Approx. 220 min.                                                              |
|                           | DC Adapter<br>04 (optional)   | Approx. 120 min.                                                              |
| Display section           | Туре                          | Organic EL (Super<br>AMOLED)                                                  |
|                           | Size                          | Approx. 5.6 inches                                                            |
|                           | Number of colors              | 16,777,216 colors                                                             |
|                           | Resolution (number of pixels) | (1,440+160) (W)<br>pixels x 2,560 (H)<br>pixels Quad HD+                      |
| Image<br>pickup<br>device | Type                          | Out-camera: Back-<br>illuminated CMOS<br>In-camera: Back-<br>illuminated CMOS |
|                           | Size                          | Out-camera:<br>1/2.6 inches<br>In-camera:<br>1/5.4 inches                     |

| Number of recording pixels (Max.)  Out-camera: Approx. 15.9 mil. pixels In-camera: Approx. 3.7 mil. pixels  Digital zoom  Up to Approx. 8.0 x (70 levels) |
|----------------------------------------------------------------------------------------------------|
|                                                                                                    |
| (7 5 1515)                                                                                                    |
| Playing music Windows Media Audio (WMA) file Continuous play time Approx. 3,950 min. (Background play supported)                                          |
| MP3 file Continuous play time<br>Approx. 4,100 min.<br>(Background play<br>supported)                                                                     |
| Continuous 1 Seg Approx. 530 min. watching time                                                                                                    |
| SC-01G (terminal): Up to approx. 145 H (Approx. 12 H per 1) microSD card (1GB): Approx. 6 H                                                               |
| Continuous Full-Seg Approx. 330 min. watching time                                                                                                    |

| Full-Seg recording time                             |                                        | SC-01G (terminal):<br>Approx. 200 min<br>microSD card (1GB):<br>Approx. 8.5 min              |
|-----------------------------------------------------|----------------------------------------|----------------------------------------------------------------------------------------------|
| Continuous Mobacas<br>watching time                 |                                        | Approx. 430 min.                                                                             |
| Display language                                    |                                        | Japanese/English/<br>Korean                                                                  |
| Input language<br>(character input, voice<br>input) |                                        | Character input:<br>Japanese/English/<br>Korean<br>Voice Input: Using<br>Google voice typing |
| Headphone connection jack                           |                                        | 3.5 $\phi$ earphone jack                                                                     |
|                                                     | Pole number                            | Tetrapolar                                                                                   |
| Wireless LAN                                        |                                        | IEEE802.11a/b/g/<br>n*²/ac*² compliant<br>(IEEE802.11n: 2.4<br>GHz/5 GHz)                    |
| Bluetooth function                                  | Version*3                              | Bluetooth standard<br>Ver.4.1                                                                |
|                                                     | Output                                 | Bluetooth standard<br>Power Class 1                                                          |
|                                                     | Vistaed<br>communication<br>distance*4 | Within approx. 10 m                                                                          |

| Bluetooth function | Compatible profile '5 | Object Push Profile (OPP) Headset Profile (HSP) Hands-Free Profile (HFP) Advanced Audio Distribution Profile (A2DP) Audio/Video Remote Control Profile (AVRCP) Serial Port Profile (SPP) Phone Book Access Profile (PBAP) Human Interface Device Profile (HID) Personal Area Networking Profile (PAN) SIM Access Profile (SAP) Message Access Profile (MAP) |
|--------------------|-----------------------|----------------------------------------------------------------------------------------------------|

- \*1 Since saving Android OS and preinstalled applications requires memory space, the amount does not indicate actual available memory space.
- \*2 Support MIMO.
- \*3 It is confirmed that the terminal and all Bluetooth devices are compliant with Bluetooth standards designated by Bluetooth SIG, and they are authenticated. However, procedures may differ or data transfer may not be possible depending on the device's characteristics or specifications.
- \*4 May vary by the signal status and/or whether there is interference between communications devices
- \*5 Standardized connection steps of Bluetooth communication by product property.
- Continuous call time is an estimate of the operation time for calling when radio signal reception is normal.
- Continuous stand-by time is an estimate of the stand-by time when radio signal reception is normal.

The stand-by time may be decreased as low as half the time depending on the conditions of battery charge, function settings, temperature, or radio signal reception in the area (no reception or weak), etc.

 A use of the Internet connection reduces the call (communication)/stand-by time.
 Composing emails or starting applications also reduces call (communication)/stand-by time even if you do not call or use the Internet.

- Stationary continuous stand-by time is the estimated average operation time when radio signal reception is normal in the stationary state.
- Charging time is an estimate for charging an empty battery pack with the terminal power off. For charging with the terminal power on, it takes longer.

#### ■ Battery Pack

| Product name     | Battery pack SC14 |
|------------------|-------------------|
| Battery used     | Li-ion battery    |
| Nominal voltage  | 3.85 V            |
| Nominal capacity | 3000 mAh          |

## File format

Still images and videos taken with the terminal will be saved in following file formats.

| Type        | File format | Extension |
|-------------|-------------|-----------|
| Still image | JPEG        | jpg       |
| Video       | MP4         | mp4       |

You can view Office document etc. Compatible file types and versions are as follows.

| Type                     | Version                                 |                                                   |
|--------------------------|-----------------------------------------|---------------------------------------------------|
| Microsoft<br>Word        | MS Word 97-<br>2013                     | .doc, .docx,<br>.dot, .dotx,<br>.rtf, .hwdt, .wbk |
| Microsoft<br>Excel       | MS Excel 97-<br>2013                    | .xls, .xlsx, .xlt,<br>.xltx, .csv,<br>.xlsm, .cbk |
| Microsoft<br>Power Point | MS PowerPoint<br>97-2013                | .ppt, .pptx, .pps,<br>.ppsx, .pot,<br>.potx, .sbk |
| Adobe PDF                | V1.2-V1.7                               | .pdf                                              |
| Hansoft<br>Hangul        | Hansoft Hangul<br>97-3.0, 2002-<br>2010 | .hwp, .hwt                                        |
| Text                     | -                                       | .txt                                              |

## Shooting number of still images (estimate)

| Shooting size            | SC-01G<br>(Phone)*            | microSD card<br>(1GB)       |
|--------------------------|-------------------------------|-----------------------------|
| 8.0M<br>(3264 x<br>2448) | Up to approx.<br>6,200 images | Up to approx.<br>250 images |

#### Savable number for 4 MB size images.

Default savable number.

## Shooting time of videos (estimate)

| Shooting size  | SC-01G<br>(Phone)*                                                  | microSD card<br>(1GB)     |
|----------------|---------------------------------------------------------------------|---------------------------|
| 1920 x<br>1080 | Up to approx.<br>190 min. (up to<br>approx. 33 min.<br>per 1 video) | Up to approx.<br>500 sec. |

<sup>\*</sup> Default recordable time.

# Specific Absorption Rate (SAR) of Mobile Phones

# Specific Absorption Rate (SAR) of Mobile Phones

This model [SC-01G] mobile phone complies with Japanese technical regulations and international guidelines regarding exposure to radio waves. This mobile phone was designed in observance of Japanese technical regulations regarding exposure to radio waves (\*1) and limits to exposure to radio waves recommended by a set of equivalent international guidelines. This set of international guidelines was set out by the International Commission on Non-Ionizing Radiation Protection (ICNIRP), which is in collaboration with the World Health Organization (WHO), and the permissible limits include a substantial safety margin designed to assure the safety of all persons, regardless of age and health condition

The technical regulations and international guidelines set out limits for radio waves as the Specific Absorption Rate, or SAR, which is the value of absorbed energy in any 10 grams of tissue over a 6-minute period. The SAR limit for mobile phones is 2.0 W/kg. The highest SAR value for this mobile phone when tested for use at the ear is 0.286 W/kg. and when worn on the body is 0.697/kg (\*2). There may be slight differences between the SAR levels for each product, but they all satisfy the limit.

The actual SAR of this mobile phone while operating can be well below that indicated above. This is due to automatic changes to the power level of the device to ensure it only uses the minimum required to reach the network. Therefore in general, the closer you are to a base station, the lower the power output of the device

This mobile phone can be used in positions other than against your ear. Please keep the mobile phone farther than 1.5 cm away from your body by using such as a carrying case or a wearable accessory without including any metals. This mobile phone satisfies the technical regulations and international guidelines.

The World Health Organization has stated that "a large number of studies have been performed over the last two decades to assess whether mobile phones pose a potential health risk. To date, no adverse health effects have been established as being caused by mobile phone use."

Please refer to the WHO website if you would like more detailed information.

http://www.who.int/docstore/peh-emf/ publications/facts\_press/fact\_english.htm Please refer to the websites listed below if you would like more detailed information regarding SAR.

# Ministry of Internal Affairs and Communications Website:

http://www.tele.soumu.go.jp/e/sys/ele/index.htm

Association of Radio Industries and Businesses Website:

http://www.arib-emf.org/index02.html (in Japanese only)

#### NTT DOCOMO, INC. Website:

https://www.nttdocomo.co.jp/english/product/sar/

#### SAMSUNG Website:

http://www.samsung.com/sar/sarMain.do

- → In Location field, "JAPAN" → In Language field, "ENGLISH" → In Phone Model field, "SC-01G" → "GO" → Click a link in search results filed.
- \*1 Technical regulations are defined by the Ministerial Ordinance Related to Radio Law (Article 14-2 of Radio Equipment Regulations).
- \*2 Including other radio systems that can be simultaneously used with Xi/FOMA.

## FCC notice

- This device complies with part 15 of the FCC Rules. Operation is subject to the following two conditions:
  - (1) This device may not cause harmful interference, and (2) this device must accept any interference received, including interference that may cause undesired operation.
- Changes or modifications not expressly approved by the manufacturer responsible for compliance could void the user's authority to operate the equipment.

#### Information to User

This equipment has been tested and found to comply with the limits of a Class B digital device, pursuant to Part 15 of the FCC Rules. These limits are designed to provide reasonable protection against harmful interference in a residential installation. This equipment generates, uses and can radiate radio frequency energy and, if not installed and used in accordance with the instructions, may cause harmful interference to radio communications. However, there is no guarantee that interference will not occur in a particular installation; if this equipment does cause harmful interference to radio or television reception, which can be determined by turning the equipment off and on, the user is encouraged to try to correct the interference by one or more of the following measures:

- 1. Reorient/relocate the receiving antenna.
- 2. Increase the separation between the equipment and receiver.
- Connect the equipment into an outlet on a circuit different from that to which the receiver is connected.
- Consult the dealer or an experienced radio/TV technician for help.

## FCC RF exposure information

Your handset is a radio transmitter and receiver. It is designed and manufactured not to exceed the emission limits for exposure to radio frequency (RF) energy set by the Federal Communications Commission of the U.S. Government.

The guidelines are based on standards that were developed by independent scientific organisations through periodic and thorough evaluation of scientific studies. The standards include a substantial safety margin designed to assure the safety of all persons, regardless of age and health. The exposure standard for wireless handsets employs a unit of measurement known as the Specific Absorption Rate, or SAR. The SAR limit set by the FCC is 1.6 W/kg.

The tests are performed in positions and locations (e.g., at the ear and worn on the body) as required by the FCC for each model. The highest SAR value for this model handset when tested for use at the ear is 0.555 W/kg and when worn on the body, as described in this user guide, is 0.767 W/kg.

## **Body-worn operation**

For body worn operation, this phone has been tested and meets the FCC RF exposure guidelines. Please use an accessory designated for this product or an accessory which contains no metal and which positions the handset a minimum of 1.5 cm from the body.

The use of accessories that do not satisfy these requirements may not comply with FCC RF exposure requirements, and should be avoided. The FCC has granted an Equipment

Authorization for this model handset with all reported SAR levels evaluated as in compliance with the FCC RF emission guidelines. SAR information on this model handset is on file with the FCC and can be found under the Display Grant section of http://transition.fcc.gov/oet/ea/fccid/ after

searching on FCC ID A3LSWDSC01G.
Additional information on Specific Absorption
Rates (SAR) can be found on the Cellular
Telecommunications & Internet Association
(CTIA) Website at <a href="http://www.ctia.org/">http://www.ctia.org/</a>.

## European RF Exposure Information

Your mobile device is a radio transmitter and receiver. It is designed not to exceed the limits for exposure to radio waves recommended by international guidelines. These guidelines were developed by the independent scientific organization ICNIRP and include safety margins designed to assure the protection of all persons, regardless of age and health. The guidelines use a unit of measurement known as the Specific Absorption Rate. or SAR. The SAR limit for mobile devices is 2 W/kg and the highest SAR value for this device when tested at the ear was 0.190 W/kg\*. As mobile devices offer a range of functions, they can be used in other positions, such as on the body as described in this user guide. In this case, the highest tested SAR value is 0.383 W/kg. As SAR is measured utilizing the devices highest transmitting power the actual SAR of this device while operating is typically below that indicated above. This is due to automatic changes to the nower level of the device to ensure it only uses the minimum level required to reach the network.

## Declaration of Conformity

#### **Product details**

For the following

**EMC** 

Product: GSM WCDMA LTE BT/WiFi

Mobile Phone

Model(s): SC-01G

#### Declaration & Applicable standards

We hereby declare, that the product above is in compliance with the essential requirements of the R&TTE Directive (1999/5/EC) by application of:

SAFETY EN 60950-1:2006 + A11:2009 + A1:2010 + A12:2011

SAR EN 50360 : 2001 / A1:2012 EN 50566 : 2013

EN 62209-1 : 2006 EN 62479 : 2010 EN 62209-2:2010

EN 301 489-3 V1.6.1 (08-2013)

C € 0168**①** 

EN 301 489-1 V1.9.2 (09-2011) EN 301 489-17 V2.2.1 (09-2012)

EN 301 489-24 V1.5.1 (10-2010)

EN 301 489-7 V1.3.1 (11-2005)

RADIO EN 300 328 V1.8.1 (06-2012) EN 300 440-1 V1.6.1 (08-2010) EN 300 440-2 V1.4.1 (08-2010) EN 301 511 V9.0.2 (03-2003) EN 301 693 V1.7.1 (06-2012) EN 301 908-1 V6.2.1 (06-2011) EN 301 908-1 V6.2.1 (04-2013) EN 301 908-1 V3.2.1 (06-2011)

EN 301 908-1 V6.2.1 (04-2013) EN 301 908-13 V5.2.1 (05-2011) EN 301 908-2 V5.4.1 (12-2012) EN 301 908-2 V6.2.1 (10-2013) EN 302 291-1 V1.1.1 (07-2005) EN 302 291-2 V1.1.1 (07-2005)

and the Directive (2011/65/EU) on the restriction of the use of certain hazardous substances in electrical and electronic equipment by application of EN 50581:2012.

The conformity assessment procedure referred to in Article 10 and detailed in Annex[IV] of Directive 1999/5/EC has been followed with the involvement of the following Notified Body(ies):

TÜV SÜD BABT, Octagon House, Concorde Way, Fareham, Hampshire, PO15 5RL, UK \* Identification mark: 0168

#### Representative in the EU

Samsung Electronics Euro QA Lab. Blackbushe Business Park Saxony Way, Yateley, Hampshire GU46 6GG, UK

2014.09.12 \*

(Place and date of issue)

SHloldough

Stephen Colclough / EU Representative (Name and signature of authorized person)

\* This is not the address of Samsung Service Centre. For the address or the phone number of Samsung Service Centre, see the warranty card or contact the retailer where you purchased your product.

# **Export Administration Regulations**

This product and its accessories may be under coverage of the Export Administration Regulations of Japan ("Foreign Exchange and Foreign Trade Control Laws" and related laws and regulations). Additionally, it may also be under coverage of the Export Administration Regulations of the U.S.. When exporting this product and its accessories, take necessary procedures on your responsibility and expense. For details, contact Ministry of Economy, Trade and Industry of Japan or U.S. Department of Commerce.

## Intellectual Property Right

## Copyrights

The works and copyright of music, video picture, computer program, data base, etc. are protected their right by copyright law. Copying such copyrighted works can be permitted only for the purpose of personal use or use at home. If you copy (including conversion of data format). alter, hand over of duplication, distribute on network, etc. without any approval of copyright owner exceeding above mentioned purposes. you may be claimed for damages or punished as "copyright infringement" or "infringement of moral right of an author". When you make duplications etc. using this product, please observe the copyright law and use them properly. Also, for recorded items using the camera function mounted to this product, please use them properly as above

## Portrait rights

Portrait rights are claimable rights against taking photos by others, publishing or using the taken photos without any permission. In Portrait rights, there are moral right authorized to everyone and property right (publicity right) focused on economic benefit of talent etc. Therefore, taking photos of others or talent, publishing or distributing the photos without any permission are illegal act. Please use the camera function properly.

## Trademarks

- "FOMA", "i-mode", "i- α ppli", "Deco-mail", "WORLD CALL", "WORLD WING", "mopera U", "sp-mode", ToruCa", ToruCa' logo "iD" logo are trademarks or registered trademarks of NTT DOCOMO
- microSD logo, microSDHC logo and microSDXC logo are trademarks of SD-3C, LLC.

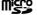

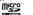

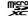

 This product contains NetFront Browser of ACCESS CO., LTD.
 ACCESS, the ACCESS logo, and NetFront are registered trademarks or trademarks of ACCESS CO., LTD. in the United States, Japan

and/or other countries.
Copyright © [2014] ACCESS CO., LTD. All rights reserved.
This coffware is based in part on the work of

This software is based in part on the work of the Independent JPEG Group.

## ACCESS" NetFront

 Bluetooth® smart ready and Bluetooth® SMART READY logo are owned by the Bluetooth SIG, INC., and any use of such marks by NTT DOCOMO, INC. is under license. Other trademarks and trade names are those of their respective owners.

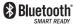

 Wi-Fi Certified<sup>®</sup> and its logo are registered trademark or trademark of Wi-Fi Alliance.

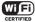

- ・ "モバキャス" is a registered trademark of Japan Mobilecasting, Inc.
- · "NOTTV" is a trademark of mmbi, Inc.
- "Catch Phone (Call waiting service)" is a registered trademark of Nippon Telegraph and Telephone Corporation.
- iWnn<sup>©</sup> OMRON SOFTWARE Co.,Ltd. 2008-2014 All Rights Reserved.
- Microsoft<sup>®</sup>, Windows Media<sup>®</sup>, and ActiveSync<sup>®</sup> are trademarks or registered trademarks of Microsoft Corporation in the United States and/or other countries.
- Oracle and Java are registered trademarks of Oracle Corporation and the subsidiaries and affiliate companies in the U.S. and other countries.
   Company and product names in this manual.
  - etc., may be trademarks and registered trademarks of each company.
  - \( \int \) is a registered trademark of FeliCa Networks, Inc.
- FeliCa is a contactless IC card technology developed by Sony Corporation.
- FeliCa is a registered trademark of Sony Corporation.
- Rovi, G-GUIDE, G-GUIDE MOBILE and G-Guide related logos are trademarks or registered trademarks of Rovi Corporation and/or its subsidiaries in Japan.

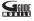

- "Twitter" is a trademark or registered trademark of Twitter, Inc.
- HP is a registered trademark of Hewlett-Packard Development Company L.P.
- Other products and company names written in this manual are registered trademarks or trademarks of each company.

## Others

- The abbreviations of operating systems (Japanese versions) below are used in this manual.

   Windows 8 stands for Microsoft® Windows
  - Windows 8 stands for Microsoft<sup>®</sup> Windows<sup>®</sup>
     8 (Windows 8, Pro, Enterprise).
  - Windows 7 stands for Microsoft® Windows®
     7 (Starter, Home Basic, Home Premium, Professional, Enterprise and Ultimate).
  - Windows Vista stands for Windows Vista® (Home Basic, Home Premium, Business, Enterprise and Ultimate).
- This product is licensed based on MPEG-4 Visual Patent Portfolio License. The use of MPEG-4 Video Codec function is allowed for personal and nonprofit use only in the cases below.
  - Recording moving pictures that conform to MPEG-4 Visual Standard (hereinafter referred to as MPEG-4 Video)
  - Playing MPEG-4 Videos recorded personally by consumers not engaged in profit activities
  - activitiesPlaying MPEG-4 Video supplied from the provider licensed from MPEG-LA.

For further utilizing such as promotion, inhouse use or profit-making business, please contact MPEG LA, LLC in U.S.

## Canceling SIM Lock

unlocked. Non-DOCOMO SIM can be used with the terminal, once SIM Lock is unlocked.

- · Please come to docomo Shop to unlock SIM lock.
- · Handling fee for unlocking SIM lock occurs.

The SIM lock for the terminal can be

- When using non-DOCOMO SIM, it cannot be used in LTE. In addition, the service and function may be limited. DOCOMO shall not be liable for performance.
- For details on unlocking SIM lock, refer to NTT DOCOMO website.

## Index

| ^                                                                                                    |                                                                                                    |
|----------------------------------------------------------------------------------------------------|----------------------------------------------------------------------------------------------------|
| AC adapter Charging Access point Initializing Setting Additional service Adjusting ringtone volume Air command Airplane mode Answering message Apps screen 148, Available services overseas                                          | 69<br><b>434</b><br>435<br>434<br><b>222</b><br><b>449</b><br><b>89</b><br><b>430</b><br><b>212</b> |
| В                                                                                                    |                                                                                                    |
| Backing up and restoring the Home screen  Backing up  Restoring  Battery pack  Attaching the battery pack  Battery pack life  Estimate battery pack operating time  Estimate charging time  Removing the battery pack  Blocking mode | 185<br>185<br><b>62</b><br>62<br>66<br>68<br>574<br>65                                              |

| Bluetooth<br>Brightness                                                      |                          |
|------------------------------------------------------------------------------|--------------------------|
| С                                                                            |                          |
| Calculator Calendar Caller ID notification Call forwarding service Call logs | 382<br>215<br>214<br>209 |
| Call rejection                                                               | 198                      |
| Call settings ······Call waiting ······                                      | ····214<br>····214       |
| Camera Setting Camera Shooting screen Shooting still images Shooting videos  | 336<br>332<br>334        |
| Capture screen Change home Charging                                          | ···· 457                 |
| Checking your own phone number Clock                                         | 377<br>377<br>381<br>381 |
| COLLING MICHIG THE SHALLING GEVICE                                           | 319                      |

| Connecting with USB cable 514 CONNECTIONS 413 Copying 105 Cutting 105                                                                                                    |   |
|----------------------------------------------------------------------------------------------------|---|
| D                                                                                                    |   |
| Data usage       431         DEVICE       438         Dictionary       406         Display (touch screen)       56         dmarket       285         dmenu       284         docomo apps management       456         docomo backup       399         Data Storage BOX       403 |   |
| microSD card399 docomo LIVE UX171                                                                                                    |   |
| Kisekae176                                                                                                    |   |
| docomo mail ······239                                                                                                    |   |
| docomo mini UIM card         59           Attaching         60           Removing         61           Security codes         59                                                                                                    |   |
| Double-tap                                                                                                    |   |
| Download booster433                                                                                                    | í |
| Drag 76                                                                                                    |   |

## Ε

| Early Warning "Area Mail"  Edge screen  Email  Checking received emails  Creating and sending  Setting account  Settings  Entering characters  Samsung Japanese keyboard  Switching the input method | 130<br>252<br>262<br>260<br>252<br>254<br>98<br>99 |
|----------------------------------------------------------------------------------------------------|----------------------------------------------------|
| F                                                                                                    |                                                    |
| Fingerprint authentication<br>Flick<br>Full seg                                                                                                    | 77                                                 |
| G                                                                                                    |                                                    |
| GALAXY Apps Gallery Gesture Gmail Google Maps Route search Google Play GPS                                                                                                    | 348<br>82<br>265<br>375<br>376<br>285              |

# Handwriting input ······· 104 Home screen.... Initial settings ...... 115 International call (WORLD CALL) ......213 International roaming (WORLD WING) ... 524 K

## Keyboard input Handwriting input Koe-no-Takuhaibin ·

# List of running applications

Location convious

| Lock screen ·······                        |   | 73                          |
|--------------------------------------------|---|-----------------------------|
|                                            | М |                             |
| Email ···································· |   |                             |
|                                            |   | A consequently of the above |

| Making a call         188           Call logs         209           Phonebook         235           Media Player         357           microSD card         495           Attaching         496           Formatting         497           Removing         497           Mobacas         297           Motion         82           Multi window         142           Music         366           My Files         498           My Magazine         186           My profile         235 |
|----------------------------------------------------------------------------------------------------|
| N                                                                                                    |
| Nearby devices       520         NFC/Osaifu-Keitai       432         Notification LED       119         Notification panel       127         Notification sound setting       450         Number of running applications       167                                                                                                    |
| 0                                                                                                    |
| Osaifu-Keitai288                                                                                                    |

# F

Pasting

| PERSONALIZATION       4         Phonebook       2         Making a call       2         Registering       2         Player       3         Playing music       3         Play Store       2         Power saving       4         Printing       5 | 28<br>235<br>228<br><b>357</b><br><b>366</b><br>285<br><b>181</b> |
|----------------------------------------------------------------------------------------------------|-------------------------------------------------------------------|
| Public mode (power OFF)2                                                                                                    | :15                                                               |
| Quick search box                                                                                                    |                                                                   |
| R                                                                                                    |                                                                   |
| Receiving a call 1 Recently-used applications 1 Remote function 4 Ringtone setting 4                                                                                                    | 66<br>188                                                         |
| S                                                                                                    |                                                                   |
| Safety assistance4                                                                                                    | 180                                                               |

Samsung account ......461

| Darrisurig Dahariese Keyboard  | 33        |
|--------------------------------|-----------|
| Switching keyboard types       | 102       |
| Wildcard Prediction            | 102       |
| Samsung Kies ······            | 515       |
| Screen lock ······             | 72, 453   |
| Screen saver                   | 452       |
| Scroll                         | 77        |
| Security code                  | 483       |
| Network security code          | 485       |
| PIN code ·····                 | 485       |
| PUK code ·····                 | 486       |
| Setting character entry/       |           |
| conversion function            | 107       |
| Setting menu                   | 411       |
| Set up SIM card lock······     | ····· 487 |
| S Finder                       |           |
| S Health ······                |           |
| Silent mode ······             |           |
| SIM change alert······         |           |
| SMS ······                     | 240       |
| Checking received SMS          |           |
| Creating and sending           | 240       |
| S Note ······                  | 383       |
| Specific absorption rate (SAR) |           |
| Specifications                 | 573       |
| S Planner ······               |           |
| sp-mode ······                 |           |
| S Preview                      |           |
| Status bar ······              |           |
| Main notification icon         |           |
| iviain notification icon       | 120       |
|                                |           |

606

| Main status icon                                                                                                    | 39<br>34<br>50<br>82<br>10<br>77       |
|----------------------------------------------------------------------------------------------------|----------------------------------------|
| T                                                                                                    |                                        |
| Tap       1         Task manager       16         Tethering       4         ToruCa       2         Touch and hold       1         Touch Screen       1         TouchWiz basic home       1         TouchWiz easy home       1         Turning power ON/OFF       3 | 25<br>25<br>76<br>75<br>40<br>46<br>71 |

# Appendix/Index

Updating software ···

## .....450 Vibrator setting Video ...... 335, 360 Plaving ...... 350, 360 ..... 197, 202 Video call Voice mail service .....214 Voice Recorder ......394 Volume setting ------ 449 ------436 VPN Web browser ----- 270 .....416 Wi-Fi ····· WORLD CALL ......213 YouTube ··· Z Zoom in/out Numeric .....308 1Seg ..... "186" (notify)/"184" (not notify) ....... 191

Please ask checking/changing subscription detail, application of various services and request of various information materials online.

From sp-mode dmenu ⇒ "お客様サポート (Customer

support)" ⇒ "ドコモオンライン手続きの 一覧をみる (See list of docomo online procedures)" [Packet communication charge free! (In Japanese only)

From a PC My docomo (https://www.nttdocomo.co.jp/mydocomo/) ⇒ "ドコモオンライン手続き一覧 (List of docomo online

procedures)"(In Japanese only)

For use from sp-mode, "Network security code" is required.

For use of sp-mode, a charge may be applied for some services.

For use from a PC, "docomo ID/Password" is required.
 If you do not have or forget "Network security code" or "docomo ID/Password", contact "General Inquiries" on the back cover page.

You may not use the services depending on your

subscription.

There are cases where the site may not be available due to system maintenance, etc.

## Use mobile phone with your manners!

Remember to be courteous to others when you use your terminal.

## Always turn OFF your terminal in cases below

In a place where use of mobile phones is prohibited

Follow the instructions of each airline or medical facility for the use of mobile phones on their premises. Power off the terminal in a place where the use is prohibited.

# Always set to public mode in case below

#### When driving

A penalty may be imposed for using by holding a mobile phone while driving.

Absolutely necessary cases such as rescue of a sick person or maintaining public's safety are exempted.

When you are in a public place such as a theater, movie theater, or museum Using the terminal in a public place, where you

Using the terminal in a public place, where you need to be quiet, annoys people around you.

#### Be considerate of where you use your terminal and keep your voice and ringtone down

- Keep your voice down in quiet places like restaurants and hotel lobbies, etc.
- If you are in an outdoor public place, make sure you do not disturb others.

## Respect privacy

Please be considerate of the privacy of individuals around you when taking and sending photos using camera-equipped mobile phones.

#### Do not use smartphone while walking.

- Use of smartphone while walking on station platform or road makes your eyesight extremely narrow. It may cause accident.
- Stop in a safe place and then use smartphone.

## Functions for maintaining good manners in public places

There are some advanced settings such as not answering incoming call or muting sound, etc.

- Public mode (power OFF) (P.215)
  Tells the caller via a guidance message that receiver need to turn the power off, and the call ends automatically.
  - Vibration (P.450) Notify the call by vibration.
- Silent mode (Mute, Vibrate) (P.448) Mute sound/ringtone, etc. Shutter sound cannot be muted.

Besides these things, option services such as Voice Mail Service (P.214), Call Forwarding Service (P.214), etc. are available.

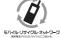

Bring no longer needed mobile telephones, etc. to your nearest docomo Shop to be recycled regardless of whether the products were manufactured by DOCOMO or by other companies.

 Recyclables: mobile telephones, PHS, batteries, battery chargers, tabletop stands (regardless of whether manufactured by DOCOMO or by other companies)

#### For loss, theft, malfunction, and inquiries while overseas (24-hour reception)

#### From DOCOMO mobile phones

International call access code for the country you stay

-81-3-6832-6600\* (toll free)

- \* You are charged a call fee to Japan when calling from a land-line phone, etc.
- If you use SC-01G, you should dial the number +81-3-6832-6600 (to enter "+", touch and hold "0" key).

#### From land-line phone <Universal number>

Universal number international prefix

## -8000120-0151\*

- \* You might be charged a domestic call fee according to the call rate for the country you stay.
- For international call access codes for major countries and universal number international prefix, refer to DOCOMO International Service website.
- If you lose your terminal or have it stolen, immediately take the steps necessary for suspending the use of the terminal.
- If the terminal you purchased is damaged, bring your terminal to a repair counter specified by DOCOMO after returning to Japan.

#### **General Inquiries** <docomo Information Center>

#### 0120-005-250 (toll free)

- Service available in: English, Portuguese, Chinese, Spanish \* Unavailable from part of IP phones.
- (Business hours: 9:00 a.m. to 8:00 p.m.) From DOCOMO mobile phones From land-line phones
- (In Japanese only)
- (No prefix) 151 (toll free)
- \* Unavailable from land-line phones. etc.
- phones.

(Business hours: 9:00 a.m. to 8:00 p.m. (open all year round))

#### Repairs

(In Japanese only) 0120-800-000

(toll free)

\* Unavailable from part of IP

■From land-line phones (In Japanese only)

(toll free)

nhones

Unavailable from part of IP

0120-800-000

- ■From DOCOMO mobile phones (In Japanese only)
- (No prefix) 113 (toll free)
- \* Unavailable from land-line phones. etc.
- (Business hours: 24 hours (open all year round)) Please confirm the phone number before you dial.
- For Applications or Repairs and After-Sales Service, please contact the above-mentioned information center or the docomo-Shop etc. near you on the NTT DOCOMO website.

NTT DOCOMO website https://www.nttdocomo.co.ip/english/

#### Inquiries for sample accessories

■Samsung Electronics Co., Ltd.

0120-363-905 (In Japanese only)

Business hours; 9:00 a.m. to 5:00 p.m. (Open all year round)

- Please confirm the phone number before you dial.
- Check the supplied sample accessories in this manual.

歩きスマホ。

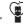

Don't forget your mobile phone ... or your manners! When using your mobile phone in a public place.

don't forget to show common courtesy and consideration for others around you.

Sales: NTT DOCOMO, INC.

Manufacturer: Samsung Electronics Co.,Ltd. '14.10 (1st Edition)